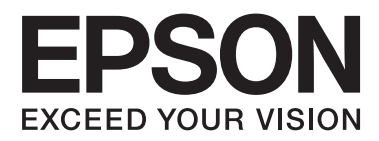

# **Ghidul utilizatorului**

NPD4708-00 RO

## <span id="page-1-0"></span>**Drepturi de autor şi mărci înregistrate**

## **Drepturi de autor şi mărci înregistrate**

Nicio parte a acestei publicații nu poate fi reprodusă, stocată pe un sistem de recuperare sau transmisă sub orice formă şi prin orice mijloace, electronice, mecanice, prin fotocopiere, înregistrare sau în alt mod, fără permisiunea scrisă prealabilă din partea Seiko Epson Corporation. Referitor la utilizarea informaţiilor incluse în prezentul, nu se asumă responsabilitatea pentru nici un patent. De asemenea, nu se asumă nici o responsabilitate care rezultă din utilizarea informaţiilor incluse. Informaţiile conţinute în publicaţia de faţă sunt destinate utilizării cu acest produs Epson. Epson nu răspunde pentru orice utilizare a acestor informatii cu orice alt produs.

Nici Seiko Epson Corporation şi nici subsidiarele acesteia nu răspund faţă de cumpărătorul acestui produs sau faţă de terti pentru daunele, pierderile, costurile sau cheltuielile suportate de cumpărător sau de terti ca rezultat al accidentelor, utilizării incorecte sau abuzive a acestui produs sau modificărilor, reparaţiilor sau intervenţiilor neautorizate asupra acestui produs sau (cu excepția S.U.A.) nerespectarea strictă a instrucțiunilor de operare și întreţinere furnizate de Seiko Epson Corporation.

Seiko Epson Corporation şi afiliaţii săi nu vor fi responsabili pentru orice daune sau probleme care apar în urma utilizării oricărei opţiuni sau a oricăror produse consumabile altele decât cele desemnate Produse Epson originale sau Produse aprobate de Epson de către Seiko Epson Corporation.

Seiko Epson Corporation nu va răspunde pentru nicio daună ce decurge din interferențele electromagnetice cauzate de utilizarea oricăror cabluri de interfață altele decât cele indicate drept Produse Aprobate Epson de Seiko Epson Corporation.

EPSON® este o marcă comercială înregistrată, iar EPSON EXCEED YOUR VISION sau EXCEED YOUR VISION este o marcă comercială a Seiko Epson Corporation.

PRINT Image Matching™ și logotipul PRINT Image Matching sunt mărci comerciale ale Seiko Epson Corporation. Copyright © 2001 Seiko Epson Corporation. All rights reserved.

Intel® este o marcă comercială înregistrată a Intel Corporation.

PowerPC® este o marcă comercială înregistrată a International Business Machines Corporation.

O parte din programul Epson Scan se bazează pe activitatea Independent JPEG Group.

libtiff

Copyright © 1988-1997 Sam Leffler Copyright © 1991-1997 Silicon Graphics, Inc.

Permission to use, copy, modify, distribute, and sell this software and its documentation for any purpose is hereby granted without fee, provided that (i) the above copyright notices and this permission notice appear in all copies of the software and related documentation, and (ii) the names of Sam Leffler and Silicon Graphics may not be used in any advertising or publicity relating to the software without the specific, prior written permission of Sam Leffler and Silicon Graphics.

THE SOFTWARE IS PROVIDED "AS-IS" AND WITHOUT WARRANTY OF ANY KIND, EXPRESS, IMPLIED OR OTHERWISE, INCLUDING WITHOUT LIMITATION, ANY WARRANTY OF MERCHANTABILITY OR FITNESS FOR A PARTICULAR PURPOSE.

#### **Drepturi de autor şi mărci înregistrate**

IN NO EVENT SHALL SAM LEFFLER OR SILICON GRAPHICS BE LIABLE FOR ANY SPECIAL, INCIDENTAL, INDIRECT OR CONSEQUENTIAL DAMAGES OF ANY KIND, OR ANY DAMAGES WHATSOEVER RESULTING FROM LOSS OF USE, DATA OR PROFITS, WHETHER OR NOT ADVISED OF THE POSSIBILITY OF DAMAGE, AND ON ANY THEORY OF LIABILITY, ARISING OUT OF OR IN CONNECTION WITH THE USE OR PERFORMANCE OF THIS SOFTWARE.

Microsoft®, Windows®, and Windows Vista® are registered trademarks of Microsoft Corporation.

Apple®, Macintosh®, Mac OS®, and OS  $X$ <sup>®</sup> are registered trademarks of Apple Inc.

ABBYY® and ABBYY FineReader® names and logos are registered trademarks of ABBYY Software House.

Adobe, Adobe Reader, Acrobat, and Photoshop are trademarks of Adobe systems Incorporated, which may be registered in certain jurisdictions.

*Informaţie generală: În publicaţia de faţă sunt utilizate alte nume de produse doar în scopuri de identificare şi acestea pot fi mărci comerciale ale proprietarilor respectivi. Epson îşi declină orice drepturi asupra acestor mărci.*

Copyright © 2012 Seiko Epson Corporation. All rights reserved.

## **Cuprins**

### **[Drepturi de autor şi mărci înregistrate](#page-1-0)**

[Drepturi de autor şi mărci înregistrate. . . . . . . . . . . 2](#page-1-0)

### **[Introducere](#page-7-0)**

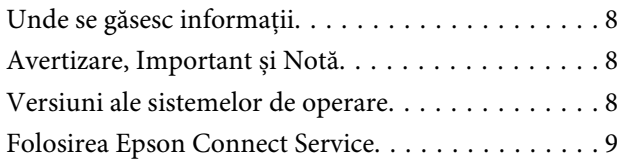

### **[Instrucţiuni importante](#page-9-0)**

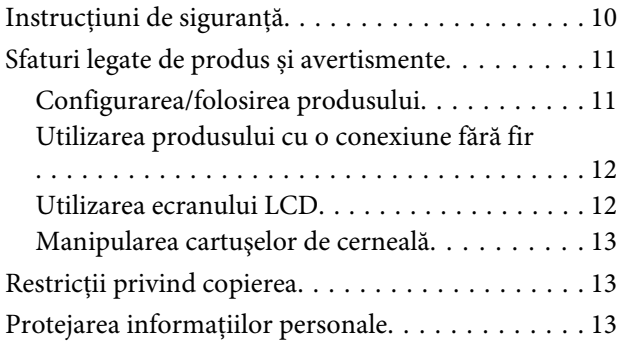

## **[Cunoașterea produsului](#page-14-0)**

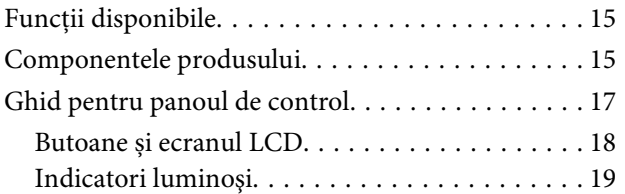

### **[Manipularea hârtiei și a suportului de](#page-19-0)  [tipărire](#page-19-0)**

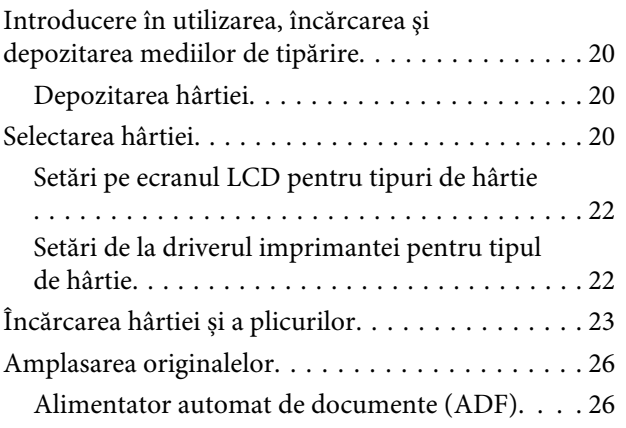

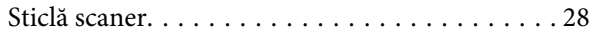

### **[Copierea](#page-29-0)**

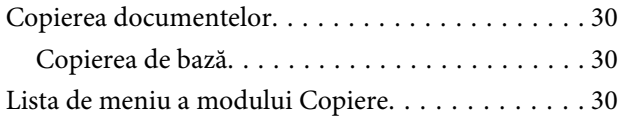

## **[Tipărirea](#page-30-0)**

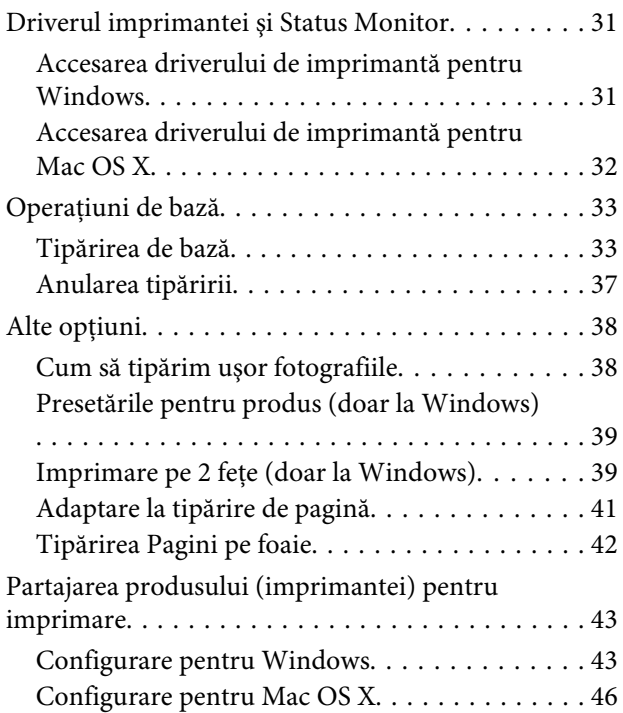

### **[Scanarea](#page-46-0)**

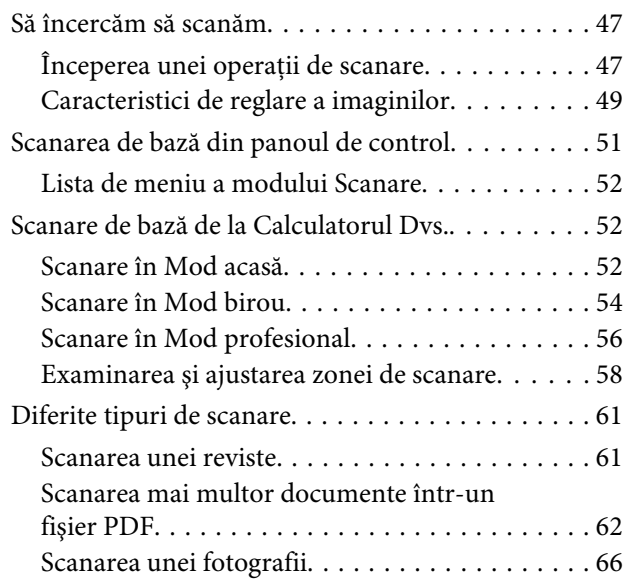

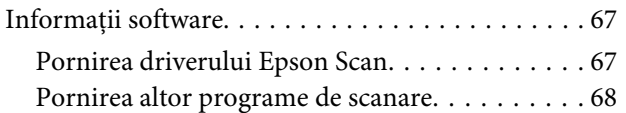

### **[Fax](#page-69-0)**

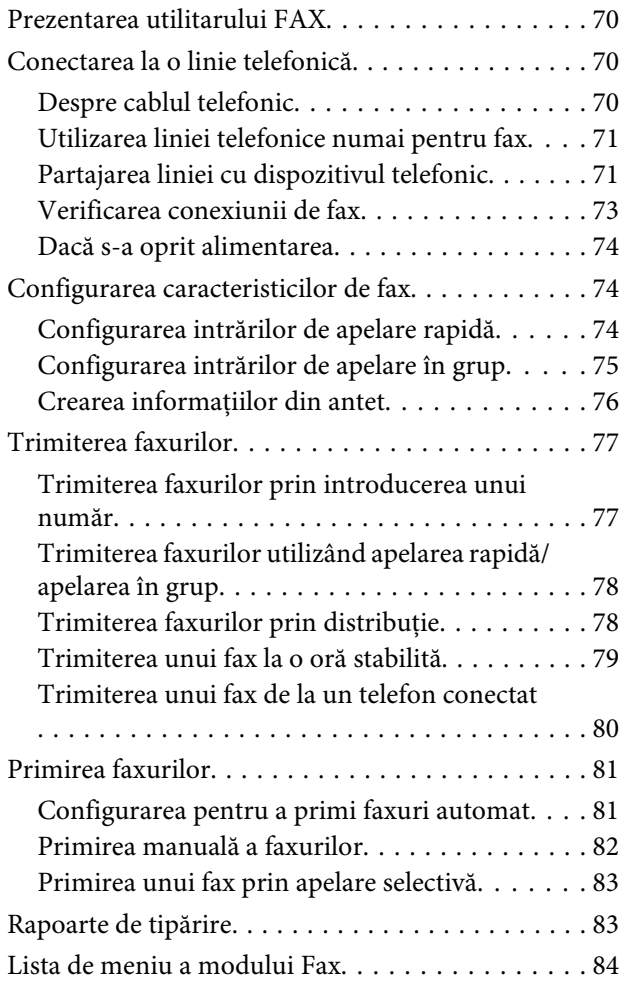

## **[Lista de meniuri din panoul de control](#page-84-0)**

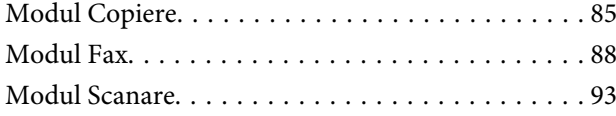

## **[Înlocuirea cartuşelor de cerneală](#page-95-0)**

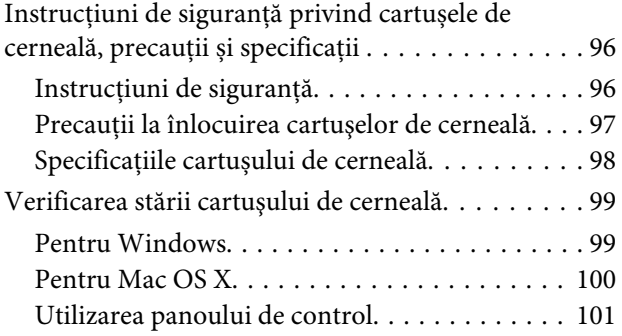

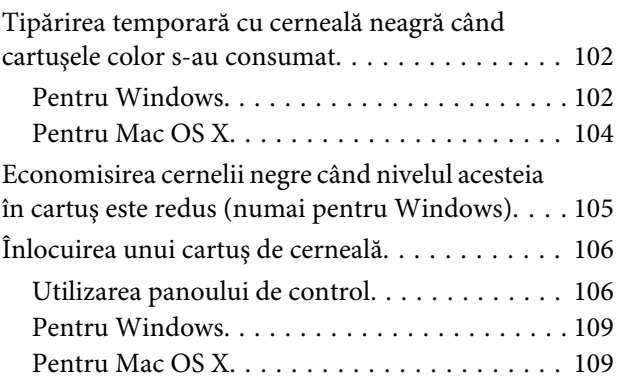

## **[Întreţinerea imprimantei şi a software](#page-110-0)[ului](#page-110-0)**

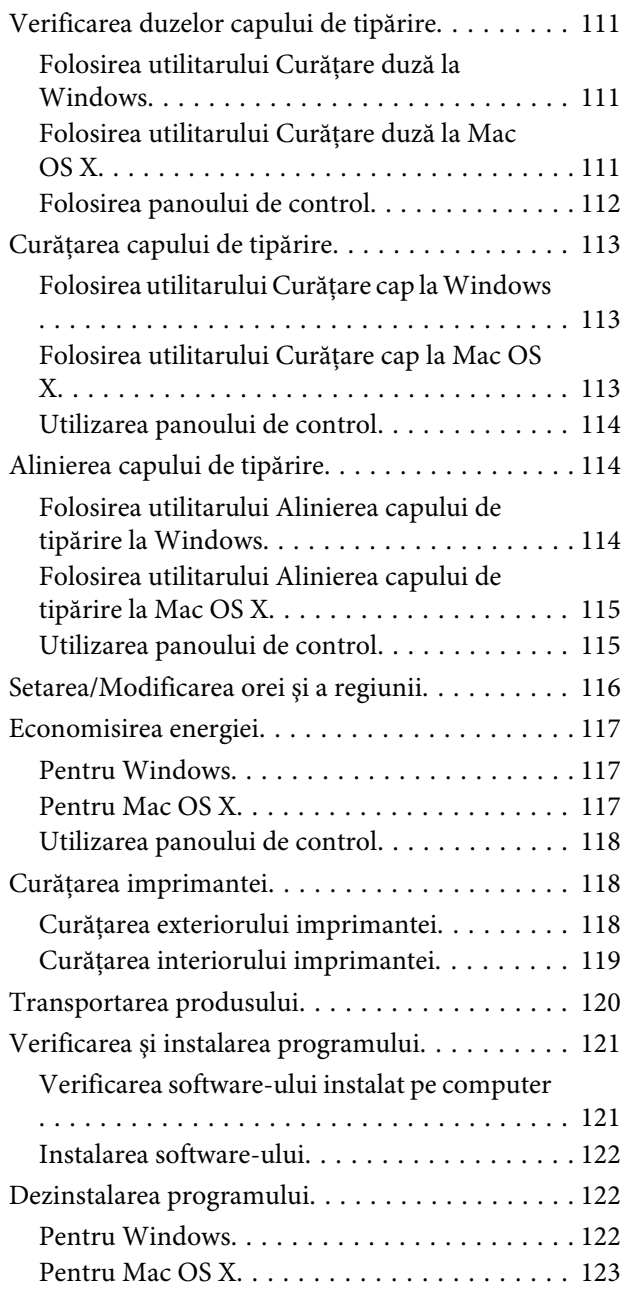

### **[Transferarea datelor folosind un](#page-124-0)  [dispozitiv extern de stocare](#page-124-0)**

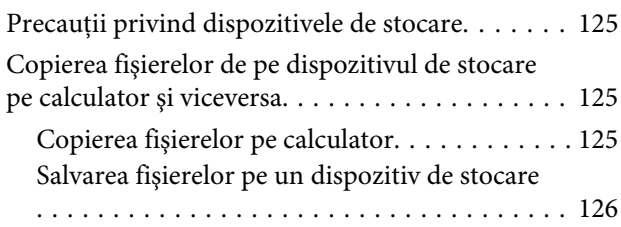

### **[Indicatoarele de eroare](#page-126-0)**

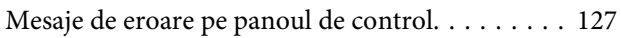

### **[Remedierea erorilor la imprimare/](#page-128-0) [copiere](#page-128-0)**

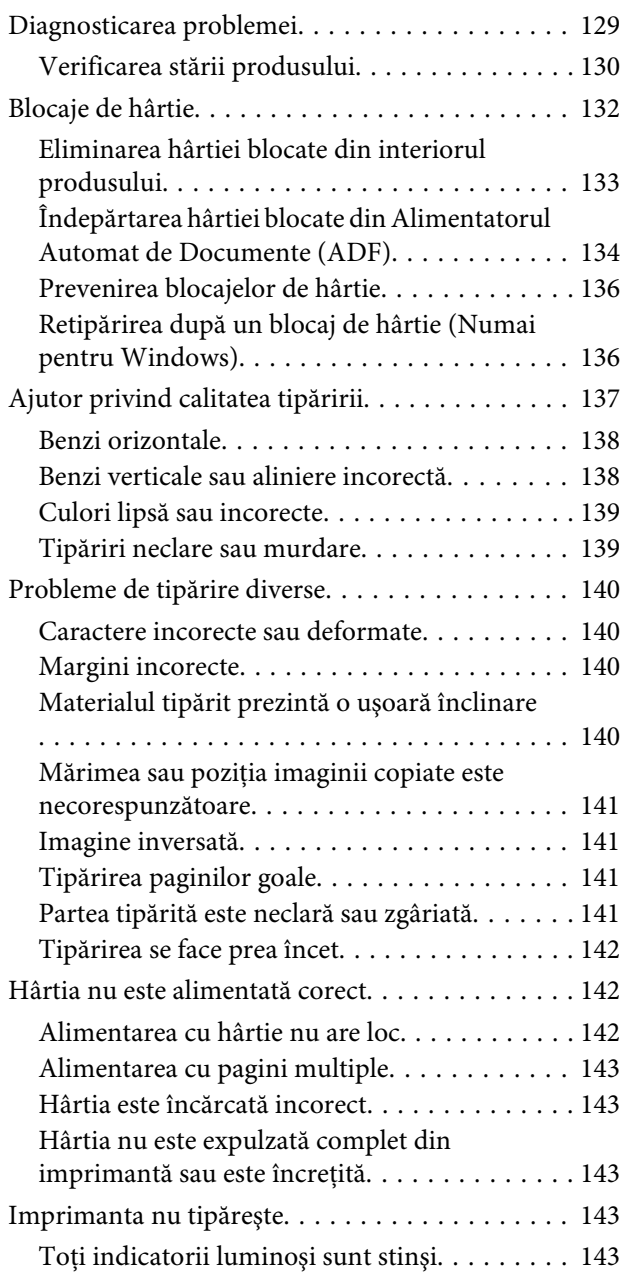

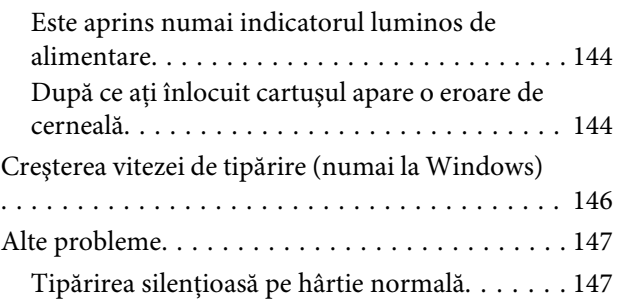

### **[Depanare pentru scanare](#page-147-0)**

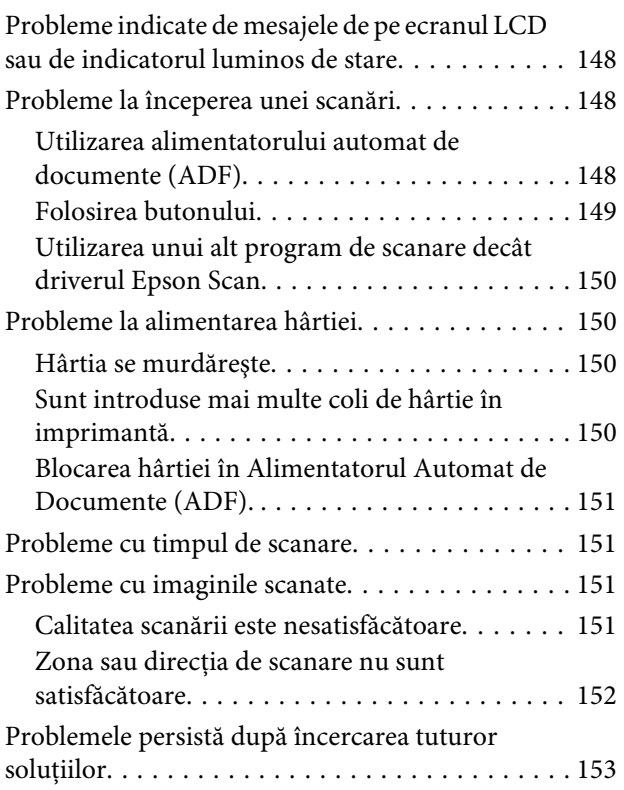

## **[Depanare pentru fax](#page-153-0)**

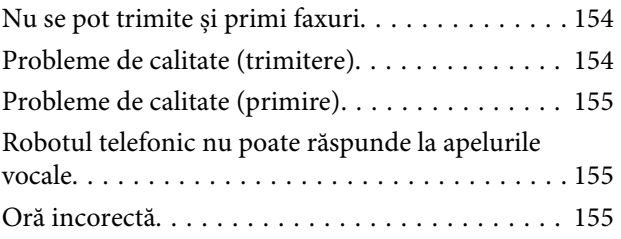

## **[Informaţii despre produs](#page-155-0)**

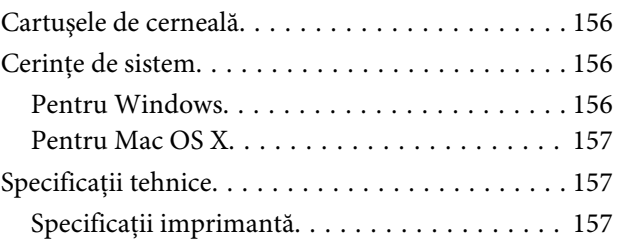

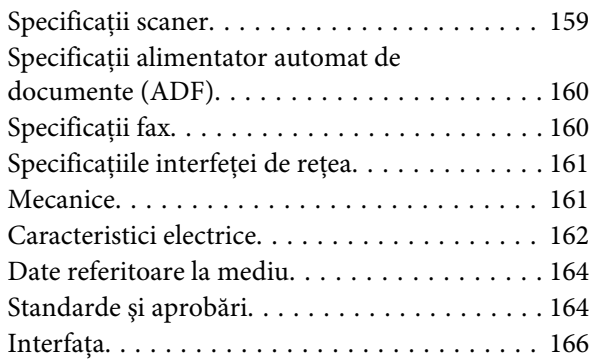

## **[Unde puteţi obţine ajutor](#page-166-0)**

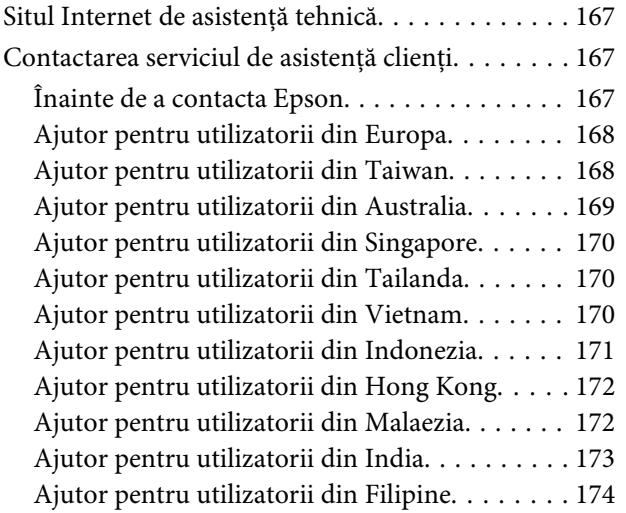

### **[Index](#page-175-0)**

## <span id="page-7-0"></span>**Introducere**

## **Unde se găsesc informaţii**

Pe pagina web pentru suport Epson sunt disponibile ultimele versiuni ale următoarelor manuale. <http://www.epson.eu/Support> (Europa) <http://support.epson.net/> (altul decât Europa)

#### ❏ **Începeți aici (hârtie):**

Vă oferă informaţii despre configurarea produsului şi instalarea software-ului.

#### ❏ **Ghid de bază (hârtie):**

Vă furnizează informațiile de bază când folosiți produsul fără calculator. Acest manual poate să nu fie inclus în cazul anumitor modele sau regiuni.

#### ❏ **Ghidul utilizatorului (PDF):**

Vă furnizează informații detaliate privind operarea, siguranța și depanarea. Consultați acest ghid când folosiți acest produs cu un calculator. Pentru a vizualiza manualul PDF, trebuie să aveți instalat Adobe Acrobat Reader 5.0 sau o versiune mai nouă, eventual Adobe Reader.

#### ❏ **Ghidul de reţea (HTML):**

Oferă administratorului de reţea informaţii despre driverul imprimantei şi setările de reţea.

## **Avertizare, Important și Notă**

Avertizare, Important și Notă sunt indicate precum se arată mai jos, ele având următoarea semnificație.

!*Avertizare trebuie respectate cu atenţie pentru evitarea accidentărilor.*

c*Important trebuie respectate pentru evitarea deteriorării echipamentului.*

*Notă*

*conține sfaturi și restricții importante privind operarea produsului.*

## **Versiuni ale sistemelor de operare**

În acest manual, sunt utilizate următoarele abrevieri.

- <span id="page-8-0"></span>❏ Windows 7 se referă la Windows 7 Home Basic, Windows 7 Home Premium, Windows 7 Professional şi la Windows 7 Ultimate.
- ❏ Windows Vista se referă la Windows Vista Home Basic Edition, Windows Vista Home Premium Edition, Windows Vista Business Edition, Windows Vista Enterprise Edition şi Windows Vista Ultimate Edition.
- ❏ Windows XP se referă la Windows XP Home Edition, Windows XP Professional x64 Edition şi Windows XP Professional.
- ❏ Mac OS X se referă la Mac OS X 10.5.8, 10.6.x, 10.7.x.

## **Folosirea Epson Connect Service**

Folosind Epson Connect și serviciile altor companii, puteți imprima oricând direct de pe smartphone, tablet PC sau laptop, practic de oriunde de pe glob! Serviciile disponibile variază în funcție de produs. Pentru mai multe informații privind imprimarea și celelalte servicii, vizitați următoarea adresă URL: <https://www.epsonconnect.com/>(pagina portal Epson Connect) <http://www.epsonconnect.eu> (doar Europa)

Puteți vizualiza ghidul Epson Connect făcând dublu clic pe icoana de scurtătură , aflată pe desktop.

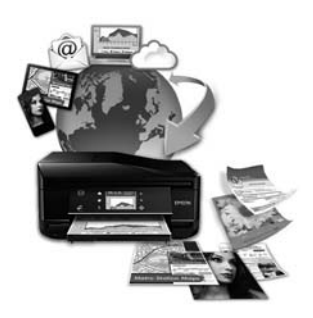

## <span id="page-9-0"></span>**Instrucţiuni importante**

## **Instrucţiuni de siguranţă**

Citiți și respectați aceste instrucțiuni, pentru a asigura folosirea în siguranță a acestui produs. Păstrați acest ghid pentru referințe ulterioare. De asemenea, respectaţi toate avertismentele şi instrucţiunile marcate pe produs.

- ❏ Folosiți doar cablul furnizat împreună cu produsul și nu folosiți cablul cu niciun alt echipament. În urma folosirii altor cabluri cu acest produs sau a folosirii cablului livrat cu alte echipamente, există pericolul de incendiu sau de electrocutare.
- ❏ Asiguraţi-vă de conformitatea cablului de alimentare cu c.a. cu standardele de siguranţă locale.
- ❏ Nu dezasamblaţi, modificaţi sau încercaţi să reparaţi cablul de alimentare, priza, imprimanta, scanerul sau alte componente, cu excepţia cazurilor explicate expres în manualele produsului.
- ❏ Deconectaţi produsul de la priză şi apelaţi la personal de service autorizat pentru reparaţii în următoarele conditii:

Cablul de alimentare sau priza sunt deteriorate; în produs a pătruns lichid; produsul a fost supus şocurilor mecanice sau carcasa este deteriorată; produsul nu funcționează normal sau prezintă modificări clare în funcționare. Nu reglați butoanele care nu sunt incluse în instrucțiunile de funcționare.

- ❏ Amplasaţi produsul în apropierea unei prize de reţea de unde fişa poate fi deconectată cu uşurinţă.
- ❏ Nu amplasaţi sau depozitaţi produsul afară, lângă surse excesive de mizerie sau praf, apă, sau lângă surse de încălzire, sau în locaţii în care se produc şocuri, vibraţii, valori mari de temperatură şi umiditate.
- ❏ Nu vărsați lichide pe produs și nu manevrați produsul cu mâinile ude.
- ❏ Ţineţi produsul la o distanţă de cel puţin 22 cm faţă de stimulatoarele cardiace. Este posibil ca undele radio generate de acest produs să afecteze în mod negativ funcţionarea stimulatoarelor cardiace.
- ❏ În cazul în care ecranul LCD este defect, contactaţi furnizorul. Dacă soluţia cu cristale lichide ajunge pe mâinile dumneavoastră, spălaţi-le cu atenţie cu apă şi săpun. Dacă soluţia cu cristale lichide vă intră în ochi, spălaţi imediat cu jet de apă. Dacă starea de disconfort sau problemele de vedere persistă după o clătire temeinică, solicitați imediat asistență medicală.
- ❏ Evitați folosirea telefonului în timpul unei furtuni cu descărcări electrice. Există riscul electrocutării în urma acțiunii fulgerului.
- ❏ Nu folosiți telefonul pentru a raporta scurgeri de gaze, dacă el se află în apropierea locului de scurgere.

#### *Notă:*

*În continuare vă prezentăm instrucțiunile de siguranță pentru cartușele de cerneală.* & *["Înlocuirea cartuşelor de cerneală" la pagina 96](#page-95-0)*

## <span id="page-10-0"></span>**Sfaturi legate de produs și avertismente**

Citiți și urmați aceste instrucțiuni, pentru a evita deteriorarea produsului sau a altor echipamente personale. Păstrați acest ghid pentru referințe ulterioare.

## **Configurarea/folosirea produsului**

- ❏ Nu blocaţi şi nu acoperiţi orificiile de ventilaţie şi deschiderile produsului.
- ❏ Folosiţi numai tipul de sursă de alimentare indicat pe eticheta produsului.
- ❏ Evitaţi utilizarea prizelor pe acelaşi circuit cu fotocopiatoarele sau sistemele de climatizare ce pornesc şi se opresc periodic.
- ❏ Evitaţi prizele electrice controlate prin comutatoare de perete sau temporizatoare automate.
- ❏ Menţineţi întregul computer departe de sursele potenţiale de interferenţe electromagnetice cum ar fi difuzoarele sau unitățile de bază ale telefoanelor fără fir.
- ❏ Cablurile de alimentare trebuie amplasate astfel încât să se evite frecările, tăieturile, rosăturile, îndoirile şi răsucirile. Nu așezați obiectele peste cordoanele de alimentare cu curent și nu permiteți amplasarea cablurilor în zonele în care se circulă. Fiţi foarte atenţi şi păstraţi toate cablurile de alimentare drepte la capete şi în punctele în care intră şi ies din transformator.
- ❏ Dacă folosiţi un prelungitor, verificaţi dacă intensitatea nominală a aparatelor conectate la acesta nu depăşeşte intensitatea nominală a prelungitorului respectiv. De asemenea, verificaţi dacă intensitatea nominală a aparatelor conectate la priză nu depăşeşte intensitatea nominală a prizei respective.
- ❏ Dacă intenţionaţi să utilizaţi produsul în Germania, instalaţia electrică a clădirii trebuie protejată de un disjunctor de 10 sau 16 A pentru asigurarea unei protecţii adecvate la scurtcircuit şi supraintensitate pentru produs.
- ❏ La conectarea produsului la un computer sau la alt dispozitiv printr-un cablu, asiguraţi orientarea corectă a conectorilor. Fiecare conector are o singură orientare corectă. Introducerea unui conector cu orientare incorectă poate cauza deteriorarea ambelor dispozitive conectate prin cablu
- ❏ Amplasaţi produsul pe o suprafaţă orizontală stabilă ce depăşeşte perimetrul bazei în toate direcţiile. Dacă amplasati produsul lângă perete, lăsati un spatiu de peste 10 cm între partea posterioară a produsului și perete. Produsul nu va funcționa corect dacă este înclinat.
- ❏ Dacă depozitaţi sau transportaţi produsul, încercaţi să nu îl înclinaţi, să nu îl aşezaţi vertical sau să nu îl răsuciţi; în caz contrar cerneala se poate scurge din cartuşe.
- ❏ Lăsaţi spaţiu suficient pentru cabluri în spatele produsului şi suficient spaţiu deasupra produsului pentru a putea ridica complet capacul pentru documente.
- ❏ Lăsaţi spaţiu suficient în faţa produsului pentru evacuarea completă a hârtiei.
- ❏ Evitaţi locurile expuse modificărilor bruşte de temperatură şi umiditate. De asemenea, păstraţi produsul departe de lumina solară directă, sursele de lumină puternică şi de căldură.
- ❏ Nu introduceţi obiecte prin fantele produsului.
- <span id="page-11-0"></span>❏ Nu amplasaţi mâinile în interiorul produsului şi nu atingeţi cartuşele de cerneală în timpul tipării.
- ❏ Nu atingeţi cablul plat de culoare albă din interiorul produsului.
- ❏ Nu folosiţi în interiorul sau în exteriorul produsului produse cu aerosoli care conţin gaze inflamabile. Asemenea acţiuni pot cauza incendii.
- ❏ Nu deplasaţi cu mâna suportul cartușului de cerneală; în caz contrar, puteţi deteriora produsul.
- ❏ Întotdeauna opriți produsul folosind butonul P. Nu scoateţi produsul din priză și nu opriţi alimentarea de la sursă decât după ce panoul LCD s-a închis complet.
- ❏ Înainte de transportarea produsului, verificaţi dacă suportul capului de tipărire este în poziţia de repaus (extremă dreapta) şi dacă sunt montate cartuşele de cerneală.
- ❏ Atenţie să nu vă prindeţi degetele atunci când închideţi unitatea de scanare.
- ❏ Dacă urmează să nu folosiţi produsul pentru o perioadă lungă de timp, deconectaţi cablul de alimentare din priza de curent.
- ❏ La aşezarea originalului, nu apăsaţi prea tare pe sticla scanerului.
- ❏ În timpul duratei de viață a produsului poate fi necesară înlocuirea dispozitivului de absorbție cerneală, dacă acesta s-a umplut. Dacă și cât de des este necesară înlocuirea, aceasta depinde de numărul de pagini tipărite, tipul materialului de tipărit și numărul ciclurilor de curățare pe care le execută produsul. Epson Status Monitor, LCD-ul, sau becurile panoului de control vă vor avertiza când această componentă trebuie înlocuită. Necesitatea de a înlocui dispozitivul de absorbție cerneală nu înseamnă că produsul nu mai funcționează în conformitate cu specificațiile sale. Înlocuirea acestei componente este o activitate de asigurare a întreținerii de rutină în cadrul instrucțiunilor legate de produs, deci nu reprezintă o problemă ce impune repararea. Din acest motiv, garanția Epson nu acoperă cheltuielile acestei înlocuiri. Dacă dispozitivul de absorbție trebuie înlocuit, înlocuirea poate fi executată doar de către un furnizor de servicii autorizat Epson. Nu este o componentă ce poate fi întreținută de către utilizator.

## **Utilizarea produsului cu o conexiune fără fir**

#### *Notă:*

*Disponibilitatea acestei funcții depinde de tipul produsului.*

- ❏ Nu utilizaţi acest produs în medii clinice sau în vecinătatea echipamentelor medicale. Este posibil ca undele radio generate de acest produs să afecteze în mod negativ funcționarea echipamentului medical.
- ❏ Nu utilizaţi acest produs în apropierea dispozitivelor controlate automat precum uşi automate sau alarme pentru incendii. Este posibil ca undele radio generate de acest produs să afecteze în mod negativ aceste dispozitive, rezultând astfel accidente cauzate de funcționarea necorespunzătoare.

## **Utilizarea ecranului LCD**

- ❏ Ecranul LCD poate conţine câteva mici puncte strălucitoare sau negre şi datorită caracteristicilor sale poate avea o strălucire inegală. Acestea fenomene sunt normale şi nu înseamnă că ecranul este defect.
- ❏ Pentru a curăţa imprimanta folosiţi o cârpă uscată, moale. Nu folosiţi substanţe de curăţat lichide sau chimice.

<span id="page-12-0"></span>❏ Carcasa exterioară a ecranului LCD se poate sparge sub acțiunea unui impact intens. Contactaţi serviciul de asistenţă de la Epson dacă suprafața se crapă sau se sparge şi nu atingeţi/nu încercați să îndepărtaţi bucățile sparte.

## **Manipularea cartuşelor de cerneală**

În secțiunea atașată vă vom furniza instrucțiuni de siguranță privind cerneala și sfaturi/avertizări legate de produs (înaintea secțiunii "Înlocuirea cartușelor de cerneală").

 $\rightarrow$  "Înlocuirea cartușelor de cerneală" la pagina 96

## **Restricţii privind copierea**

Urmăriți restricțiile de mai jos pentru a asigura o utilizare responsabilă și legală a produsului.

#### **Copierea următoarelor articole este interzisă prin lege:**

- ❏ Bilete de bancă, monede, titluri de plasament emise de guvern, obligaţiuni emise de guvern titluri de garanţie emise de o municipalitate
- ❏ Timbre poştale nefolosite, cărţi poştale pretimbrate şi alte articole oficiale poştale care poartă o valoare valabilă
- ❏ Timbre fiscale emise de guvern şi obligaţiuni emise în conformitate cu procedurile legale

#### **Copiaţi cu atenţie următoarele articole:**

- ❏ Titluri private de plasamente (certificate de acţiuni, obligaţiuni negociabile, cecuri, etc.), abonamente lunare, permise de concesionare, etc.
- ❏ Paşapoarte, carnete de conducere, garanţii de bună funcţionare, permise de drum, tichete de masă, tichete etc.

*Notă: Copierea acestor articole poate fi interzisă şi prin lege.*

#### **Utilizarea responsabilă a materialelor cu drepturi de autor:**

❏ Produsele pot fi întrebuinţate greşit prin copierea neautorizată de materiale sub incidenţa legislaţiei privind drepturile de proprietate intelectuală. În cazul în care nu acționați în urma unui sfat primit de la un avocat, folosiţi documentele în mod responsabil şi cu respect prin obţinerea acordului titularului dreptului de proprietate înaintea copierii materialului publicat.

## **Protejarea informaţiilor personale**

Acest produs vă permite să stocaţi nume şi numere de telefon în memorie, chiar dacă s-a oprit alimentarea.

Utilizați meniul următor pentru a șterge memoria dacă înstrăinați sau casați produsul.

Modelele cu ecran color de 2,5 inci: Apăsați x și apoi selectați **Restabilire setări implicite** > **Toate setările**.

#### **Instrucţiuni importante**

Modelele cu ecran monocolor, cu afișare pe 2 linii: Apăsați x și apoi selectați **Revenire la valorile iniţiale** > **Resetare toţi parametrii**.

## <span id="page-14-0"></span>**Cunoașterea produsului**

## **Funcţii disponibile**

Verificaţi ce este disponibil pentru produsul dvs.

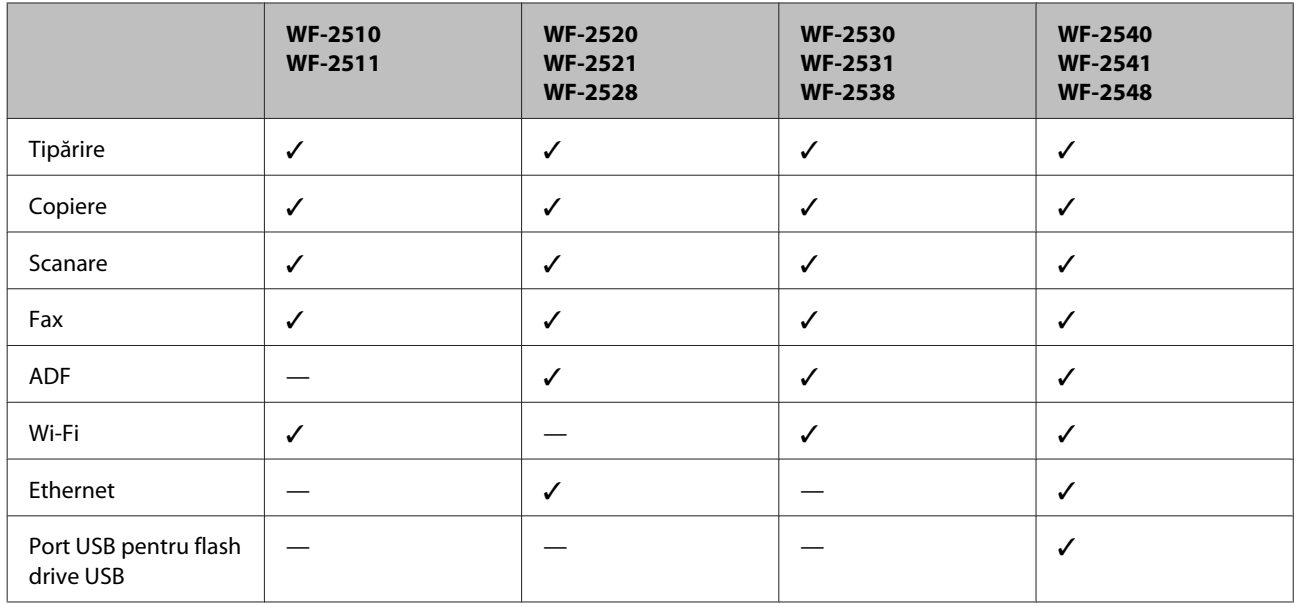

#### *Notă:*

*Ilustraţiile din acest manual sunt de la un model de produs similar. Deşi poate să difere faţă de produsul dvs., metoda de funcţionare este identică.*

## **Componentele produsului**

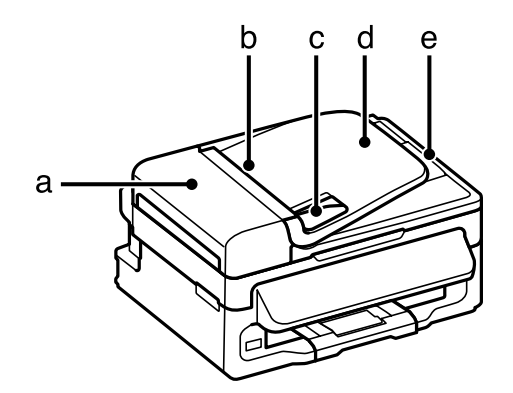

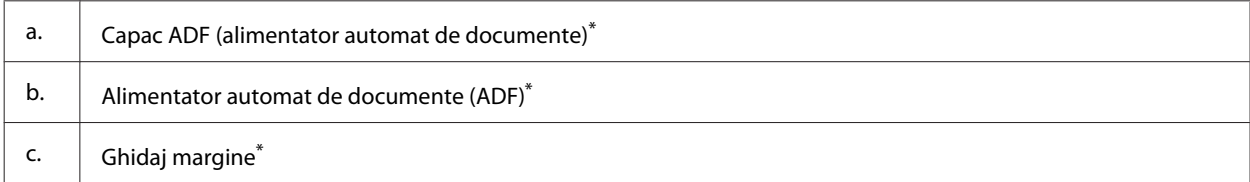

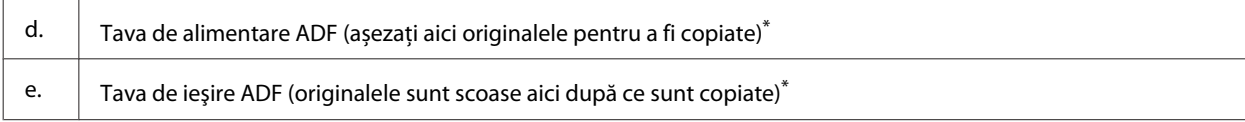

\* Disponibilitatea acestei componente depinde de tipul produsului.

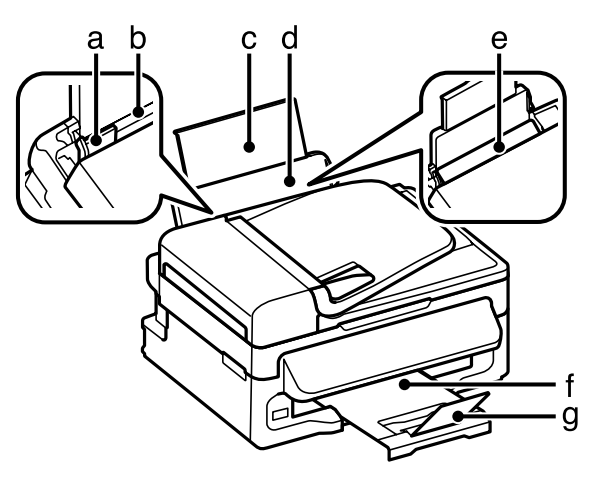

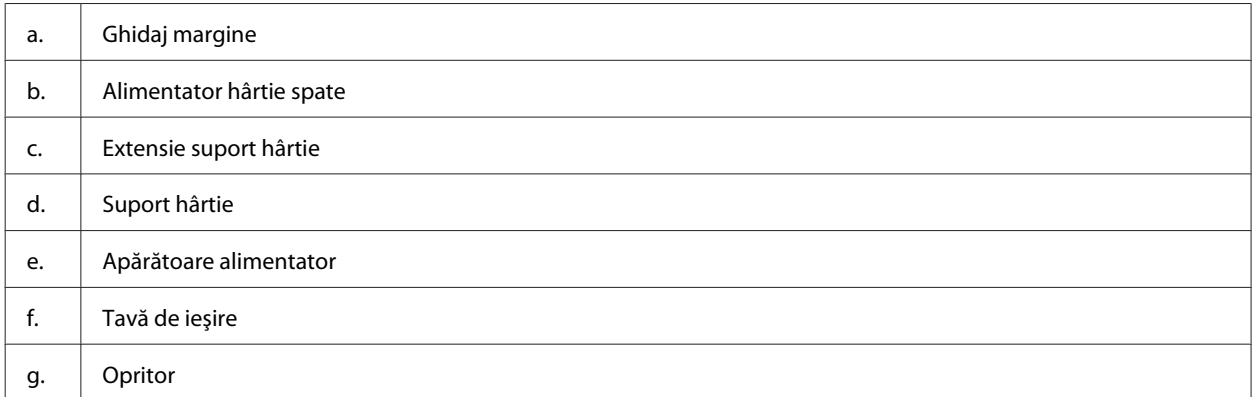

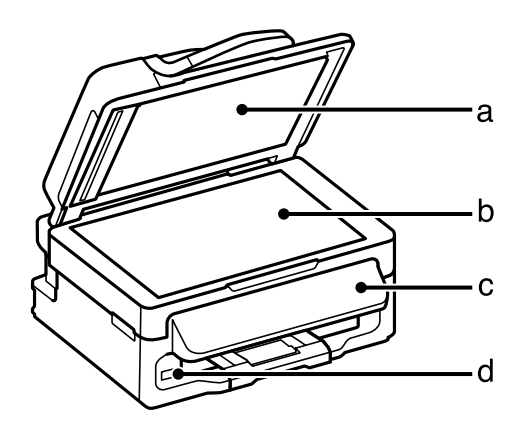

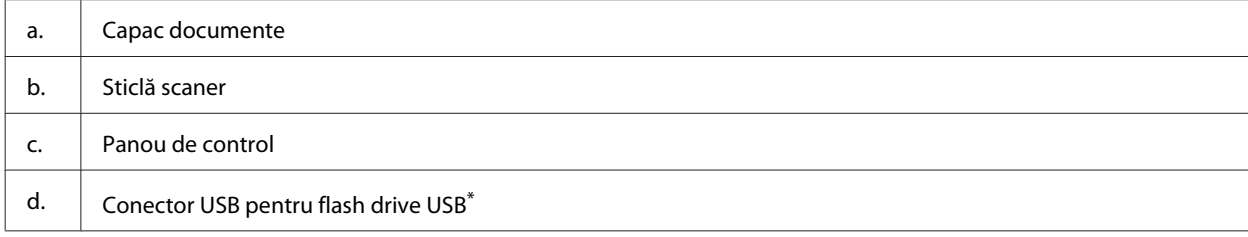

\* Disponibilitatea acestei componente depinde de tipul produsului.

#### **Cunoașterea produsului**

<span id="page-16-0"></span>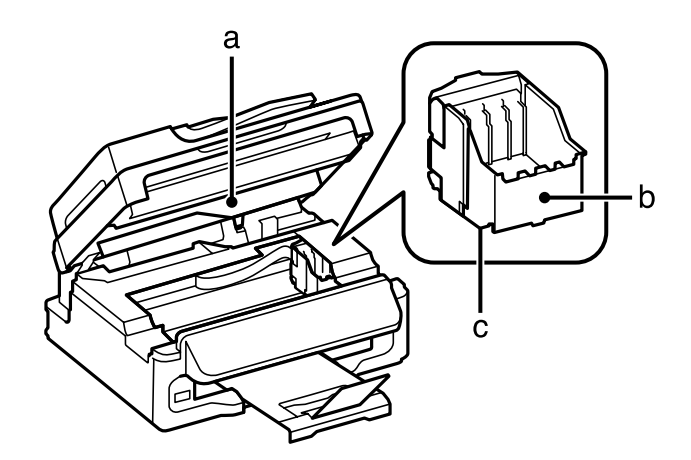

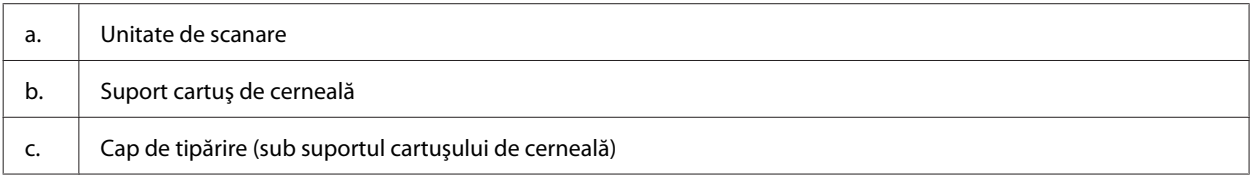

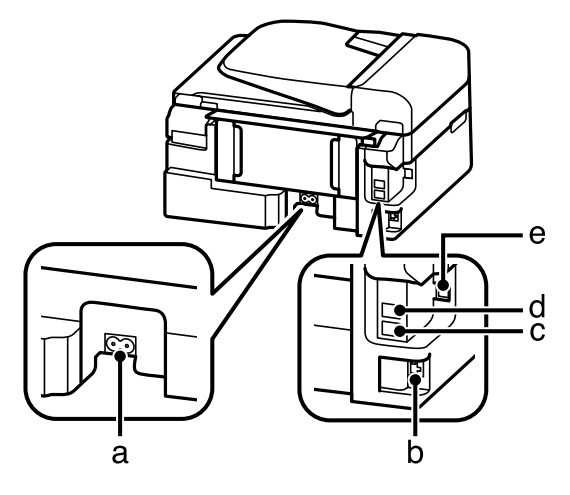

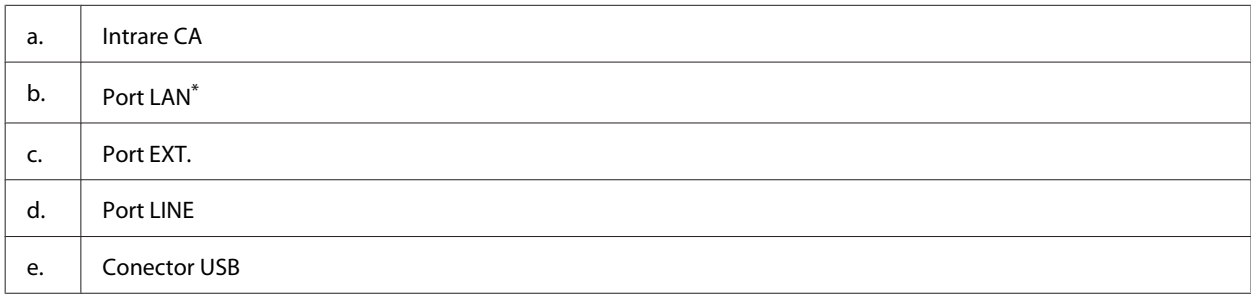

\* Disponibilitatea acestei componente depinde de tipul produsului.

## **Ghid pentru panoul de control**

#### *Notă:*

*Deşi structura panoului de control, meniul, denumirile opțiunilor și ale altor funcții de pe ecranul LCD poate diferi în cazul acestui produs, modul de funcţionare este identic.*

#### **Cunoașterea produsului**

<span id="page-17-0"></span>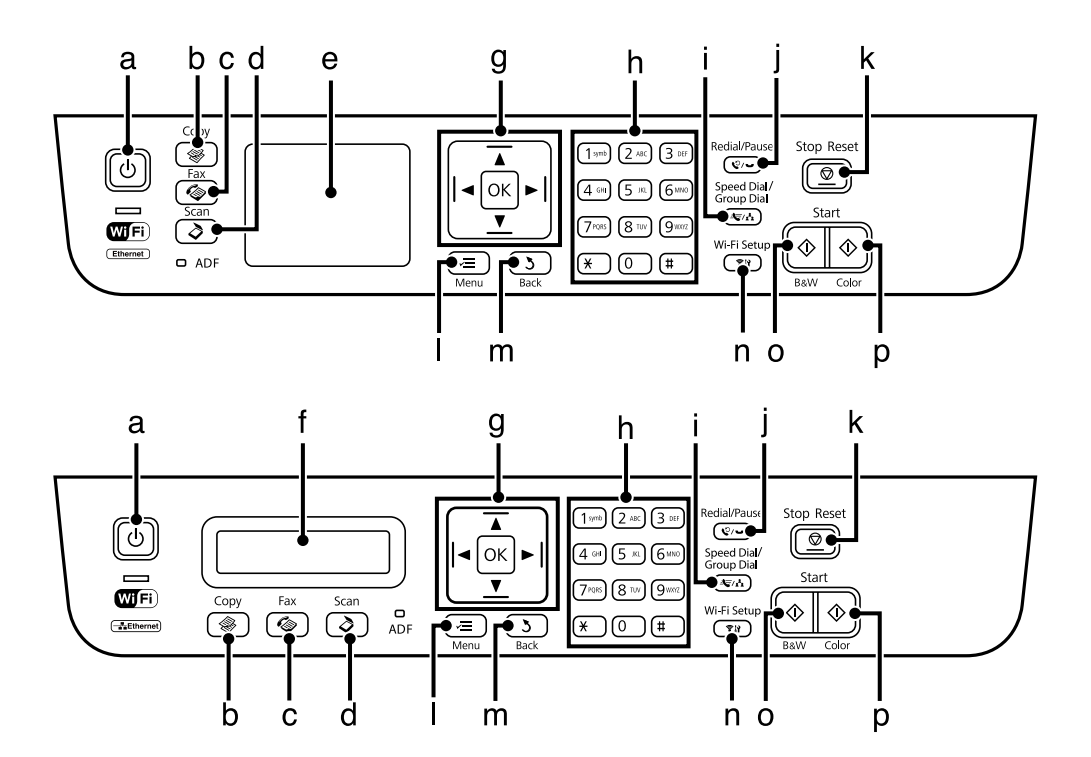

## **Butoane și ecranul LCD**

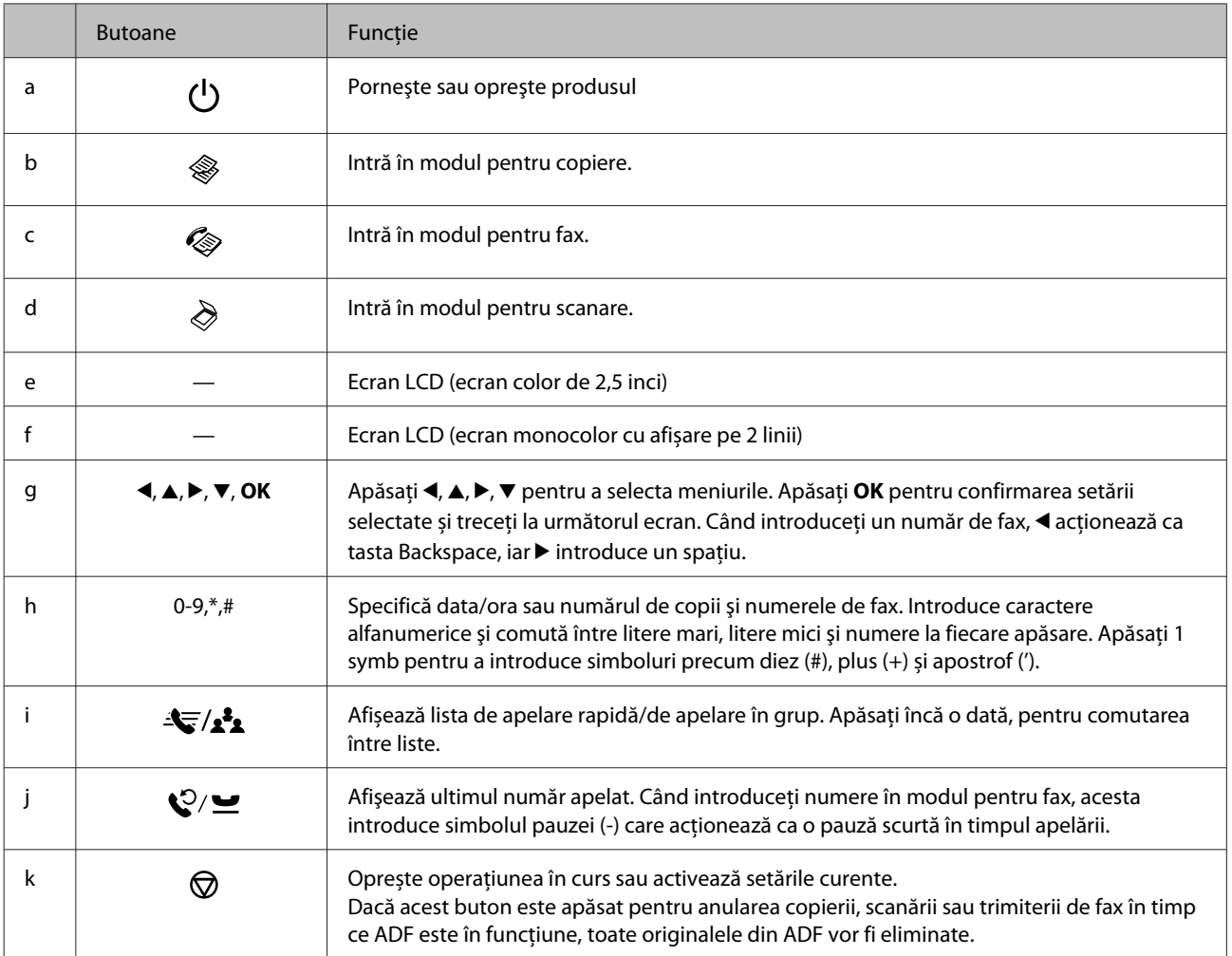

<span id="page-18-0"></span>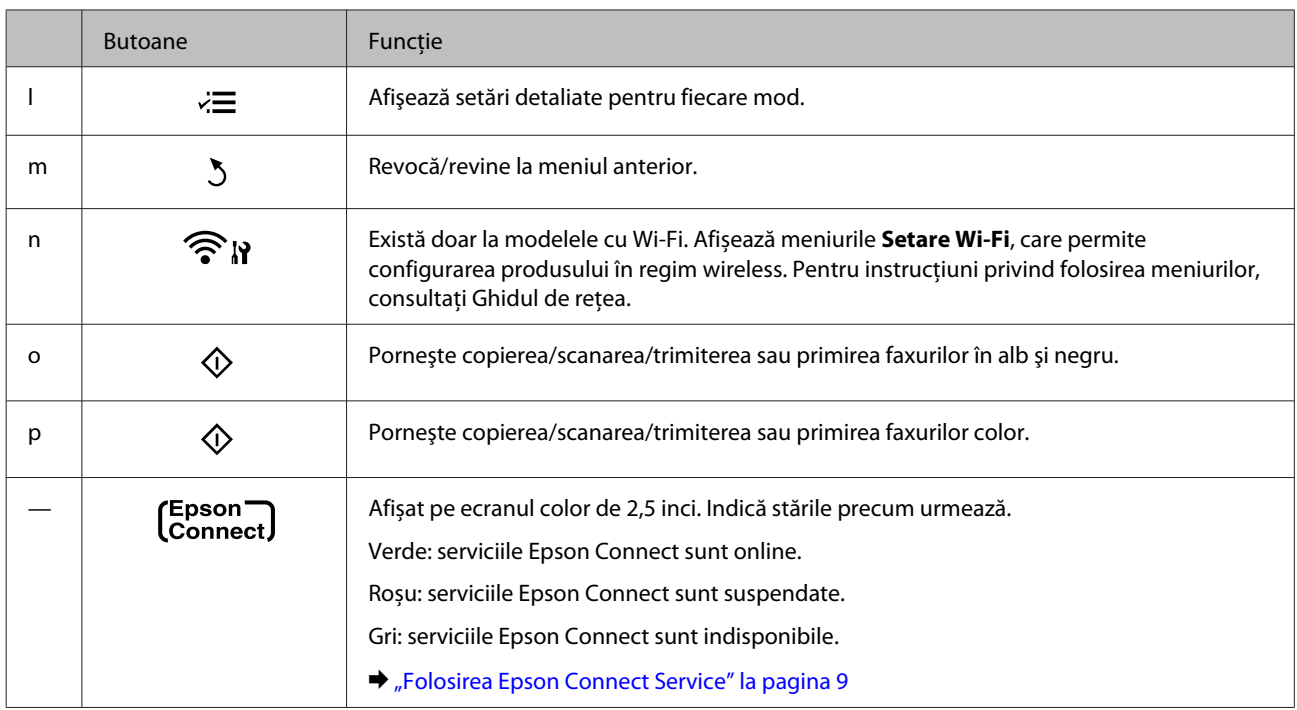

## **Indicatori luminoşi**

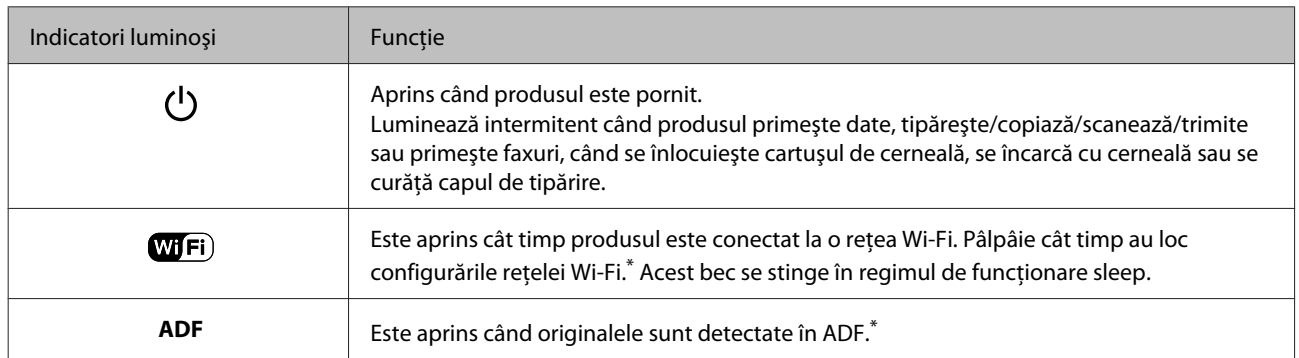

\* Disponibilitatea acestei componente depinde de tipul produsului.

## <span id="page-19-0"></span>**Introducere în utilizarea, încărcarea şi depozitarea mediilor de tipărire**

Puteți obține rezultate bune cu majoritatea tipurilor de hârtie simplă. Totuși, hârtia cretată oferă rezultate de tipărire superioare deoarece absoarbe mai puţină cerneală.

Epson furnizează tipuri de hârtie specială create pentru cerneala utilizată în produsele cu jet de cerneală Epson şi recomandă aceste tipuri de hârtie pentru obţinerea de rezultate de calitate superioară.

La încărcarea hârtiei speciale distribuite de Epson, citiţi în prealabil foile cu instrucţiuni ambalate împreună cu hârtia şi reţineţi aspectele următoare.

#### *Notă:*

- ❏ *Încărcaţi hârtia în alimentatorul din spate, cu fața imprimabilă în sus. Faţa tipăribilă este de obicei mai albă sau mai lucioasă. Consultaţi foile cu instrucţiuni ambalate cu hârtia pentru informaţii suplimentare. Unele tipuri de hârtie au colţurile tăiate pentru identificarea direcţiei de încărcare corecte.*
- ❏ *Dacă hârtia este curbată, aplatizaţi-o sau curbaţi-o uşor în direcţie opusă înainte de încărcare. Tipărirea pe hârtie curbată poate cauza întinderea cernelii pe exemplare tipărite. Nu folosiți hârtie îndoită, ondulată sau ruptă.*

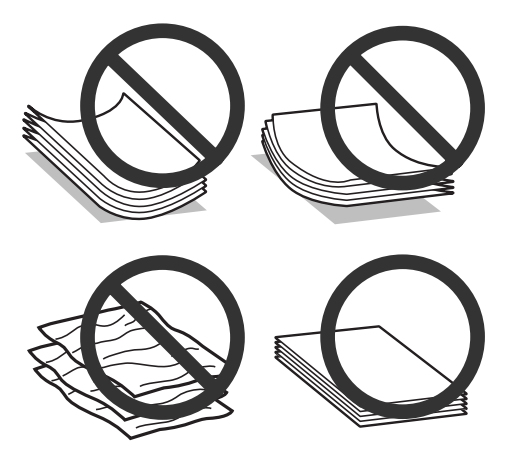

### **Depozitarea hârtiei**

Returnaţi hârtia neutilizată în ambalajul original imediat după terminarea tipăririi. Când manevraţi suport special de tipărire, Epson recomandă depozitarea exemplarelor tipărite într-o pungă din plastic resigilabilă. Păstrați hârtia nefolosită şi exemplarele tipărite într-un loc ferit de temperaturi ridicate, umiditate şi lumina solară directă.

## **Selectarea hârtiei**

Tabelul de mai jos listează tipurile de hârtie suportate. Capacitatea de încărcare și funcția de tipărire fără margini variază în funcție de hârtie, precum este prezentat.

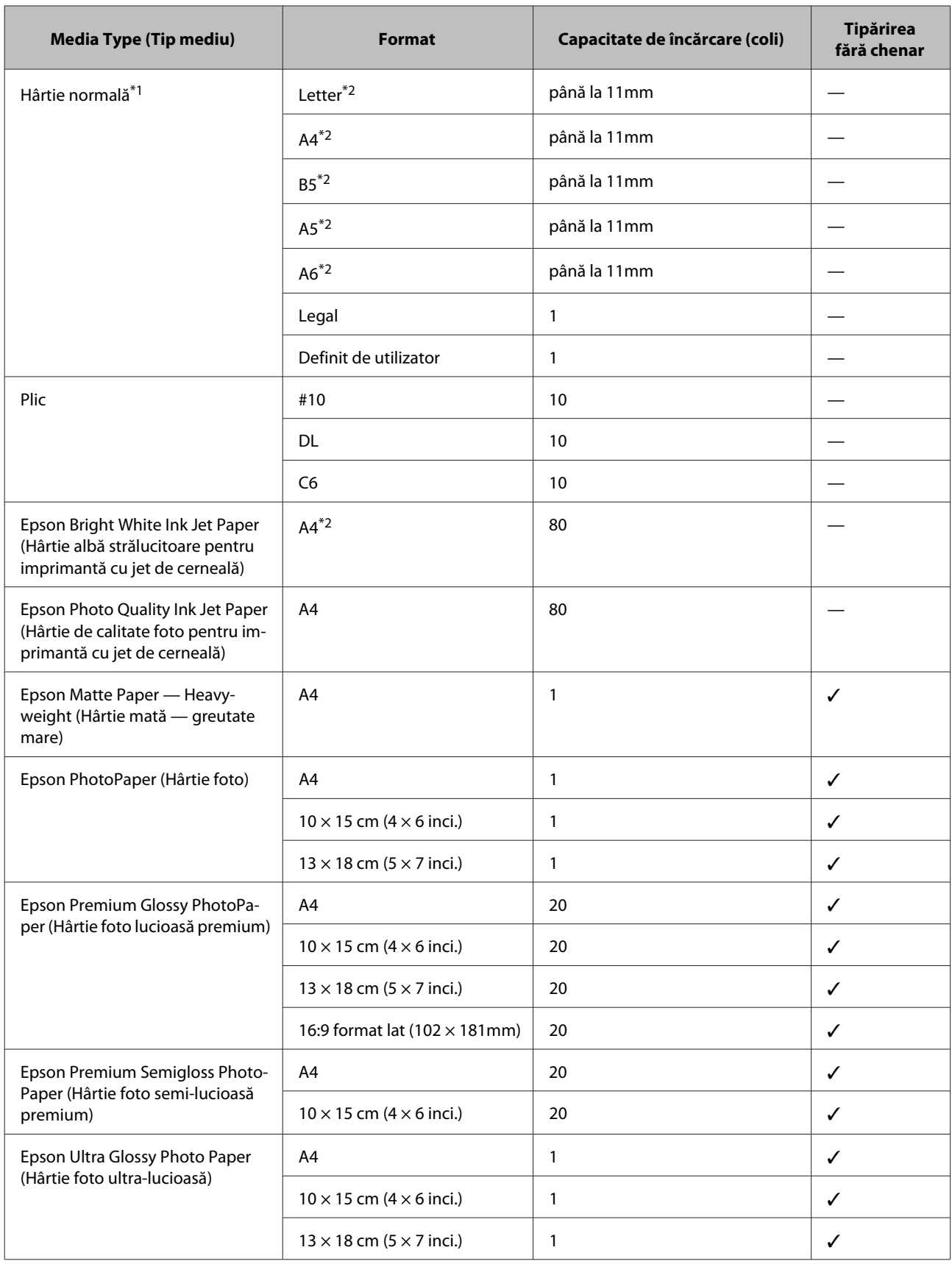

<span id="page-21-0"></span>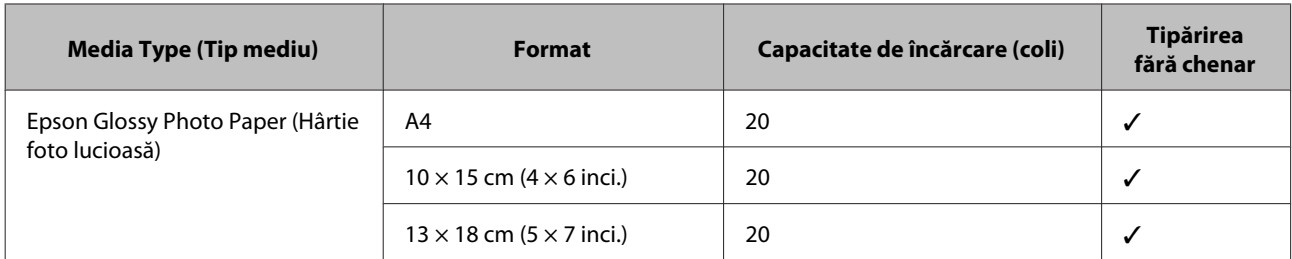

\*1 Hârtie cu o densitate de 64 g/m<sup>2</sup> (17 livre) — 90 g/m<sup>2</sup> (24 livre).

\*2 Capacitatea de încărcare pentru tipărire pe 2 feţe este de 30 de coli.

*Notă:*

*Disponibilitatea hârtiei de tipărit diferă în funcţie de locaţie.*

## **Setări pe ecranul LCD pentru tipuri de hârtie**

Produsul (imprimanta) se adaptează automat tipului de hârtie selectat în setările de tipărire. Din acest motiv, setarea tipului de hârtie este importantă. Aceasta comunică imprimantei tipul de hârtie utilizat şi adaptează corespunzător cantitatea de cerneală utilizată. Tabelul de mai jos prezintă setările ce trebuie selectate pentru hârtie.

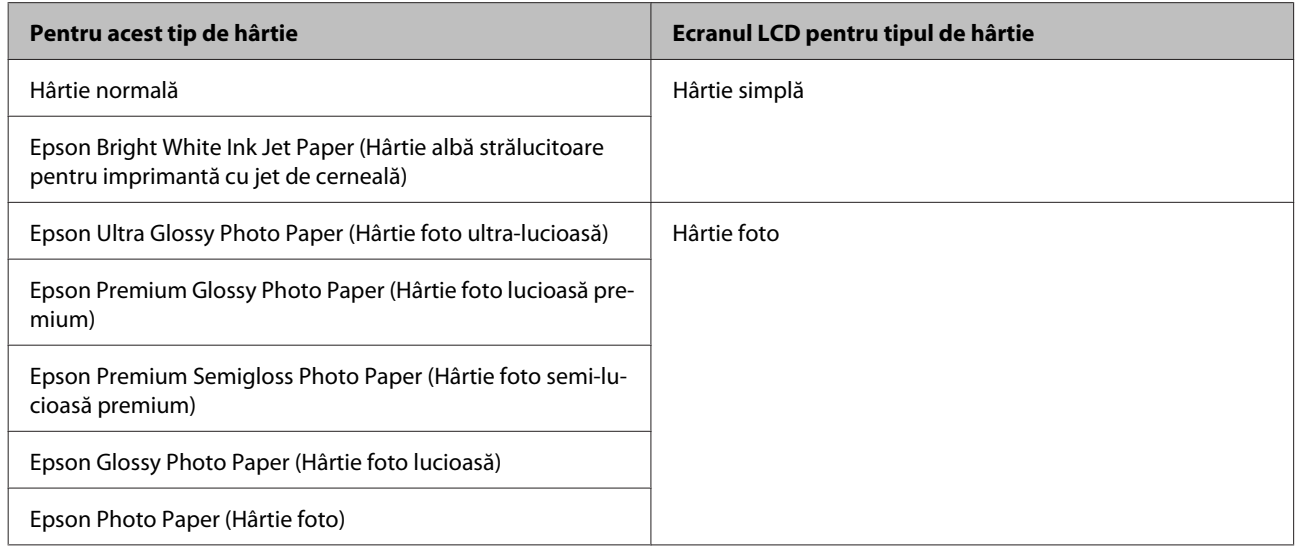

## **Setări de la driverul imprimantei pentru tipul de hârtie**

Produsul (imprimanta) se adaptează automat tipului de hârtie selectat în setările de tipărire. Din acest motiv, setarea tipului de hârtie este importantă. Aceasta comunică imprimantei tipul de hârtie utilizat şi adaptează corespunzător cantitatea de cerneală utilizată. Tabelul de mai jos prezintă setările ce trebuie selectate pentru hârtie.

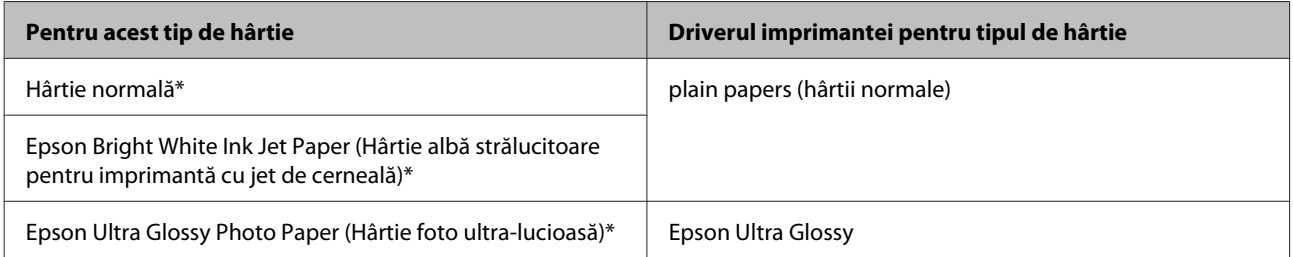

<span id="page-22-0"></span>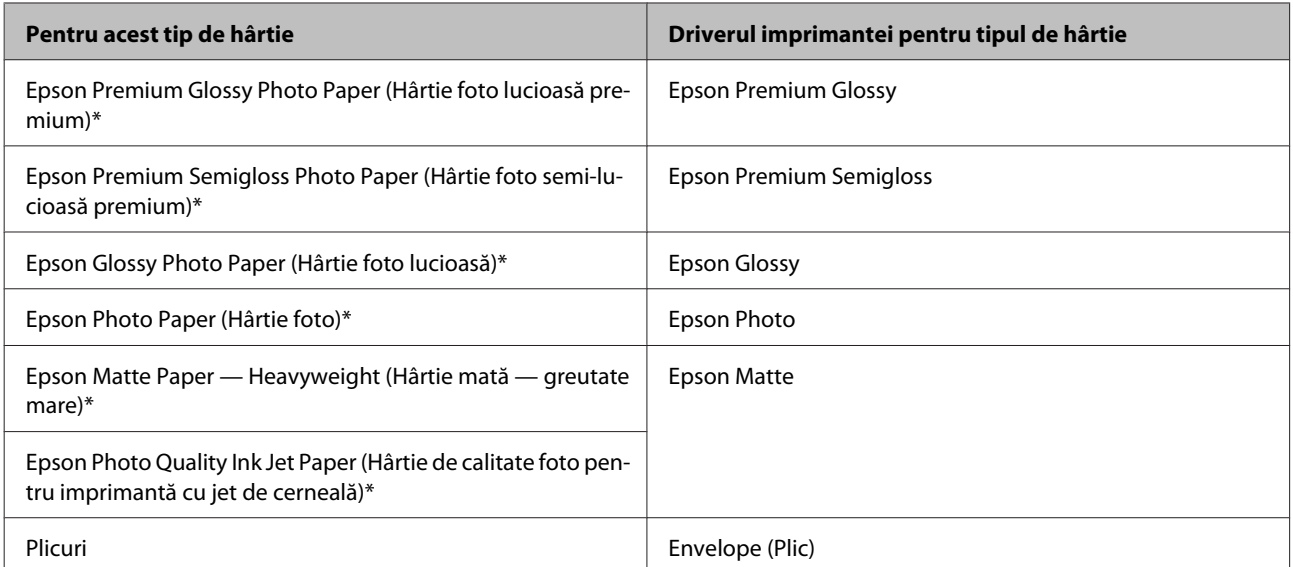

Aceste tipuri de hârtie sunt compatibile cu Exif Print şi PRINT Image Matching. Pentru mai multe informații, consultați documentația pe care ați primit-o la cumpărarea unei camere digitale compatibile cu Exif Print sau PRINT Image Matching.

#### *Notă:*

*Disponibilitatea mediilor de tipărire speciale diferă în funcţie de loc. Pentru cele mai recente informaţii despre mediile de tipărire disponibile în zona dumneavoastră, contactaţi serviciul de asistenţă Epson.*

& *["Situl Internet de asistenţă tehnică" la pagina 167](#page-166-0)*

## **Încărcarea hârtiei și a plicurilor**

Urmaţi etapele următoare pentru încărcarea hârtiei:

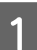

Împingeți în față siguranța alimentatorului.

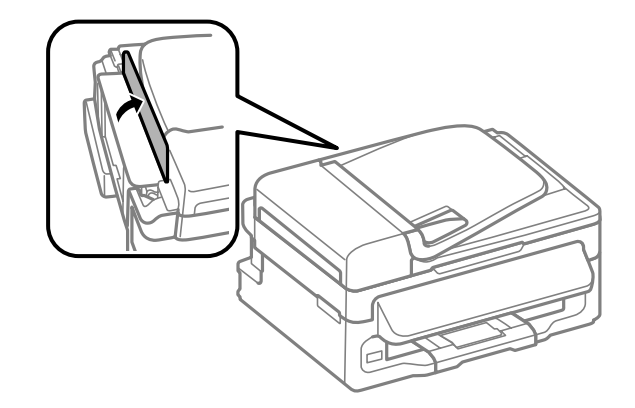

B Scoateți prin glisare suportul pentru hârtie și tava de ieșire (de evacuare) și ridicați opritorul.

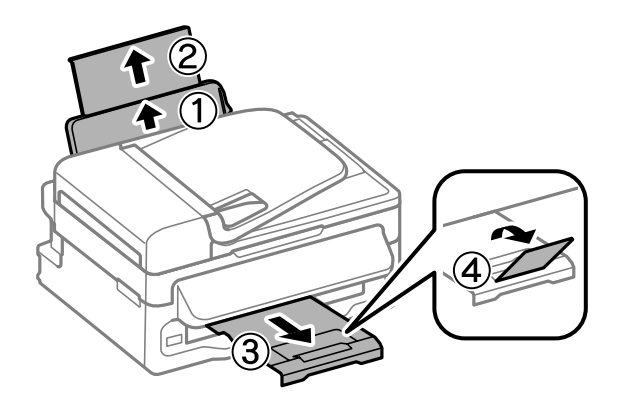

#### *Notă:*

*Lăsaţi spaţiu suficient în faţa produsului pentru evacuarea completă a hârtiei.*

- **3** Glisați ghidajul de margine către stânga.
- D Încărcaţi hârtia cu partea de tipărit în sus, în partea dreaptă a alimentatorului de hârtie aflat în spate.

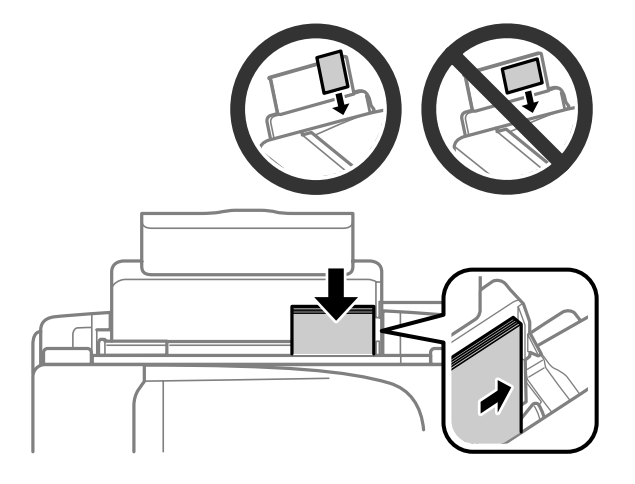

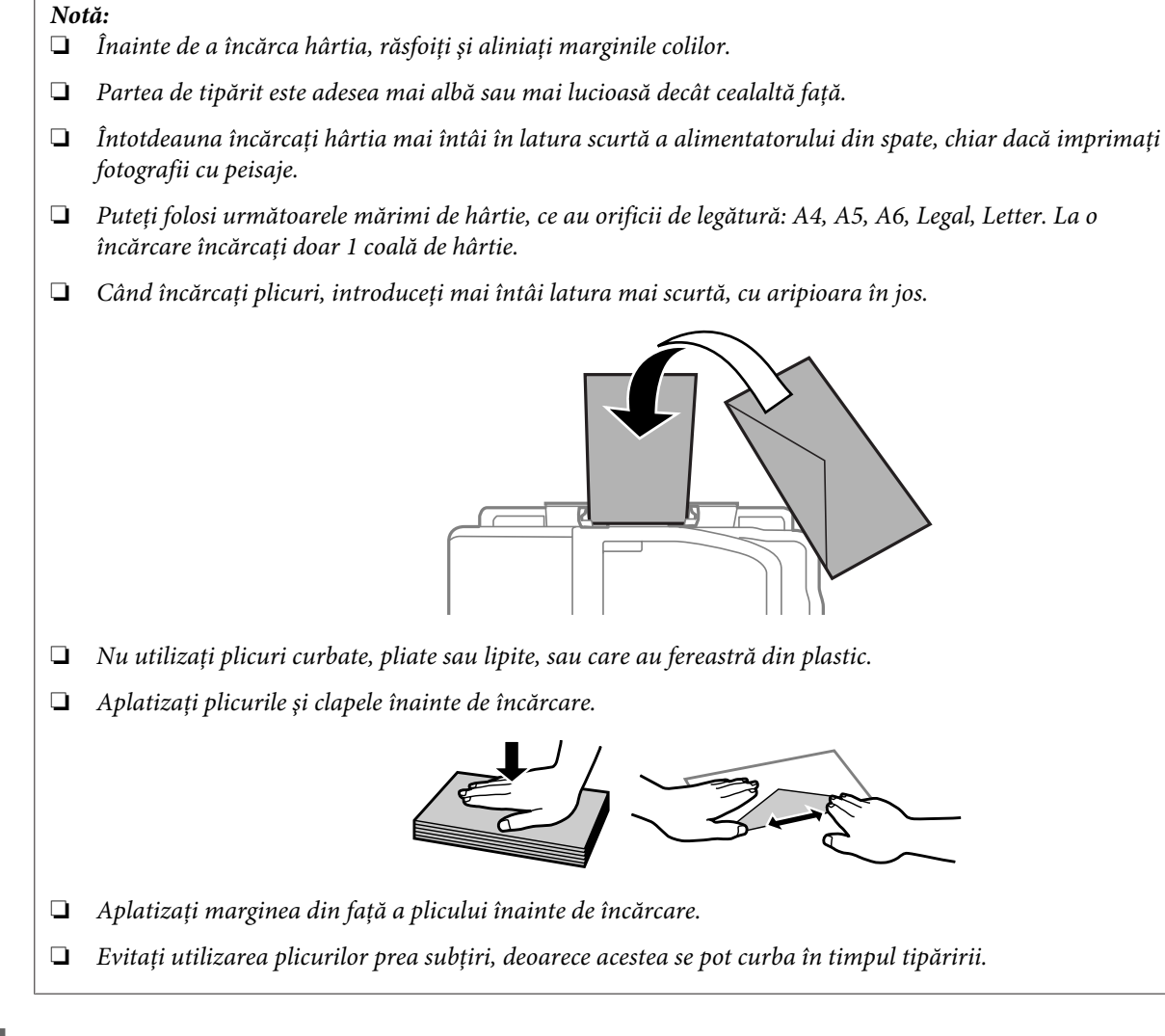

E Glisaţi ghidajul de margine către marginea stângă a hârtiei, dar nu cu forță.

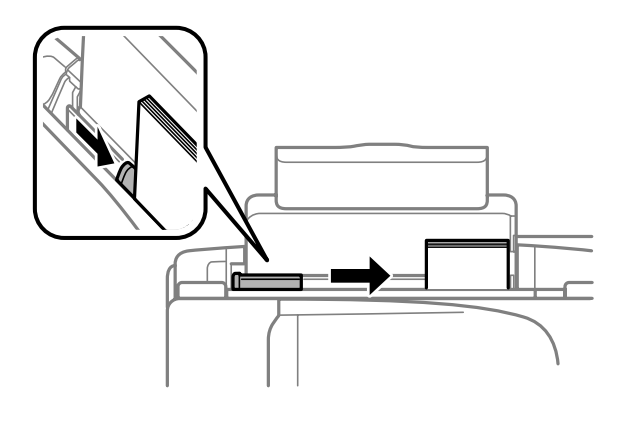

#### *Notă:*

*Dacă folosiţi hârtie obişnuită, aceasta nu trebuie să depăşească marcajul în formă de săgeată* H *aflat în interiorul ghidajului de margine.*

*Pentru suporturile speciale Epson, numărul de coli trebuie să fie mai mic decât limita specificată pentru respectivul suport.*

& *["Selectarea hârtiei" la pagina 20](#page-19-0)*

<span id="page-25-0"></span>6 Trageți în spate siguranța alimentatorului.

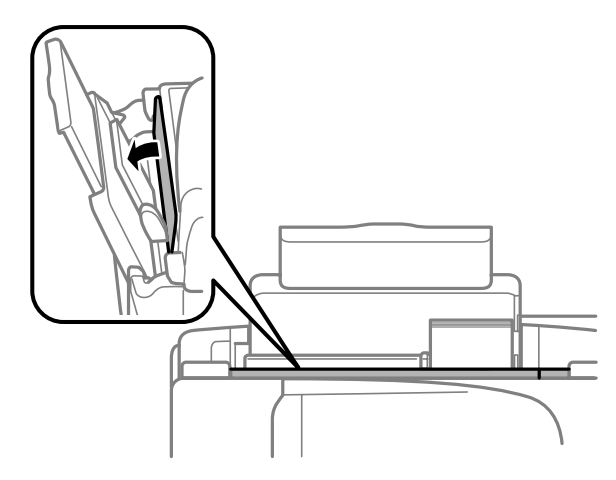

## **Amplasarea originalelor**

## **Alimentator automat de documente (ADF)**

Disponibilitatea acestei componente depinde de tipul produsului.

Puteți încărca documentele originale în alimentatorul automat de documente (ADF) pentru a le copia, a le scana sau a trimite repede mai multe pagini prin fax. În ADF puteți folosi următoarele documente originale.

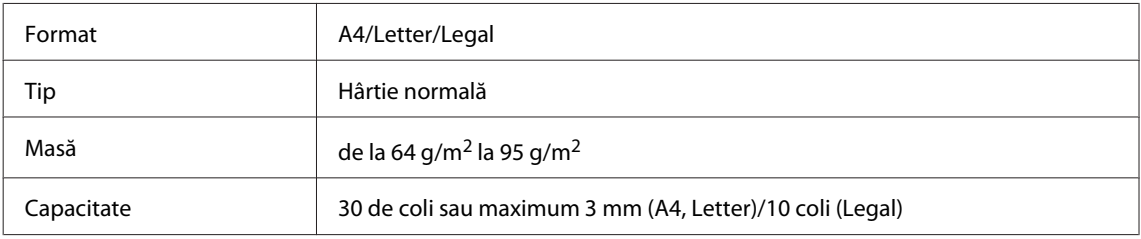

#### c*Important:*

*Pentru a preveni blocajele de hârtie, evitaţi următoarele documente. Pentru aceste tipuri utilizaţi sticla scanerului.*

- ❏ *Documente prinse cu agrafe de hârtie, capse etc.*
- ❏ *Documente cu bandă sau hârtie lipită.*
- ❏ *Fotografii, folii transparente sau hârtie cu transfer termic.*
- ❏ *Hârtie îndoită, încreţită sau găurită.*

A Asigurați-vă că nu există documente originale pe sticla scanerului. ADF poate să nu detecteze documentele din alimentator, dacă există documente originale pe sticla scanerului.

B Loviți ușor originalele pe o suprafață plană pentru a nivela marginile.

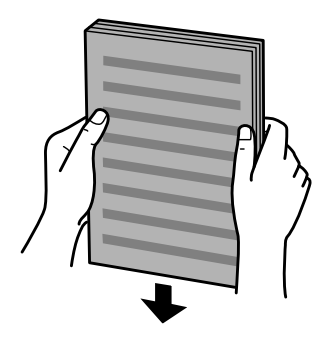

Glisați ghidajul de margine din alimentatorul automat de documente.

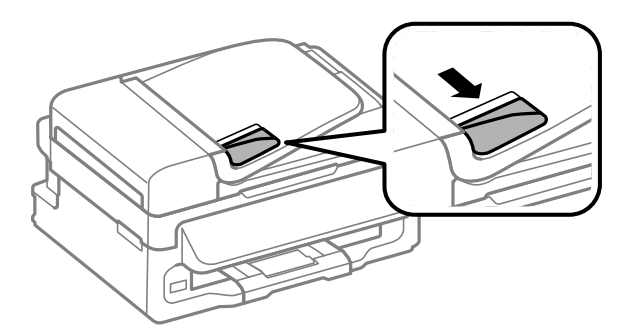

D Introduceţi originalele cu faţa în sus şi cu latura scurtă înainte în alimentatorul automat de documente.

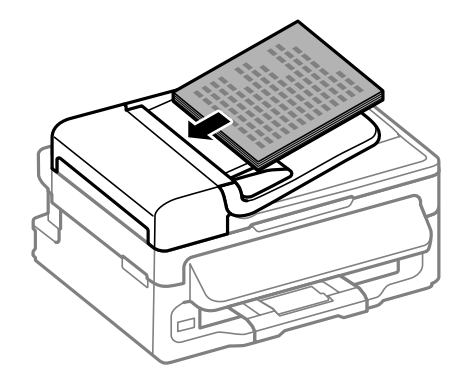

E Glisaţi ghidajul de margine până când intră în contact cu originalele.

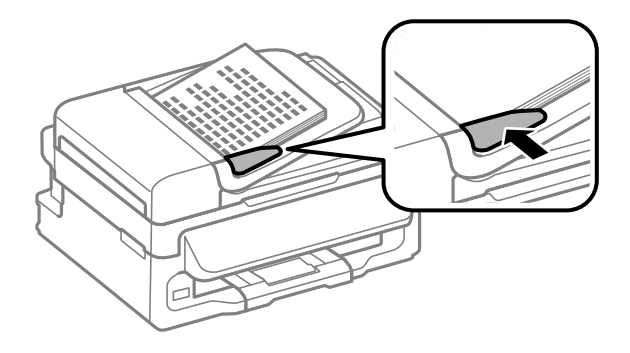

<span id="page-27-0"></span>F Verificați ca becul ADF de pe panoul de control să fie aprins.

#### *Notă:*

- ❏ *Becul ADF poate rămâne stins dacă pe sticla scanerului există alt document original. Dacă în acest caz apăsați* x*, va fi copiat, scanat sau trimis prin fax originalul de pe sticla scanerului, în loc de originalul aflat în ADF.*
- ❏ *Becul ADF nu se aprinde dacă produsul este în regim de repaus (sleep). Pentru a porni din regimul de repaus, apăsați orice buton în afară de* P*. După pornirea din regimul de repaus, va trece ceva timp până când becul se aprinde.*
- ❏ *Aveți grijă să nu pătrundă niciun obiect străin prin orificiul frontal din stânga, aflat pe sticla scanerului. Astfel poate fi împiedicată funcționarea ADF.*
- ❏ *Când folosiți funcția de copiere cu alimentatorul automat de documente (ADF), funcțiile de imprimare sunt setate la Micşorare/Mărire — Dimensiune reală, Tip hârtie — Hârtie simplă și Format hârtie — A4/ Legal. Materialul imprimat este trunchiat în cazul în care copiaţi un original mai mare decât A4/Legal.*

### **Sticlă scaner**

A Deschideţi capacul documentului şi aşezaţi originalul cu faţa în jos pe sticla scanerului.

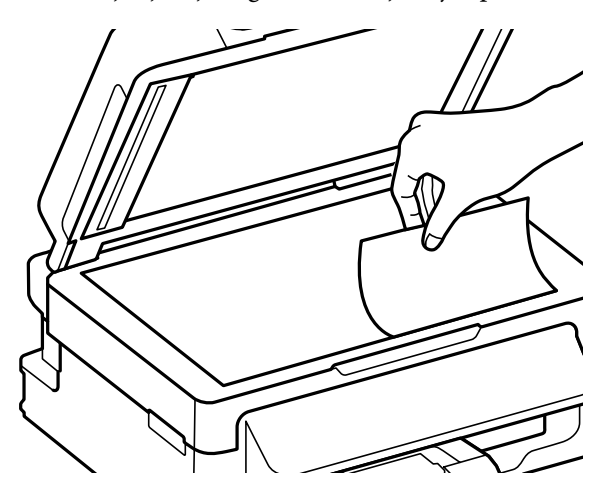

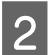

Mutați originalul în colț.

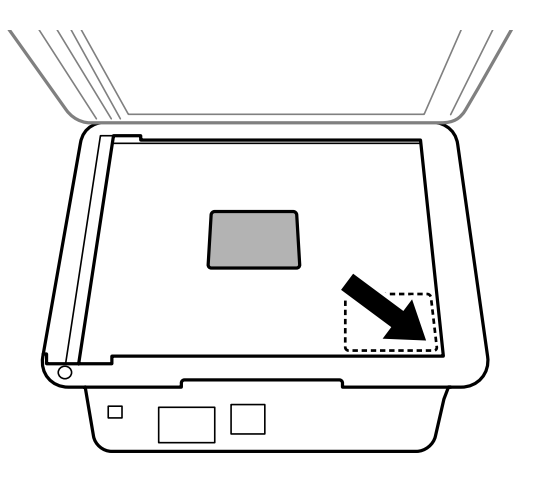

#### *Notă:*

*Consultaţi secţiunile următoare dacă apar probleme cu zona de scanare sau cu direcţia de scanare când utilizaţi EPSON Scan.*

& *["Marginile originalului nu sunt scanate" la pagina 152](#page-151-0)*

& *["Se scanează mai multe documente într-un singur fişier" la pagina 153](#page-152-0)*

 $3$  Închideți capacul cu grijă.

## <span id="page-29-0"></span>**Copierea**

## **Copierea documentelor**

## **Copierea de bază**

Pentru a copia documente, urmați pașii de mai jos.

- Încărcați hârtie.
	- & ["Încărcarea hârtiei și a plicurilor" la pagina 23](#page-22-0)
- B Aşezaţi originalul (originalele) în alimentatorul automat de documente sau pe sticla scanerului.  $\blacktriangleright$  ["Amplasarea originalelor" la pagina 26](#page-25-0)
- 

Pentru a porni regimul de copiere, apăsați  $\hat{\mathscr{R}}$ .

- Apăsați pe  $\blacktriangle$  sau pe  $\nabla$  pentru a stabili numărul de copii. Densitatea la modelele cu ecran color de 2,5 inci poate fi modificată, dacă se dorește acest lucru.
- E Afișează meniurile pentru setările de copiere.

Modelele cu ecran color de 2,5 inci: Apăsați x și apoi selectați **Setări hârtie şi copiere**.

Modelele cu ecran monocolor, cu afișare pe 2 linii: Apăsați *i*≡.

F Selectați setarea de copiere cea mai potrivită cum ar fi aspectul (punerea în pagină), dimensiunea și tipul hârtiei, cât și calitatea hârtiei. Folosiți  $\blacktriangle$  sau  $\nabla$  pentru a selecta un element de setare și apoi apăsați OK. După terminare apăsați din nou «≡ pentru a vă întoarce la ecranul principal pentru regimul de copiere.

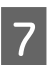

 $\overline{z}$  Apăsați pe unul din butoanele  $\Diamond$  pentru a porni copierea.

## **Lista de meniu a modului Copiere**

Consultaţi secţiunea de mai jos pentru lista de meniu a modului Copiere. & ["Modul Copiere" la pagina 85](#page-84-0)

## <span id="page-30-0"></span>**Tipărirea**

## **Driverul imprimantei şi Status Monitor**

Driverul imprimante permite selectarea a diverse setări pentru obţinerea rezultatelor optime la tipărire. Programul Status Monitor şi programele utilitare ale imprimantei vă ajută să verificaţi imprimanta şi să asigurați condiția optimă de funcţionare.

#### *Notă pentru Windows utilizatori:*

- ❏ *Driverul imprimantei dumneavoastră găseşte şi instalează automat ultima versiune a programului driverului imprimantei de pe situl Epson. Dați clic pe butonul Software Update (Actualizare software) din fereastra de Maintenance (Întreţinere) a driverului de imprimantă și apoi urmați instrucțiunile de pe ecran. Dacă butonul nu apare în fereastra Maintenance (Întreţinere), indicaţi cu mouse-ul All Programs (Toate programele) sau Programs (Programe) în meniul Start din Windows şi căutaţi în folderul EPSON.*
- ❏ *Dacă doriţi să modificaţi limba driverului, din fereastra de setare Language (Limbă) selectaţi limba pe care doriţi să o folosiţi, care se află în fereastra Maintenance (Întreţinere) a driverului. În funcţie de locaţie, această funcţie s-ar putea să nu fie disponibilă.*

### **Accesarea driverului de imprimantă pentru Windows**

Puteţi accesa driverul de imprimantă din majoritatea aplicaţiilor Windows, din meniul Windows Start sau din taskbar (bară de activități).

Pentru efectuarea setărilor valabile doar pentru aplicaţia utilizată, accesaţi driverul imprimantei din aplicaţia respectivă.

Pentru efectuarea setărilor valabile pentru toate aplicaţiile Windows, accesați driverul imprimantei din meniul Start sau din taskbar (bară de activități).

Consultaţi secţiunile următoare pentru accesarea driverului imprimantei.

#### *Notă:*

*Capturile de ecran pentru ferestrele driverului de imprimantă folosite în Ghidul utilizatorului sunt preluate din sistemul de operare Windows 7.*

### **Din aplicaţiile Windows**

A Dați clic pe **Print (Imprimare)** sau **Print Setup (Inițializare imprimare)** din meniul File (Fișier).

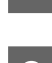

<sup>2</sup> În fereastra care apare dați clic pe Printer (Imprimantă), Setup (Instalare), Options (Opțiuni),<br>Preferences (Preferințe) sau Properties (Proprietăți). (În funcție de aplicație, poate fi necesar să faceți clic pe unul sau mai multe din aceste butoane.)

### <span id="page-31-0"></span>**Din meniul Start**

❏ **Windows 7:**

Dați clic pe butonul start și selectați **Devices and Printers (Dispozitive și imprimante**). Apoi dați clic dreapta pe imprimantă şi selectaţi **Printing preferences (Preferințe imprimare)**.

#### ❏ **Windows Vista:**

Dați clic pe butonul start, selectați **Control Panel (Panou de control)** și apoi selectați **Printer (Imprimantă)** din categoria **Hardware and Sound (Hardware și sunete)**. Apoi selectați produsul (imprimanta) și dați clic pe **Select printing preferences (Selectare preferințe imprimare)**.

❏ **Windows XP:**

Dați clic pe **Start**, **Control Panel (Panou de control)**, (**Printers and Other Hardware (Imprimante şi alte componente hardware)**,) apoi **Printers and Faxes (Imprimante și faxuri)**. Selectați produsul, apoi dați clic pe **Printing Preferences (Preferințe imprimare)** din meniul File (Fișier).

### **Din pictograma (icoana) de acces rapid de pe bară de activităţi**

Dați clic dreapta pe icoana produsului de pe taskbar (bară de activități) și apoi selectați **Printer Settings (Setări imprimantă)**.

Pentru a adăuga o icoană de acces rapid la Windows taskbar (bară de activități), mai întâi accesați driverul imprimantei din meniul Start, precum am amintit mai sus. Apoi, faceţi clic pe fila **Maintenance (Întreţinere)** şi pe butonul Monitoring Preferences (Preferinte de monitorizare). În fereastra Monitoring Preferences (Preferinte de monitorizare), bifaţi caseta de selectare **Shortcut Icon (Pictograma comenzii rapide)**.

### **Obţinerea informaţiilor prin sistemul de asistenţă online**

În fereastra driverului imprimante, încercaţi una din procedurile următoare.

- ❏ Dați clic dreapta pe element, apoi clic pe **Help (Ajutor)**.
- ❏ Dați clic pe butonul din partea din dreapta sus a ferestrei, apoi faceţi clic pe element (numai la Windows XP).

## **Accesarea driverului de imprimantă pentru Mac OS X**

Tabelul de mai jos descrie modul de accesare a dialogului driverului imprimantei.

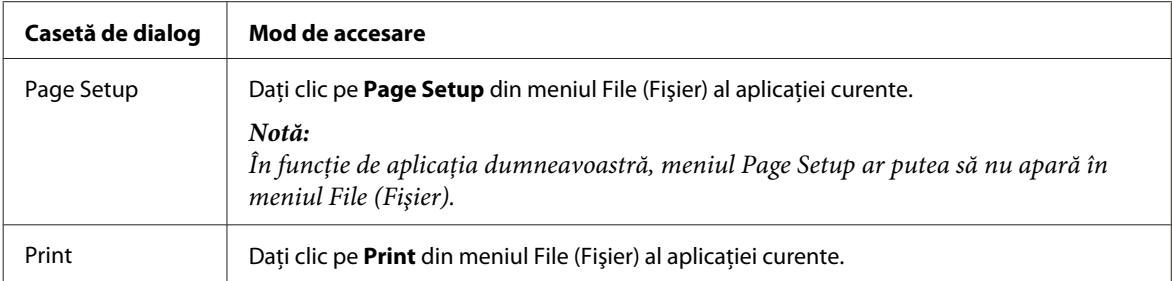

<span id="page-32-0"></span>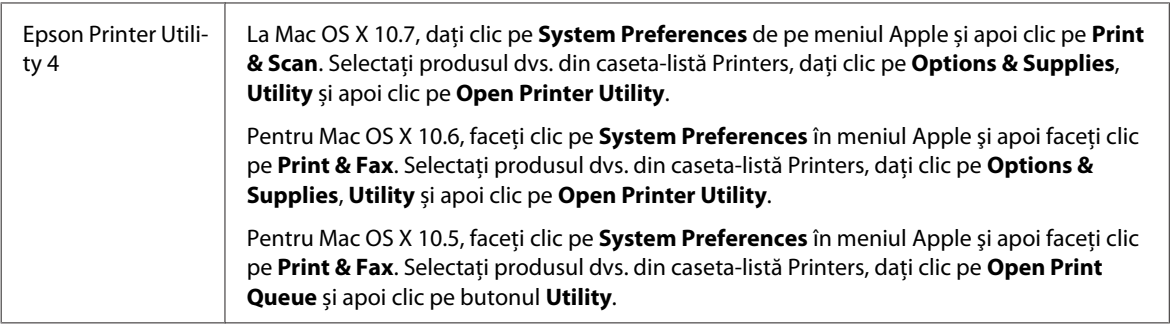

### **Obţinerea informaţiilor prin secţiunea de ajutor online**

Faceţi clic pe butonul **Help (Ajutor)** din caseta de dialog Print (Tipărire).

## **Operaţiuni de bază**

## **Tipărirea de bază**

#### *Notă:*

- ❏ *Capturile de ecran din această secțiune pot varia în funcție de model.*
- ❏ *Înainte de imprimare încărcați hârtia corespunzător.* & *["Încărcarea hârtiei și a plicurilor" la pagina 23](#page-22-0)*
- ❏ *Consultaţi secţiunea de mai jos pentru zona ce poate fi tipărită.* & *["Zona care poate fi tipărită" la pagina 158](#page-157-0)*
- ❏ *După finalizarea setărilor, tipăriţi un exemplar de test şi examinaţi rezultatul înainte de tipărirea unei comenzi complete.*

### **Setările de bază ale imprimantei pentru Windows**

Deschideți fișierul pe care doriți să-l tipăriți.

2 Accesați setările de imprimantă.  $\rightarrow$  ["Accesarea driverului de imprimantă pentru Windows" la pagina 31](#page-30-0)

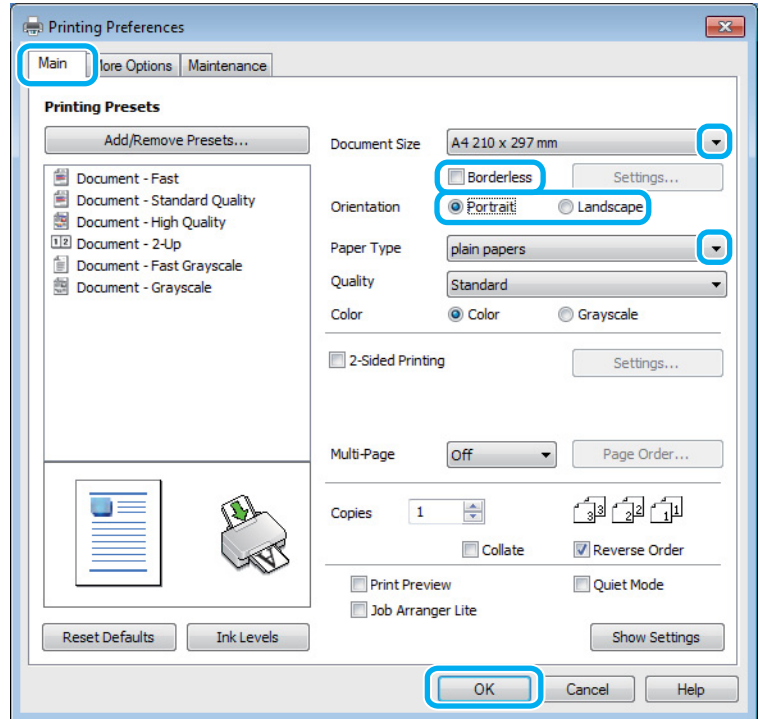

C Faceţi clic pe fila **Main (Principal)**.

Selectați setarea Document Size (Dimensiuni document) adecvată. Puteți defini, de asemenea, un format de hârtie particularizat. Pentru detalii, consultaţi sistemul de asistenţă online.

E Bifați **Borderless (Fără margini)** pentru a imprima fotografii fără margini (chenar).

& ["Selectarea hârtiei" la pagina 20](#page-19-0)

Dacă doriţi să controlaţi porţiunea de imagine care depăşeşte marginile hârtiei, dați clic pe butonul **Settings (Parametrii)**, selectați **Auto Expand (Extindere automată)** ca Method of Enlargement (Metodă de mărire) și apoi ajustați glisorul **Amount of Enlargement (Factor de mărire)**.

F Selectaţi opţiunea **Portrait (Portret)** (orientare pe verticală) sau **Landscape (Peisaj)** (orientare pe orizontală) pentru modificarea orientării exemplarului tipărit.

*Notă: Select Landscape (Peisaj) când tipăriţi plicuri.*

G Selectaţi setarea Paper Type (Tip hârtie) adecvată. & ["Setări de la driverul imprimantei pentru tipul de hârtie" la pagina 22](#page-21-0)

*Notă:*

*Calitatea tipăririi se reglează automat pentru selecţia Paper Type (Tip hârtie).*

#### **Tipărirea**

H Pentru închiderea ferestrei cu setările imprimantei, dați clic pe **OK**.

#### *Notă:*

*Pentru a modifica setările avansate, consultaţi secţiunea relevantă.*

**9** Tipăriți fișierul.

### **Setările de bază ale imprimantei pentru Mac OS X**

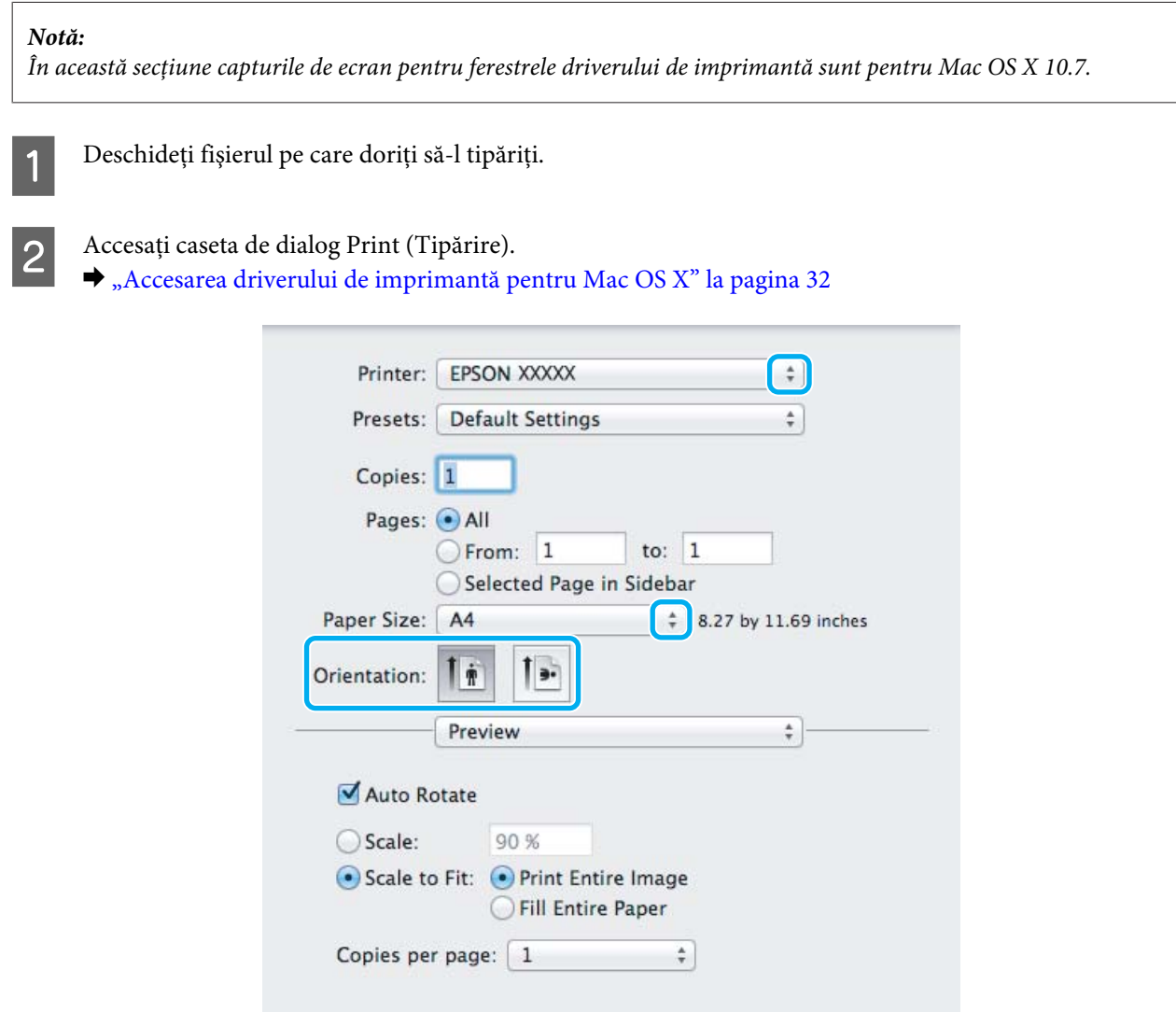

#### *Notă:*

*Dacă este afișat ecranul de stare simplificat, dați clic pe butonul Show Details (pentru Mac OS X 10.7) sau butonul* ▼ (pentru Mac OS X 10.6 sau 10.5), pentru a mări această casetă de dialog.

Cancel

Print

#### **Tipărirea**

Selectați produsul (imprimanta) pe care îl (o) folosiți ca setare pentru Printer.

#### *Notă:*

*În funcţie de aplicaţie, este posibil să nu puteţi selecta unele dintre elementele din această casetă de dialog. În acest caz, dați clic pe Page Setup din meniul File (Fişier) al aplicaţiei şi apoi efectuaţi setările adecvate.*

D Selectaţi setarea Paper Size (Format hârtie) adecvată.

#### *Notă:*

*Selectați XXX (Borderless (Fără margini)) ca Paper Size (Format hârtie), dacă doriţi să tipăriţi fotografii fără margini.*

& *["Selectarea hârtiei" la pagina 20](#page-19-0)*

E Selectați setarea de Orientation corespunzătoare.

#### *Notă:*

*Select Landscape (Peisaj) când tipăriţi plicuri.*

F Selectați **Print Settings (Setări tipărire)** din meniul contextual (pop-up).

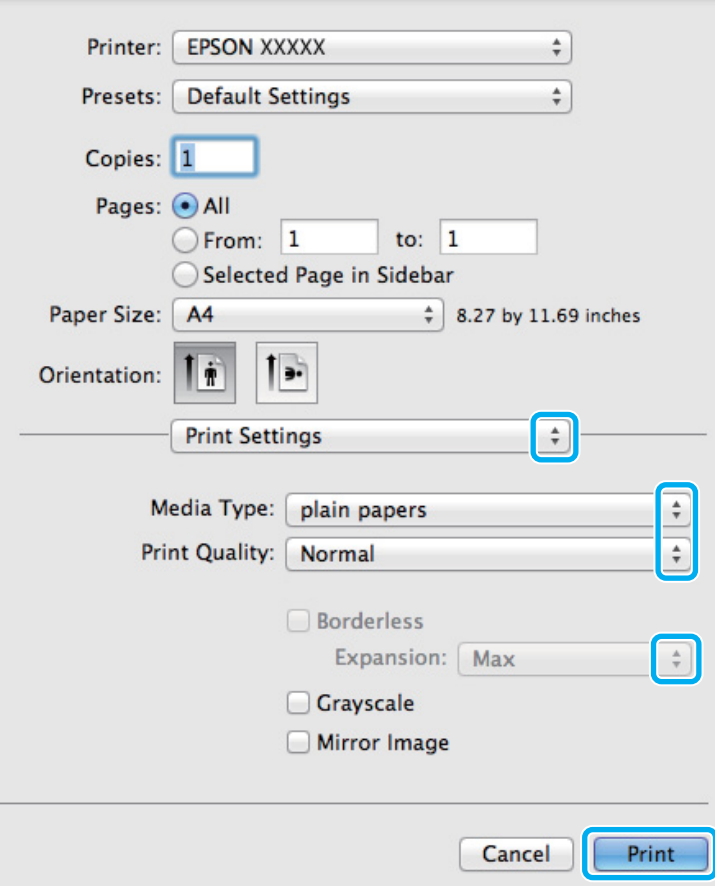

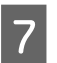

G Selectați setarea de Media Type (Tip media) corespunzătoare.

 $\blacktriangleright$  ["Setări de la driverul imprimantei pentru tipul de hârtie" la pagina 22](#page-21-0)
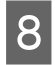

H La tipărirea fără margini selectați setarea Expansion (Expansiune) corespunzătoare, pentru a putea controla cantitatea de imagine ce depășește marginile hârtiei.

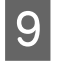

I Pentru pornirea tipăririi, dați clic pe **Print (Tipărire)**.

# **Anularea tipăririi**

Dacă este necesară anularea tipăririi, urmaţi instrucţiunile din secţiunea corespunzătoare de mai jos.

# **Utilizarea butonului produsului (imprimantei)**

Apăsați y, pentru a anula o comandă de tipărire în curs.

## **Pentru Windows**

*Notă: Nu puteţi anula o comandă de tipărire care a fost trimisă complet la imprimantă. În acest caz, anulaţi comanda de tipărire utilizând imprimanta.*

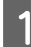

Accesați EPSON Status Monitor 3.

 $\rightarrow$  ["Pentru Windows" la pagina 130](#page-129-0)

B Dați clic pe butonul **Print Queue (Coadă tipărire)**. Apare Windows Spooler (Derulator Windows).

C Dați clic dreapta pe sarcina pe care vreţi să o anulaţi şi apoi selectaţi **Cancel (Revocare)**.

# **Pentru Mac OS X**

Urmaţi etapele de mai jos pentru anularea unei comenzi de tipărire.

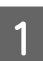

A Dați clic pe icoana (pictograma) produsului dvs. din Dock.

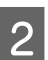

B În lista Document Name (nume document), selectaţi documentul în curs de tipărire.

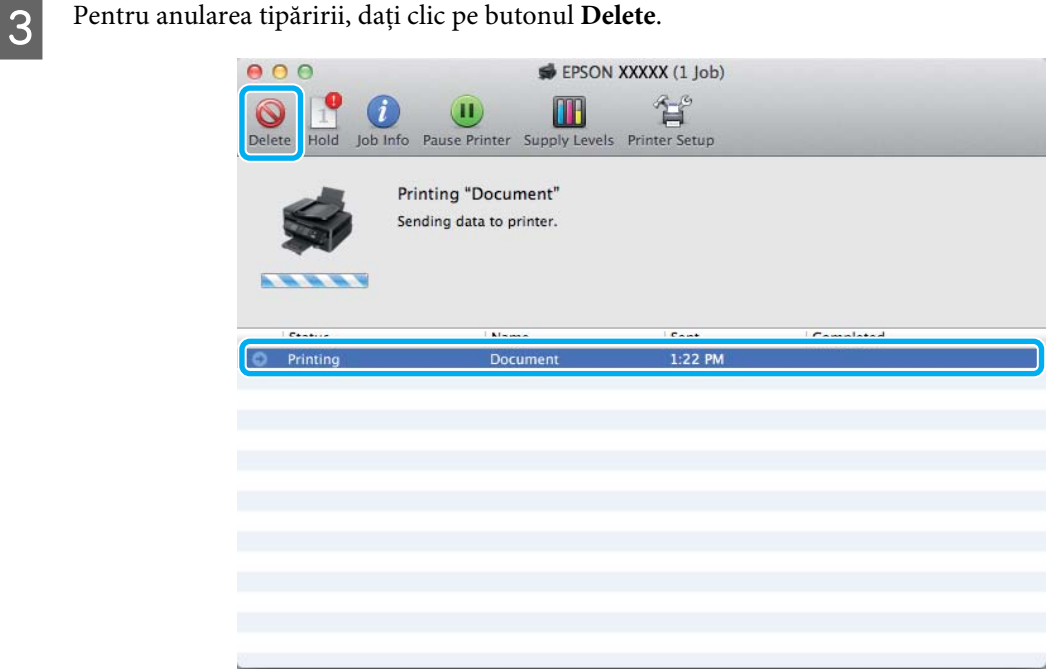

# **Alte opţiuni**

# **Cum să tipărim uşor fotografiile**

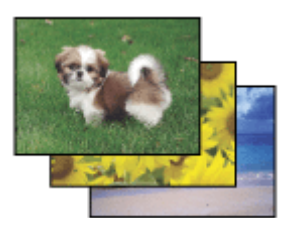

Epson Easy Photo Print permite încadrarea şi tipărirea imaginilor digitale pe diverse tipuri de hârtie. Instrucţiunile pas cu pas din fereastră permit previzualizarea imaginilor tipărite şi obţinerea efectelor dorite fără necesitatea efectuării de setări dificile.

Utilizând funcţia Quick Print, puteţi efectua tipărirea printr-un simplu clic cu setările definite de dumneavoastră.

# **Pornirea Epson Easy Photo Print**

#### **Pentru Windows**

❏ Dați dublu clic pe icoana **Epson Easy Photo Print** aflată pe desktop.

#### ❏ **Pentru Windows 7 şi Vista:**

Dați clic pe butonul start, mergeți cu cursorul pe **All Programs (Toate programele)**, dați clic pe **Epson Software** și apoi clic pe **Easy Photo Print**.

#### **Pentru Windows XP:**

Dați clic pe **Start**, mergeți cu cursorul pe **All Programs (Toate programele)**, apoi pe **Epson Software** și apoi dați clic pe **Easy Photo Print**.

### **Pentru Mac OS X**

Dați dublu clic pe folderul **Applications** din hard discul Mac OS X, apoi pe rând dați dublu clic pe folderele **Epson Software** și **Easy Photo Print** și la urmă dați dublu clic pe icoana **Easy Photo Print**.

# **Presetările pentru produs (doar la Windows)**

Presetările pentru driverul imprimantei facilitează imprimarea. Puteți crea propriile tipare de presetare.

# **Setări de imprimantă la Windows**

A Accesaţi setările de imprimantă.  $\rightarrow$  ["Accesarea driverului de imprimantă pentru Windows" la pagina 31](#page-30-0)

B Selectați o Printing Presets (Presetări tipărire) din fila (tabul) Main (Principal). Setările de produs sunt automat ajustate la valorile afișate în fereastra contextuală.

# **Imprimare pe 2 feţe (doar la Windows)**

Folosiți driverul imprimantei pentru a imprima pe ambele feţe ale hârtiei.

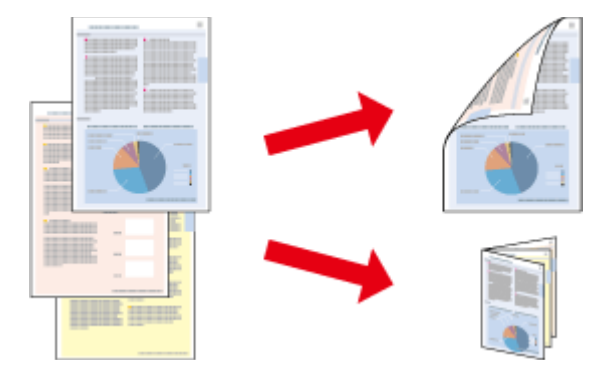

Sunt disponibile două tipuri de tipărire pe 2 feţe: broşură standard şi broşură pliată.

2-sided printing (imprimare pe 2 feţe) este disponibilă numai pentru următoarele tipuri şi formate de hârtie.

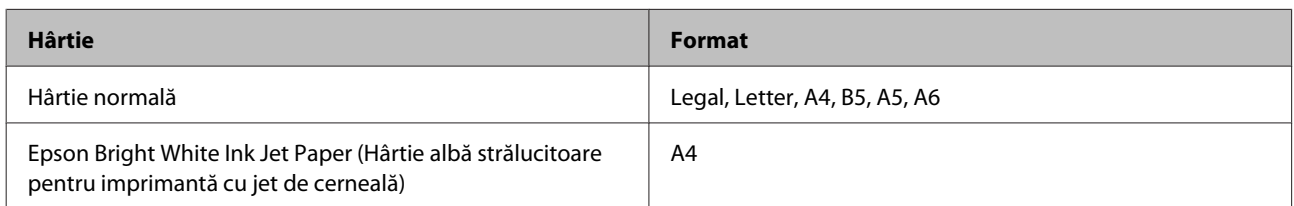

#### *Notă:*

- ❏ *Această funcție nu este disponibilă pentru Mac OS X.*
- ❏ *Este posibil ca această funcție să nu fie disponibilă la unele setări.*
- ❏ *Este posibil ca această funcție să nu fie disponibilă când imprimanta este accesată prin reţea sau este utilizată ca imprimantă partajată.*
- ❏ *Capacitatea de încărcare diferă la imprimarea pe 2 feţe.* & *["Selectarea hârtiei" la pagina 20](#page-19-0)*
- ❏ *Folosiți numai tipuri de hârtie adecvate pentru 2-sided printing (imprimare pe 2 feţe). În caz contrar, este posibilă deteriorarea calităţii tipăririi.*
- ❏ *În funcţie de hârtie şi de cantitatea de cerneală utilizată pentru tipărirea textului şi a imaginilor, este posibil ca cerneala să traverseze coala de hârtie.*
- ❏ *Suprafaţa colii de hârtie poate fi murdărită în timpul 2-sided printing (imprimare pe 2 feţe).*
- ❏ *Această funcție este disponibilă doar dacă EPSON Status Monitor 3 este activat. Pentru a activa monitorizarea stării, accesaţi driverul imprimantei şi faceţi clic pe fila Maintenance (Întreţinere) şi apoi pe butonul Extended Settings (Setări extinse). În fereastra Extended Settings (Setări extinse), bifaţi caseta de selectare Enable EPSON Status Monitor 3 (Activare EPSON Status Monitor 3).*

### **Setări de imprimantă la Windows**

A Accesaţi setările de imprimantă.

- $\rightarrow$  ["Accesarea driverului de imprimantă pentru Windows" la pagina 31](#page-30-0)
- 

B Bifaţi caseta de selectare **2-Sided Printing (Tipărire duplex)**.

C Dați clic pe **Settings (Parametrii)** și faceți setările corespunzătoare.

#### *Notă:*

*Dacă doriți să imprimați o broșură pliantă, selectați Booklet (Broşură).*

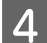

 $\overline{A}$  Bifați celelalte setări și imprimați.

#### *Notă:*

- ❏ *Marginea de legare reală poate diferi de setările specificate în funcţie de aplicaţie. Experimentaţi cu câteva coli pentru a examina rezultatele reale înainte de tipărirea întregii comenzi de tipărire.*
- ❏ *Înaintea reîncărcării hârtiei, asigurați-vă că cerneala s-a uscat complet.*

# **Adaptare la tipărire de pagină**

Permite mărirea sau reducerea automată a dimensiunilor documentului pentru a se încadra în dimensiunile hârtiei selectate din driverul imprimantei.

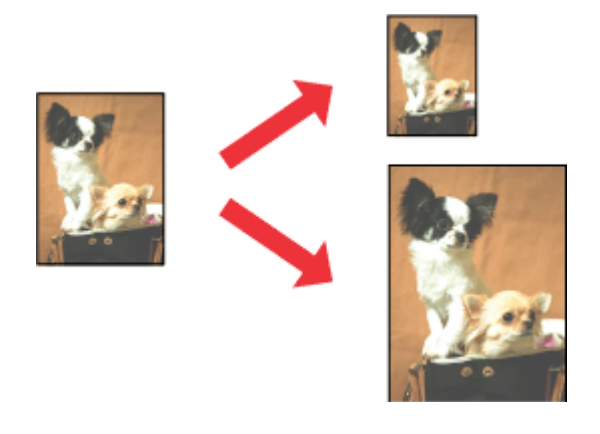

#### *Notă:*

*Este posibil ca această funcție să nu fie disponibilă la unele setări.*

## **Setări de imprimantă la Windows**

A Accesaţi setările de imprimantă. & ["Accesarea driverului de imprimantă pentru Windows" la pagina 31](#page-30-0)

B Selectați **Reduce/Enlarge Document (Micşorare/Mărire document)** și **Fit to Page (Adaptare la format pagină)** din fila (tabul) More Options (Mai multe opţiuni) și apoi din Output Paper (Rezultat tipărire) selectați dimensiunea hârtiei folosite.

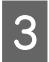

C Bifați celelalte setări și imprimați.

# **Setări de imprimantă la Mac OS X**

Accesați caseta de dialog Print (Tipărire).<br>  $\rightarrow$  ["Accesarea driverului de imprimantă pentru Mac OS X" la pagina 32](#page-31-0)

Selectați Scale to fit paper size pentru Destination Paper Size din panoul Paper Handling și alegeți dimensiunea dorită a hârtiei din meniul contextual (pop-up).

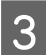

C Bifați celelalte setări și imprimați.

# **Tipărirea Pagini pe foaie**

Permite folosirea driverului de imprimantă pentru tipărirea a două sau patru pagini pe o singură coală de hârtie.

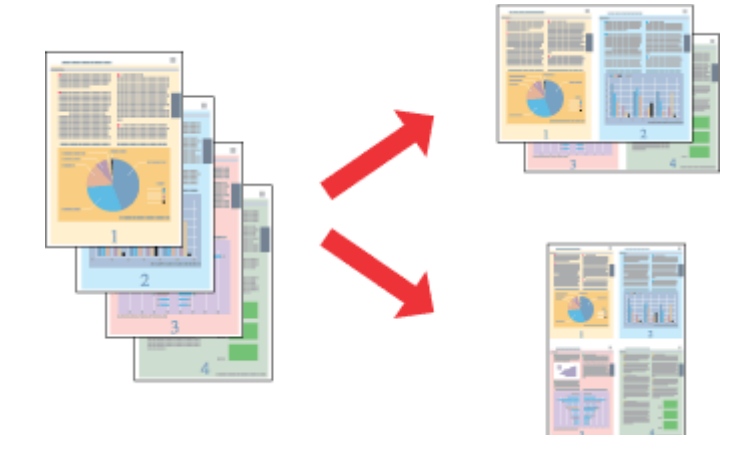

#### *Notă:*

*Este posibil ca această funcție să nu fie disponibilă la unele setări.*

## **Setări de imprimantă la Windows**

- Accesați setările de imprimantă.  $\rightarrow$   $\Lambda$ ccesarea driverului de imprimantă pentru Windows" la pagina 31
- B Selectați **2-Up (2 pe o foaie)** sau **4-Up (4 pe o foaie)** ca Multi-Page (Pagini multiple) din tabul Main (Principal).
- C Dați clic pe **Page Order (Ordine pagini)** și faceți setările corespunzătoare.
- 

 $\Delta$ Bifați celelalte setări și imprimați.

# **Setări de imprimantă la Mac OS X**

- Accesați caseta de dialog Print (Tipărire).  $\rightarrow$  ["Accesarea driverului de imprimantă pentru Mac OS X" la pagina 32](#page-31-0)
- B Selectați numărul dorit de Pages per Sheet și Layout Direction (ordinea paginilor) din panoul Layout.
- 

C Bifați celelalte setări și imprimați.

# <span id="page-42-0"></span>**Partajarea produsului (imprimantei) pentru imprimare**

# **Configurare pentru Windows**

Aceste instrucțiuni vă informează asupra modului de configurare a imprimantei pentru a putea fi partajată cu alți utilizatori din reţea.

Mai întâi, veţi configura imprimanta ca imprimantă partajată pe calculatorul conectat direct la aceasta. Apoi veţi adăuga imprimanta pe fiecare calculator din reţea ce o va accesa.

#### *Notă:*

- ❏ *Aceste instrucţiuni sunt destinate exclusiv reţelelor mici. Pentru partajarea imprimantei într-o o reţea mare, consultaţi administratorul de reţea.*
- ❏ *Capturile de ecran din secţiunea următoare se referă la Windows 7.*

# **Configurarea imprimantei ca imprimantă partajată**

#### *Notă:*

- ❏ *Pentru a seta produsul ca imprimantă partajată în Windows 7 sau Vista, trebuie să aveți un cont cu privilegii de administrator și o parolă în cazul în care vă autentificați ca utilizator standard.*
- ❏ *Pentru a seta produsul ca imprimantă partajată în Windows XP, trebuie să vă autentificați în contul Computer Administrator (Administrator computer).*

Urmați etapele de mai jos pe calculatorul conectat direct la imprimantă:

A **Windows 7:** Dați clic pe butonul start şi selectaţi **Devices and Printers (Dispozitive și imprimante)**.

#### **Windows Vista:**

Dați clic pe butonul start, selectați **Control Panel (Panou de control)** și apoi selectați **Printer (Imprimantă)** din categoria **Hardware and Sound (Hardware și sunete)**.

#### **Windows XP:**

Faceţi clic pe **Start** şi selectaţi **Control Panel (Panou de control)**, iar apoi selectaţi **Printers and Faxes (Imprimante şi faxuri)** din categoria **Printers and Other Hardware (Imprimante şi alte componente hardware)**.

B **Windows 7:** Dați clic dreapta pe pictograma (icoana) imprimantei, apoi dați clic pe **Printer properties (Proprietăți imprimantă)** și din nou clic pe **Sharing (Partajare)**. Apoi dați clic pe butonul **Change Sharing Options (Modificare opțiuni de partajare)**.

#### **Windows Vista:**

Dați clic dreapta pe pictograma (icoana) imprimantei, apoi dați clic pe **Sharing (Partajare)**. Faceţi clic pe butonul **Change sharing options (Modificare opţiuni partajare)** şi apoi pe **Continue (Continuare)**.

#### **Windows XP:**

Dați clic dreapta pe pictograma (icoana) imprimantei, apoi clic pe **Sharing (Partajare)**.

Selectați Share this printer (Partajează această imprimantă), apoi introduceți un nume pentru partajare.

#### *Notă:*

*Nu utilizaţi spaţii sau cratime în numele de partajare.*

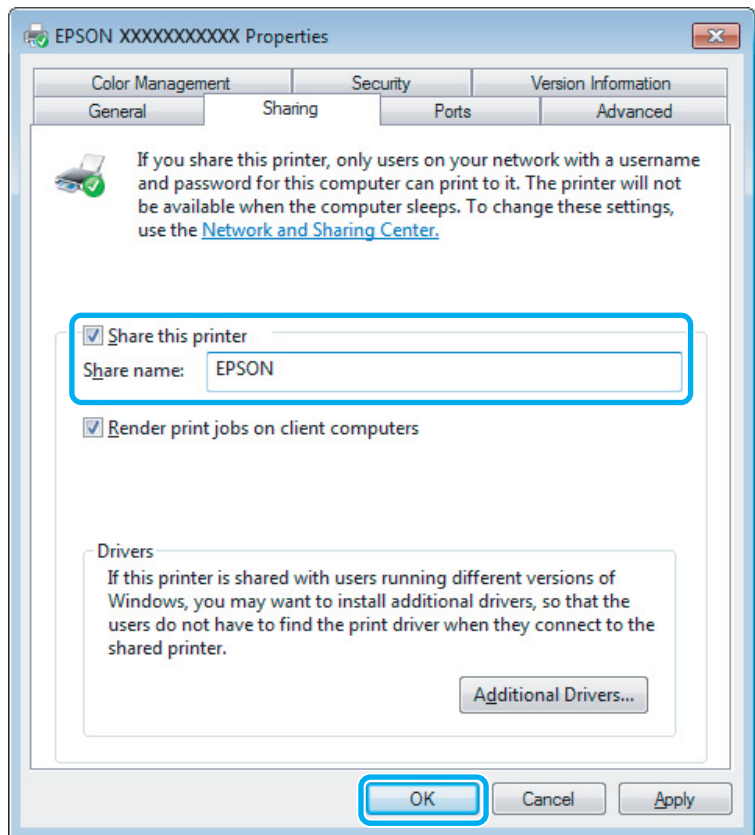

Dacă doriți să descărcați automat drivere de imprimantă pentru calculatoarele pe care rulează versiuni diferite de Windows, faceţi clic pe **Additional Drivers (Drivere suplimentare)** şi selectaţi mediul şi sistemul de operare ale celorlalte calculatoare. Dați clic pe **OK**, apoi introduceți discul cu programul produsului.

D Faceţi clic pe **OK** sau **Close (Închidere)** (dacă aţi instalat drivere suplimentare).

### **Adăugarea imprimantei pe alte calculatoare din reţea**

Urmaţi aceste etape pentru adăugarea imprimantei pe fiecare calculator din reţea ce o va accesa.

### *Notă: Imprimanta trebuie să fie configurată ca imprimantă partajată pe calculatorul la care este conectată înainte de a putea fi accesată de la un alt calculator.*

& *["Configurarea imprimantei ca imprimantă partajată" la pagina 43.](#page-42-0)*

A **Windows 7:** Dați clic pe butonul start şi selectaţi **Devices and Printers (Dispozitive și imprimante)**.

#### **Windows Vista:**

Dați clic pe butonul start, selectați **Control Panel (Panou de control)** și apoi selectați **Printer (Imprimantă)** din categoria **Hardware and Sound (Hardware și sunete)**.

#### **Windows XP:**

Faceti clic pe Start și selectați Control Panel (Panou de control), iar apoi selectați Printers and Faxes **(Imprimante şi faxuri)** din categoria **Printers and Other Hardware (Imprimante şi alte componente hardware)**.

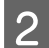

## B **Windows 7 şi Vista:**

Faceţi pe butonul **Add a printer (Adăugare imprimantă)**.

#### **Windows XP:**

Faceţi pe butonul **Add a printer (Adăugare imprimantă)**. Este afişat programul expert Add Printer Wizard (Expert adăugare imprimantă). Faceţi clic pe butonul **Next (Următorul)**.

C **Windows 7 şi Vista:** Faceţi clic pe **Add a network, wireless or Bluetooth printer (Adăugare imprimantă de reţea, fără fir sau Bluetooth)**, apoi faceţi clic pe **Next (Următorul)**.

#### **Windows XP:**

Selectaţi **A network printer, or a printer attached to another computer (Imprimantă din reţea sau imprimantă ataşată unui alt computer)**, apoi faceţi clic pe **Next (Următorul)**.

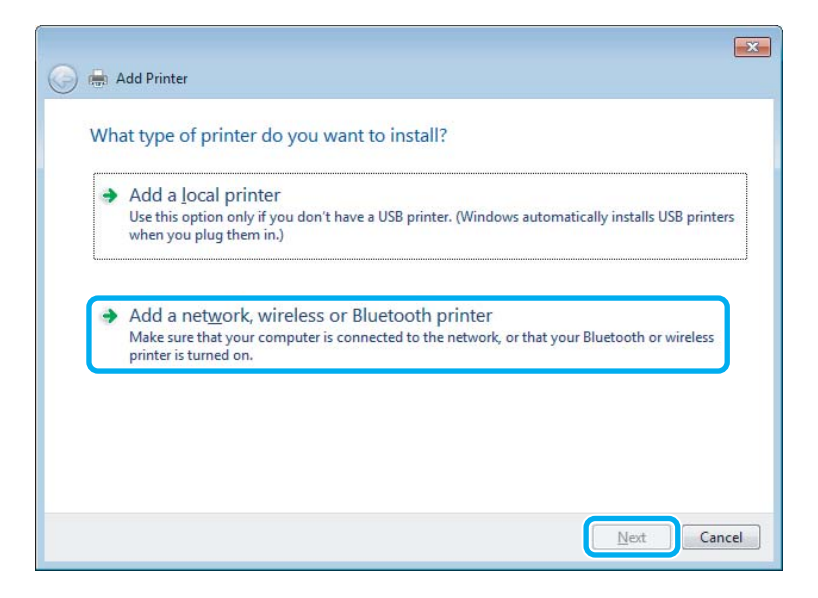

Urmați instrucțiunile de pe ecran pentru a selecta imprimanta pe care doriți să o folosiți.

#### *Notă:*

*În funcţie de sistemul de operare şi de configuraţia calculatorului la care este conectată imprimanta, aplicația Add Printer Wizard (Expert adăugare imprimantă) vă poate solicita instalarea driverului de imprimantă de pe discul CD-ROM cu programul imprimantei. Faceţi clic pe butonul Have Disk (Disc disponibil) şi urmaţi instrucţiunile afişate.*

# **Configurare pentru Mac OS X**

Pentru a instala produsul pe o rețea Mac OS X, folosiți setarea Printer Sharing. Consultaţi documentaţia Macintosh pentru detalii.

# <span id="page-46-0"></span>**Scanarea**

# **Să încercăm să scanăm**

# **Începerea unei operaţii de scanare**

Să scanăm un document, pentru a ne obişnui cu procesul.

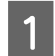

Așezați originalul (originalele) pe sticla scanerului. & ["Amplasarea originalelor" la pagina 26](#page-25-0)

**2** Porniți Epson Scan.

- ❏ Windows: Dați dublu clic pe icoana **Epson Scan** aflată pe desktop.
- ❏ Mac OS X: Selectați **Applications** > **Epson Software** > **EPSON Scan**.
- Selectați **Home Mode** (Mod acasă).

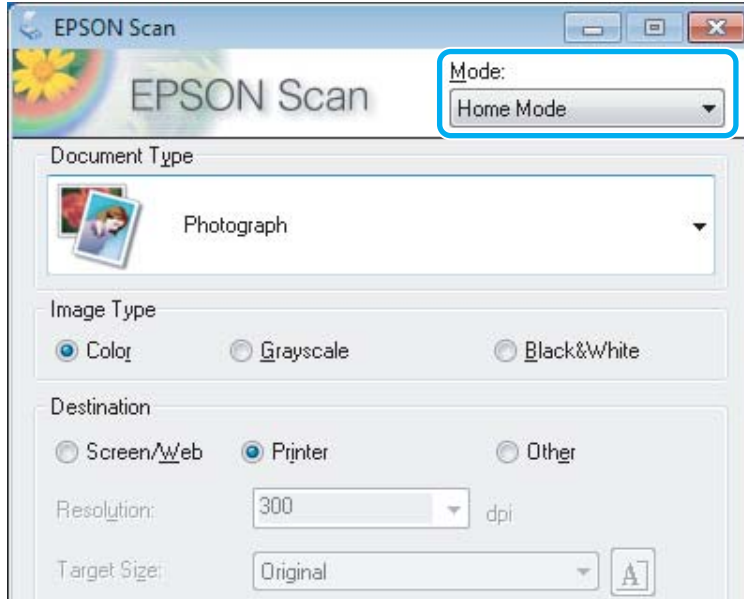

D Selectați **Text/Line Art (Text/desen liniar)** ca setare **Document Type (Tip document)**.

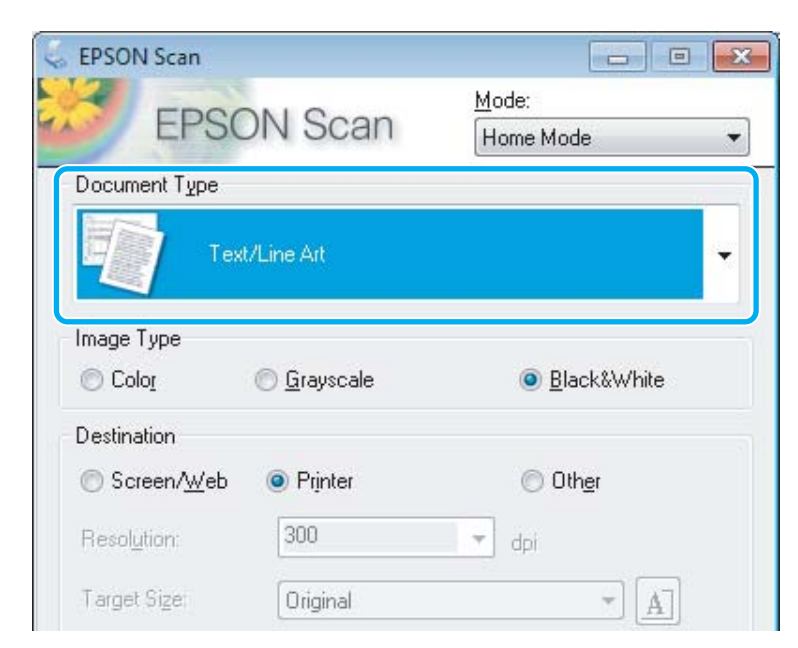

E Dați clic pe **Preview (Examinare)**.

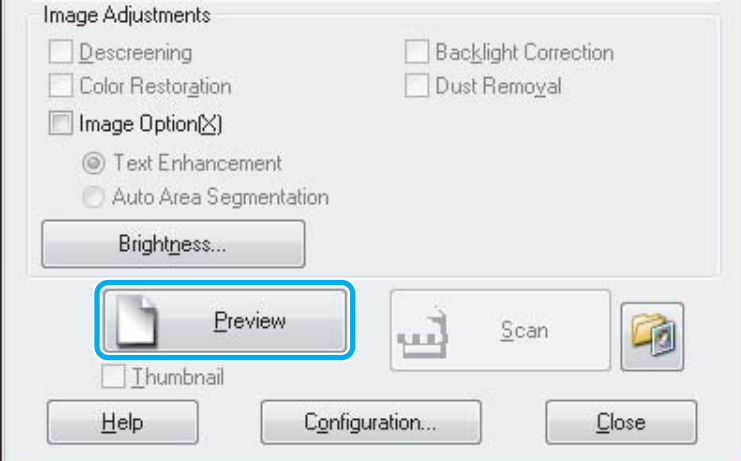

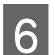

# **Fați clic pe Scan (Scanare).**

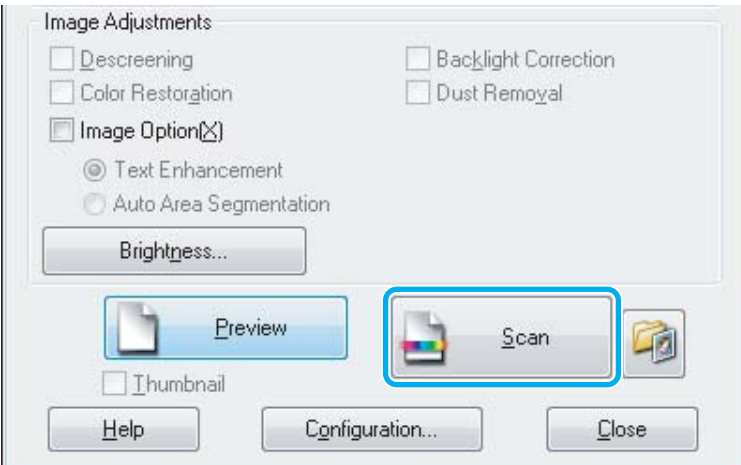

<span id="page-48-0"></span>G Dați clic pe **OK**.

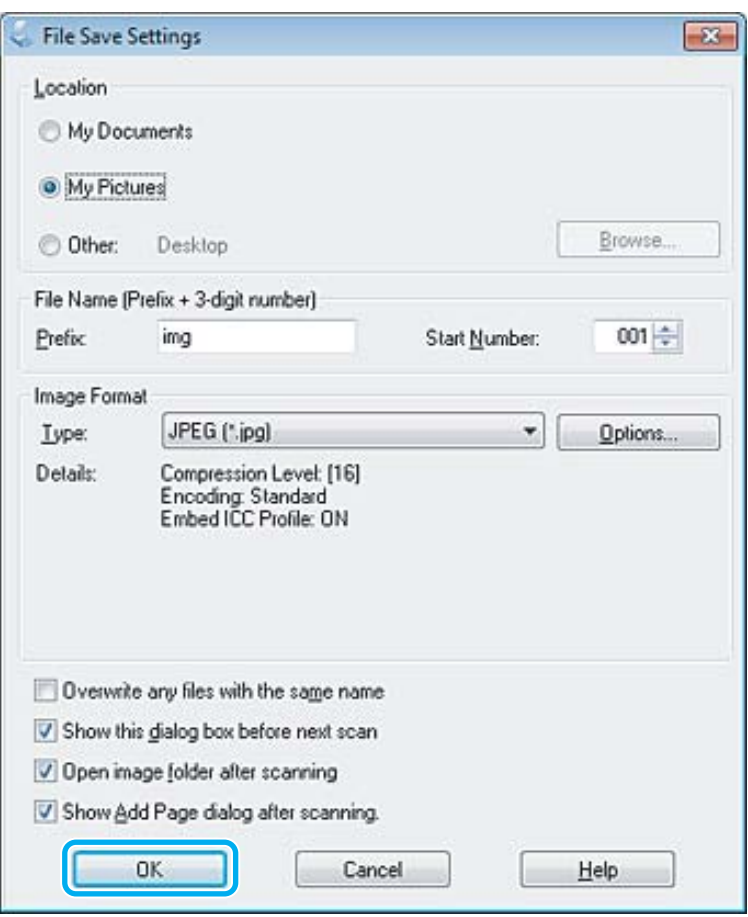

Imaginea scanată este salvată.

# **Caracteristici de reglare a imaginilor**

Epson Scan oferă o varietate de setări pentru îmbunătăţirea culorilor, a clarităţii, a contrastului şi a altor aspecte care influenţează calitatea imaginii.

Consultaţi Help (Asistenţă) pentru detalii suplimentare despre Epson Scan.

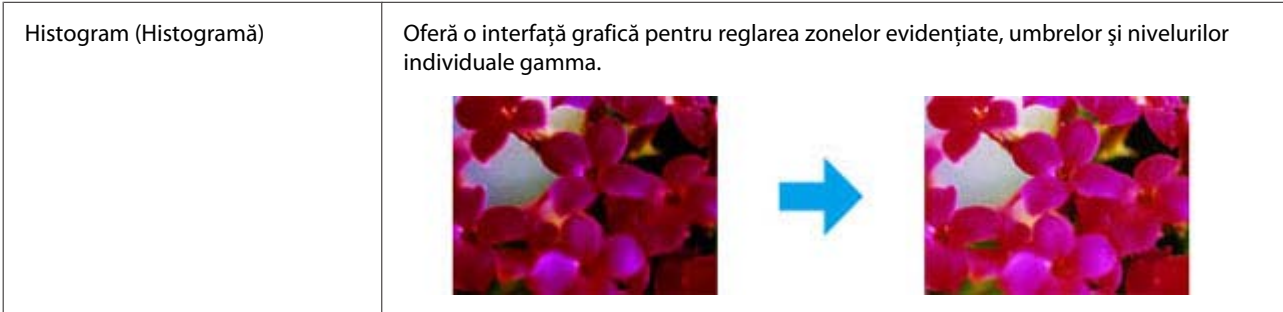

#### **Scanarea**

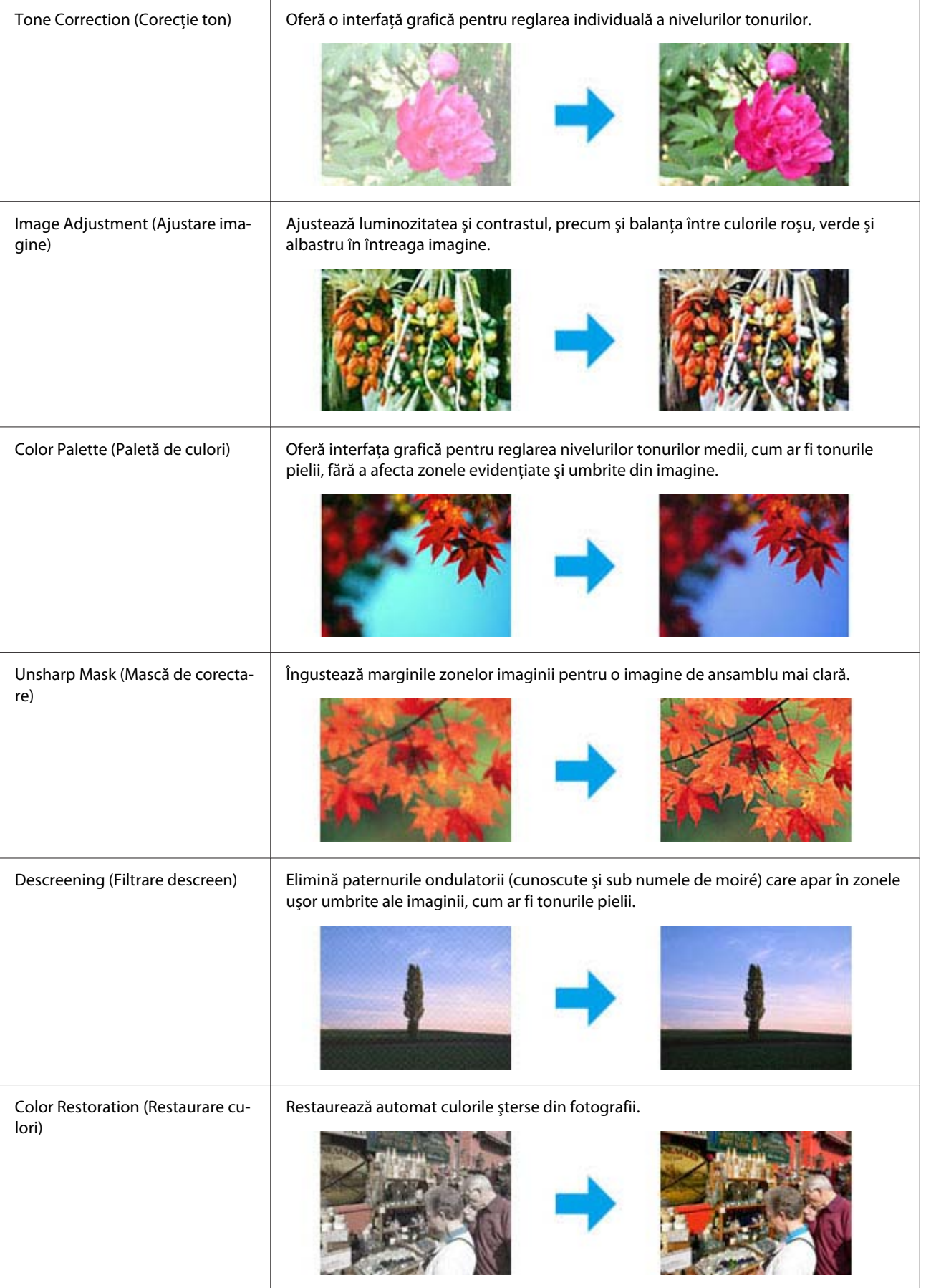

#### **Scanarea**

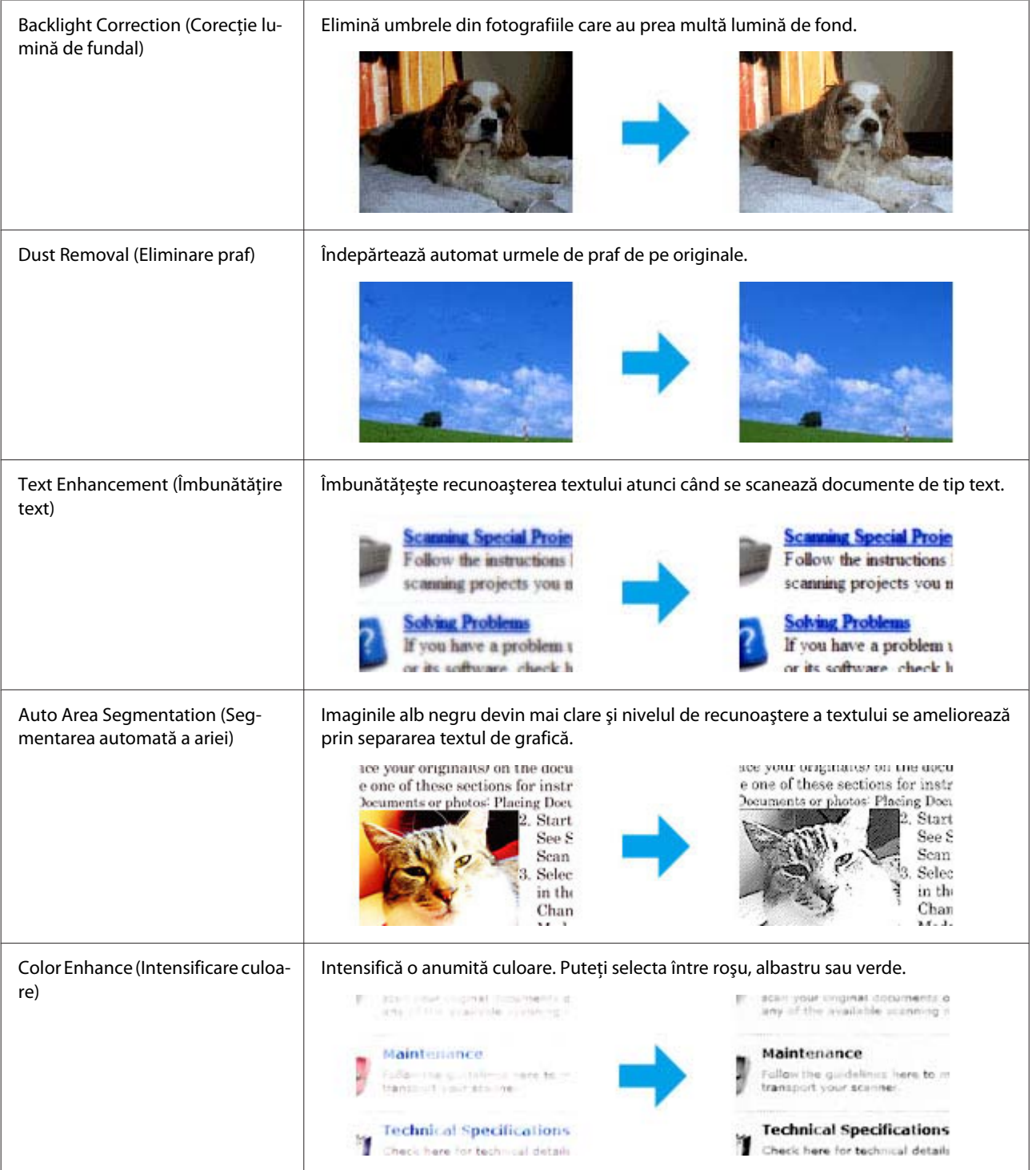

# **Scanarea de bază din panoul de control**

Puteți scana documente, iar de la imprimantă puteți trimite imaginea scanată către un calculator conectat. Asigurați-vă că ați instalat programul produsului (imprimantei) pe calculatorul dvs. și că v-ați conectat la calculator.

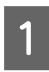

A Aşezaţi originalul (originalele) în alimentatorul automat de documente sau pe sticla scanerului. & ["Amplasarea originalelor" la pagina 26](#page-25-0)

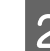

Pentru a accesa regimul de scanare, apăsați $\hat{\otimes}$ 

Selectați un element al meniului de scanare. Pentru selectarea unui meniu folosiți  $\triangle$  sau  $\nabla$  și apoi apăsați **OK**.

#### & ["Modul Scanare" la pagina 93](#page-92-0)

4 Selectați calculatorul dvs.

#### *Notă:*

❏ *Dacă produsul este conectat la o reţea, puteţi selecta calculatorul pe care doriţi să salvaţi imaginea scanată.*

❏ *Puteți modifica numele calculatorului afișat pe panoul de control, folosind Epson Event Manager.*

# *Modelele cu ecran color de 2,5 inci:*

*Pentru stocarea imaginii scanate pe un USB flash drive conectat la produs, selectați Scanare la dispozitiv USB. Pentru informații privind Scanare în cloud, vezi ghidul Epson Connect, care poate fi accesat folosind pictograma de acces rapid , aflată pe desktop.*

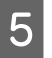

E Porniţi scanarea. Modelele cu ecran color de 2,5 inci: Apăsați  $\lozenge$ .

> Modelele cu ecran monocolor, cu afișare pe 2 linii: Apăsați **OK**.

Imaginea scanată este salvată.

# **Lista de meniu a modului Scanare**

Consultaţi secţiunea de mai jos pentru lista de meniu a modului scanare. & ["Modul Scanare" la pagina 93](#page-92-0)

# **Scanare de bază de la Calculatorul Dvs.**

# **Scanare în Mod acasă**

Home Mode (Mod acasă) vă permite să personalizați unele setări de scanare și să verificați modificările efectuate pe o imagine de previzualizare. Acest mod este util pentru scanarea de bază a fotografiilor şi a elementelor grafice.

*Notă:*

- ❏ *În Home Mode (Mod acasă), puteţi scana numai de pe sticla pentru documente.*
- ❏ *Consultaţi Help (Asistenţă) pentru detalii suplimentare despre Epson Scan.*

A Amplasaţi originalul (originalele).

& ["Sticlă scaner" la pagina 28](#page-27-0)

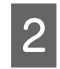

■ Porniți Epson Scan.<br>
→ ["Pornirea driverului Epson Scan" la pagina 67](#page-66-0)

Selectați **Home Mode (Mod acasă)** din lista Mode (Mod).

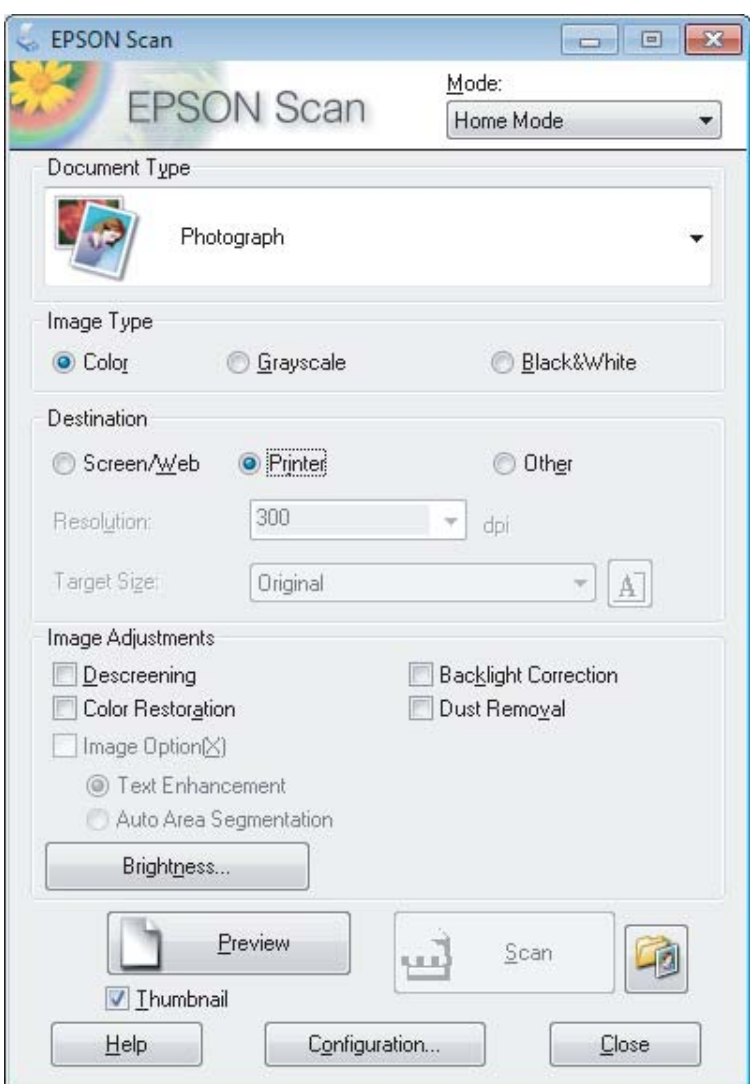

**4** Selectați setarea Document Type (Tip document).

Selectați setarea Image Type (Tip imagine).

```
F Dați clic pe Preview (Examinare).
     & "Examinarea şi ajustarea zonei de scanare" la pagina 58
```
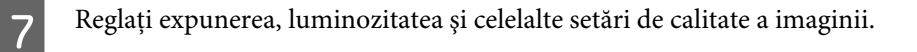

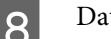

B Dați clic pe Scan (Scanare).

I În fereastra File Save Settings (Setări salvare fişier) selectați setarea Type (Tip) și apoi dați clic pe **OK**.

#### *Notă:*

*În cazul în care caseta de validare Show this dialog box before next scan (Se afişează această casetă de dialog înainte de următoarea scanare) nu este bifată, Epson Scan pornește imediat, fără a se afișa fereastra File Save Settings (Setări salvare fişier).*

Imaginea scanată este salvată.

# **Scanare în Mod birou**

Office Mode (Mod birou) permite scanarea rapidă a documentelor text, fără previzualizarea imaginii dvs.

#### *Notă:*

*Consultaţi Help (Asistenţă) pentru detalii suplimentare despre Epson Scan.*

A Amplasaţi originalul (originalele).

& ["Amplasarea originalelor" la pagina 26](#page-25-0)

*Notă pentru Alimentatorul automat de documente (ADF):* ❏ *Dacă folosiți funcția de previzualizare, încărcați doar prima pagină.*

❏ *Nu încărcaţi hârtie dincolo de linia situată imediat sub* d *de pe alimentatorul automat de documente.*

2 Porniți Epson Scan.

& ["Pornirea driverului Epson Scan" la pagina 67](#page-66-0)

Selectați Office Mode (Mod birou) din lista Mode (Mod).

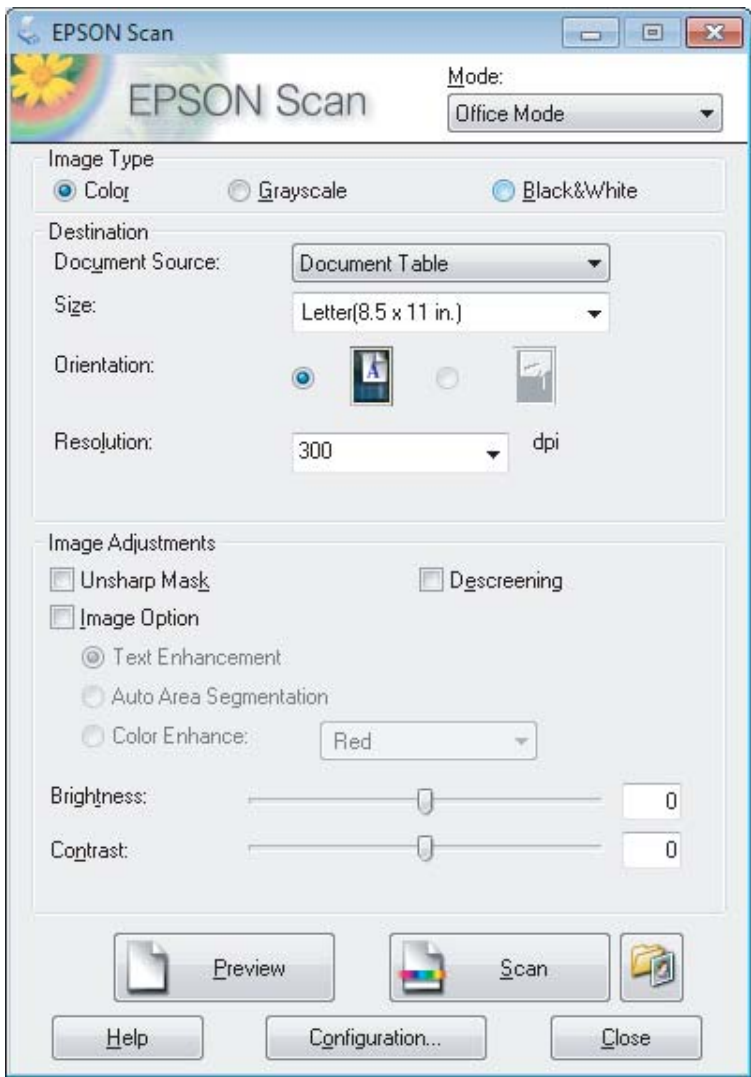

- $\blacktriangleleft$ Selectați setarea Image Type (Tip imagine).
- Selectați setarea Document Source (Sursă document).
- F Selectaţi dimensiunea documentului original ca setare pentru Size (Dimensiune).
- Selectați o rezoluție adecvată pentru originalul/originalele dvs. ca setare pentru Resolution (Rezoluție).
- B Dați clic pe Scan (Scanare).

I În fereastra File Save Settings (Setări salvare fişier) selectați setarea Type (Tip) și apoi dați clic pe **OK**.

#### *Notă:*

*În cazul în care caseta de validare Show this dialog box before next scan (Se afişează această casetă de dialog înainte de următoarea scanare) nu este bifată, Epson Scan pornește imediat, fără a se afișa fereastra File Save Settings (Setări salvare fişier).*

Imaginea scanată este salvată.

# **Scanare în Mod profesional**

Professional Mode (Mod profesional) vă oferă control total asupra setărilor de scanare şi astfel puteţi verifica modificările efectuate pe o imagine previzualizată. Acest mod este recomandat pentru utilizatorii avansaţi.

*Notă:*

*Consultaţi Help (Asistenţă) pentru detalii suplimentare despre Epson Scan.*

A Amplasaţi originalul (originalele).

 $\blacktriangleright$  ["Amplasarea originalelor" la pagina 26](#page-25-0)

*Notă pentru Alimentatorul automat de documente (ADF): Dacă folosiți funcția de previzualizare, încărcați doar prima pagină.*

2 Porniți Epson Scan.

& ["Pornirea driverului Epson Scan" la pagina 67](#page-66-0)

#### **Scanarea**

Selectați Professional Mode (Mod profesional) din lista Mode (Mod).

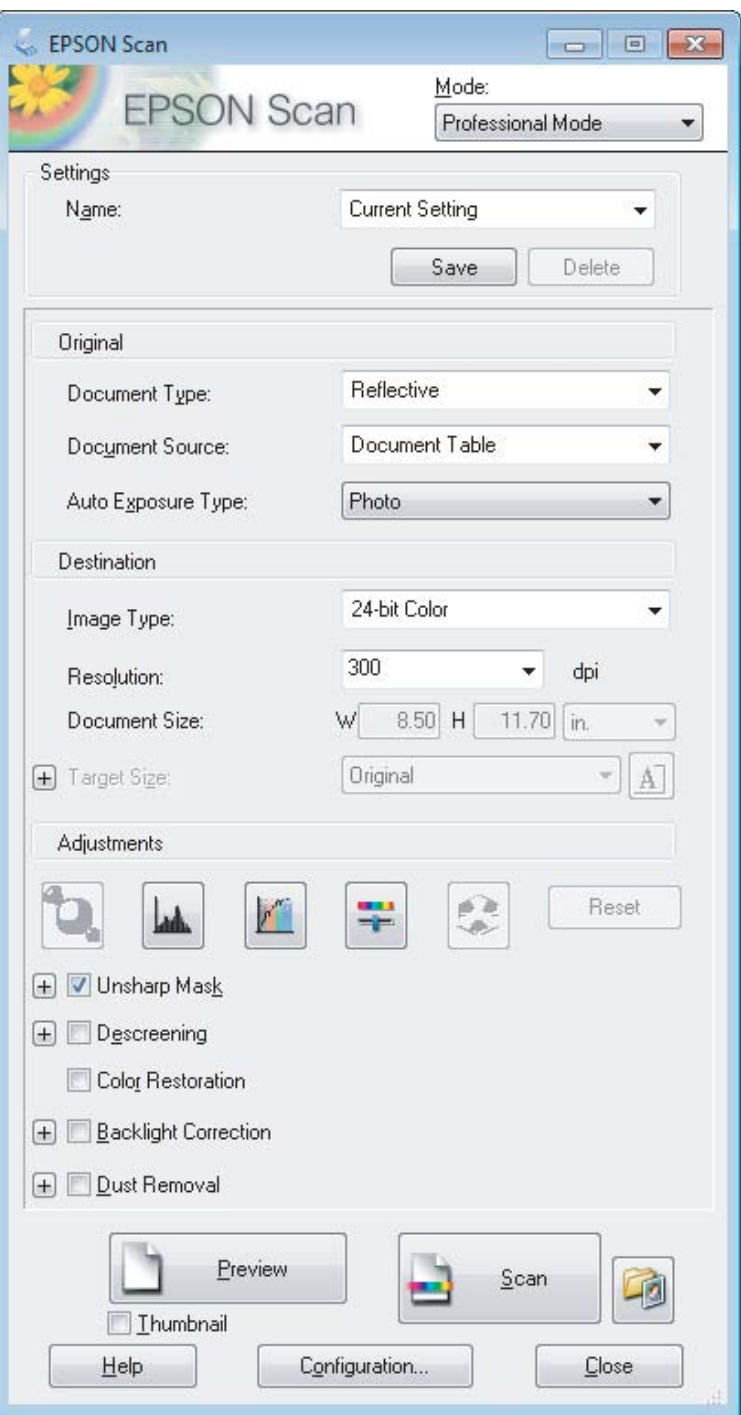

D Selectaţi tipul originalului/originalelor pe care le scanaţi ca setare pentru Document Type (Tip document).

Selectați setarea Document Source (Sursă document).

**F** Dacă selectați **Reflective (Reflectiv)** ca setare pentru Document Type (Tip document), selectați **Photo**<br>(Foto) sau Document ca setare pentru Auto Exposure Type (Tip de expunere automată) **(Foto)** sau **Document** ca setare pentru Auto Exposure Type (Tip de expunere automată).

<span id="page-57-0"></span>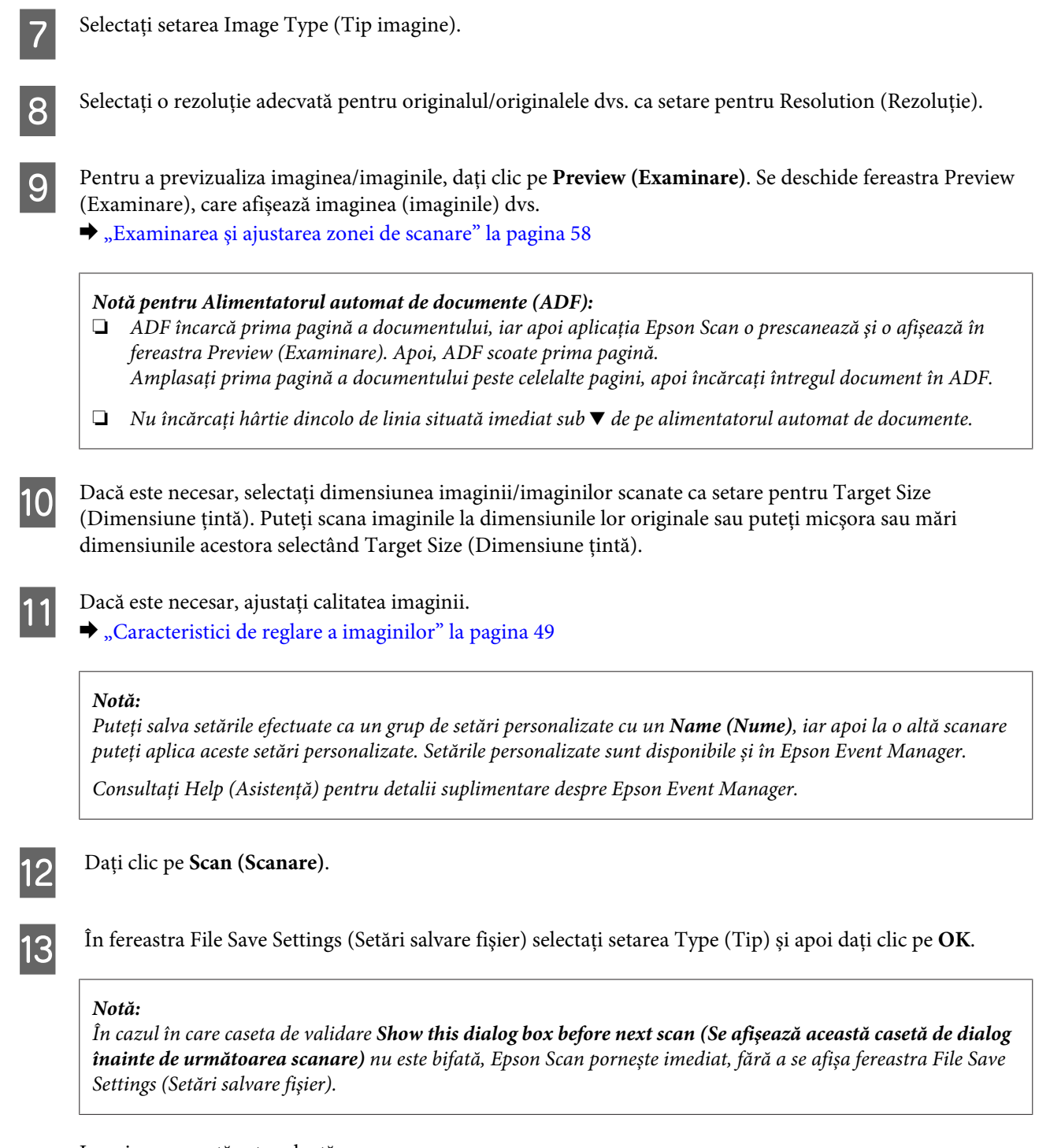

Imaginea scanată este salvată.

# **Examinarea şi ajustarea zonei de scanare**

# **Selectarea unui mod (regim) de previzualizare**

După selectarea setărilor de bază și a rezoluţiei, puteţi previzualiza imaginea şi apoi puteți selecta sau ajusta zona de imagine într-o fereastră Preview (Examinare). Sunt două moduri de vizualizare.

❏ Previzualizarea Normal afișează integral imaginea (imaginile) previzualizate. Puteţi selecta zona de scanat şi să efectuaţi manual toate reglajele de calitate a imaginii.

❏ Previzualizarea Thumbnail (Imag. redusă) afişează imaginea sau imaginile previzualizate în format redus. Epson Scan localizează automat marginile zonei de scanare, aplică setările de expunere automate la imagini şi le roteşte, dacă este necesar.

#### *Notă:*

- ❏ *Unele dintre setările care se modifică după examinarea unei imagini sunt resetate dacă modificaţi modul examinare.*
- ❏ *În funcţie de tipul de document şi modul Epson Scan pe care îl folosiți, este posibil să nu puteţi schimba tipul de previzualizare.*
- ❏ *Dacă previzualizați imagine (imagini) fără caseta de dialog Preview (Examinare) afișată, imaginile sunt afişate în modul de previzualizare implicit. Dacă previzualizați cu caseta de dialog Preview (Examinare) afișată, imaginea (imaginile) se vor afişa în modul de previzualizare afişat înainte de previzualizare.*
- ❏ *Pentru redimensionarea ferestrei Preview (Examinare), dați clic și trageți colţul ferestrei Preview (Examinare).*
- ❏ *Consultaţi Help (Asistenţă) pentru detalii suplimentare despre Epson Scan.*

### **Crearea unei zone text active**

O zonă de text activă este delimitată de o linie punctată în mişcare care apare pe marginile imaginii examinate pentru a indica zona de scanat.

Pentru a desena o zonă text activă, procedaţi astfel.

❏ Pentru a desena manual zona de text activă, poziţionaţi indicatorul mausului în zona în care doriţi să plasaţi colţul zonei de text active şi faceţi clic. Glisaţi indicatorul de tip reticul deasupra imaginii, în colţul opus al zonei de scanare dorite.

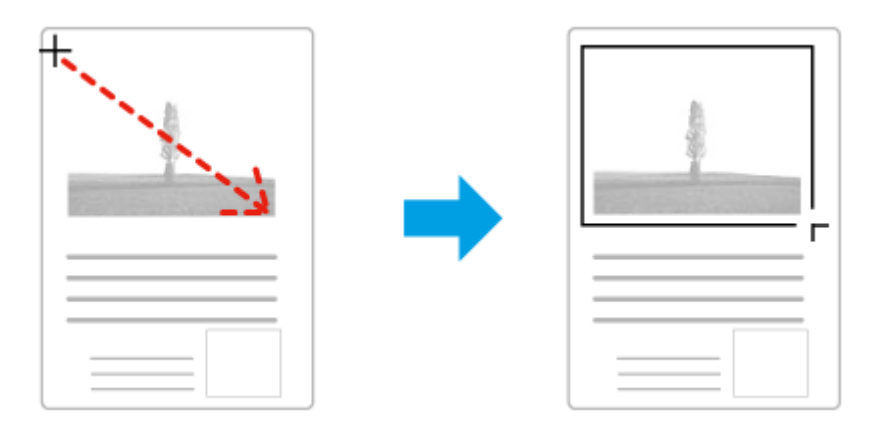

- □ Pentru a desena automat zona de text activă, faceți clic pe pictograma de localizare automată . Puteți utiliza această pictogramă numai când previzualizați normal o imagine și aveți un singur document pe sticla scanerului.
- ❏ Pentru a trasa o linie punctată de o anumită dimensiune, introduceți o lățime și o înălțime nouă în Document Size (Dimensiune document).
- ❏ Pentru rezultate şi o expunere a imaginii optime, asiguraţi-vă că toate laturile zonei de text active sunt amplasate în interiorul imaginii examinate. Nu includeţi zonele din jurul imaginii examinate în zona de text activă.

# **Ajustarea unei zone de text active**

Puteți deplasa zona de text activă și îi puteți regla dimensiunile. Dacă vizualizați utilizând o examinare normală, puteţi crea mai multe zone de text active (maximum 50) în fiecare imagine pentru a scana diferite zone de imagine ca fişiere de scanare separate.

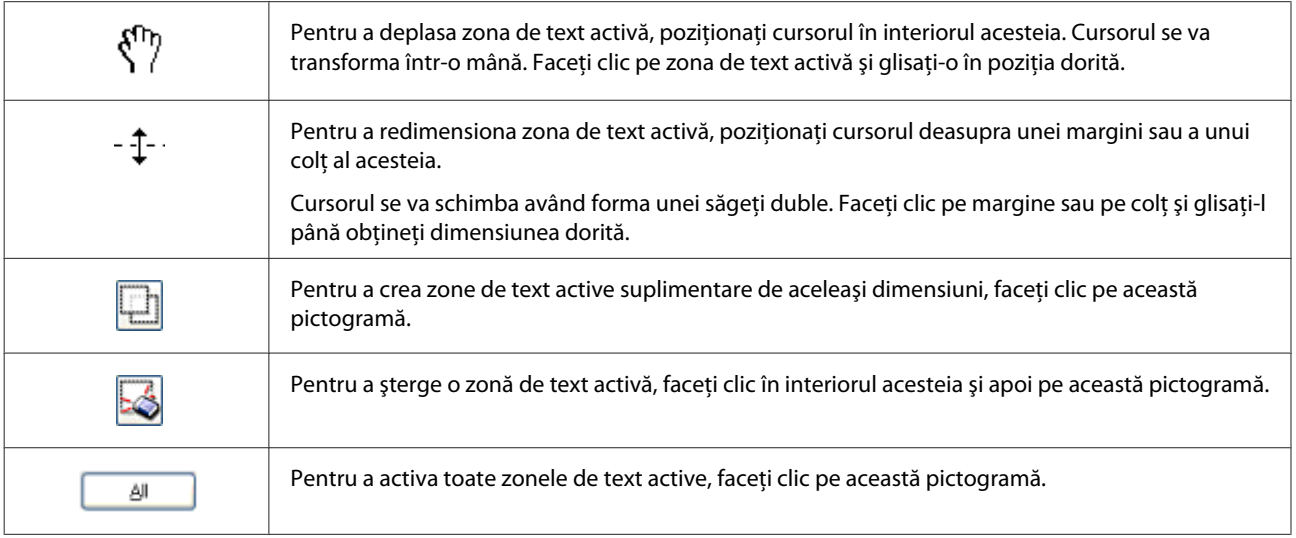

*Notă:*

- ❏ *Pentru a limita deplasarea liniei punctate doar pe verticală sau orizontală, țineți apăsată tasta Shift cât timp deplasați linia punctată.*
- ❏ *Pentru a limita dimensiunea liniei punctate la proporţiile actuale, țineți apăsată tasta Shift cât timp redimensionați linia punctată.*
- ❏ *Dacă trasaţi linii punctate multiple, asigurați-vă că înainte de scanare ați dat clic pe All (Toate) din fereastra Preview (Examinare). În caz contrar, va fi scanată numai zona din interiorul ultimei zone de text active trasate.*

# **Diferite tipuri de scanare**

# **Scanarea unei reviste**

Mai întâi așezați revista şi porniţi aplicaţia Epson Scan.

 $\rightarrow$  "*inceperea unei operații de scanare*" la pagina 47

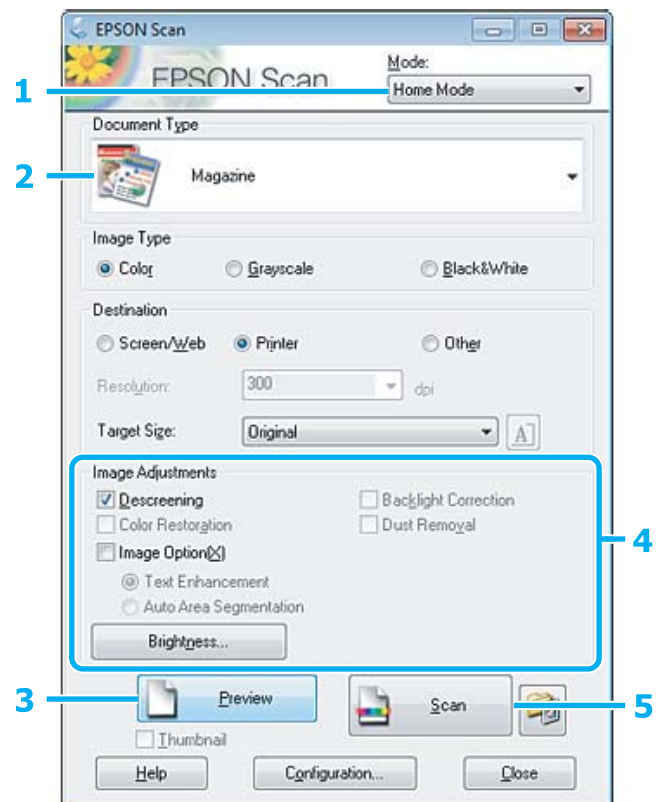

- A Selectați **Home Mode (Mod acasă)** din lista Mode (Mod).
- B Selectați **Magazine (Revistă)** ca setare Document Type (Tip document).
- C Dați clic pe **Preview (Examinare)**.
- D Reglaţi expunerea, luminozitatea şi celelalte setări de calitate a imaginii.

Consultaţi Help (Asistenţă) pentru detalii suplimentare despre Epson Scan.

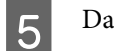

E Dați clic pe **Scan (Scanare)**.

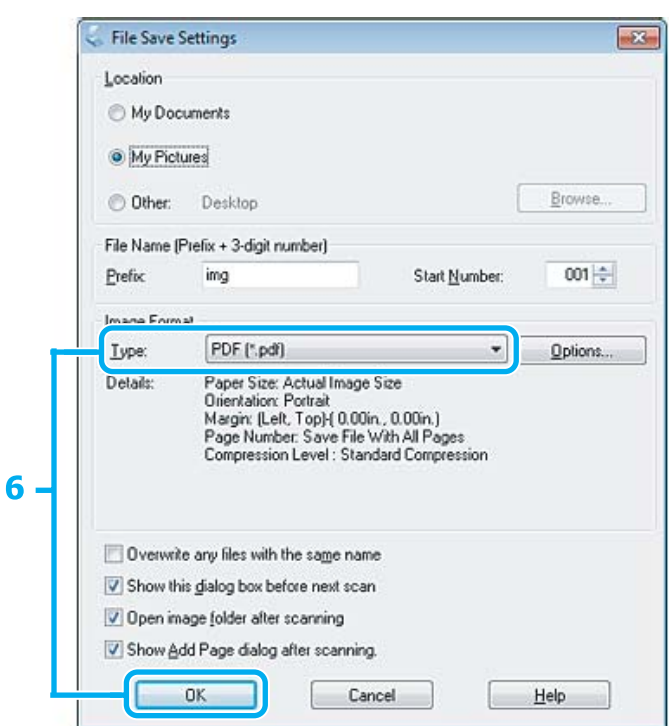

F Selectați **PDF** ca setare pentru Type (Tip) și apoi clic pe **OK**.

Imaginea scanată este salvată.

# **Scanarea mai multor documente într-un fişier PDF**

Mai întâi așezați documentul şi porniţi aplicaţia Epson Scan. & ["Începerea unei operaţii de scanare" la pagina 47](#page-46-0)

*Notă pentru Alimentatorul automat de documente (ADF): Dacă folosiți funcția de previzualizare, încărcați doar prima pagină.*

#### **Scanarea**

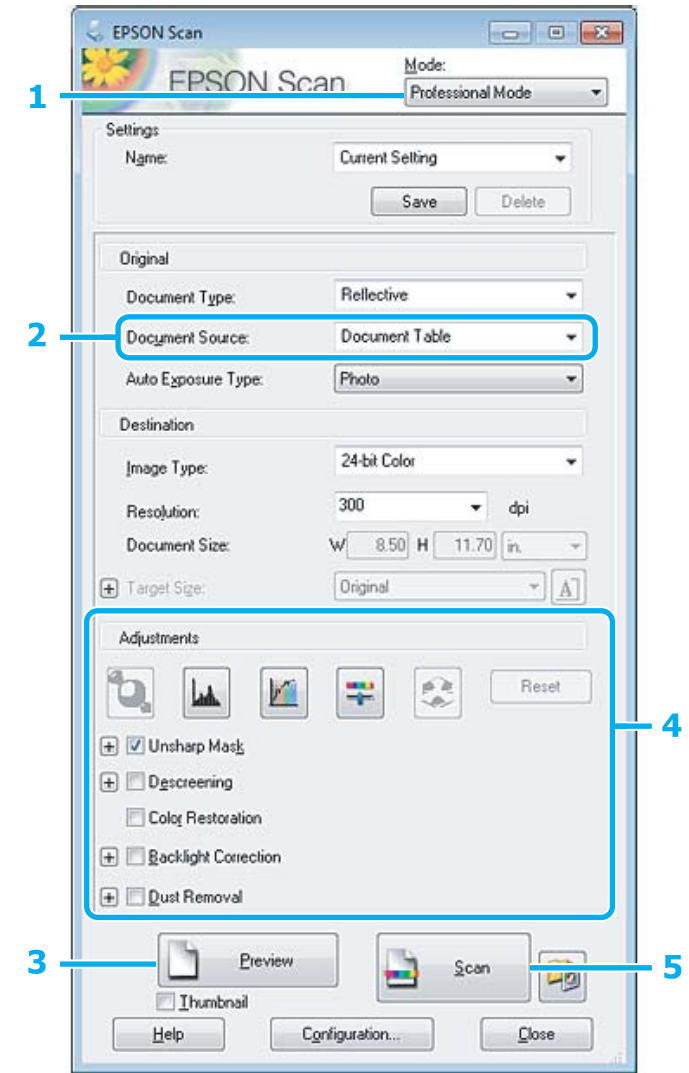

- A Selectați **Professional Mode (Mod profesional)** din lista Mode (Mod).
- Selectați setarea Document Source (Sursă document).
- Bați clic pe Preview (Examinare).

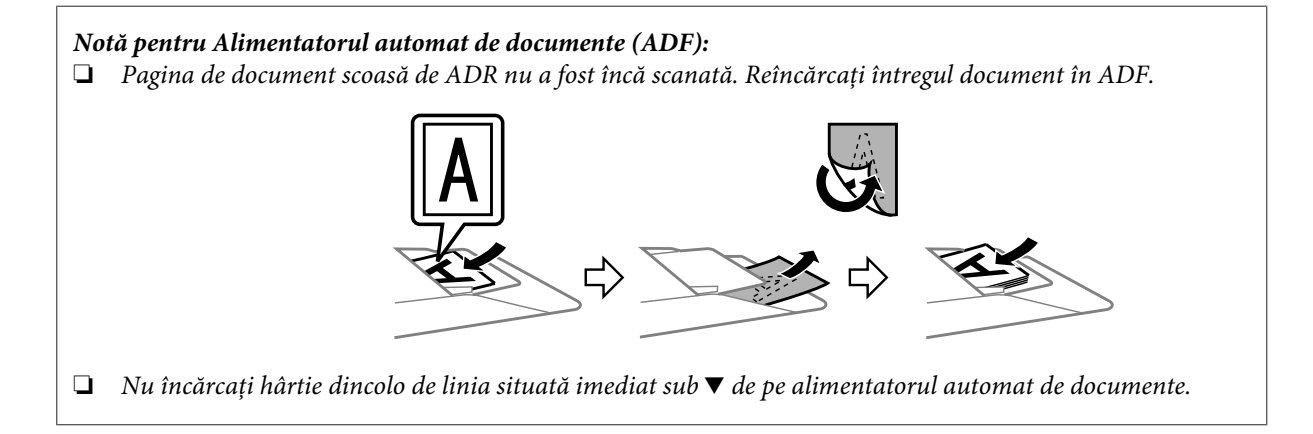

D Reglaţi expunerea, luminozitatea şi celelalte setări de calitate a imaginii.

Consultaţi Help (Asistenţă) pentru detalii suplimentare despre Epson Scan.

### E Dați clic pe **Scan (Scanare)**.

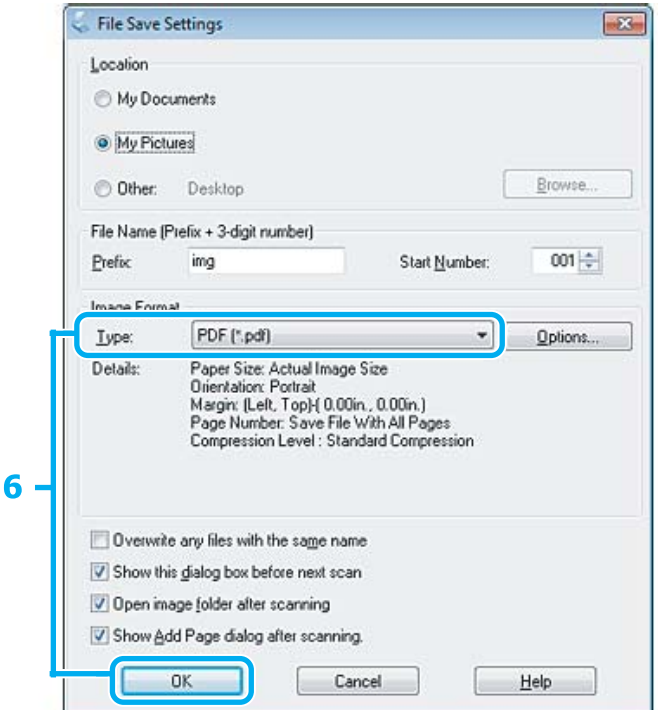

F Selectați **PDF** ca setare pentru Type (Tip) și apoi clic pe **OK**.

#### *Notă:*

*În cazul în care caseta de selectare Show Add Page dialog after scanning (Afişare dialog Adăugare pagină după scanare) nu este bifată, aplicaţia Epson Scan salvează automat documentul, fără a afişa fereastra Add Page Confirmation (Confirmare de adăugare pagină).*

7 Aplicația Epson Scan începe să scaneze documentul.

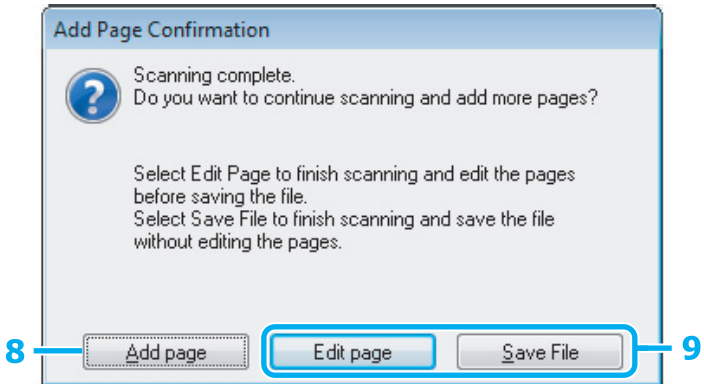

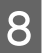

H Dacă doriţi să scanaţi mai multe pagini, dați clic pe **Add page (Adăugare pagină)**. Încărcați documentul și scanați din nou, repetând după necesități pentru fiecare pagină.

Dacă aţi terminat de scanat, treceţi la pasul 9.

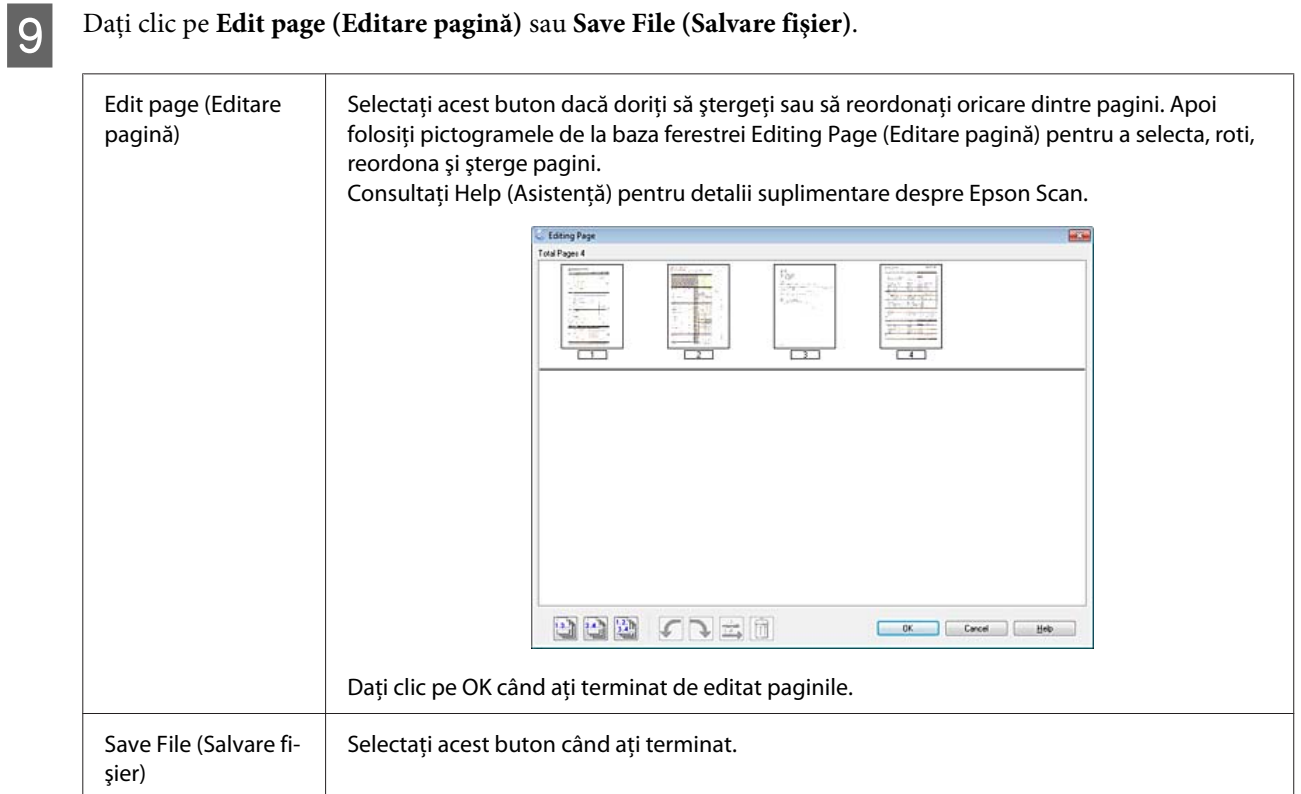

Paginile sunt salvate într-un fişier PDF.

# **Scanarea unei fotografii**

Mai întâi așezați fotografia pe sticla scanerului şi porniţi aplicaţia Epson Scan.

& ["Începerea unei operaţii de scanare" la pagina 47](#page-46-0)

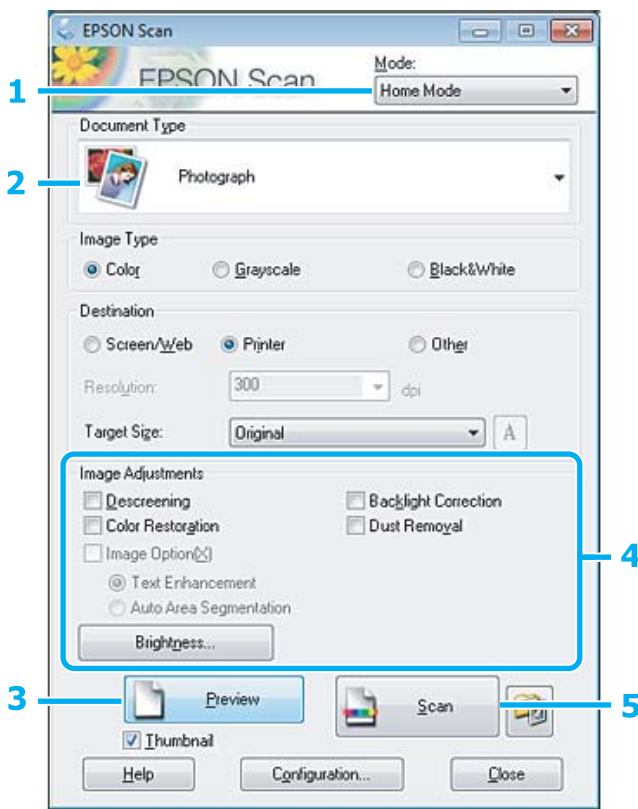

- A Selectați **Home Mode (Mod acasă)** din lista Mode (Mod).
- Selectați **Photograph (Fotografie)** ca setare Document Type (Tip document).
- B Dați clic pe Preview (Examinare).
- D Reglaţi expunerea, luminozitatea şi celelalte setări de calitate a imaginii.

Consultaţi Help (Asistenţă) pentru detalii suplimentare despre Epson Scan.

<span id="page-66-0"></span>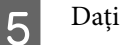

E Dați clic pe **Scan (Scanare)**.

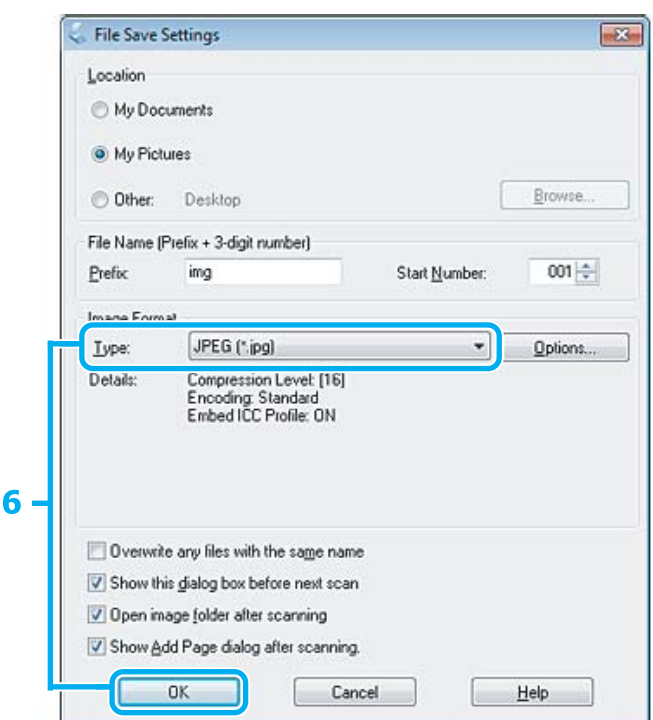

F Selectați **JPEG** ca setare pentru Type (Tip) și apoi clic pe **OK**.

Imaginea scanată este salvată.

# **Informaţii software**

# **Pornirea driverului Epson Scan**

Acest software permite controlul tuturor aspectelor procesului de scanare. Îl puteți utiliza ca program autonom de scanare sau îl puteţi utiliza cu alt program de scanare compatibil TWAIN.

### **Pornire**

❏ Windows:

Dați dublu clic pe icoana **EPSON Scan** aflată pe desktop. Alternativ, selectați pictograma butonului start sau **Start** > **All Programs (Toate programele)** sau **Programs (Programe)** > **EPSON** > **EPSON Scan** > **EPSON Scan**.

```
❏ Mac OS X:
   Selectați Applications > Epson Software > EPSON Scan.
```
### **Modul de accesare a sistemului de ajutor**

Dați clic pe butonul **Help (Ajutor)** de pe driverul de scanare Epson.

# **Pornirea altor programe de scanare**

#### *Notă:*

*Este posibil ca, în unele ţări, anumite programe de scanare să nu fie incluse.*

### **Epson Event Manager**

Aceasta permite asocierea oricăruia dintre butoanele produsului pentru deschiderea unui program de scanare. De asemenea, puteți salva setările de scanare frecvent utilizate, care pot mări efectiv viteza de derulare a proiectelor de scanare.

### **Pornire**

❏ Windows:

Selectați butonul start sau **Start** > **All Programs (Toate programele)** sau **Programs (Programe)** > **Epson Software** > **Event Manager (Manager eveniment)**.

❏ Mac OS X:

Selectaţi **Applications** > **Epson Software** şi faceţi dublu clic pe pictograma **Launch Event Manager**.

### **Modul de accesare a sistemului de ajutor**

- ❏ Windows: Faceți clic pe pictograma **situată în colțul din dreapta-sus al ecranului**.
- ❏ Mac OS X: Dați clic pe **menu** > **Help** > **Epson Event Manager Help**.

# **ABBYY FineReader**

Programul permite scanarea unui document şi conversia textului în date pe care le puteţi edita cu un program de procesare text.

Software-ul OCR nu poate recunoaşte sau are dificultăţi în recunoaşterea următoarelor tipuri de documente sau texte.

- ❏ Caractere scrise de mână
- ❏ Documentele care au fost copiate după alte copii
- ❏ Faxuri
- ❏ Textele cu caractere înghesuite sau printre rânduri
- ❏ Text din tabele sau subliniate
- ❏ Fonturi cursive şi fonturi cu dimensiuni mai mici de 8 puncte
- ❏ Documente pliate sau şifonate

Pentru mai multe detalii vezi ABBYY FineReader.

### **Pornire**

- ❏ Windows: Selectați butonul start sau **Start** > **All Programs (Toate programele)** sau **Programs (Programe)** > **ABBYY FineReader** folderul > **ABBYY FineReader**.
- ❏ Mac OS X:
	- Selectaţi **Applications** şi apoi faceţi dublu clic pe **ABBYY FineReader**.

## **Presto! PageManager**

Acest program vă permite să scanaţi, să gestionaţi şi să partajaţi fotografii sau documente.

### **Pornire**

❏ Windows:

Selectați butonul start sau **Start** > **All Programs (Toate programele)** sau **Programs (Programe)** > **Presto! PageManager** folderul > **Presto! PageManager**.

❏ Mac OS X:

Selectaţi **Application** > **Presto! PageManager** şi apoi faceţi dublu clic pe pictograma **Presto! PageManager**.

# **Fax**

# **Prezentarea utilitarului FAX**

Utilitarul FAX este un software capabil să transmită date, cum ar fi documente, desene şi tabele create utilizând o aplicaţie pentru foi de calcul sau de procesare a cuvintelor, direct prin fax, fără tipărire. Utilizaţi procedura următoare pentru a executa utilitarul.

#### **Windows**

Faceţi clic pe butonul Start (Windows 7 şi Vista) sau faceţi clic pe **Start** (Windows XP), mutaţi mouse-ul pe **All Programs (Toate programele)**, selectaţi **Epson Software** şi apoi faceţi clic pe **FAX Utility**.

#### **Mac OS X**

Dați clic pe **System Preference**, apoi clic pe **Print & Fax** sau **Print & Scan** și apoi selectați **FAX** (produsul dvs.) de la **Printer**. Apoi dați clic după cum urmează; Mac OS X 10.6.x, 10.7.x: **Option & Supplies** — **Utility** — **Open Printer Utility**

Mac OS X 10.5.x: **Open Print Queue** — **Utility**

#### *Notă:*

*Pentru detalii suplimentare, consultaţi secţiunea Ajutor online pentru FAX Utility (Utilitar FAX).*

# **Conectarea la o linie telefonică**

# **Despre cablul telefonic**

Folosiți un cablu telefonic cu următoarele specificații de interfață.

- ❏ Linie telefonică RJ-11
- ❏ Conectare set telefonic RJ-11

În funcție de zonă, produsul poate fi livrat cu un cablu telefonic. Dacă așa este, folosiți acel cablu.

# **Utilizarea liniei telefonice numai pentru fax**

A Conectaţi un cablu telefonic între priza telefonică din perete şi portul LINE.

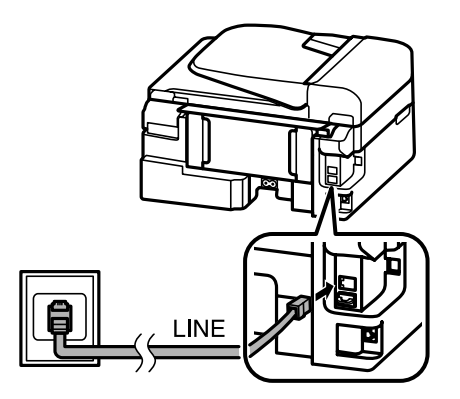

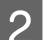

B Asigurați-vă că **Terminat.** este setat pe **Activat**.

& ["Configurarea pentru a primi faxuri automat" la pagina 81](#page-80-0)

#### c*Important:*

*Dacă nu conectaţi un telefon extern la produs, asiguraţi-vă că aţi activat răspunsul automat. În caz contrar, nu puteţi primi faxuri.*

# **Partajarea liniei cu dispozitivul telefonic**

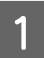

A Conectaţi un cablu telefonic între priza telefonică din perete şi portul LINE.

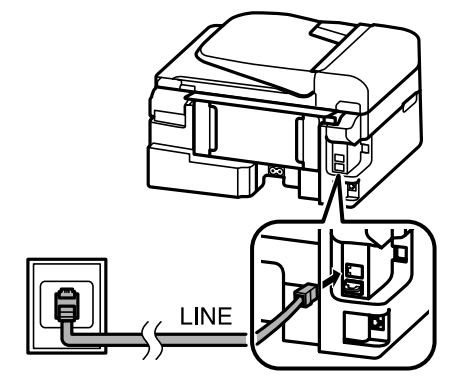

2 Scoateți capacul.

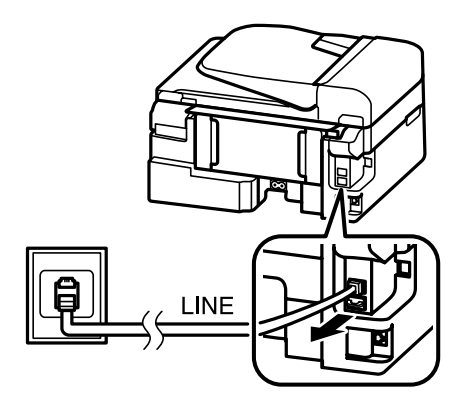

Conectați un telefon sau un robot telefonic la portul EXT.

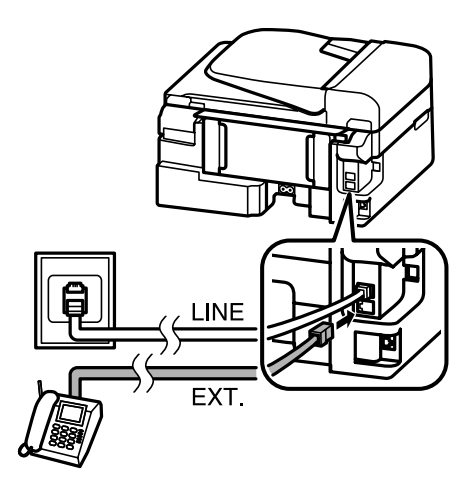

#### *Notă:*

- ❏ *Consultaţi următoarele pentru alte metode de conectare.*
- ❏ *Pentru detalii, consultaţi documentaţia livrată împreună cu dispozitivul.*

## **Conectarea la DSL**

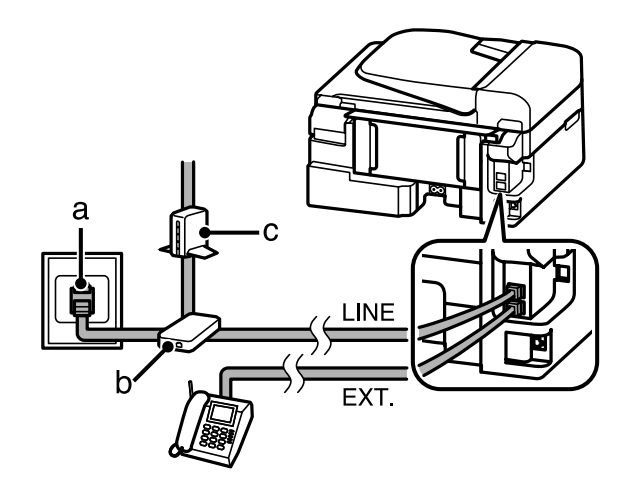

**72**

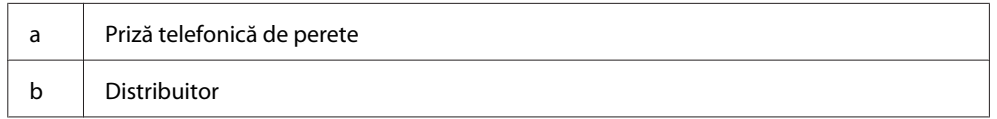
**Fax**

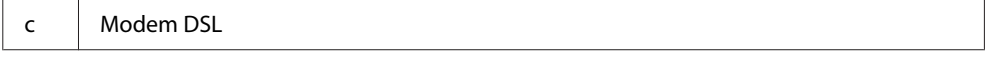

## **Conectarea la ISDN (un număr de telefon)**

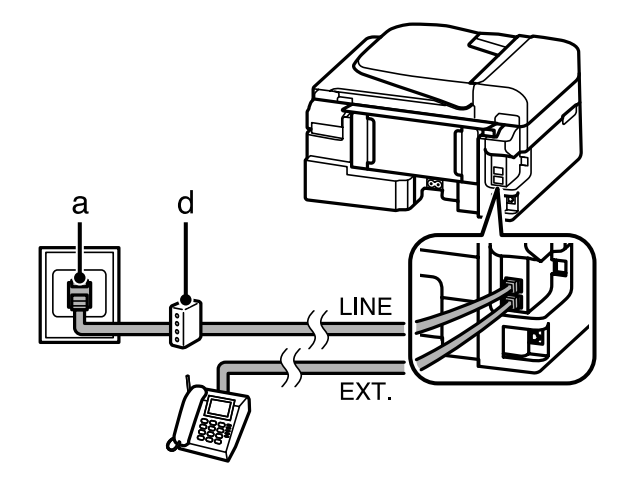

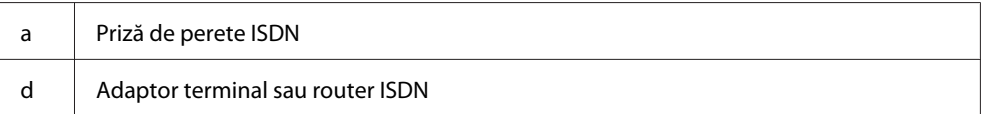

## **Conectarea la ISDN (două numere de telefon)**

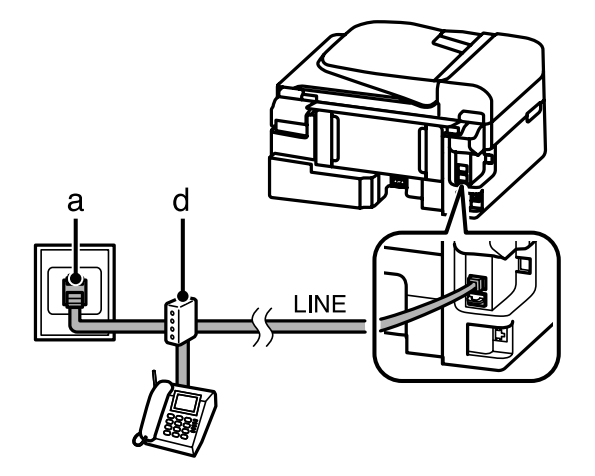

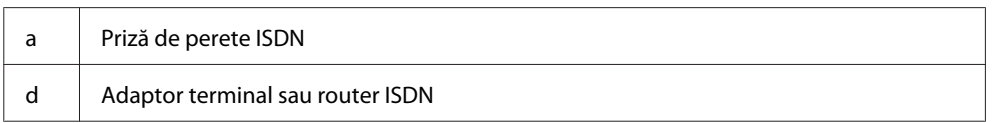

# **Verificarea conexiunii de fax**

Puteți verifica dacă produsul este pregătit pentru a trimite sau a primi faxuri.

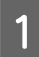

1 Încărcați hârtie normală. & ["Încărcarea hârtiei și a plicurilor" la pagina 23](#page-22-0)

Pentru a accesa modul de fax, apăsați  $\otimes$ .

**Fax**

<span id="page-73-0"></span>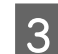

Pentru afișarea meniurilor apăsați  $\equiv$ .

Selectați Setări fax > Verificați conexiunea fax. Pentru selectarea unui meniu folosiți ▲ sau ▼ și apoi apăsați **OK**.

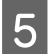

 $\overline{5}$  Apăsați pe unul din butoanele  $\otimes$ , pentru a imprima raportul.

*Notă: Dacă există erori, încercaţi soluţiile din raport.*

## **Dacă s-a oprit alimentarea**

Dacă produsul este oprit, sunt șterse următoarele date stocate în memoria temporară a produsului.

- ❏ Datele de fax primite
- ❏ Datele de fax ce urmează a fi trimise mai târziu
- ❏ Datele de fax ce sunt transmise automat

De asemenea, dacă alimentarea este întreruptă pentru o perioadă îndelungată, ceasul se poate reseta. Verificaţi ceasul când reporniţi imprimanta.

Dacă produsul este oprit din cauza unei pene de curent, el repornește automat și emite sunete când alimentarea a fost restabilită. Dacă ați setat să primiți faxurile automat (**Terminat.** — **Activat**), și acest regim este resetat. În funcție de circumstanțele dinaintea căderii de tensiune, imprimanta poate să nu repornească.

# **Configurarea caracteristicilor de fax**

## **Configurarea intrărilor de apelare rapidă**

Puteţi crea o listă de apelare rapidă care vă permite să selectaţi rapid numerele destinatarilor faxului când utilizaţi faxul. Se pot înregistra până la 60 de numere combinate ca intrări de apelare rapidă şi apelare în grup.

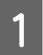

Pentru a accesa modul de fax, apăsați ...

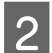

Pentru afișarea meniurilor apăsați  $\equiv$ .

Selectați meniul prezentat mai jos. Pentru selectarea unui meniu folosiți **A** sau  $\blacktriangledown$  și apoi apăsați **OK**.

Modelele cu ecran color de 2,5 inci: Selectaţi **Configurare apelare rapidă**.

Modelele cu ecran monocolor, cu afișare pe 2 linii: Selectați **Setări fax** > **Configurare apelare rapidă**.

<span id="page-74-0"></span>Selectați Creare. Vizualizați numerele disponibile ale intrărilor de apelare rapidă.

Selectați numărul de apelare rapidă, pe care doriți să-l stocați. Folosiți  $\blacktriangle$  sau  $\nabla$  pentru a selecta numărul, iar apoi apăsați **OK**. Puteţi înregistra până la 60 de intrări.

F Pentru introducerea unui număr de telefon folosiți tastatura numerică, iar apoi apăsați **OK**. Puteţi introduce până la 64 de cifre.

#### *Notă:*

- ❏ *Pentru introducerea unui spațiu apăsați* r*. Pentru ștergerea numerelor apăsați* l*. Pentru introducerea unei cratime (-) apăsați <u></u>⊘*/**≌**.
- ❏ *O cratimă ("-") face o pauză mică când se face apelarea. Includeți-o în numerele de telefon doar dacă este necesară o pauză. Spațiile introduse între numere sunt ignorate la apelare.*
- G Introduceţi un nume pentru a identifica intrarea de apelare rapidă. Puteţi introduce până la 30 de caractere.

Modelele cu ecran color de 2,5 inci: Selectați **Terminat** și apăsați **OK** pentru a înregistra numele.

Modelele cu ecran monocolor, cu afișare pe 2 linii: Apăsaţi pe **OK** pentru a înregistra numele.

## **Configurarea intrărilor de apelare în grup**

Puteţi adăuga intrările de apelare rapidă unui grup, ceea ce vă permite să trimiteţi simultan un fax mai multor destinatari. Se pot introduce până la 60 de numere combinate ca intrări de apelare rapidă şi apelare în grup.

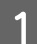

Pentru a accesa modul de fax, apăsați .

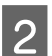

Pentru afișarea meniurilor apăsați $\equiv$ .

Selectați meniul prezentat mai jos. Pentru selectarea unui meniu folosiți **A** sau  $\blacktriangledown$  și apoi apăsați **OK**.

Modelele cu ecran color de 2,5 inci: Selectaţi **Configurare apelare grup**.

Modelele cu ecran monocolor, cu afișare pe 2 linii: Selectați **Setări fax** > **Configurare apelare grup**.

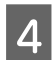

D Selectaţi **Creare**. Vizualizaţi numerele disponibile ale intrărilor de apelare în grup.

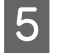

Selectați numărul de apelare în grup pe care doriți să-l stocați. Folosiți  $\blacktriangle$  sau  $\nabla$  pentru a selecta numărul, iar apoi apăsați **OK**.

F Introduceți un nume pentru a identifica intrarea de apelare în grup. Puteți introduce până la 30 de caractere.

Modelele cu ecran color de 2,5 inci: Selectați **Terminat** și apăsați **OK** pentru a înregistra numele. <span id="page-75-0"></span>Modelele cu ecran monocolor, cu afișare pe 2 linii: Apăsaţi pe **OK** pentru a înregistra numele.

Selectați o intrare de apelare rapidă, pe care doriți s-o înregistrați în lista de apelare în grup. Folosiți  $\blacktriangle$  sau d pentru a selecta intrarea și faceți următorul lucru pentru a o adăuga la grup.

**Fax**

Modelele cu ecran color de 2,5 inci: Press  $\blacktriangleright$ . Dacă doriți să anulați selectarea, apăsați din nou  $\blacktriangleright$ .

Modelele cu ecran monocolor, cu afișare pe 2 linii: Apăsați X. Dacă doriți să anulați selectarea, apăsați din nou X.

H Repetaţi paşii 7 pentru a adăuga alte intrări de apelare rapidă la lista de apelare în grup. Puteţi înregistra până la 30 de intrări de apelare rapidă într-o apelare în grup.

 $\overline{1}$ 

I Apăsaţi pe **OK** pentru a finaliza crearea unei liste de apelare în grup.

# **Crearea informaţiilor din antet**

Puteţi crea un antet de fax adăugând informaţii cum ar fi numărul de telefon sau numele dvs.

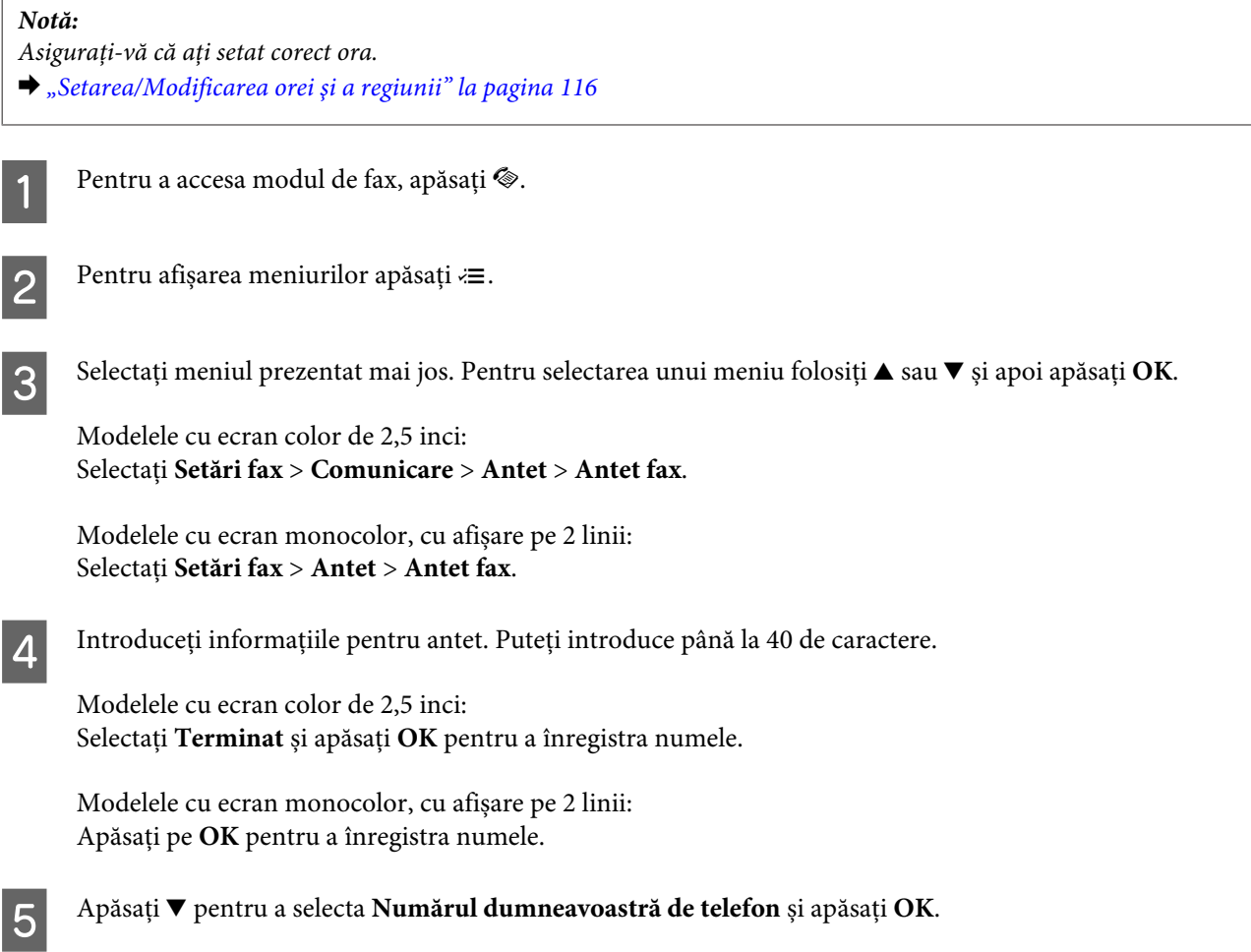

**Fax**

F Utilizaţi tastatura numerică împreună cu alte butoane de pe panoul de control pentru a introduce numărul dvs. de telefon. Puteţi introduce până la 20 de cifre.

#### *Notă:*

*Apăsaţi pe butonul # pentru a introduce semnul plus (+) care reprezintă prefixul apelului internaţional. Rețineți că steluța (\*) nu este disponibilă.*

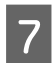

G Apăsaţi pe **OK** pentru a înregistra informaţiile antetului.

# **Trimiterea faxurilor**

## **Trimiterea faxurilor prin introducerea unui număr**

A Aşezaţi originalul (originalele) în alimentatorul automat de documente sau pe sticla scanerului.  $\blacktriangleright$  ["Amplasarea originalelor" la pagina 26](#page-25-0)

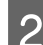

Pentru a accesa modul de fax, apăsați .

C Utilizaţi tastele tastaturii numerice pentru a introduce numărul de fax. Puteţi introduce până la 64 de cifre.

Modelele cu ecran monocolor, cu afișare pe 2 linii: Dacă doriți să trimiteți faxul la mai mulți recipienți, apăsați **OK** după introducerea unui număr de fax și apoi selectați **Da**, pentru a adăuga un alt număr de fax.

#### *Notă:*

- ❏ *Pentru a afişa ultimul număr de fax utilizat, apăsaţi .*
- ❏ *Puteți modifica calitatea faxului și setările de contrast. După terminare apăsați din nou* x*, pentru a vă întoarce la ecranul modului fax.*

*Modelele cu ecran color de 2,5 inci:*

*Apăsați* x *și selectați Setări trimitere — Calitate sau Contrast.*

*Modelele cu ecran monocolor, cu afișare pe 2 linii: Apăsați* x *și selectați Calitate sau Contrast.*

❏ *Asiguraţi-vă că aţi introdus informațiile de antet. Unele faxuri resping automat faxurile intrate care nu conțin informații de antet.*

Pentru trimitere apăsați una dintre butoanele  $\otimes$ .

#### *Notă:*

*Dacă numărul de fax este ocupat sau dacă există o problemă, produsul reapelează după un minut. Pentru a reapela imediat, apăsați*  $\mathcal{Q}_1$ .

# <span id="page-77-0"></span>**Trimiterea faxurilor utilizând apelarea rapidă/apelarea în grup**

Urmaţi instrucţiunile de mai jos pentru a trimite faxuri utilizând apelarea rapidă/apelarea în grup.

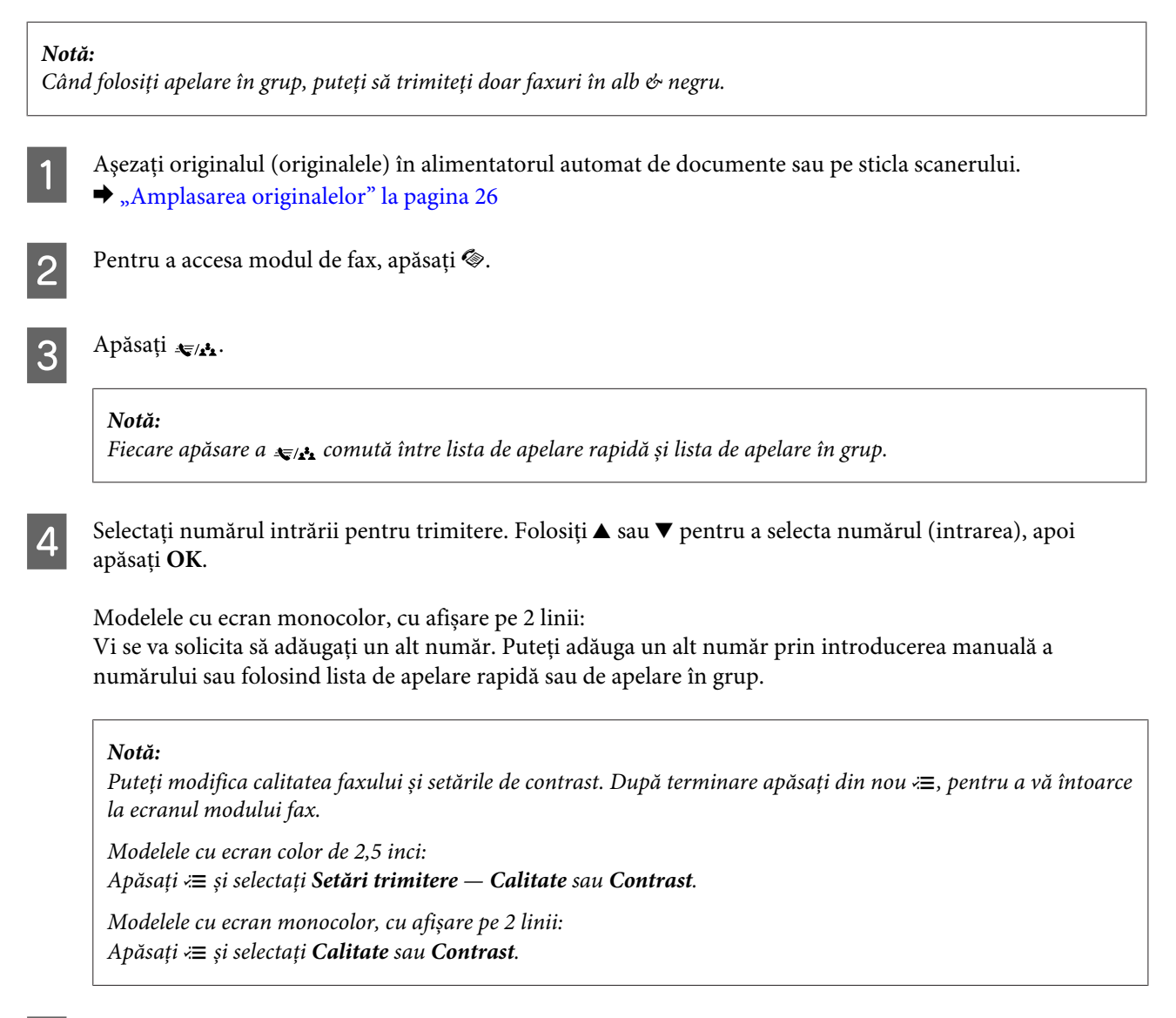

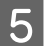

E Pentru trimitere apăsați una dintre butoanele  $\odot$ .

## **Trimiterea faxurilor prin distribuţie**

Distribuţia vă permite să trimiteţi cu uşurinţă acelaşi fax către mai multe numere (până la 30) utilizând apelarea rapidă/apelarea în grup sau prin introducerea numerelor de fax. Urmaţi instrucţiunile de mai jos pentru a trimite faxuri prin distribuţie.

*Notă:*

❏ *Această funcție este disponibilă doar la modelele cu ecran color de 2,5 inci.*

❏ *Puteţi trimite numai faxuri în alb şi negru.*

<span id="page-78-0"></span>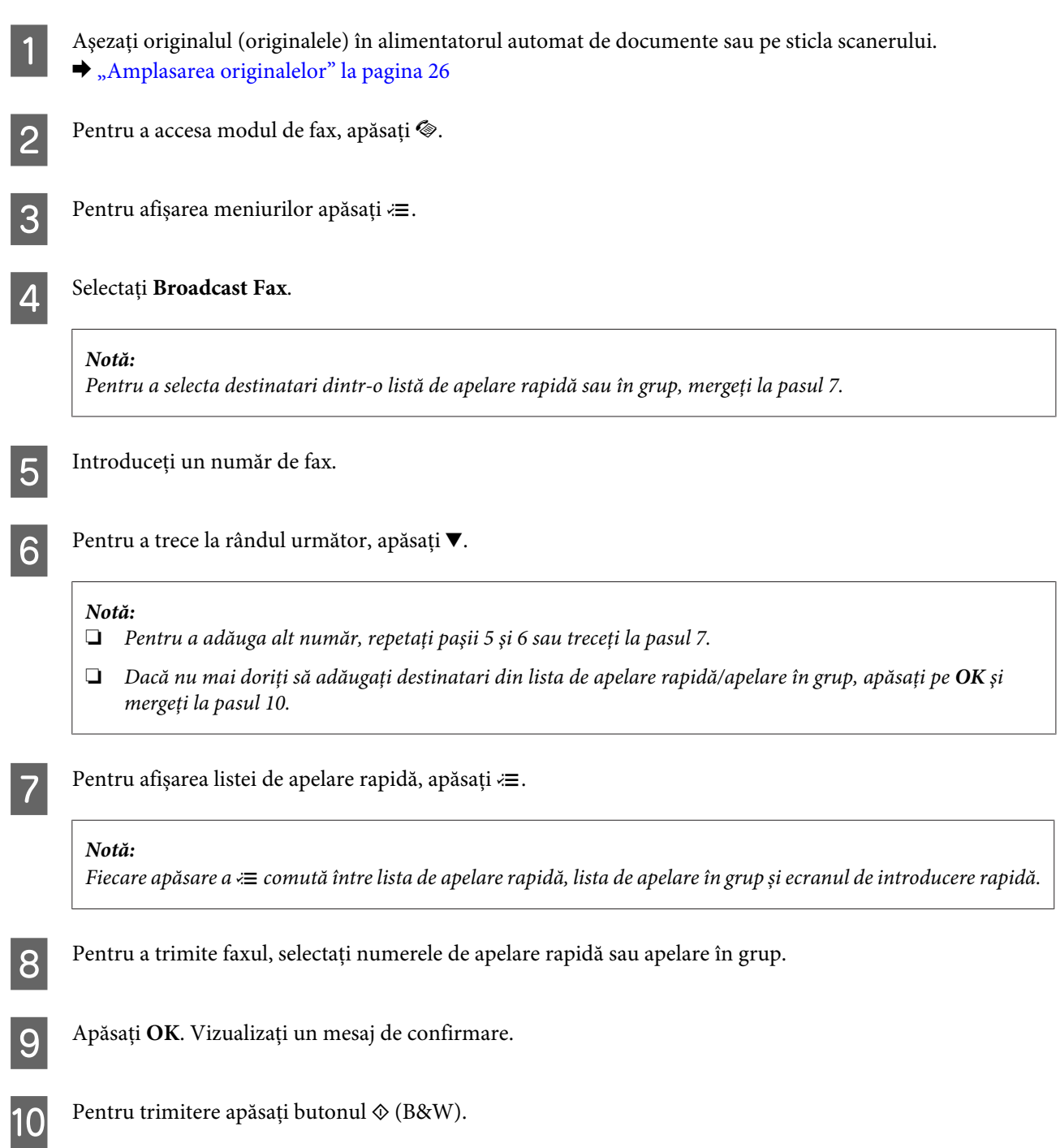

**Fax**

# **Trimiterea unui fax la o oră stabilită**

Urmaţi instrucţiunile de mai jos pentru a trimite un fax la o oră stabilită.

*Notă:* ❏ *Asiguraţi-vă că aţi setat corect ora.* & *["Setarea/Modificarea orei şi a regiunii" la pagina 116](#page-115-0)*

❏ *Puteţi trimite numai faxuri în alb şi negru.*

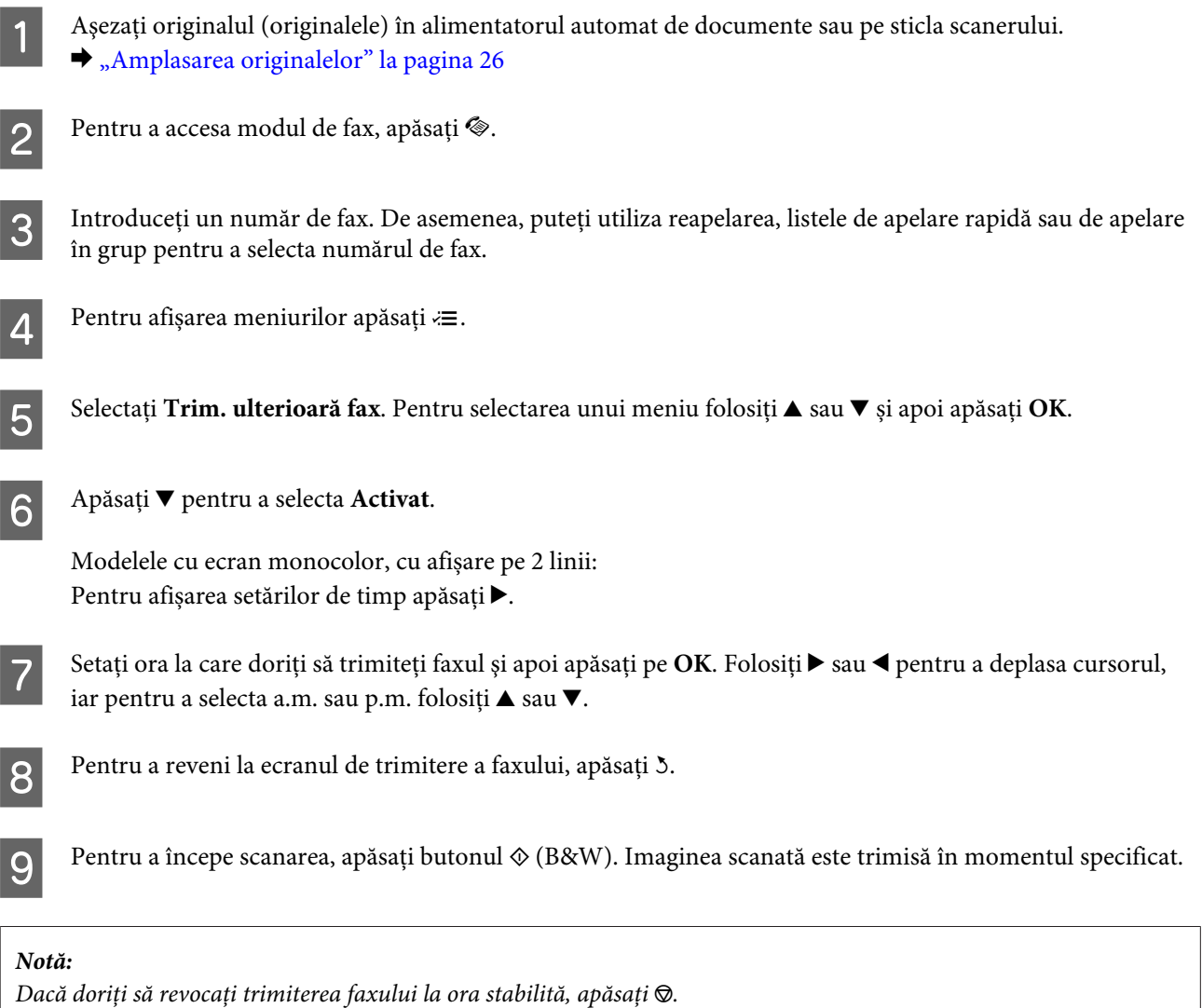

**Fax**

# **Trimiterea unui fax de la un telefon conectat**

Dacă destinatarul are acelaşi număr de telefon pentru telefon şi fax, puteţi trimite un fax după discuţia telefonică, fără a pune receptorul în furcă.

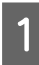

A Aşezaţi originalul (originalele) în alimentatorul automat de documente sau pe sticla scanerului. & ["Amplasarea originalelor" la pagina 26](#page-25-0)

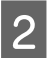

Apelați un număr de pe telefonul conectat la produs.

DOS

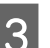

C Selectați **Transmitere** de pe panoul de control al produsului.

<span id="page-80-0"></span>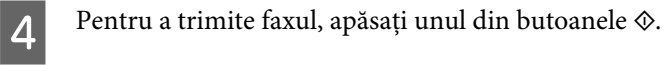

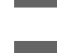

Puneți receptorul în furcă.

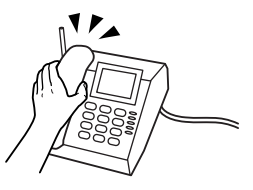

# **Primirea faxurilor**

## **Configurarea pentru a primi faxuri automat**

Pentru a primi faxurile automat, urmați instrucțiunile.

- A Încărcați hârtie normală în alimentatorul de hârtie aflat în spate. & ["Încărcarea hârtiei și a plicurilor" la pagina 23](#page-22-0)
- 

Pentru a accesa modul de fax, apăsați .

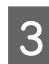

Pentru afișarea meniurilor apăsați  $\equiv$ .

Asigurați-vă că Terminat. este setat pe Activat.

Modelele cu ecran color de 2,5 inci: **Setări de fax** > **Setări de primire** > **Răspuns automat** > **Activat**

Modelele cu ecran monocolor, cu afișare pe 2 linii: **Setări fax** > **Configurare trimitere/recepţionare** > **Terminat.** > **Activat**

### *Notă:*

- ❏ *Dacă la acest produs s-a conectat direct un robot telefonic, asiguraţi-vă că setaţi corect opţiunea Nr. apel. înainte de a răsp. utilizând procedura următoare.*
- ❏ *În funcţie de regiune, este posibil ca opţiunea Nr. apel. înainte de a răsp. să nu fie disponibilă.*
- **E Apăsați ∑ și ▼ pentru a selecta Comunicare** și apăsați **OK**.

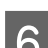

F Selectați **Sonerii înainte de răspuns** și apăsați **OK**.

Apăsați ▲ sau ▼ pentru a selecta numărul de apeluri și apoi apăsați **OK**.

### c*Important:*

*Selectaţi mai multe apeluri decât este necesar pentru a răspunde robotul telefonic. Dacă este setat să răspundă la al patrulea apel, setaţi produsul să răspundă la al cincilea apel sau mai mult. În caz contrar, robotul telefonic nu poate primi apeluri vocale.*

### *Notă:*

*Când primiţi un apel iar la celălalt capăt al liniei este un fax, produsul primeşte faxul automat chiar dacă robotul telefonic preia apelul. Dacă răspundeţi la telefon, aşteptaţi până când ecranul LCD afişează un mesaj care vă informează că s-a efectuat o conexiune înainte de a pune receptorul în furcă. Dacă la celălalt capăt al liniei este un apelant, telefonul se poate utiliza în mod obişnuit sau se poate lăsa un mesaj pe robotul telefonic.*

## **Primirea manuală a faxurilor**

Dacă telefonul dvs. este conectat la produs, puteți primi date de fax după ce s-a executat conectarea.

Încărcați hârtie normală în alimentatorul de hârtie aflat în spate. & ["Încărcarea hârtiei și a plicurilor" la pagina 23](#page-22-0)

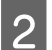

2 Când sună telefonul, ridicați telefonul conectat la produs.

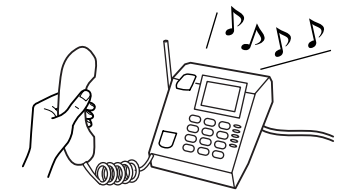

C Dacă auziți un ton de fax, selectați **Recepţie** de pe panoul de control al produsului.

A Start primire fax.

Modelele cu ecran color de 2,5 inci: Apăsați una dintre butoanele  $\otimes$ .

Modelele cu ecran monocolor, cu afișare pe 2 linii: Selectaţi **Da**.

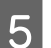

**E Așezați telefonul înapoi pe furcă.** 

### *Notă:*

*Dacă modul Terminat. este activat, datele de fax primite se tipăresc automat şi nu mai trebuie să continuaţi cu pasul 6.*

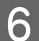

6 Imprimarea faxului primit.

Modelele cu ecran color de 2,5 inci: Apăsați una dintre butoanele  $\otimes$ .

<span id="page-82-0"></span>Modelele cu ecran monocolor, cu afișare pe 2 linii: Apăsați **OK**.

# **Primirea unui fax prin apelare selectivă**

Această caracteristică vă permite să primiţi un fax de la serviciul de informaţii despre fax pe care l-aţi apelat.

**Fax**

Urmaţi instrucţiunile de mai jos pentru a primi un fax prin apelare selectivă.

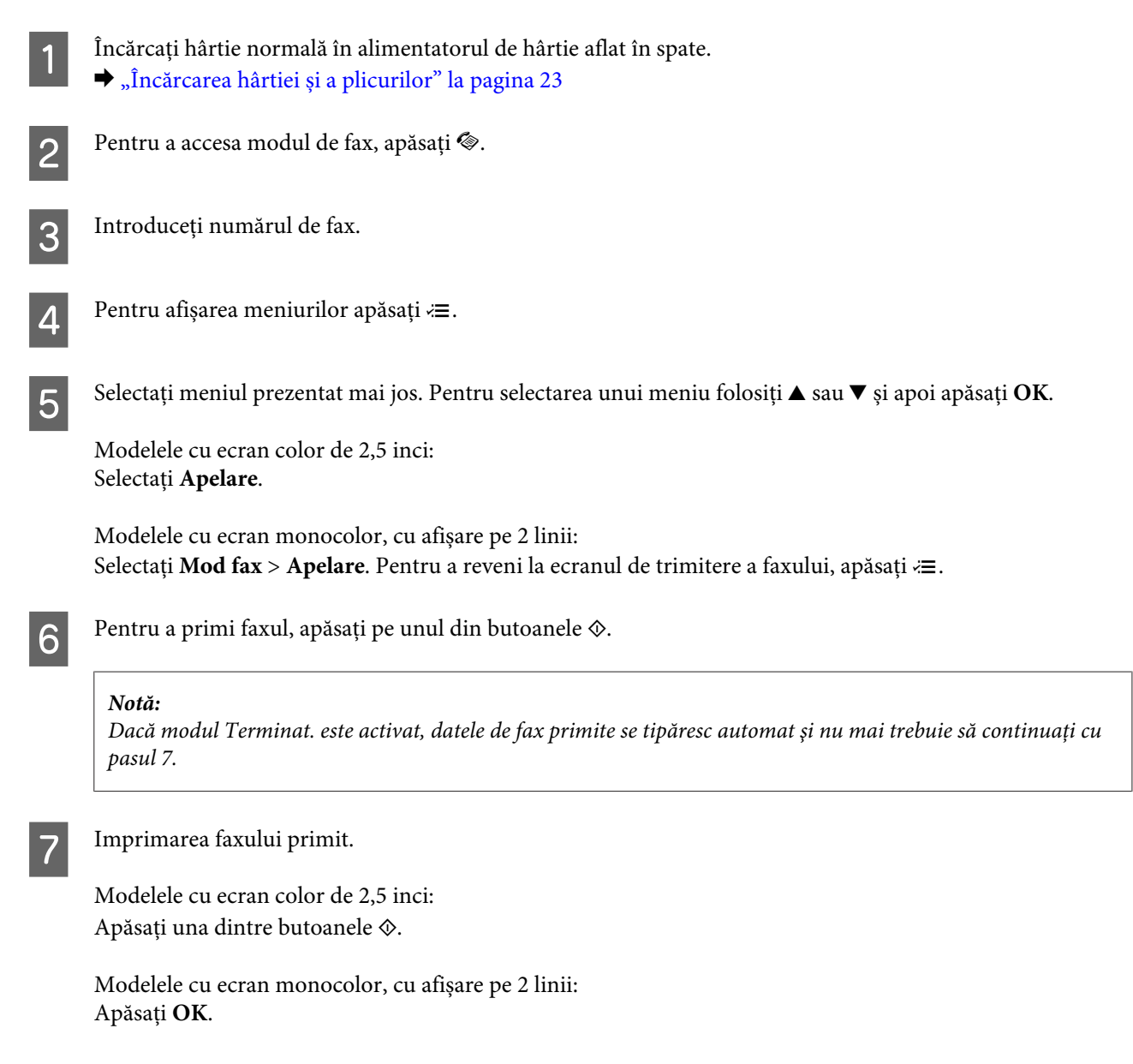

# **Rapoarte de tipărire**

Urmaţi instrucţiunile de mai jos pentru a tipări un raport de fax.

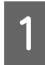

Încărcați hârtie normală în alimentatorul de hârtie aflat în spate. & ["Încărcarea hârtiei și a plicurilor" la pagina 23](#page-22-0)

Pentru a accesa modul de fax, apăsați $\textcircled{\tiny{\textbf{F}}}.$ Pentru afișarea meniurilor apăsați $\equiv$ . Selectați meniul prezentat mai jos. Pentru selectarea unui meniu folosiți **A** sau  $\blacktriangledown$  și apoi apăsați **OK**. Modelele cu ecran color de 2,5 inci: Selectaţi **Raport fax**. Modelele cu ecran monocolor, cu afișare pe 2 linii: Selectați **Setări fax** > **Tipărire raport**. Selectați elementul pe care doriți să-l tipăriți. *Notă: Pe ecran se poate vizualiza numai opţiunea Jurnal fax.* **F** Apăsați pe unul din butoanele ⊗ pentru a tipări raportul selectat.

**Fax**

# **Lista de meniu a modului Fax**

Consultaţi secţiunea de mai jos pentru lista de meniu a modului Fax. & ["Modul Fax" la pagina 88](#page-87-0)

<span id="page-84-0"></span>Puteţi utiliza acest produs ca imprimantă, copiator, scaner sau fax. Când utilizaţi una dintre aceste funcţii, cu excepţia funcţiei de imprimantă, selectaţi funcţia dorită apăsând pe butonul de mod corespunzător de pe panoul de control. La selectarea modului, se afişează ecranul principal al fiecărui mod.

# **Modul Copiere**

*Notă:*

*În funcţie de model, unele funcţii s-ar putea să nu fie disponibile.*

### **Modelele cu ecran color de 2,5 inci**

Pentru afișarea meniurilor apăsați  $\equiv$ .

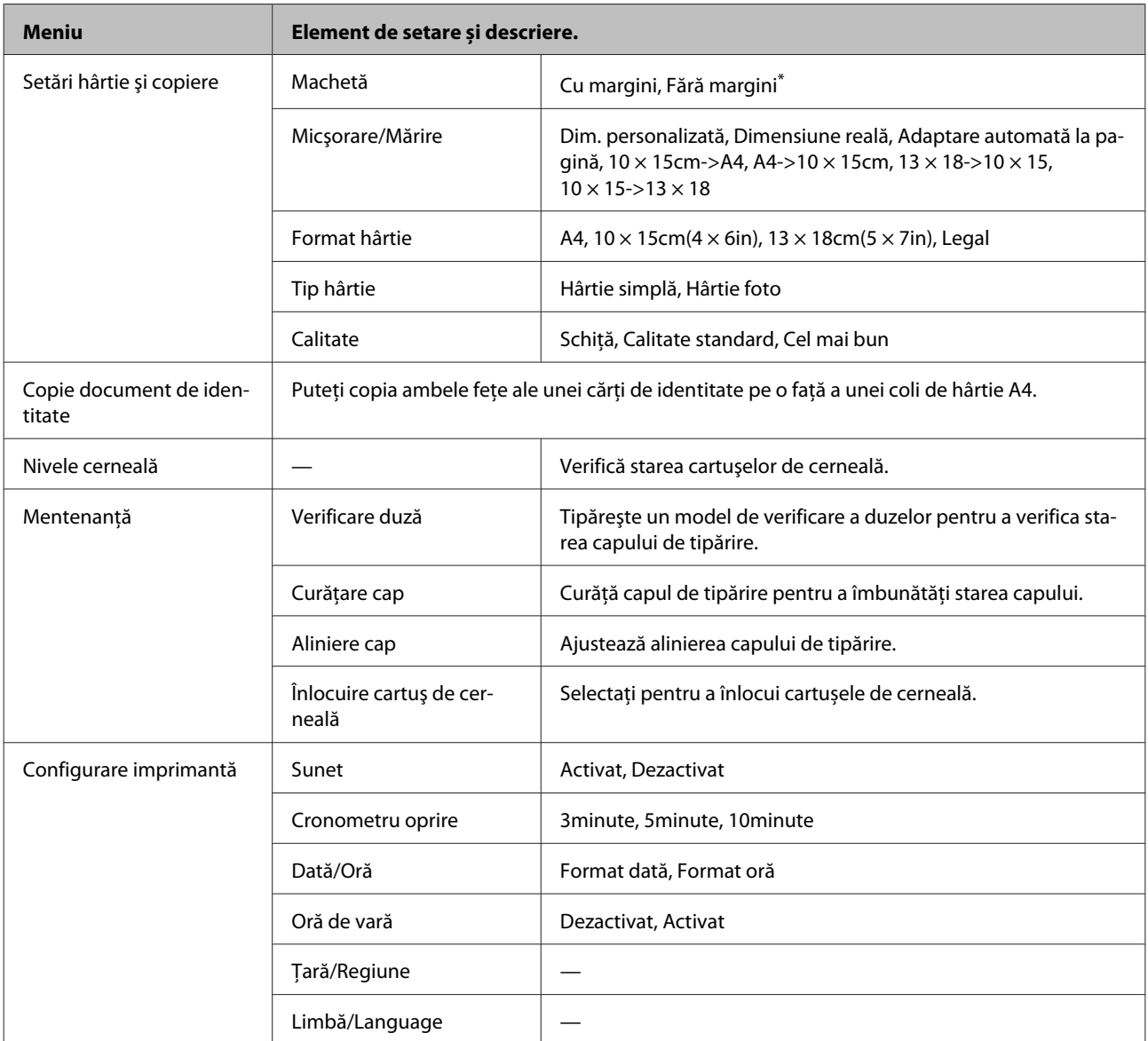

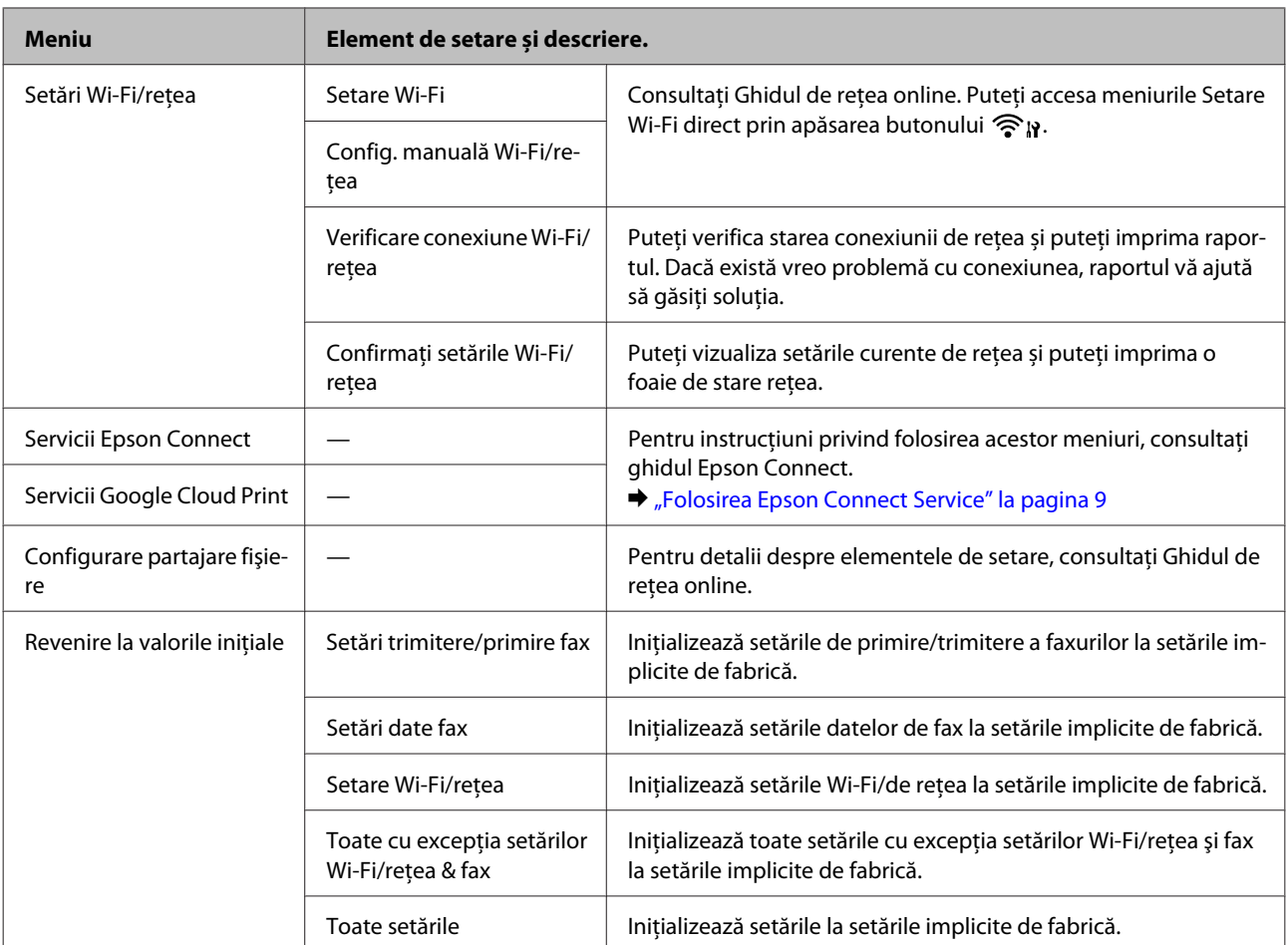

\* Imaginea este puţin lărgită și trunchiată pentru a putea fi imprimată pe o coală de hârtie. Calitatea tipăririi poate scădea în zonele superioară şi inferioară a colii tipărite, respectiv cerneala se poate întinde la tipărire.

### **Modelele cu ecran monocolor, cu afișare pe 2 linii**

Pentru afișarea meniurilor apăsați $\equiv$ .

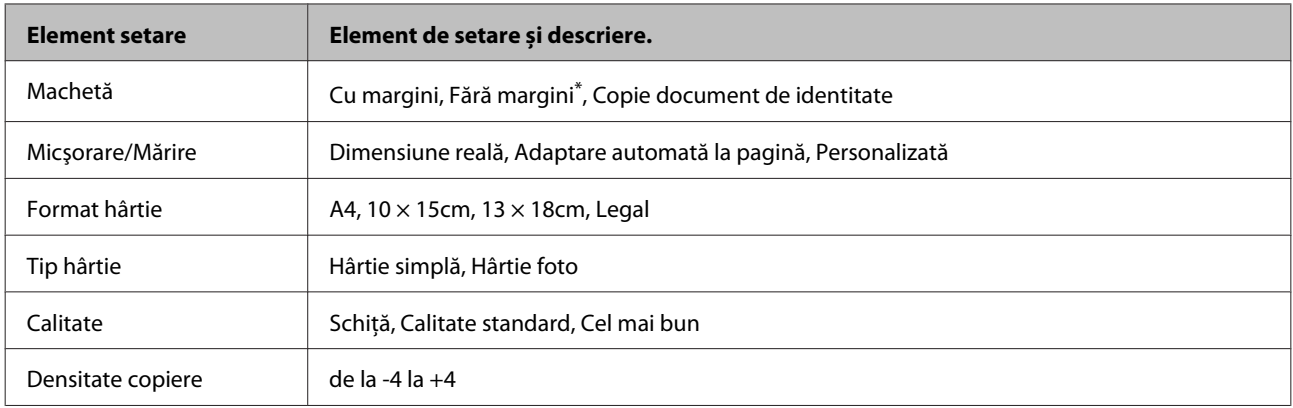

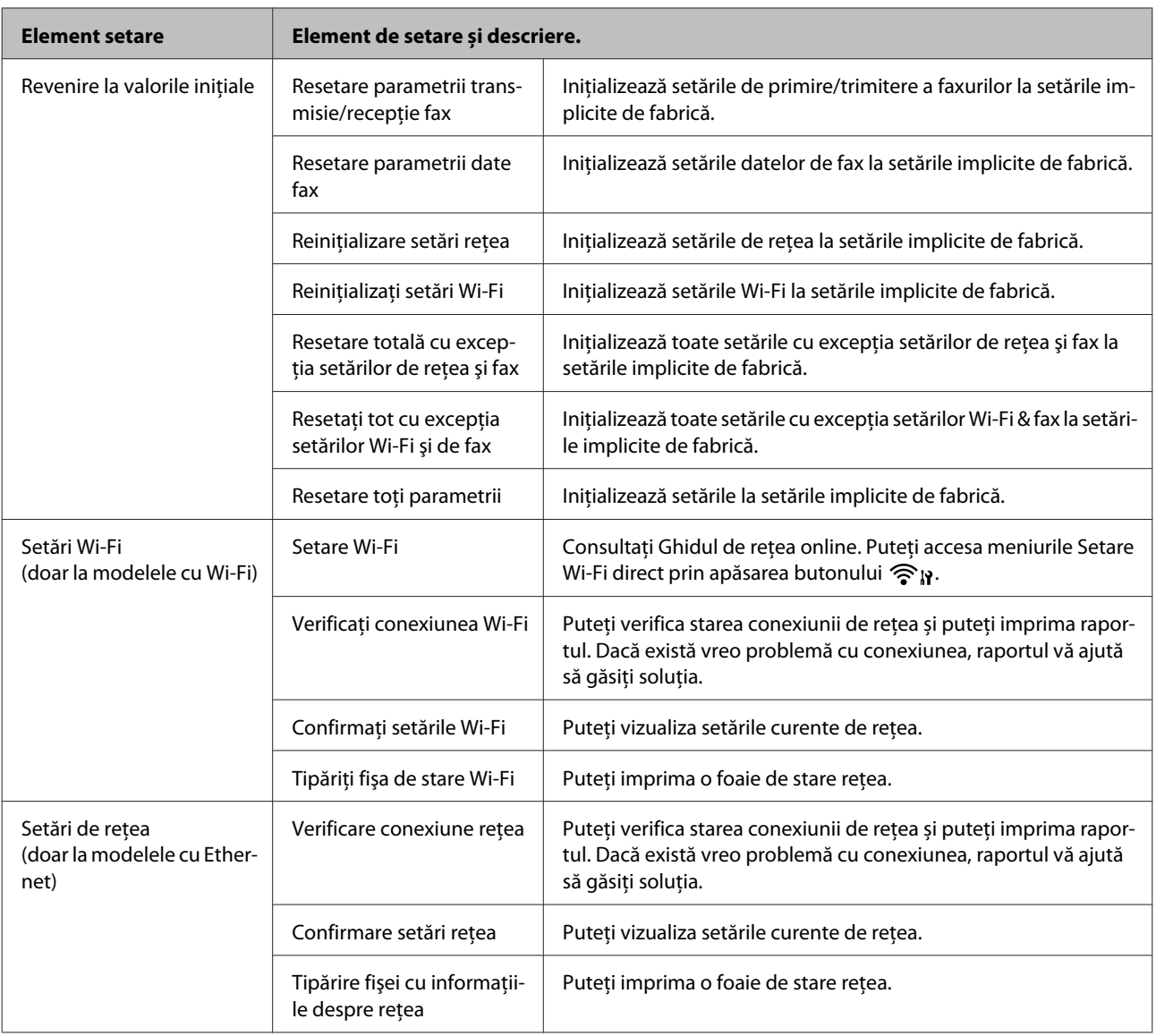

<span id="page-87-0"></span>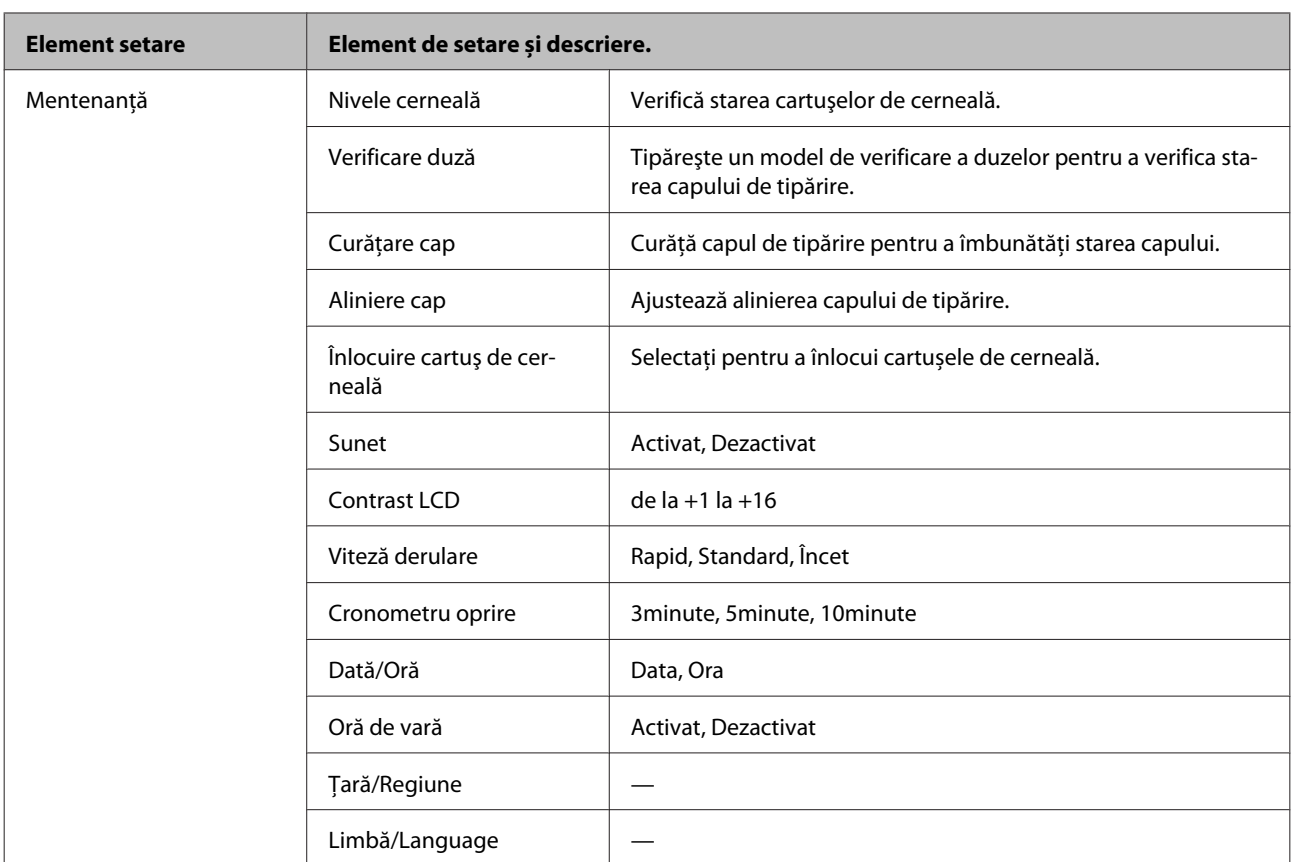

\* Imaginea este puţin lărgită și trunchiată pentru a putea fi imprimată pe o coală de hârtie. Calitatea tipăririi poate scădea în zonele superioară şi inferioară a colii tipărite, respectiv cerneala se poate întinde la tipărire.

# **Modul Fax**

### *Notă:*

*În funcţie de model, unele funcţii s-ar putea să nu fie disponibile.*

### **Modelele cu ecran color de 2,5 inci**

Pentru afișarea meniurilor apăsați $\equiv$ .

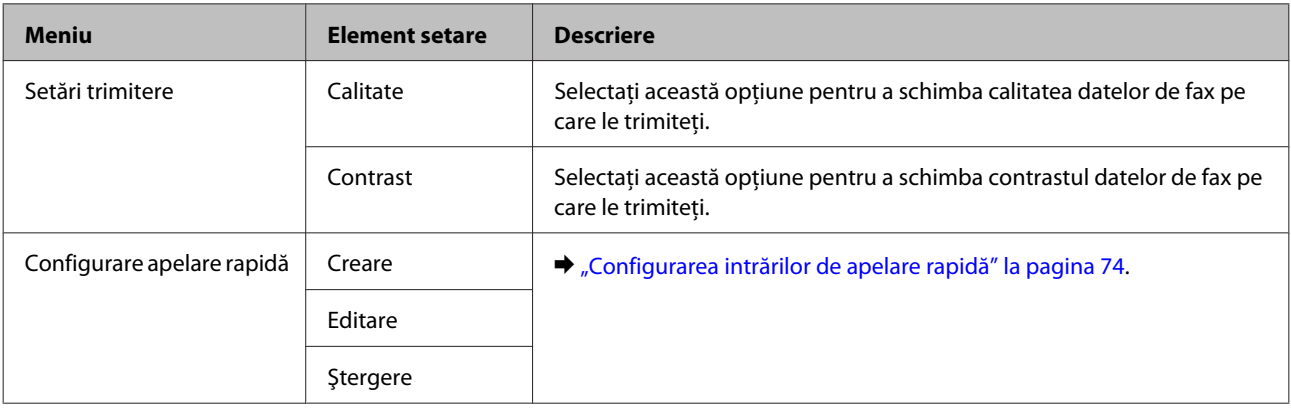

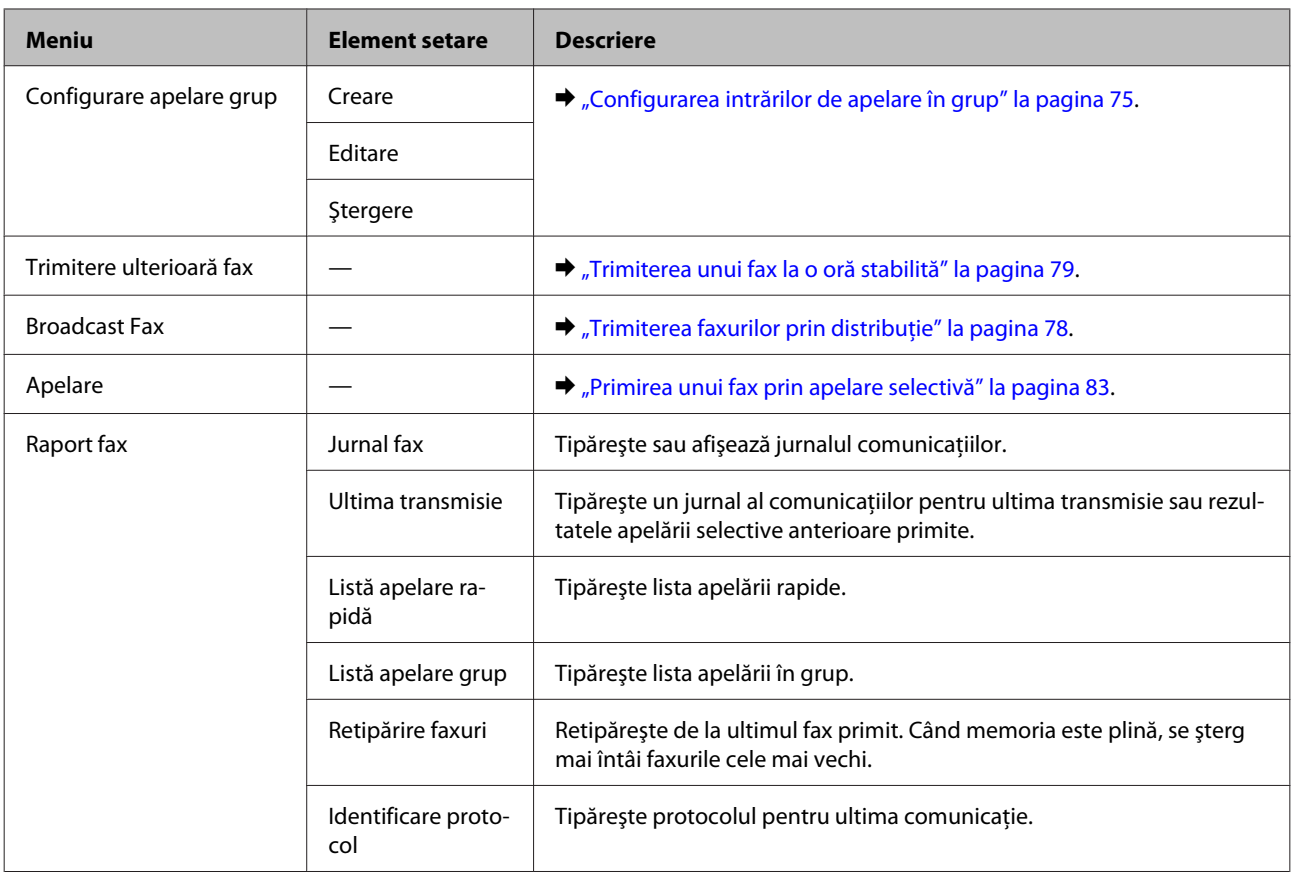

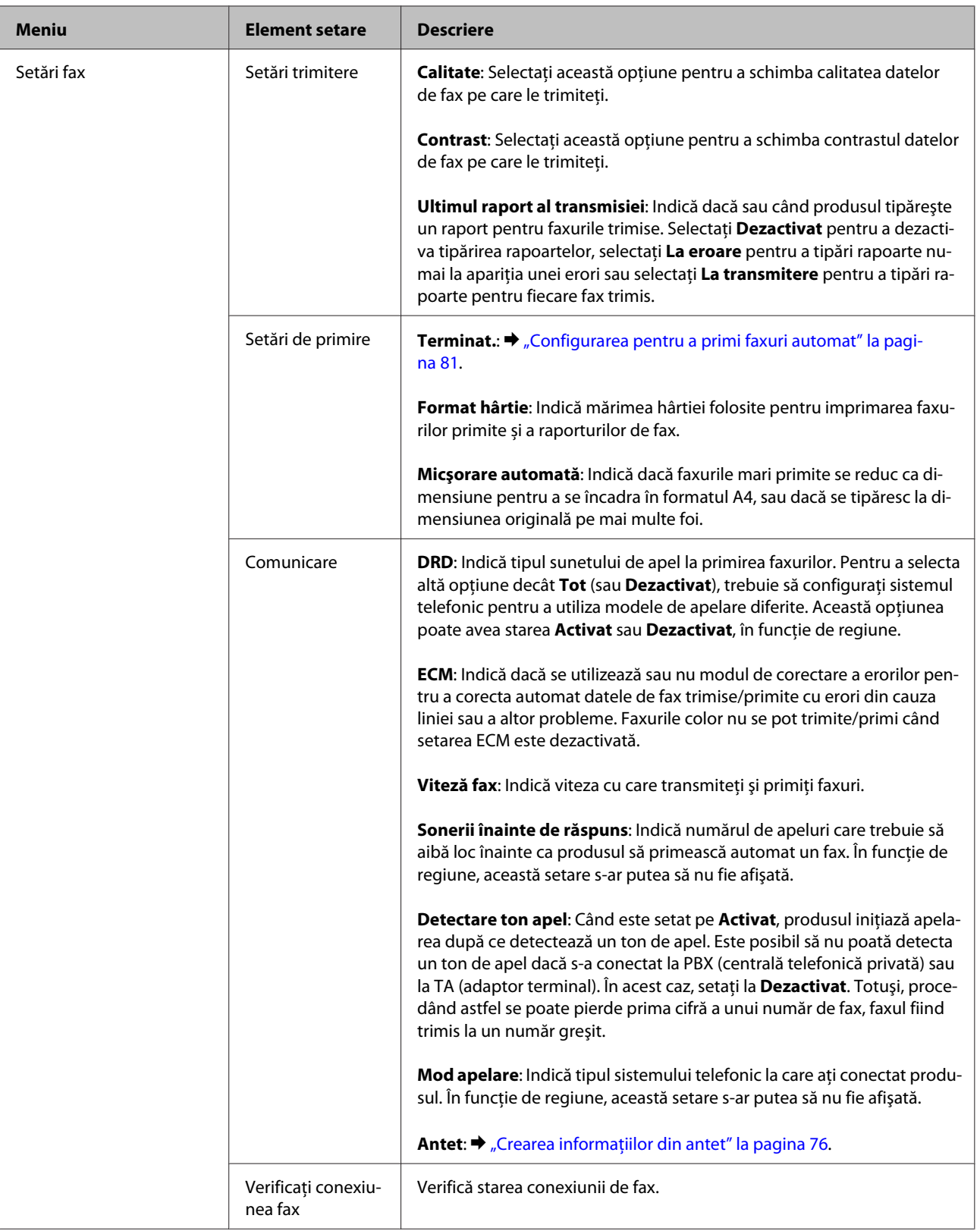

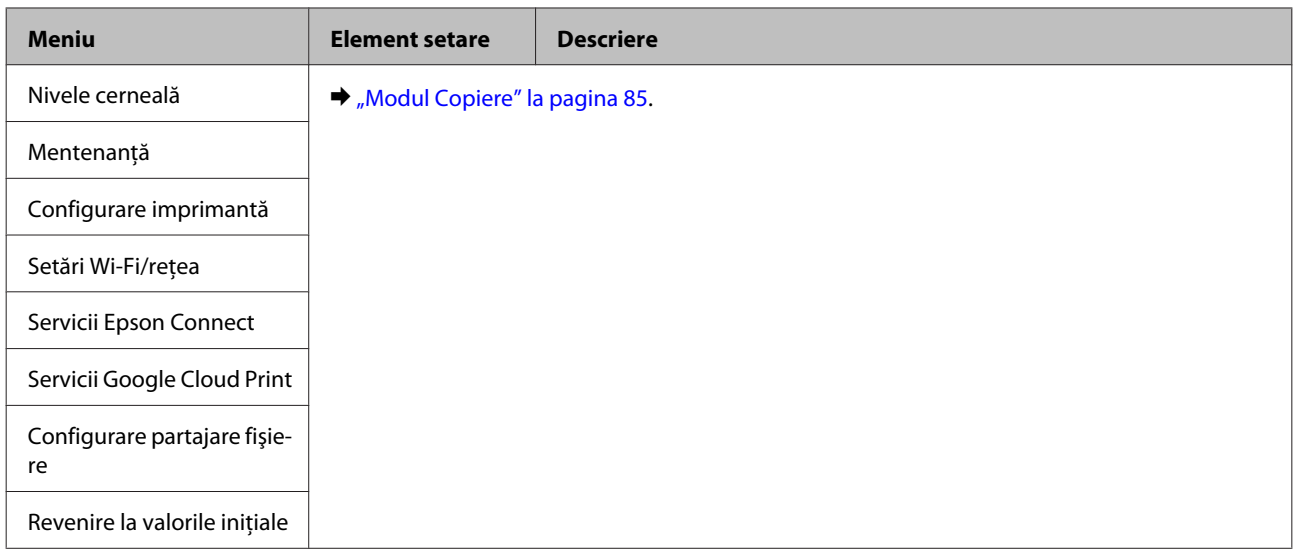

### **Modelele cu ecran monocolor, cu afișare pe 2 linii**

Pentru afișarea meniurilor apăsați *∗*≡.

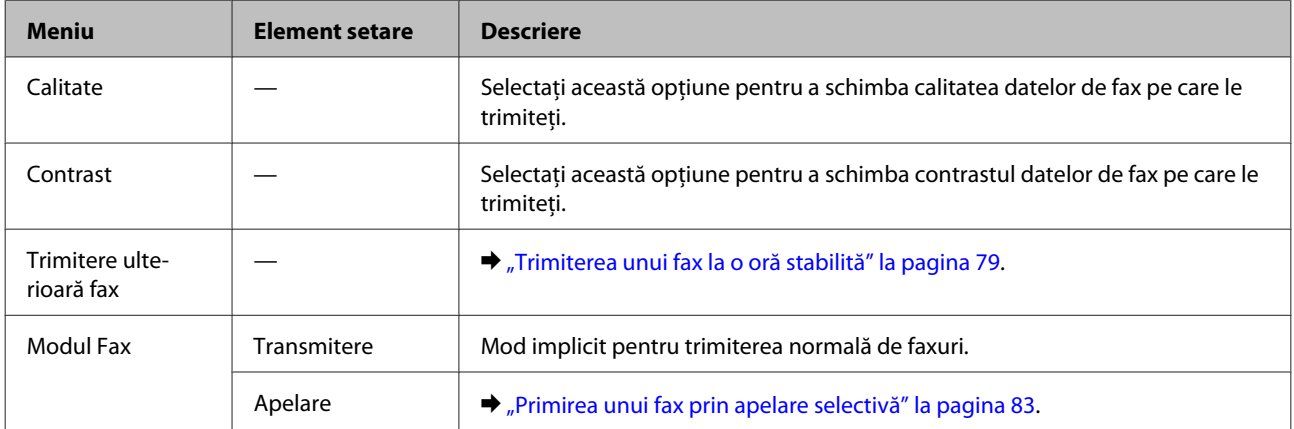

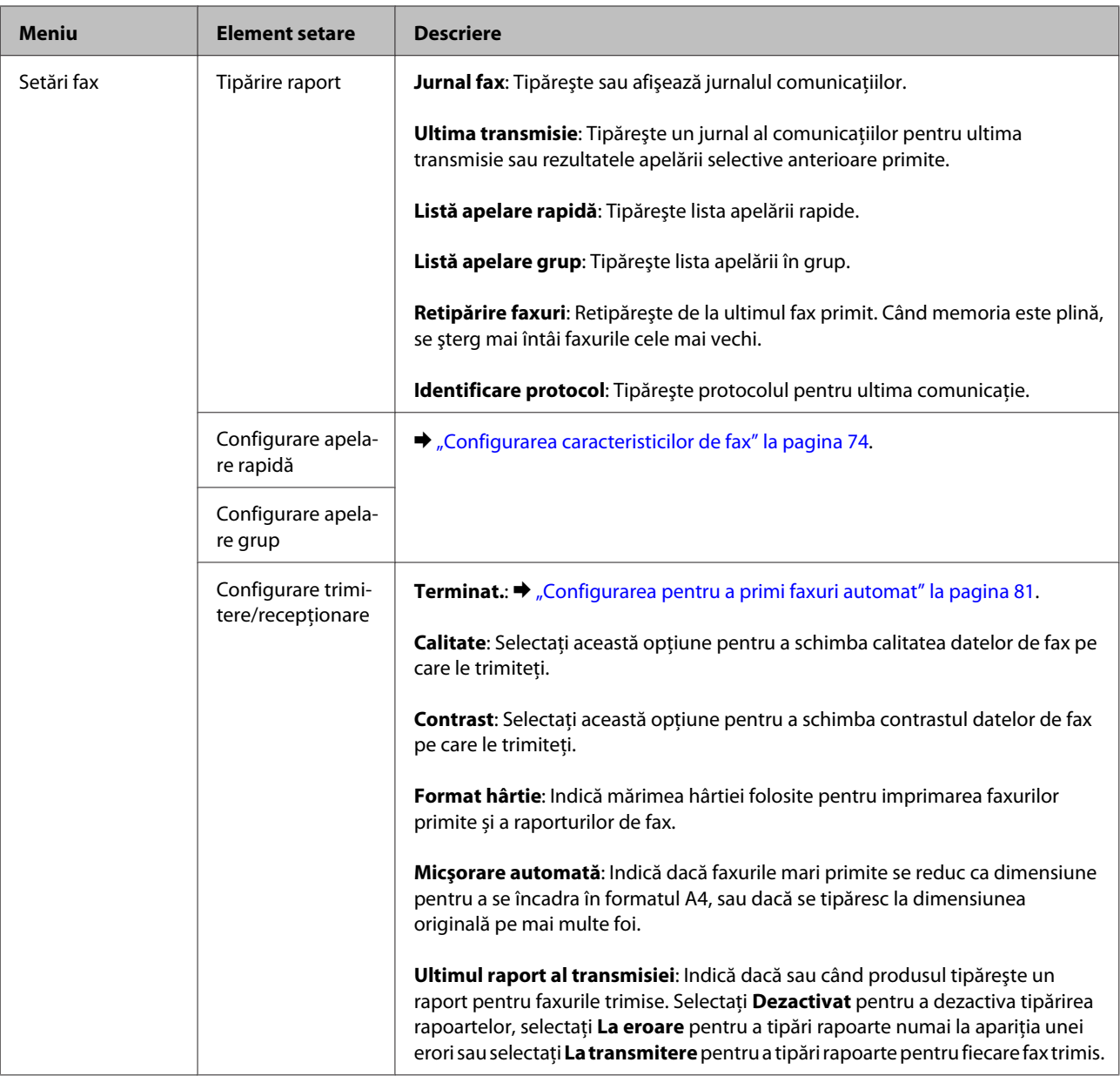

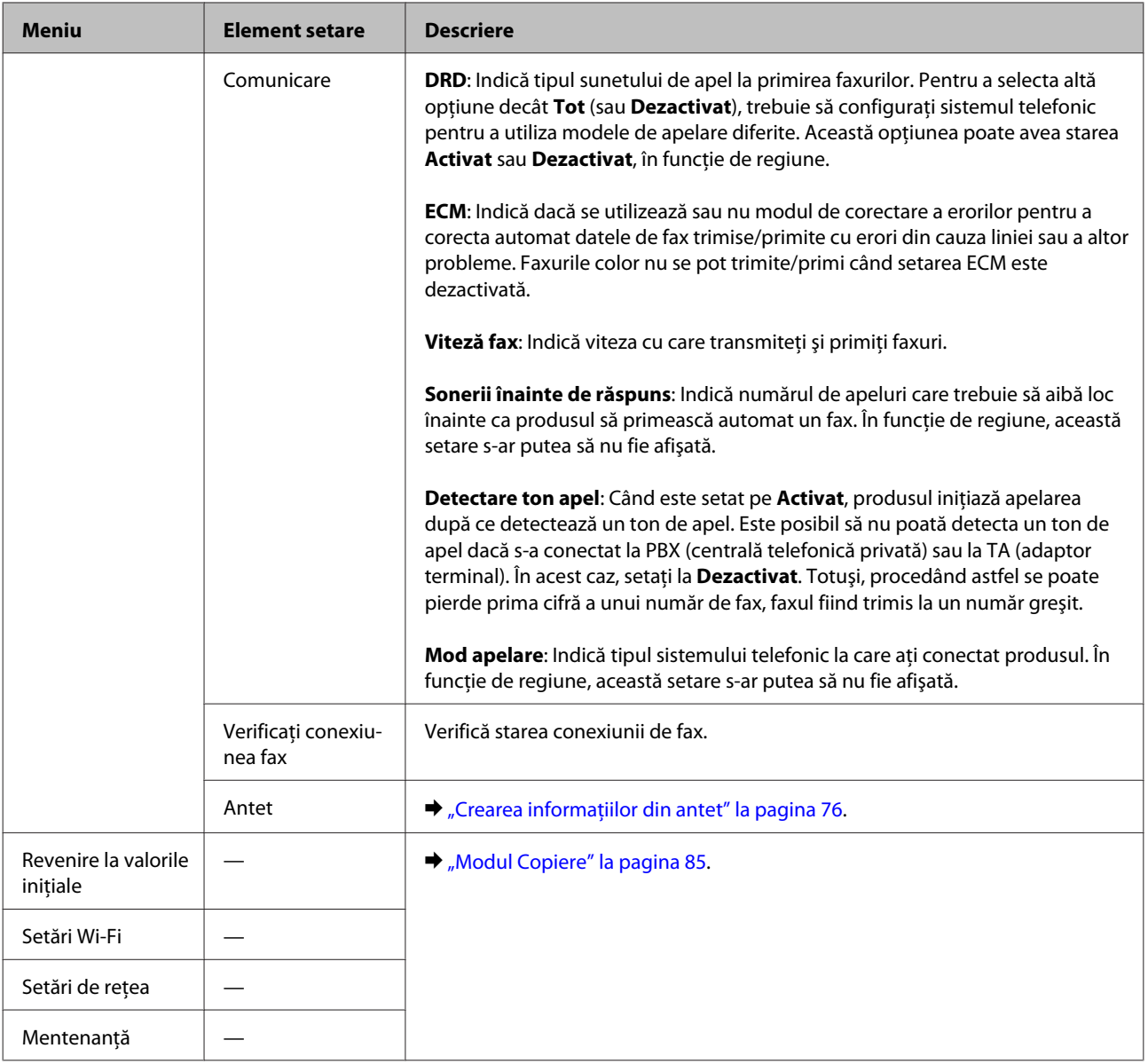

# **Modul Scanare**

## *Notă:*

*În funcţie de model, unele funcţii s-ar putea să nu fie disponibile.*

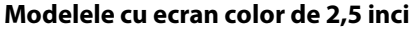

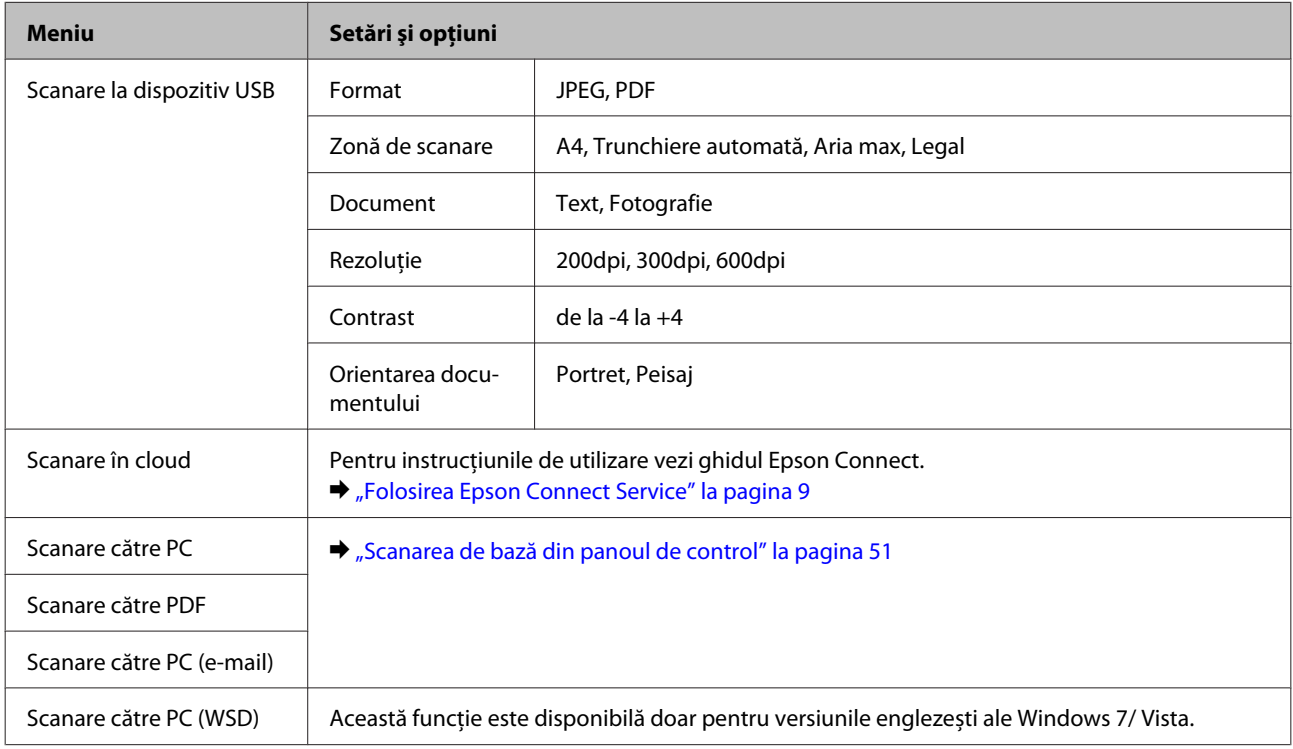

## Pentru afișarea meniurilor apăsați $\equiv$ .

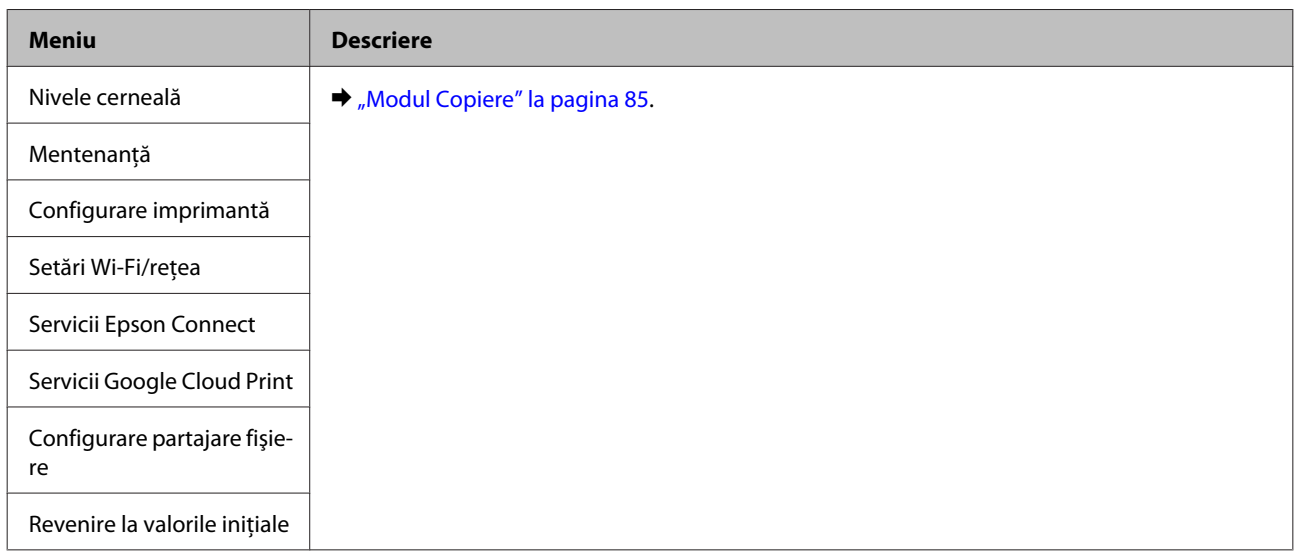

### **Modelele cu ecran monocolor, cu afișare pe 2 linii**

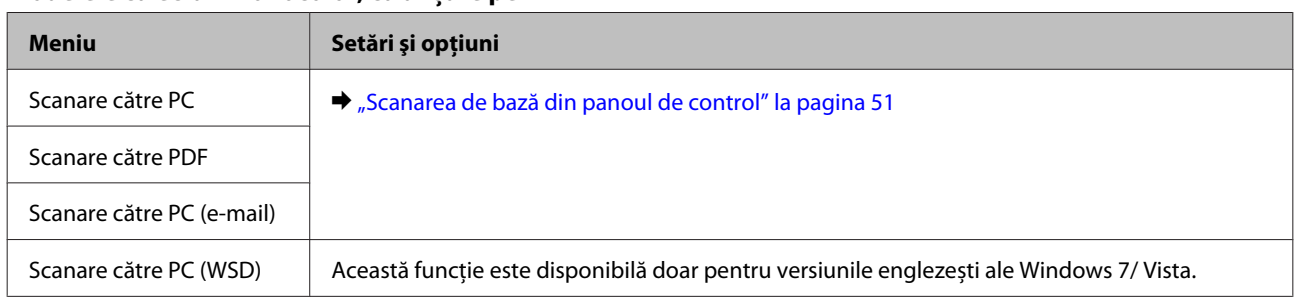

Pentru afișarea meniurilor apăsați $\mbox{\bf :=}$ .

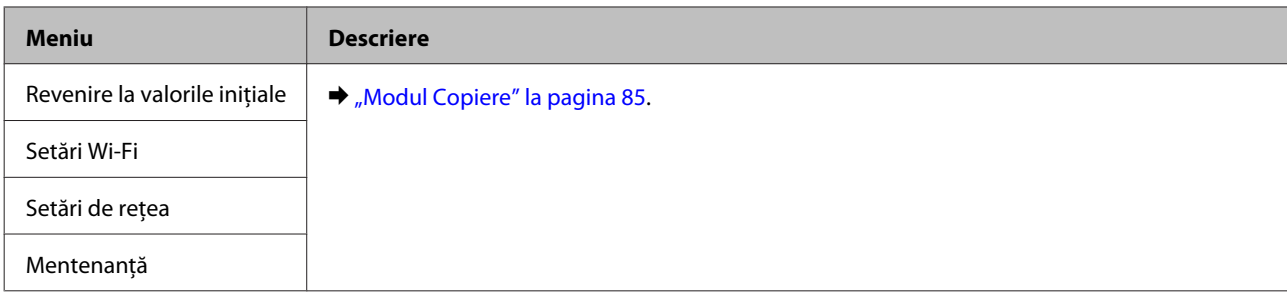

# **Înlocuirea cartuşelor de cerneală**

# **Instrucţiuni de siguranţă privind cartușele de cerneală, precauţii și specificaţii**

# **Instrucţiuni de siguranţă**

Respectați instrucțiunile următoare la manipularea cartușelor de cerneală:

- ❏ Păstraţi cartuşele de cerneală în afara accesului copiilor.
- ❏ Procedaţi cu atenţie la manipularea cartuşelor uzate deoarece poate exista cerneală rămasă în portul de alimentare cu cerneală. Dacă cerneala intră în contact cu pielea, spălați temeinic zona afectată cu apă și săpun. Dacă cerneala intră în contact cu ochii, clătiţi imediat cu apă. Dacă starea de disconfort sau problemele de vedere persistă după o clătire temeinică, solicitaţi imediat asistenţă medicală. Dacă cerneala pătrunde în gura dvs., scuipați-o imediat și consultați imediat un medic.
- ❏ Nu detaşaţi sau rupeţi eticheta de pe cartuş; această acţiune poate cauza curgerea cernelii din cartuş.

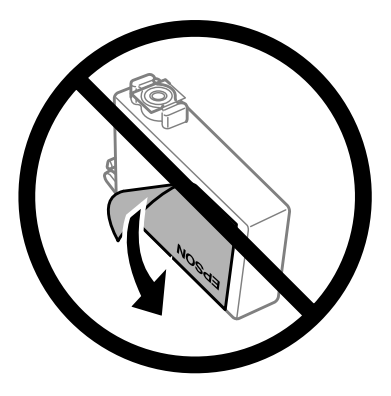

❏ Nu îndepărtați sigiliul transparent din partea de jos a cartușului; în caz contrar cartușul poate deveni inutilizabil.

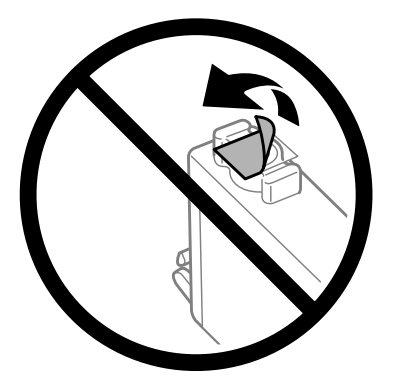

❏ Nu dezasamblaţi şi nu remodelaţi cartuşul de cerneală; în caz contrar, este posibil să nu puteţi tipări în condiții normale.

❏ Nu atingeţi circuitul integrat verde sau fereastra mică de pe partea laterală a cartuşului. Această acţiune poate împiedica funcţionarea şi tipărirea normală.

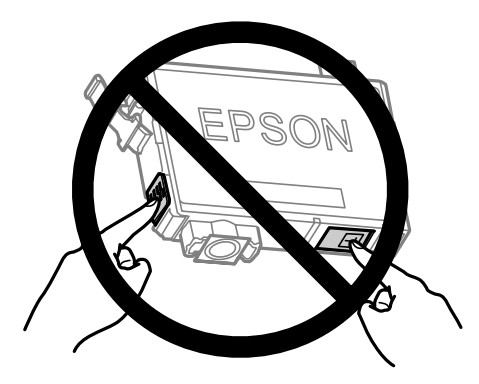

❏ Nu lăsați produsul cu cartușele de cerneală scoase și nu opriți produsul în timpul înlocuirii cartușului. În caz contrar, cerneala rămasă în duzele capului de tipărire se va usca și nu veți putea imprima.

# **Precauţii la înlocuirea cartuşelor de cerneală**

Citiți toate instrucțiunile din această secțiune înainte de înlocuirea cartușelor de cerneală.

- ❏ Epson recomandă utilizarea cartuşelor de cerneală Epson originale. Epson nu poate garanta calitatea sau siguranța funcțională a cernelii neoriginale. Utilizarea cernelii neoriginale poate produce daune ce nu sunt acoperite de garanțiile Epson și, în anumite circumstanțe, poate determina funcționarea defectuoasă a imprimantei. S-ar putea ca informațiile despre nivelul de cerneală să nu fie afișate, dacă cerneala nu este originală.
- ❏ Agitaţi toate cartuşele de cerneală de patru sau cinci ori înainte de deschiderea ambalajelor.
- ❏ Nu agitați prea tare cartușele de cerneală; în caz contrar cerneala se poate scurge din cartuș.
- ❏ Această imprimantă utilizează cartuşe de cerneală dotate cu un circuit integrat ce monitorizează cantitatea de cerneală rămasă în fiecare cartuş. Deci, chiar dacă cartușul este scos din produs înainte ca cerneala să se termine, îl mai puteți folosi după ce îl introduceți înapoi în produs. Totuși, în momentul reintroducerii cartușului, s-ar putea ca o cantitate mică de cerneală să fie consumată pentru garantarea performanței produsului.
- ❏ Nu puteți folosi pentru înlocuire cartușul care a fost livrat împreună cu produsul.
- ❏ Pentru a asigura performanța optimă a capului de tipărire, o cantitate mică de cerneală este consumată din toate cartușele nu numai în timpul imprimării, dar și în timpul operațiunilor de întreținere cum ar fi înlocuirea cartușelor de cerneală și curățarea capului de tipărire.
- ❏ Dacă este necesară demontarea temporară a unui cartuş de cerneală, protejaţi zona de alimentare cu cerneală împotriva murdăriei şi a prafului. Depozitaţi cartuşul de cerneală în acelaşi mediu ca şi imprimanta. La depozitarea cartuşului, asiguraţi-vă că eticheta de identificare a culorii cernelii este orientată în sus. Nu depozitati cartusele de cerneală cu fata în jos.
- ❏ Portul de alimentare cu cerneală este prevăzut cu o supapă pentru a micșora scurgerea excesivă a cernelii; nu este nevoie să asigurați capace sau dopuri. Totuşi, este recomandată manipularea atentă. Nu atingeţi portul de alimentare al cartuşului de cerneală sau zona din jurul acestuia.
- ❏ Pentru o eficienţă maximă a cernelii, scoateţi un cartuş de cerneală numai atunci când sunteţi pregătit să îl înlocuiți. Cartușele de cerneală cu nivel redus al cernelii nu mai pot utilizate când sunt reintroduse.
- ❏ Nu deschideţi ambalajul cartuşului de cerneală dacă nu sunteţi pregătit să îl instalaţi în imprimantă. Cartuşul este ambalat în vid pentru a îşi păstra caracteristicile. Dacă lăsaţi un cartuş dezambalat o perioadă îndelungată înainte de utilizare, tipărirea normală poate deveni imposibilă.
- ❏ Instalați toate cartușele de cerneală; în caz contrar nu puteți imprima.
- ❏ Dacă cerneala color s-a terminat, dar încă mai aveţi cerneală de culoare neagră, puteţi continua să tipăriţi temporar numai cu negru. Pentru informații suplimentare, consultați ["Tipărirea temporară cu cerneală](#page-101-0) [neagră când cartuşele color s-au consumat" la pagina 102](#page-101-0).
- ❏ Dacă un cartuş de cerneală se termină, pregătiţi un nou cartuş.
- ❏ Când scoateți cartușele de cerneală din ambalaj, aveți grijă să nu rupeți cârligele de pe partea laterală a cartușelor de cerneală.
- ❏ Înainte de instalare trebuie să îndepărtați banda galbenă de pe cartuș; în caz contrar, calitatea de imprimare poate avea de suferit, sau nu veți putea imprima.
- ❏ După aducerea unui cartuş de cerneală în interior dintr-un loc de depozitare rece, permiteţi încălzirea cartuşului la temperatura camerei timp de minim trei ore înainte de utilizarea acestuia.
- ❏ Depozitaţi cartuşele de cerneală într-un loc întunecat şi rece.
- ❏ Depozitaţi cartuşele de cerneală cu etichetele orientate în sus. Nu depozitaţi cartuşele de cerneală cu faţa în jos.

# **Specificaţiile cartușului de cerneală**

- ❏ Epson recomandă utilizarea cartuşelor de cerneală înainte de data imprimată pe ambalaj.
- ❏ Cartuşele de cerneală ambalate împreună cu imprimanta sunt utilizate parţial în timpul configurării iniţiale. Pentru producerea unor materiale tipărite de calitate superioară, capul de tipărire al imprimantei va fi încărcat complet cu cerneală. Acest proces consumă o cantitate de cerneală şi, ca urmare, aceste cartuşe pot tipări mai puţine pagini în comparaţie cu cartuşele de cerneală ulterioare.
- ❏ Consumurile indicate pot varia în funcţie de imaginile pe care le tipăriţi, tipul de hârtie folosit, frecvenţa tipăririi și conditiile de mediu, precum temperatura.
- ❏ Pentru a obţine o calitate optimă la tipărire şi pentru a proteja capul de tipărire, în cartuş se păstrează o rezervă de siguranţă de cerneală, având o cantitate variabilă, chiar şi atunci când imprimanta indică necesitatea înlocuirii cartuşului de cerneală. Consumurile indicate nu includ această rezervă de cerneală.
- ❏ Cu toate că în componenţa cartuşelor de cerneală sunt incluse materiale reciclabile, acest lucru nu afectează funcționarea sau performanțele produsului.
- ❏ La tipărirea monocromă sau în tonuri de gri, se pot utiliza cernelurile colorate în locul cernelii negre, în funcție de tipul de hârtie sau de setările calității de imprimare. Asta deoarece se utilizează un amestec de cerneluri colorate pentru a crea culoarea neagră.

# **Verificarea stării cartuşului de cerneală**

## **Pentru Windows**

### *Notă:*

*Când nivelul cernelii într-un cartuş scade, este afişat automat ecranul Low Ink Reminder (Avertizare cerneală). Puteţi verifica de asemenea starea cartuşului de cerneală prin intermediul acestui ecran. Dacă nu doriţi afişarea acestui ecran, accesaţi mai întâi driverul imprimantei şi apoi faceţi clic pe fila Maintenance (Întreţinere) şi apoi pe Monitoring Preferences (Preferinţe de monitorizare). Pe ecranul Monitoring Preferences (Preferinţe de monitorizare), debifaţi caseta de selectare See Low Ink Reminder alerts (Consultaţi alertele Avertizare cerneală).*

Pentru verificarea stării cartusului, faceti una din actiunile următoare:

- ❏ Deschideţi driverul imprimantei, faceţi clic pe fila **Main (Principal)**, apoi faceţi clic pe butonul **Ink Levels (Nivele de cerneală)**.
- ❏ Dați dublu clic pe pictograma pentru acces rapid la imprimantă, care se află pe Windows taskbar (bară de activități). Pentru adăugarea unei pictograme pe taskbar (bară de activități), vezi secțiunea următoare:  $\rightarrow$  ["Din pictograma \(icoana\) de acces rapid de pe bară de activități" la pagina 32](#page-31-0)

❏ Deschideţi driverul imprimantei, faceţi clic pe fila **Maintenance (Întreţinere)** și apoi dați clic pe butonul **EPSON Status Monitor 3**. Este afişată grafic starea cartuşului de cerneală.

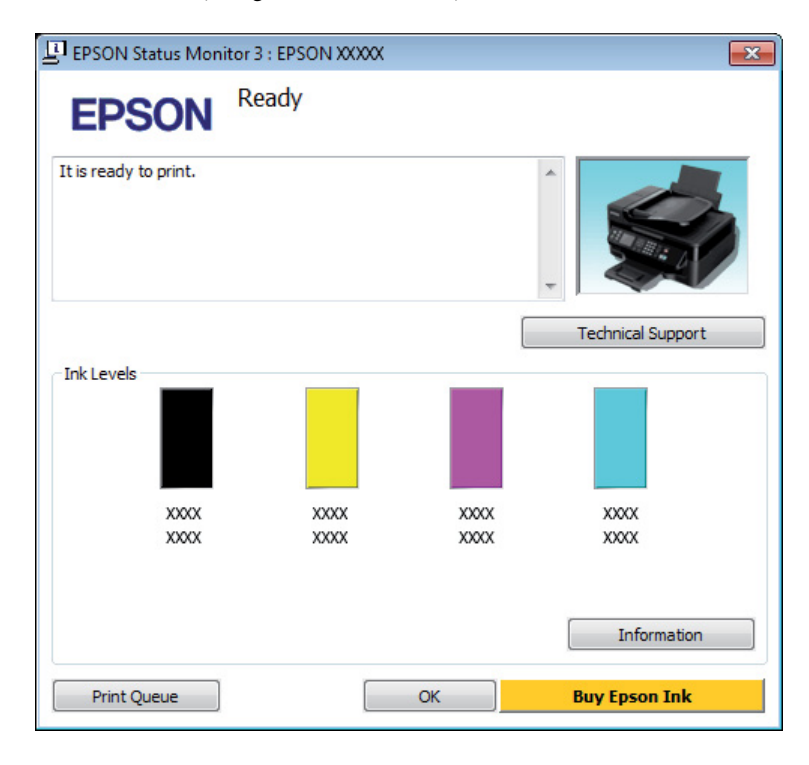

### *Notă:*

- ❏ *Dacă nu se afişează EPSON Status Monitor 3, accesaţi driverul imprimantei, faceţi clic pe fila Maintenance (Întreţinere) şi apoi pe butonul Extended Settings (Setări extinse). În fereastra Extended Settings (Setări extinse), bifaţi caseta de selectare Enable EPSON Status Monitor 3 (Activare EPSON Status Monitor 3).*
- ❏ *În funcţie de setările curente, se poate afişa monitorizarea simplificată a stării. Faceţi clic pe butonul Details (Detalii) pentru a afişa fereastra de mai sus.*
- ❏ *Nivelurile de cerneală afişate reprezintă o indicaţie aproximativă.*

# **Pentru Mac OS X**

De asemenea, puteţi verifica starea cartuşului de cerneală prin EPSON Status Monitor. Urmaţi etapele de mai jos.

A Accesaţi Epson Printer Utility 4.  $\rightarrow$  ["Accesarea driverului de imprimantă pentru Mac OS X" la pagina 32](#page-31-0) B Dați clic pe pictograma **EPSON Status Monitor**. Apare EPSON Status Monitor.

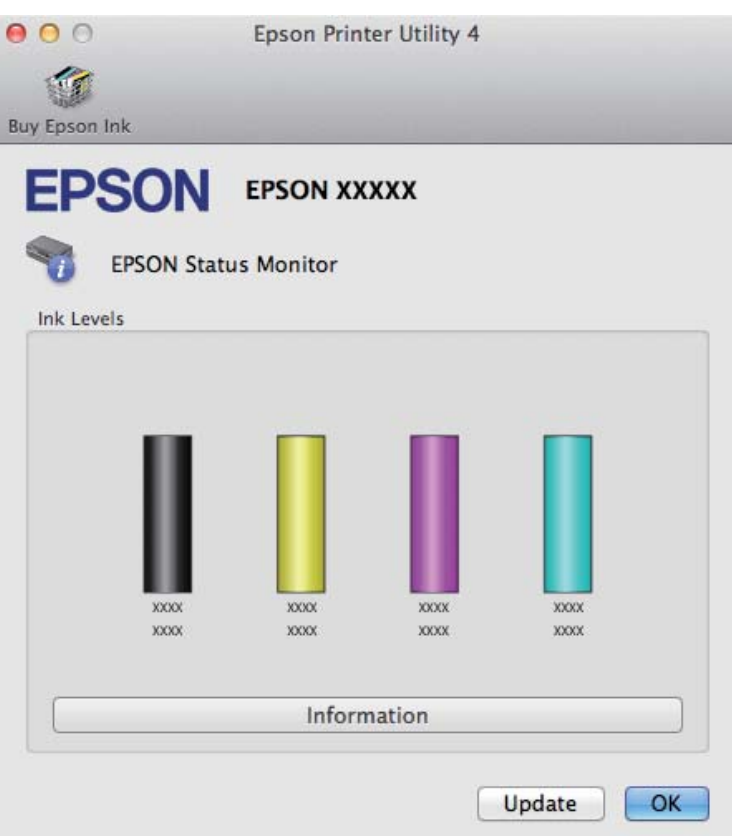

#### *Notă:*

- ❏ *Este afişată grafic starea cartuşului de cerneală la prima deschidere a programului EPSON Status Monitor. Pentru actualizarea stării cartuşului, dați clic pe Update (Actualizare).*
- ❏ *Nivelurile de cerneală afişate reprezintă o indicaţie aproximativă.*

# **Utilizarea panoului de control**

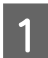

Pentru afișarea meniurilor apăsați $\equiv$ .

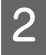

B Pentru modelele cu ecran color de 2,5 inci: Selectaţi **Nivele cerneală**.

Pentru modelele cu ecran monocolor, cu afișare pe 2 linii: Selectați **Întreţinere** > **Nivele cerneală**.

#### *Notă:*

*Nivelurile de cerneală afişate reprezintă o indicaţie aproximativă.*

# <span id="page-101-0"></span>**Tipărirea temporară cu cerneală neagră când cartuşele color s-au consumat**

Dacă cerneala color s-a terminat, dar încă mai aveţi cerneală de culoare neagră, puteţi continua să tipăriţi pentru o scurtă perioadă de timp numai cu cerneală neagră. Totuşi, trebuie să înlocuiţi cartuşul(ele) goale de cerneală cât mai curând posibil. Pentru a continua să tipăriti temporar cu cerneală neagră, consultati sectiunea următoare.

*Notă:*

*Perioada de timp diferă în funcţie de condiţiile de utilizare, imaginile tipărite, setările de tipărire şi frecvenţa de utilizare.*

## **Pentru Windows**

*Notă:*

*Această funcție este disponibilă doar dacă EPSON Status Monitor 3 este activat. Pentru a activa monitorizarea stării, accesaţi driverul imprimantei şi faceţi clic pe fila Maintenance (Întreţinere) şi apoi pe butonul Extended Settings (Setări extinse). În fereastra Extended Settings (Setări extinse), bifaţi caseta de selectare Enable EPSON Status Monitor 3 (Activare EPSON Status Monitor 3).*

Pentru a continua să tipăriți temporar cu cerneală neagră, urmați indicațiile de mai jos.

A Dacă EPSON Status Monitor 3 vă sugerează să anulați tipărirea, pentru anulare dați clic pe **Cancel (Anulare)** sau pe **Cancel Print (Anulare tipărire)**.

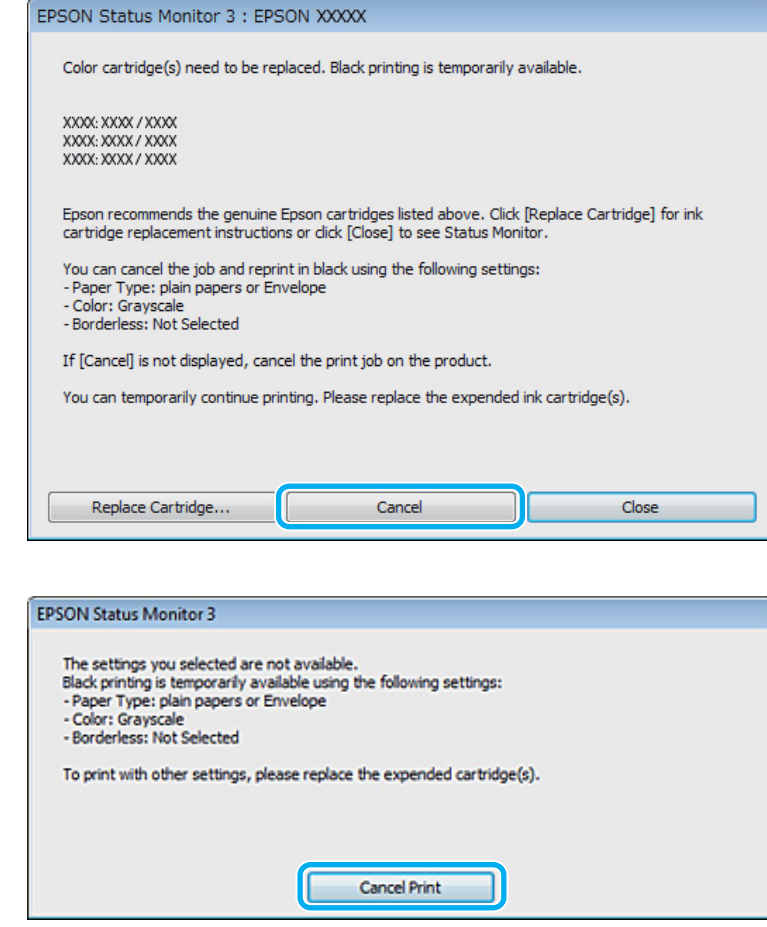

#### *Notă:*

*Dacă eroarea care vă avertizează că s-a golit cerneala colorată din cartuş provine de la un alt calculator din reţea, s-ar putea să fie nevoie să anulaţi comanda de tipărire de la imprimantă.*

- $\overline{2}$  Încărcați hârtie normală sau un plic.
- C Accesați setările de imprimantă. & ["Accesarea driverului de imprimantă pentru Windows" la pagina 31](#page-30-0)
- Dați clic pe Main (Principal) și faceți setările corespunzătoare.
- E Selectați **plain papers (hârtii normale)** sau **Envelope (Plic)** ca setare pentru Paper Type (Tip hârtie).
- F Selectați **Grayscale (Scală de gri)** ca setare pentru Color.
- G Pentru închiderea ferestrei cu setările imprimantei, dați clic pe **OK**.

8 Tipăriți fișierul.

I EPSON Status Monitor 3 apare din nou pe ecranul calculatorului. Faceţi clic pe **Print in Black (Tipărire în negru)** pentru a tipări cu cerneală neagră.

## **Pentru Mac OS X**

Pentru a continua să tipăriţi temporar cu cerneală neagră, urmaţi indicaţiile de mai jos.

A Dacă tipărirea nu se poate relua, dați clic pe pictograma imprimantei de pe Dock. Dacă pe ecran este afişat un mesaj care vă cere să anulaţi comanda de tipărire, faceţi clic pe **Delete (Ştergere)** şi urmaţi paşii de mai jos pentru a retipări documentul cu cerneală neagră.

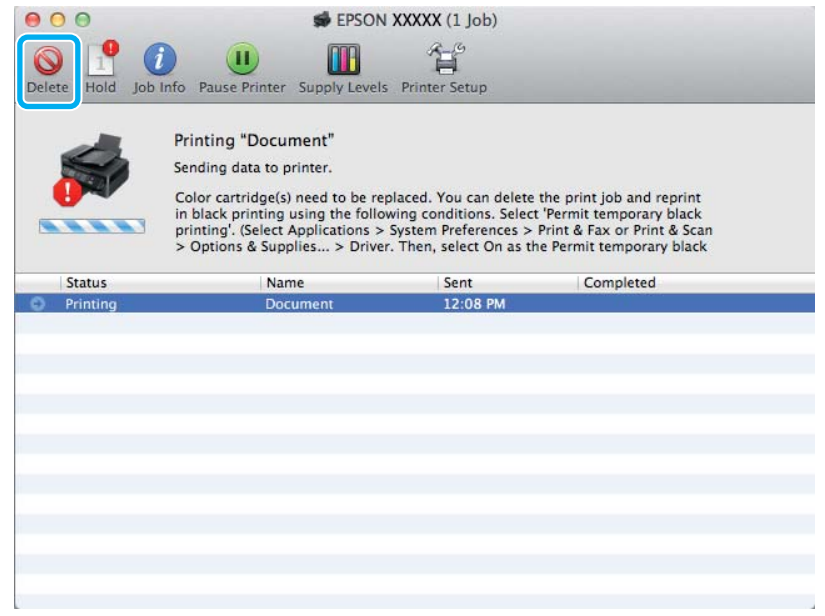

### *Notă:*

*Dacă eroarea care vă avertizează că s-a golit cerneala colorată din cartuş provine de la un alt calculator din reţea, s-ar putea să fie nevoie să anulaţi comanda de tipărire de la imprimantă.*

B Deschideți **System Preferences**, dați clic pe **Print & Scan** (Mac OS X 10.7) sau **Print & Fax** (Mac OS X 10.6 sau 10.5) și selectați produsul (imprimanta) din lista Printers. Apoi, dați clic pe **Options & Supplies** și din nou pe **Driver**.

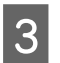

Selectați **On (Pornit)** pentru Permit temporary black printing.

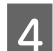

 $\Delta$  Încărcați hârtie normală sau un plic.

E Accesaţi caseta de dialog Print (Tipărire).  $\rightarrow$  ["Accesarea driverului de imprimantă pentru Mac OS X" la pagina 32](#page-31-0)

F Dați clic pe butonul **Show Details** (la Mac OS X 10.7) sau pe butonul ▼ (la Mac OS X 10.6 sau 10.5), pentru a mări această căsuță de dialog.

Selectați imprimanta utilizată ca valoare a setării Printer și apoi efectuați setări adecvate.

- Selectați Print Settings (Setări tipărire) din meniul contextual (pop-up).
- I Selectaţi **plain papers (hârtii normale)** sau **Envelope (Plic)** pentru Media Type (Tip media).
- J Bifați caseta de selectare **Grayscale (Scală de gri)**.
	- K Faceţi clic pe **Print (Tipărire)** pentru a închide caseta de dialog Print (Tipărire).

# **Economisirea cernelii negre când nivelul acesteia în cartuş este redus (numai pentru Windows)**

### *Notă:*

*Această funcție este disponibilă doar dacă EPSON Status Monitor 3 este activat. Pentru a activa monitorizarea stării, accesaţi driverul imprimantei şi faceţi clic pe fila Maintenance (Întreţinere) şi apoi pe butonul Extended Settings (Setări extinse). În fereastra Extended Settings (Setări extinse), bifaţi caseta de selectare Enable EPSON Status Monitor 3 (Activare EPSON Status Monitor 3).*

Fereastra de mai jos este afişată când nivelul cernelii negre este reduse şi există mai multă cerneală color decât cerneală neagră. Apare doar dacă **plain papers (hârtii normale)** este selectată ca tip de hârtie, iar **Standard** este selectată ca fiind Quality (Calitate).

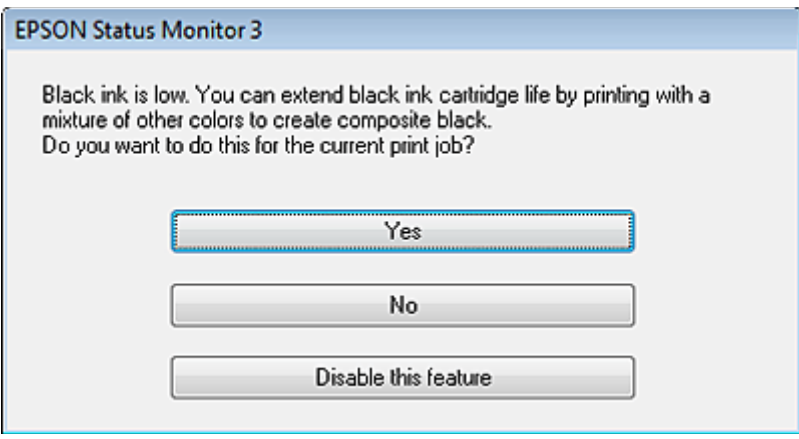

Fereastra oferă opţiunea de a continua utilizarea normală a cernelii negre sau economisirea acesteia prin utilizarea unui amestec de cerneluri color pentru obţinerea negrului.

- ❏ Faceţi clic pe butonul **Yes (Da)** pentru utilizarea unui amestec de cerneluri color pentru obţinerea culorii negre. Aceeaşi fereastră va fi afişată la următoarea tipărire a unei comenzi similare.
- ❏ Faceţi clic pe butonul **No (Nu)** pentru a continua utilizarea cernelii negre rămase pentru sarcina de tipărire curentă. Aceeaşi fereastră va fi afişată la următoarea tipărirea a unei comenzi similare şi veţi avea din nou opțiunea de economisire a cernelii negre.

❏ Faceţi clic pe butonul **Disable this feature (Dezactivează această caracteristică)** pentru a continua utilizarea cernelii negre rămase.

# **Înlocuirea unui cartuş de cerneală**

# **Utilizarea panoului de control**

A Când vi se solicită să înlocuiți cartușul de cerneală, deschideți unitatea scanerului și apăsați **OK**. Suportul cartușului de cerneală se deplasează în poziția pentru înlocuirea cartușului de cerneală. Dacă înlocuiți un cartuș de cerneală înainte ca acesta să fie golit, urmați instrucțiunile de mai jos. Apăsați *₹* și apoi selectați Întreținere > Înlocuire cartuș de cerneală.

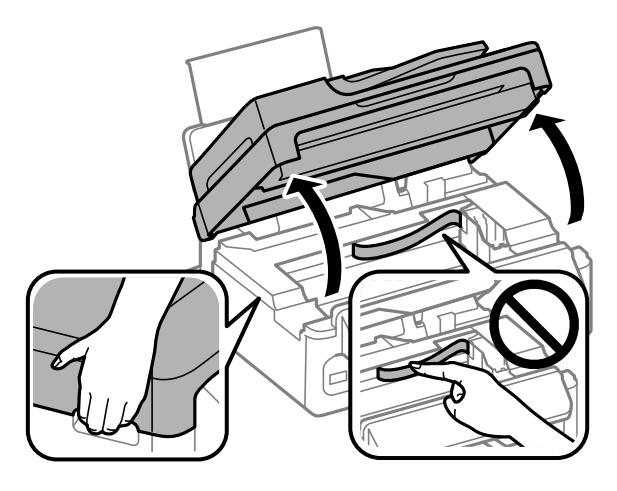

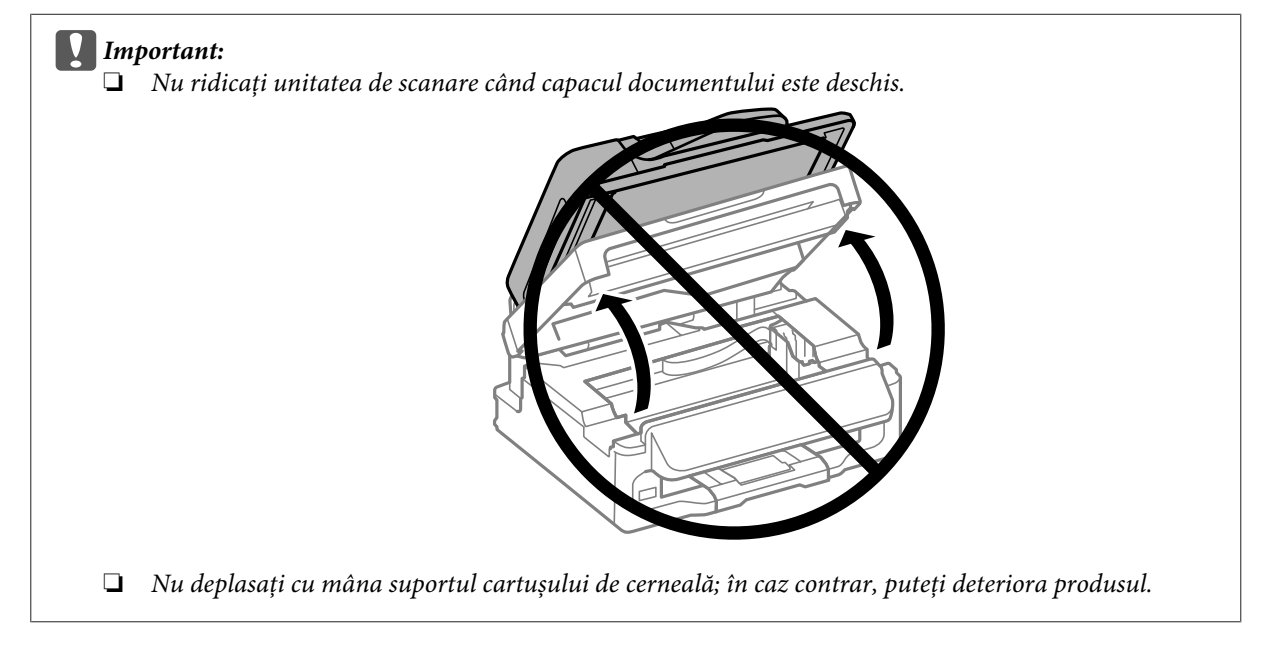

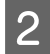

Prindeți și scoateți cartușul de cerneală.

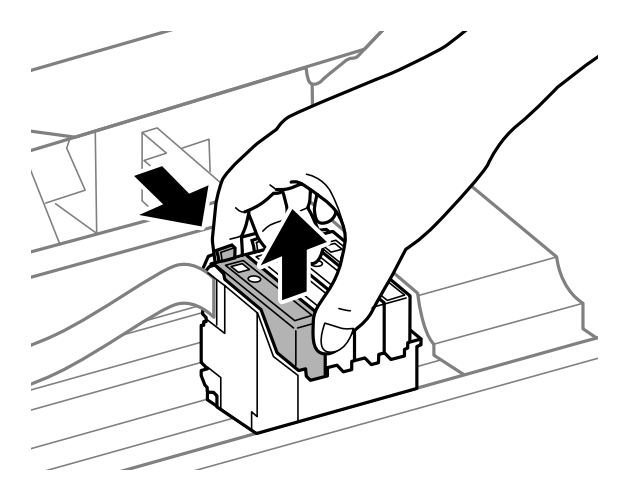

#### *Notă:*

*Scoateţi cartuşele de cerneală care au cerneală în jurul portului de alimentare, având grijă să nu lăsaţi cerneală pe zona din jur când scoateţi cartuşele.*

Scuturați ușor de patru sau cinci ori cartușele înlocuitoare și apoi scoateți-le din ambalaj.

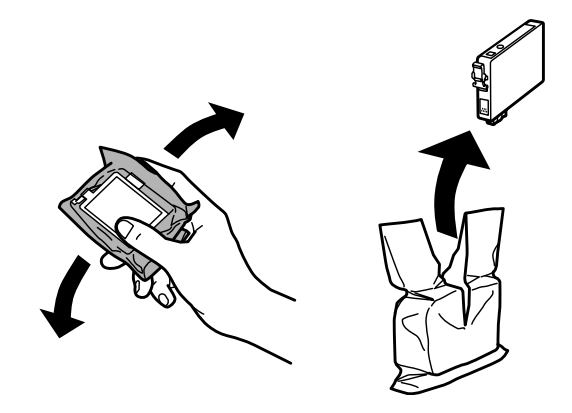

#### c*Important:*

❏ *Când scoateți cartușele de cerneală din ambalaj, aveți grijă să nu rupeți cârligele de pe partea laterală a cartușelor de cerneală.*

❏ *Nu atingeţi circuitul integrat verde sau fereastra mică de pe partea laterală a cartuşului. Această acţiune poate împiedica funcţionarea şi tipărirea normală.*

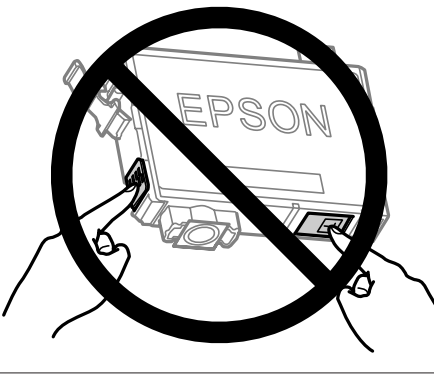

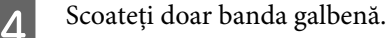

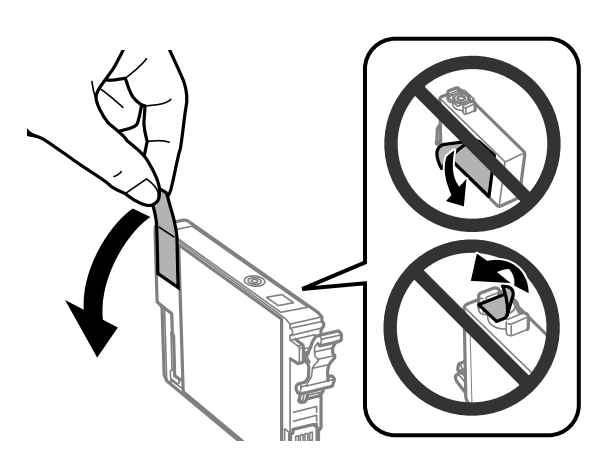

### c*Important:*

- ❏ *Înainte de instalare trebuie să îndepărtați banda galbenă de pe cartuș; în caz contrar, calitatea de imprimare poate avea de suferit, sau nu veți putea imprima.*
- ❏ *Dacă ați introdus un cartuș de cerneală fără să fi scos banda galbenă, scoateți cartușul din produs, îndepărtați banda galbenă și apoi reintroduceți cartușul.*
- ❏ *Nu îndepărtați sigiliul transparent din partea de jos a cartușului; în caz contrar cartușul poate deveni inutilizabil.*
- ❏ *Nu detaşaţi sau rupeţi eticheta de pe cartuş; în caz contrar, cerneala se poate scurge.*

E Introduceți cartușul și apăsați până când auziți un clic. Asigurați-vă că suprafața superioară a cartușului de cerneală se aliniază.

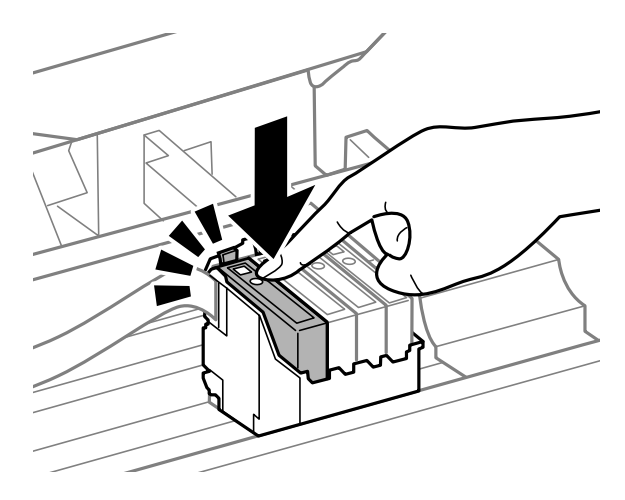

F Închideți încet unitatea de scanare și apăsați **OK**. Se inițiază încărcarea cernelii.

#### *Notă:*

- ❏ *Becul* P *continuă să pâlpâie în timp ce produsul încarcă cerneala. Nu opriţi imprimanta în timpul încărcării cu cerneală. Dacă încărcarea cu cerneală este incompletă, este posibil să nu puteţi tipări.*
- ❏ *Dacă trebuie să înlocuiți un cartuș de cerneală în timpul copierii, pentru a asigura calitatea copierii după terminarea încărcării cernelii, anulați sarcina (copierea) și reluați-o din nou de la așezarea originalelor.*

Înlocuirea cartuşului de cerneală s-a terminat. Imprimanta va reveni la starea anterioară.
## **Pentru Windows**

Dacă trebuie să înlocuiţi un cartuş de cerneală golit, dați clic pe **How to (Cum)** din fereastra de monitorizare a stării. Urmați instrucțiunile afișate pentru înlocuirea cartușului.

Pentru informații suplimentare asupra utilizării calculatorului pentru înlocuirea cartușelor de cerneală, consultați secțiunea de mai jos.

 $\rightarrow$  ["Pentru Windows" la pagina 130.](#page-129-0)

Dacă trebuie să înlocuiți un cartuș de cerneală înainte ca acesta să se golească, dați clic pe butonul de la fila (tabul) **Maintenance (Întreţinere)**, ce se găsește la driverul imprimantei.

 $\rightarrow$  ["Accesarea driverului de imprimantă pentru Windows" la pagina 31](#page-30-0)

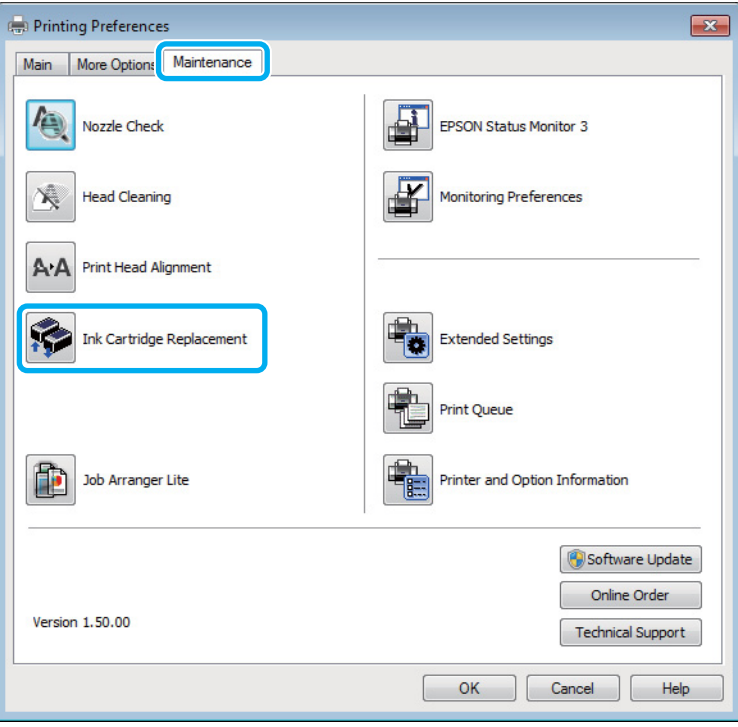

Pentru informaţii suplimentare despre modul de folosire al programelor utilitare ale imprimantei, consultați asistența online.

## **Pentru Mac OS X**

Dacă trebuie să înlocuiţi un cartuş de cerneală golit, dați clic pe **How to** din fereastra de monitorizare a stării. Urmaţi instrucţiunile afişate pentru înlocuirea cartuşului.

Pentru informaţii suplimentare asupra utilizării calculatorului pentru înlocuirea cartuşelor de cerneală, consultaţi secțiunea de mai jos.

 $\rightarrow$  <sub>"</sub>Pentru Mac OS X" la pagina 131.

Dacă trebuie să înlocuiți un cartuș înainte de golirea sa, accesați Epson Printer Utility 4.  $\rightarrow$  ["Accesarea driverului de imprimantă pentru Mac OS X" la pagina 32](#page-31-0).

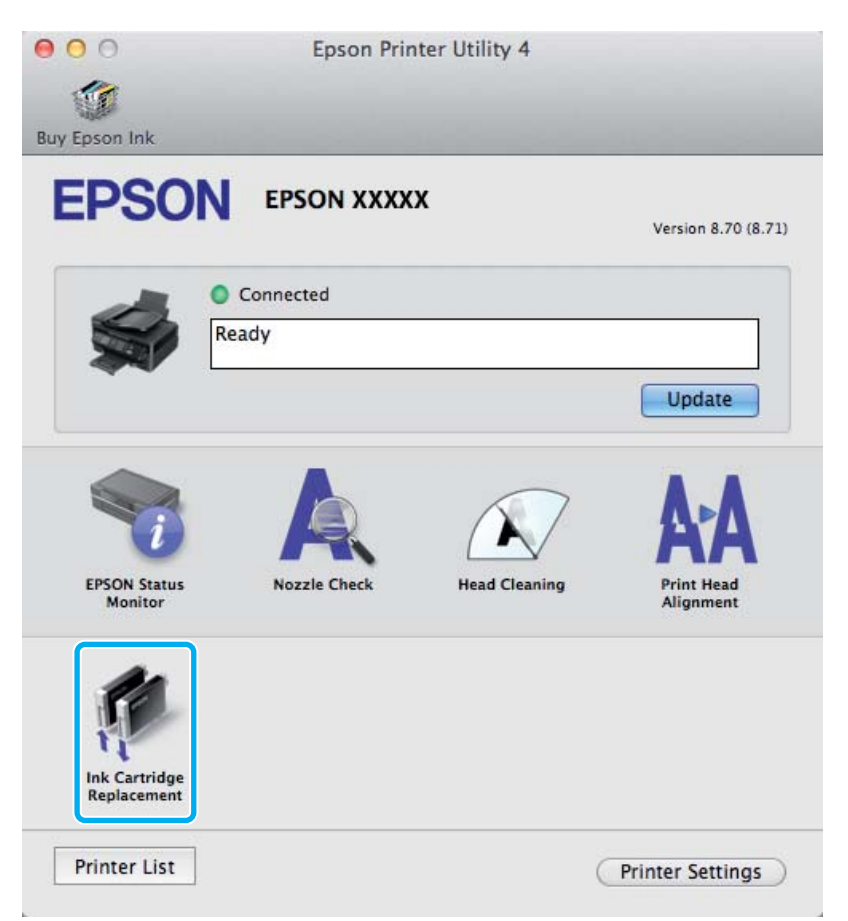

Pentru informaţii suplimentare despre modul de folosire al programelor utilitare ale imprimantei, consultați asistența online.

# **Verificarea duzelor capului de tipărire**

În cazul în care remarcaţi că exemplarul tipărit are un aspect neaşteptat de estompat sau dacă lipsesc puncte, puteţi identifica problema verificând duzele capului de tipărire.

Puteţi verifica duzele capului de tipărire de la calculator prin folosirea utilitarului Nozzle Check (Curăţare duză) sau de la imprimantă prin folosirea butoanelor.

## **Folosirea utilitarului Curăţare duză la Windows**

Pentru folosirea utilitarului Nozzle Check (Curăţare duză), urmați pașii de mai jos.

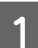

A Verificaţi ca pe panoul de control să nu apară avertizări sau erori.

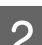

B Asiguraţi-vă că în alimentatorul de hârtie din spate este încărcată hârtie format A4.

C Dați clic dreapta pe icoana produsului de pe taskbar (bară de activități) și apoi selectați **Nozzle Check (Curăţare duză)**.

În cazul în care pictograma imprimantei nu este afişată, consultaţi secţiunea următoare pentru a o adăuga.  $\rightarrow$  . Din pictograma (icoana) de acces rapid de pe bară de activități" la pagina 32

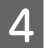

Urmați instrucțiunile afișate.

# **Folosirea utilitarului Curăţare duză la Mac OS X**

Pentru folosirea utilitarului Nozzle Check (Curăţare duză), urmați pașii de mai jos.

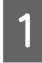

Verificați ca pe panoul de control să nu apară avertizări sau erori.

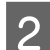

B Asiguraţi-vă că în alimentatorul de hârtie din spate este încărcată hârtie format A4.

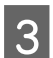

S Accesați Epson Printer Utility 4.  $\rightarrow$  ["Accesarea driverului de imprimantă pentru Mac OS X" la pagina 32](#page-31-0)

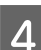

D Dați clic pe pictograma **Nozzle Check (Curăţare duză)**.

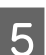

Urmați instrucțiunile afișate.

## **Folosirea panoului de control**

Urmaţi etapele de mai jos pentru a verifica duzele capului de tipărire, folosind panoul de control al imprimantei.

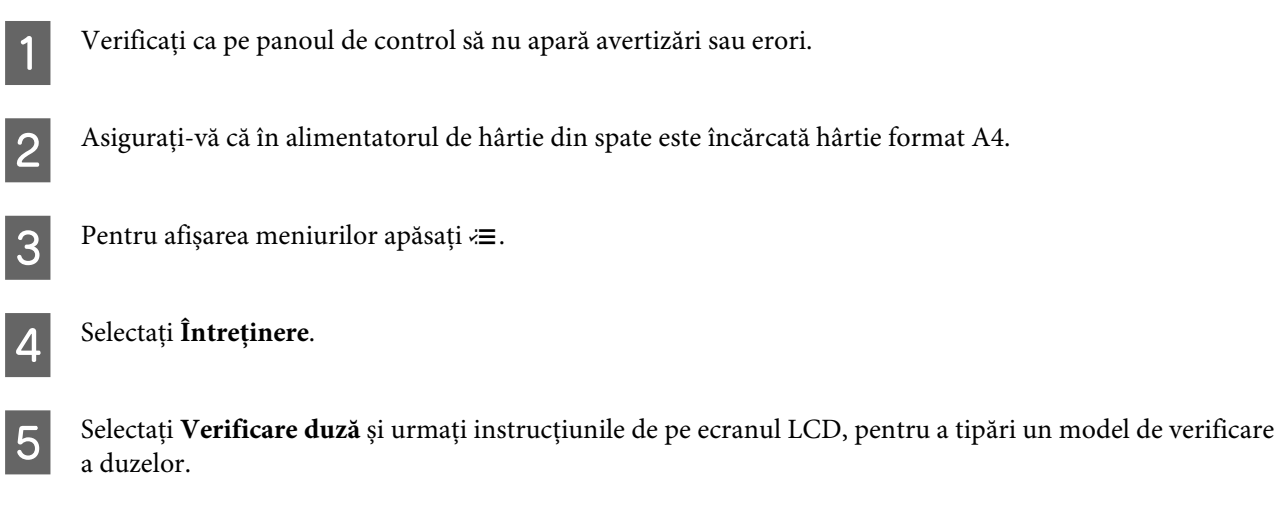

Mai jos găsiţi două exemple de modele de verificare a duzelor.

Comparaţi calitatea paginii de verificare tipărite cu modelul ilustrat mai jos. Dacă nu există probleme de calitate a tipăririi, cum ar fi spaţii sau segmente lipsă în liniile testului, capul de tipărire este în regulă.

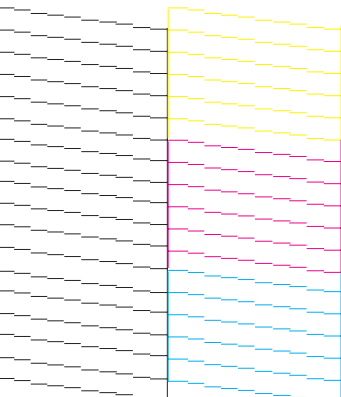

Dacă lipseşte un segment în liniile tipărite, ca mai jos, acest lucru poate însemna că o duză de cerneală este înfundată sau că nu este aliniat capul de tipărire.

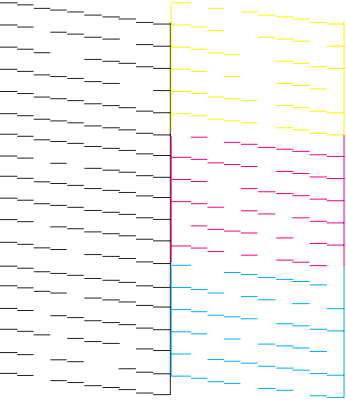

- $\rightarrow$  "Curățarea capului de tipărire" la pagina 113
- & ["Alinierea capului de tipărire" la pagina 114](#page-113-0)

# <span id="page-112-0"></span>**Curăţarea capului de tipărire**

În cazul în care remarcaţi că exemplarul tipărit are un aspect neaşteptat de estompat sau dacă lipsesc puncte, puteţi rezolva aceste probleme curățând capul de tipărire, fapt ce vă va asigura de faptul că duzele furnizează cerneala în mod adecvat.

Puteți curăța duzele capului de tipărire de la calculator prin folosirea utilitarului Head Cleaning (Curățare cap) de la driverul imprimantei, sau de la produs prin folosirea butoanelor.

### c*Important:*

*Nu opriţi imprimanta în timpul curățării capului. Dacă curățarea capului nu a fost finalizată, este posibil să nu puteţi tipări (imprima).*

### *Notă:*

- ❏ *Nu deschideți unitatea scanerului în timpul curățării capului.*
- ❏ *Deoarece la curăţarea capului de tipărire se utilizează o cantitate redusă de cerneală din toate cartușele, curăţaţi capul de tipărire numai în cazul scăderii calităţii tipăririi; de exemplu, dacă materialul tipărit este neclar sau în cazul în care culorile sunt incorecte sau lipsesc.*
- ❏ *Folosiţi mai întâi utilitarul Nozzle Check (Curăţare duză) pentru a confirma necesitatea curăţării capului de tipărire. Astfel economisiţi cerneală.*
- ❏ *Când nivelul de cerneală este scăzut, există posibilitatea să nu puteţi curăţa capul de tipărire. În cazul în care cerneala a fost consumată nu puteţi curăţa capul de tipărire. Înlocuiţi mai întâi cartuşul de cerneală respectiv.*
- ❏ *În cazul în care calitatea tipăririi nu s-a îmbunătăţit după repetarea acestei proceduri de aproximativ patru ori, lăsaţi imprimanta deschisă şi aşteptaţi cel puţin şase ore. Efectuaţi apoi din nou verificarea duzelor şi repetaţi procedura de curăţare a capului, dacă este necesar. Dacă nu s-a îmbunătăţit calitatea, contactaţi serviciul de asistenţă Epson.*
- ❏ *Pentru a menţine nivelul calitativ al tipăririi, vă recomandăm să tipăriţi în mod regulat câteva pagini.*

## **Folosirea utilitarului Curăţare cap la Windows**

Pentru a curăța capul de tipărire folosind utilitarul Head Cleaning (Curățare cap), urmați pașii de mai jos.

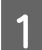

Verificați ca pe panoul de control să nu apară avertizări sau erori.

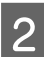

B Dați clic dreapta pe icoana produsului de pe taskbar (bară de activități) și apoi selectați **Head Cleaning (Curăţare cap)**.

În cazul în care pictograma imprimantei nu este afişată, consultaţi secţiunea următoare pentru a o adăuga.  $\rightarrow$  ["Din pictograma \(icoana\) de acces rapid de pe bară de activități" la pagina 32](#page-31-0)

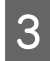

3 Urmați instrucțiunile afișate.

# **Folosirea utilitarului Curăţare cap la Mac OS X**

Pentru a curăţa capul de tipărire folosind utilitarul Head Cleaning (Curăţare cap), urmați pașii de mai jos.

<span id="page-113-0"></span>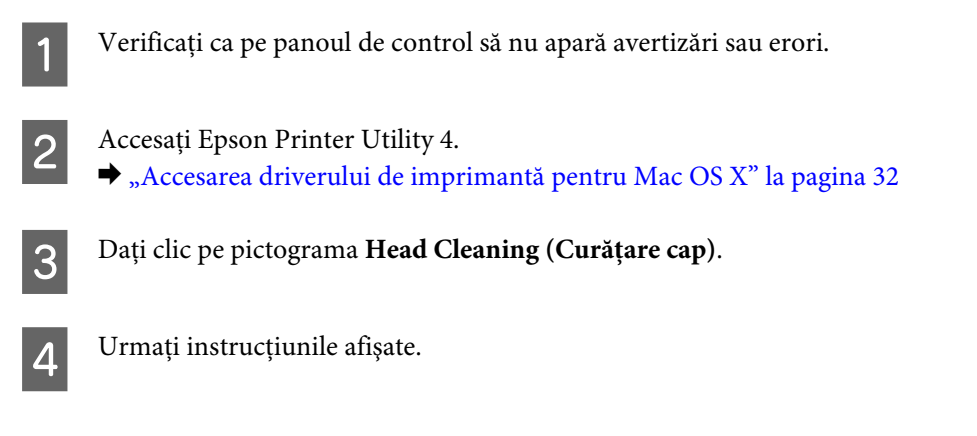

# **Utilizarea panoului de control**

Urmaţi pașii de mai jos pentru a verifica capul de tipărire, folosind panoul de control al imprimantei.

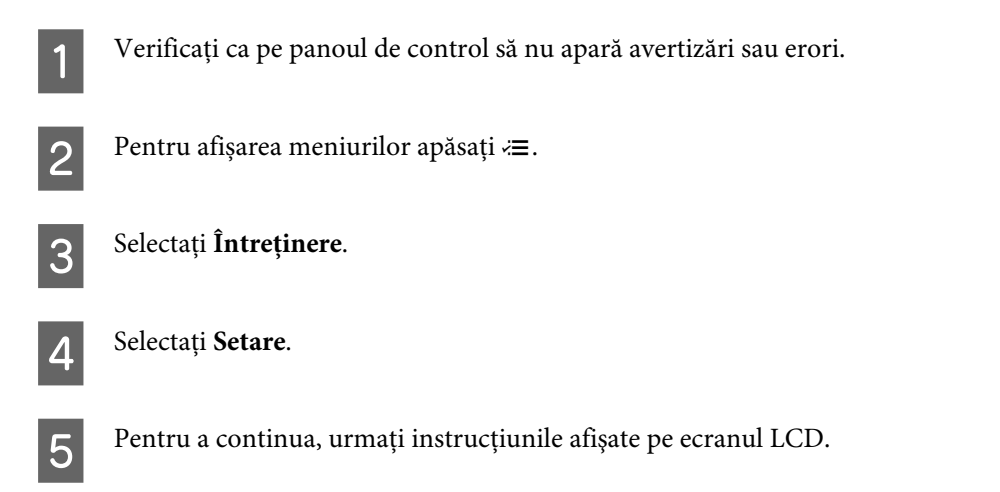

# **Alinierea capului de tipărire**

Dacă remarcaţi o aliniere incorectă a liniilor verticale sau formarea incorectă a celor orizontale, puteţi rezolva această problemă folosind utilitarul Print Head Alignment (Alinierea capului de tipărire) din driverul de imprimantă sau folosind butoanele imprimantei.

Consultaţi secţiunea respectivă de mai jos.

### *Notă:*

*Nu apăsați* y *pentru a anula imprimarea unui model de test cu utilitarul Print Head Alignment (Alinierea capului de tipărire).*

## **Folosirea utilitarului Alinierea capului de tipărire la Windows**

Pentru a alinia capul de tipărire folosind utilitarul Print Head Alignment (Alinierea capului de tipărire), urmați pașii de mai jos.

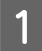

Verificați ca pe panoul de control să nu apară avertizări sau erori.

B Asiguraţi-vă că în alimentatorul de hârtie din spate este încărcată hârtie format A4.

C Dați clic dreapta pe icoana produsului de pe taskbar (bară de activități) și apoi selectați **Print Head Alignment (Alinierea capului de tipărire)**.

În cazul în care pictograma imprimantei nu este afişată, consultaţi secţiunea următoare pentru a o adăuga.  $\rightarrow$  ["Din pictograma \(icoana\) de acces rapid de pe bară de activități" la pagina 32](#page-31-0)

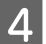

D Urmaţi instrucţiunile afişate pentru a alinia capul de tipărire.

# **Folosirea utilitarului Alinierea capului de tipărire la Mac OS X**

Pentru a alinia capul de tipărire folosind utilitarul Print Head Alignment (Alinierea capului de tipărire), urmați pașii de mai jos.

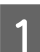

Verificați ca pe panoul de control să nu apară avertizări sau erori.

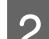

B Asiguraţi-vă că în alimentatorul de hârtie din spate este încărcată hârtie format A4.

**3** Accesați Epson Printer Utility 4.  $\rightarrow$  ["Accesarea driverului de imprimantă pentru Mac OS X" la pagina 32](#page-31-0)

D Dați clic pe pictograma **Print Head Alignment (Alinierea capului de tipărire)**.

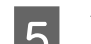

E Urmaţi instrucţiunile afişate pentru a alinia capul de tipărire.

## **Utilizarea panoului de control**

Urmaţi pașii de mai jos pentru a alinia capul de tipărire, folosind panoul de control al imprimantei.

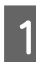

Verificați ca pe panoul de control să nu apară avertizări sau erori.

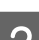

B Asiguraţi-vă că în alimentatorul de hârtie din spate este încărcată hârtie format A4.

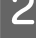

Pentru afișarea meniurilor apăsați  $\equiv$ .

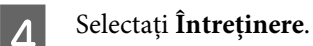

E Selectați **Aliniere cap** și urmați instrucțiunile de pe ecranul LCD, pentru a tipări un model de verificare a duzelor.

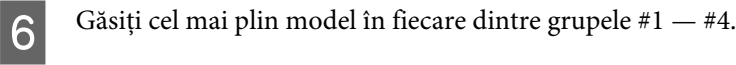

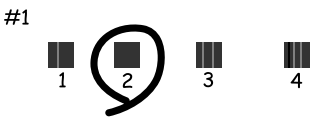

G În grupa #1 introduceți numărul modelului cel mai plin.

Repetați pasul 7 pentru celelalte grupe  $(\#2 - \#4)$ .

**I SERVIETE** Terminați alinierea capului de tipărire.

# **Setarea/Modificarea orei şi a regiunii**

Urmaţi pașii de mai jos pentru a seta timpul și regiunea, folosind panoul de control al imprimantei.

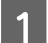

Pentru afișarea meniurilor apăsați  $\equiv$ .

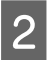

B Modelele cu ecran color de 2,5 inci: Selectaţi **Configurare imprimantă**.

> Modelele cu ecran monocolor, cu afișare pe 2 linii: Selectaţi **Întreţinere**.

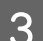

Selectați Data/Ora.

Selectați formatul datei.

5 Setați data.

6 Selectați formatul orei.

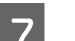

7 Setați ora.

*Notă: Pentru a selecta ora de vară, setaţi Ora de vară la Activat.*

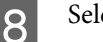

8 Selectați Țara/Regiunea.

**9** Selectați regiunea.

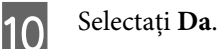

*Notă:*

*Dacă alimentarea este întreruptă pentru o perioadă îndelungată, ceasul se poate reseta. Verificaţi ceasul când reporniţi imprimanta.*

# **Economisirea energiei**

Ecranul LCD devine negru, dacă nu se efectuază operațiuni pentru perioada setată.

Puteţi regla durata înaintea căreia se aplică gestionarea alimentării. Orice creştere va afecta randamentul energetic al produsului. Ţineţi cont de mediul înconjurător înainte de a efectua modificări.

Urmaţi paşii de mai jos pentru a regla ora.

## **Pentru Windows**

Accesați setările de imprimantă.  $\rightarrow$  ["Accesarea driverului de imprimantă pentru Windows" la pagina 31](#page-30-0)

B Dați clic pe fila **Maintenance (Întreţinere)** și apoi clic pe butonul **Printer and Option Information (Informaţii despre imprimantă şi opţiuni)**.

Selectați 3 minutes (3 minute), 5 minutes (5 minute), sau 10 minutes (10 minute) ca setare pentru Sleep Timer (Cronometru).

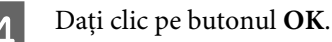

**Pentru Mac OS X**

Accesati Epson Printer Utility 4.  $\rightarrow$  ["Accesarea driverului de imprimantă pentru Mac OS X" la pagina 32](#page-31-0)

B Faceţi clic pe butonul **Printer Settings (Setări imprimantă)**. Se afişează ecranul Printer Settings (Setări imprimantă).

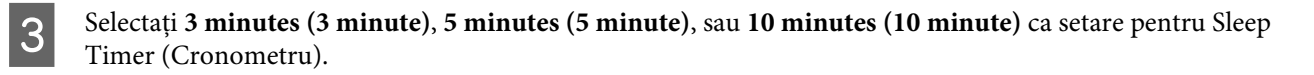

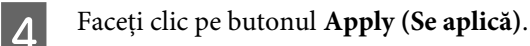

## <span id="page-117-0"></span>**Utilizarea panoului de control**

Pentru afișarea meniurilor apăsați  $\equiv$ .

B Modelele cu ecran color de 2,5 inci: Selectaţi **Configurare imprimantă**.

> Modelele cu ecran monocolor, cu afișare pe 2 linii: Selectaţi **Întreţinere**.

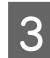

**3** Selectați Cronometru oprire.

D Selectați **3minute**, **5minute**, sau **10minute**.

# **Curăţarea imprimantei**

# **Curăţarea exteriorului imprimantei**

Pentru a vă menține imprimanta la nivel optim de funcționare, curățați-o complet de câteva ori respectând următoarele instrucţiuni.

## c*Important:*

*Nu utilizaţi niciodată alcool sau solvenţi pentru a curăţa imprimanta. Aceste substanţe chimice pot deteriora imprimanta.*

- ❏ Folosiţi o cârpă curată, moale şi uscată pentru a curăţa ecranul LCD. Nu folosiţi substanţe de curăţat lichide sau chimice.
- ❏ Folosiţi o cârpă curată, moale şi uscată pentru a curăţa suprafaţa sticlei scanerului. Dacă pe materialul scanat apar linii drepte, curățați cu grijă partea dreaptă a sticlei scanerului.

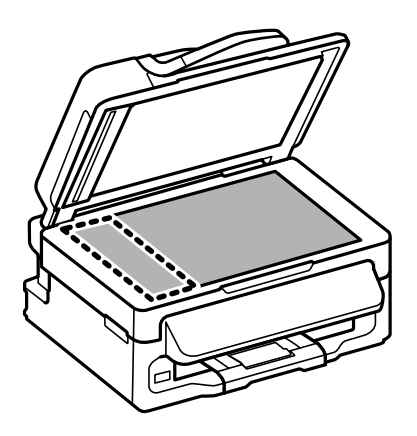

❏ Dacă suprafaţa de sticlă este pătată cu grăsimi sau cu un alt material greu de îndepărtat, folosiţi o cantitate mică de soluţie pentru curăţat sticla şi o cârpă moale. Îndepărtaţi tot lichidul.

<span id="page-118-0"></span>❏ Deschideţi capacul ADF şi utilizaţi o cârpă moale, uscată şi curată pentru a curăţa tamburul şi partea interioară a ADF (numai pentru imprimantele cu funcția ADF).

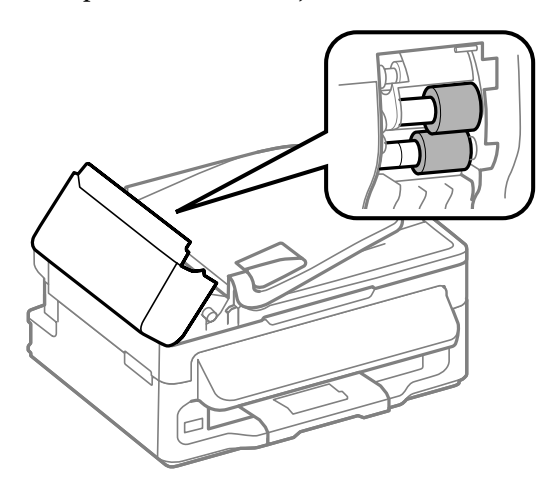

- ❏ Nu apăsaţi pe suprafaţa sticlei scanerului.
- ❏ Aveţi grijă să nu zgâriaţi sau deterioraţi suprafaţa sticlei scanerului şi nu folosiţi o perie abrazivă sau dură pentru a o curăţa. Dacă suprafaţa de sticlă este deteriorată, poate scădea calitatea scanării.

## **Curăţarea interiorului imprimantei**

Pentru a menţine calitatea optimă a materialelor tipărite, curăţaţi partea interioară a tamburului respectând procedura următoare.

## $$

*Aveţi grijă să nu atingeţi componentele interioare ale imprimantei.*

## c*Important:*

- ❏ *Procedaţi cu atenţie pentru a evita contactul apei cu componentele electronice.*
- ❏ *Nu pulverizaţi lubrifianţi în interiorul imprimantei.*
- ❏ *Uleiurile inadecvate pot deteriora mecanismul acesteia. În cazul în care este necesară lubrifierea, contactaţi-vă reprezentantul sau o persoană de service calificată.*
- Verificați ca pe panoul de control să nu apară avertizări sau erori.
- Încărcați câteva pagini de hârtie simplă format A4 în alimentatorul de hârtie aflat în spate.

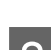

Pentru a porni regimul de copiere, apăsați  $\textcircled{*}.$ 

- Apăsați pe unul din butoanele  $\otimes$ , pentru a face o copie fără a așeza un document pe sticla scanerului.
- E Repetați pasul 4 până când hârtia nu mai este pătată cu cerneală.

# **Transportarea produsului**

Dacă transportați produsul pe o anumită distanţă, trebuie să o pregătiţi pentru transport folosind cutia originală sau o cutie de dimensiuni asemănătoare.

# **C***Important:*<br>□ *Dacă d*

- ❏ *Dacă depozitaţi sau transportaţi produsul, încercaţi să nu îl înclinaţi, să nu îl aşezaţi vertical sau să nu îl răsuciţi; în caz contrar cerneala se poate scurge din cartuşe.*
- ❏ *Lăsaţi cartuşele de cerneală instalate. Prin scoaterea cartuşelor capul de tipărire se poate usca şi astfel împiedica imprimanta să tipărească.*
- Scoateți toată hârtia din alimentatorul de hârtie aflat în spate, și asigurați-vă că produsul este oprit.

B Deschideţi unitatea de scanare şi verificaţi dacă suportul de cartuș este în poziția inițială în partea dreaptă.

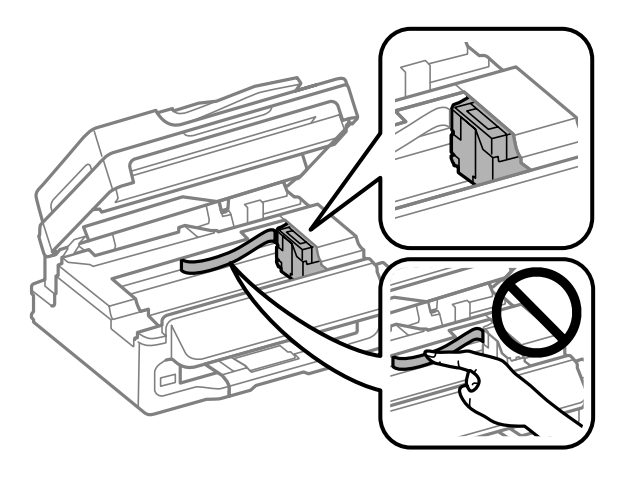

## *Notă:*

*În cazul în care suportul cartușului nu este în poziția inițială în partea dreaptă, porniţi imprimanta şi aşteptaţi până când suportul cartușului de cerneală ajunge în poziția extremă în partea dreaptă. Apoi opriţi imprimanta.*

C Asigurați cu banda suportul cartușului de cerneală la carcasă- așa cum se arată-, apoi închideți unitatea de scanare.

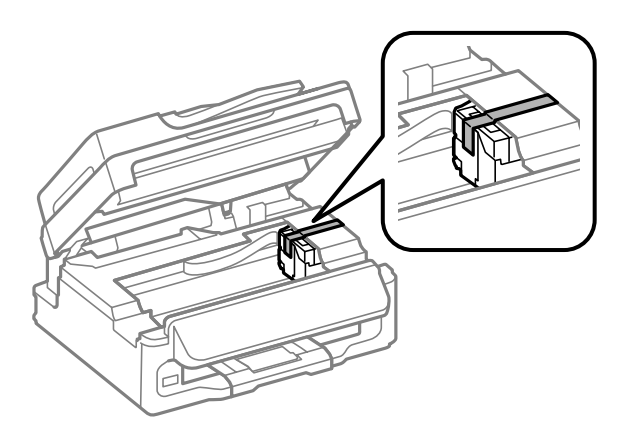

<span id="page-120-0"></span>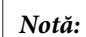

*Nu așezați banda pe cablul plat de culoare albă din interiorul produsului.*

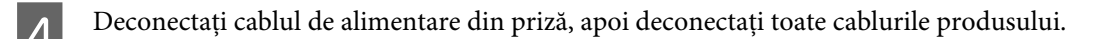

E Închideți suportul de hârtie și tava de evacuare (de ieșire).

F Reambalați imprimanta în cutie, folosind materialele de protecție originale.

## *Notă:*

- ❏ *Menţineţi imprimanta în plan orizontal în timpul transportului.*
- ❏ *Asiguraţi-vă că aţi scos materialele de protecţie din imprimantă înainte de reutilizare.*

# **Verificarea şi instalarea programului**

## **Verificarea software-ului instalat pe computer**

Pentru a utiliza funcţiile descrise în acest Ghid al utilizatorului, trebuie să instalaţi următorul program.

- ❏ Epson Driver and Utilities (Driver şi utilitare Epson)
- ❏ Epson Easy Photo Print
- ❏ Epson Event Manager

Urmați pașii de mai jos pentru a verifica dacă software-ul este instalat pe computer.

## **Pentru Windows**

A **Windows 7 și Vista:** Dați clic pe butonul start și selectați **Control Panel (Panou de control)**.

**Windows XP:** Faceţi clic pe **Start** şi selectaţi **Control Panel (Panou de control)**.

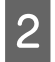

B **Windows 7 și Vista:** Dați clic pe **Uninstall a program (Dezinstalare program)** din categoria Programs (Programe).

**Windows XP:** Dați clic dublu pe icoana **Add or Remove Programs (Adăugare sau Eliminare programe)**.

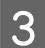

Verificați lista cu programele instalate în mod curent.

## **Pentru Mac OS X**

A Faceţi clic dublu pe **Macintosh HD**.

<span id="page-121-0"></span>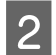

B Faceţi clic dublu pe folderul **Epson Software** din folderul Applications şi verificaţi conţinutul.

- *Notă:*
- ❏ *Folderul Applications conţine software furnizat de terţi.*
- ❏ *Pentru a verifica dacă s-a instalat driverul imprimantei, dați clic pe System Preferences de la meniul Apple și apoi dați clic pe Print & Scan (la Mac OS X 10.7) sau Print & Fax (la Mac OS X 10.6 sau 10.5). Apoi localizaţi produsul în caseta cu lista Printers.*

## **Instalarea software-ului**

Introduceţi discul cu software-ul imprimantei livrat împreună cu produsul şi pe ecranul Software Select (Selectare program) selectaţi software-ul pe care doriţi să-l instalaţi.

# **Dezinstalarea programului**

Este posibil să fie nevoie să dezinstalaţi şi să reinstalaţi programul, pentru a rezolva anumite probleme sau dacă actualizaţi sistemul de operare.

Pentru informații privind determinarea aplicațiilor instalate, consultați următoarea secțiune.  $\rightarrow$  ["Verificarea software-ului instalat pe computer" la pagina 121](#page-120-0)

## **Pentru Windows**

*Notă:*

- ❏ *În cazul Windows 7 şi Vista, aveţi nevoie de un cont şi o parolă de administrator dacă vă conectaţi ca utilizator obişnuit.*
- ❏ *În cazul Windows XP, trebuie să vă conectaţi la un cont Computer Administrator (Administrator de computer).*
	- Opriți produsul.

Deconectați cablul de interfață a produsului de la computer.

C Efectuaţi una din următoarele operaţii.

**Windows 7 și Vista:** Dați clic pe butonul start și selectați **Control Panel (Panou de control)**.

**Windows XP:** Faceţi clic pe **Start** şi selectaţi **Control Panel (Panou de control)**.

D Efectuaţi una din următoarele operaţii.

**Windows 7 și Vista:** Dați clic pe **Uninstall a program (Dezinstalare program)** din categoria Programs (Programe).

**Windows XP:** Dați clic dublu pe icoana **Add or Remove Programs (Adăugare sau Eliminare programe)**.

E Selectaţi software-ul pe care doriţi să îl dezinstalaţi, cum ar fi driverul produsului şi aplicaţia, din lista afişată.

6 Efectuați una din următoarele operații.

**Windows 7:** Dați clic pe **Uninstall/Change (Dezinstalare/Modificare)** sau pe **Uninstall (Dezinstalare)**.

**Windows Vista:** Faceţi clic pe **Uninstall/Change (Dezinstalare/Modificare)** sau pe **Uninstall** şi apoi faceţi clic pe **Continue (Continuare)** în fereastra User Account Control (Control cont utilizator).

**Windows XP:** Dați clic pe **Change/Remove (Modificare/Eliminare)** sau pe **Remove (Eliminare)**.

### *Notă:*

*Dacă doriţi să dezinstalaţi driverul de imprimantă al produsului la pasul 5, selectaţi pictograma produsului şi apoi faceţi clic pe OK.*

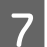

G Când se afişează fereastra de confirmare, faceţi clic pe **Yes (Da)** sau pe **Next (Următorul)**.

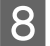

8 Urmați instrucțiunile afișate.

În anumite cazuri, este afişat un mesaj care vă cere să reporniţi computerul. Dacă se întâmplă așa, asigurați-vă că **I want to restart my computer now (Vreau să repornesc computerul acum)** este selectat și apoi dați clic pe **Finish (Terminare)**.

## **Pentru Mac OS X**

### *Notă:*

❏ *Pentru a dezinstala software-ul, trebuie să descărcaţi Uninstaller. Accesaţi site-ul la adresa: <http://www.epson.com> Apoi selectaţi secţiunea de asistenţă a site-ului Web Epson local.*

- ❏ *Pentru dezinstalarea aplicaţiilor, trebuie să fiţi autentificat sub contul Computer Administrator. Nu puteţi dezinstala programe dacă vă conectaţi ca utilizator de cont cu drepturi limitate.*
- ❏ *În funcţie de aplicaţie, programul de instalare poate fi separat de programul de dezinstalare.*

Părăsiți toate aplicațiile în curs.

B Dați dublu clic pe pictograma **Uninstaller** din hard-diskul Mac OS X.

Bifați caseta de selectare a software-ului pe care doriți să îl dezinstalați, cum ar fi driverul produsului și aplicația, din lista afișată.

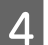

Dați clic pe **Uninstall** (Dezinst.).

E Urmaţi instrucţiunile afişate.

Dacă nu găsiţi software-ul pe care doriţi să-l dezinstalaţi în fereastra Uninstaller, faceţi clic dublu pe folderul **Applications** pe hard diskul Mac OS X, selectaţi aplicaţia pe care doriţi să o dezinstalaţi şi apoi glisaţi-o la pictograma **Trash**.

### *Notă:*

*Dacă dezinstalaţi driverul imprimantei şi numele produsului rămâne în fereastra Print & Scan (la Mac OS X 10.7) sau Print & Fax (la Mac OS X 10.6 sau 10.5), selectați numele produsului și dați clic pe butonul — eliminare.* 

# **Transferarea datelor folosind un dispozitiv extern de stocare**

*Notă:*

*Disponibilitatea acestei funcții depinde de tipul produsului.*

Pentru a copia fișiere pe un calculator conectat la imprimantă, puteți folosi portul extern USB. De asemenea, îl puteţi folosi pentru a copia fişiere de pe calculator pe dispozitivul de stocare.

# **Precauţii privind dispozitivele de stocare**

Retineti următoarele informații când copiați fișiere la / de la calculator pe dispozitivul de stocare:

- ❏ Verificaţi documentaţia primită la cumpărarea dispozitivului de stocare şi pe cea a oricărui adaptor pe care îl folosiţi.
- ❏ Nu copiaţi fişiere pe un dispozitiv de stocare în timp ce tipăriţi de pe acel dispozitiv de stocare.
- ❏ Ecranul imprimantei nu actualizează informaţiile despre dispozitivul de stocare după ce aţi copiat sau şters fişiere pe / de pe acesta. Pentru actualizarea informațiilor afișate, scoateți și apoi conectați din nou dispozitivul de stocare.

# **Copierea fişierelor de pe dispozitivul de stocare pe calculator şi viceversa**

## **Copierea fişierelor pe calculator**

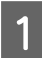

Verificați dacă imprimanta este pornită și dacă ați conectat dispozitivul de stocare.

## B **Windows 7 şi Vista:**

Faceţi clic pe butonul start şi selectaţi **Computer**.

**Windows XP:** Faceţi clic pe **Start** şi selectaţi **My Computer (Computerul meu)**.

**Mac OS X:** Pictograma dispozitivului mobil ( ) apare automat pe desktop.

### **Transferarea datelor folosind un dispozitiv extern de stocare**

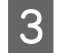

Faceți dublu clic pe pictograma discului amovibil, apoi selectați directorul în care fișierele dumneavoastră sunt salvate.

### *Notă:*

*Dacă aţi definit o etichetă de volum, aceasta este afişată ca numele de identificare a unităţii. Dacă nu aţi definit o etichetă de volum, în Windows XP "removable disc" (disc amovibil) este afişat ca nume de identificare a unităţii.*

D Selectaţi fişierele pe care doriţi să le copiaţi şi trageți-le într-un folder de pe hard discul calculatorului.

## c*Important:*

*Pentru utilizatorii Mac OS X Când scoateți dispozitivul de stocare, întotdeauna trageți pictograma dispozitivului mobil (care se află pe desktop) în coșul de gunoi, în caz contrar puteți pierde datele de pe dispozitivul de stocare.*

## **Salvarea fişierelor pe un dispozitiv de stocare**

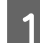

Verificați dacă imprimanta este pornită și dacă ați conectat dispozitivul de stocare.

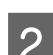

B **Windows 7 şi Vista:** Faceţi clic pe butonul start şi selectaţi **Computer**.

### **Windows XP:**

Faceţi clic pe **Start** şi selectaţi **My Computer (Computerul meu)**.

**Mac OS X:**

Pictograma dispozitivului mobil (**)** apare automat pe desktop.

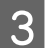

Faceți dublu clic pe pictograma discului amovibil, apoi selectați directorul în care doriți să salvați fișierele dumneavoastră.

### *Notă:*

*Dacă aţi definit o etichetă de volum, aceasta este afişată ca numele de identificare a unităţii. Dacă nu aţi definit o etichetă de volum, în Windows XP "removable disc" (disc amovibil) este afişat ca nume de identificare a unităţii.*

Selectați directorul de pe hard discul calculatorului care conține fișierele pe care doriți să le copiați. Apoi selectaţi fişierele şi glisaţi-le în directorul de pe dispozitivul de stocare.

### c*Important:*

*Pentru utilizatorii Mac OS X Când scoateți dispozitivul de stocare, întotdeauna trageți pictograma dispozitivului mobil (care se află pe desktop) în coșul de gunoi, în caz contrar puteți pierde datele de pe acesta.*

# **Indicatoarele de eroare**

# **Mesaje de eroare pe panoul de control**

Această secțiune descrie înţelesul mesajelor afişate pe ecranul LCD.

### **Modelele cu ecran color de 2,5 inci**

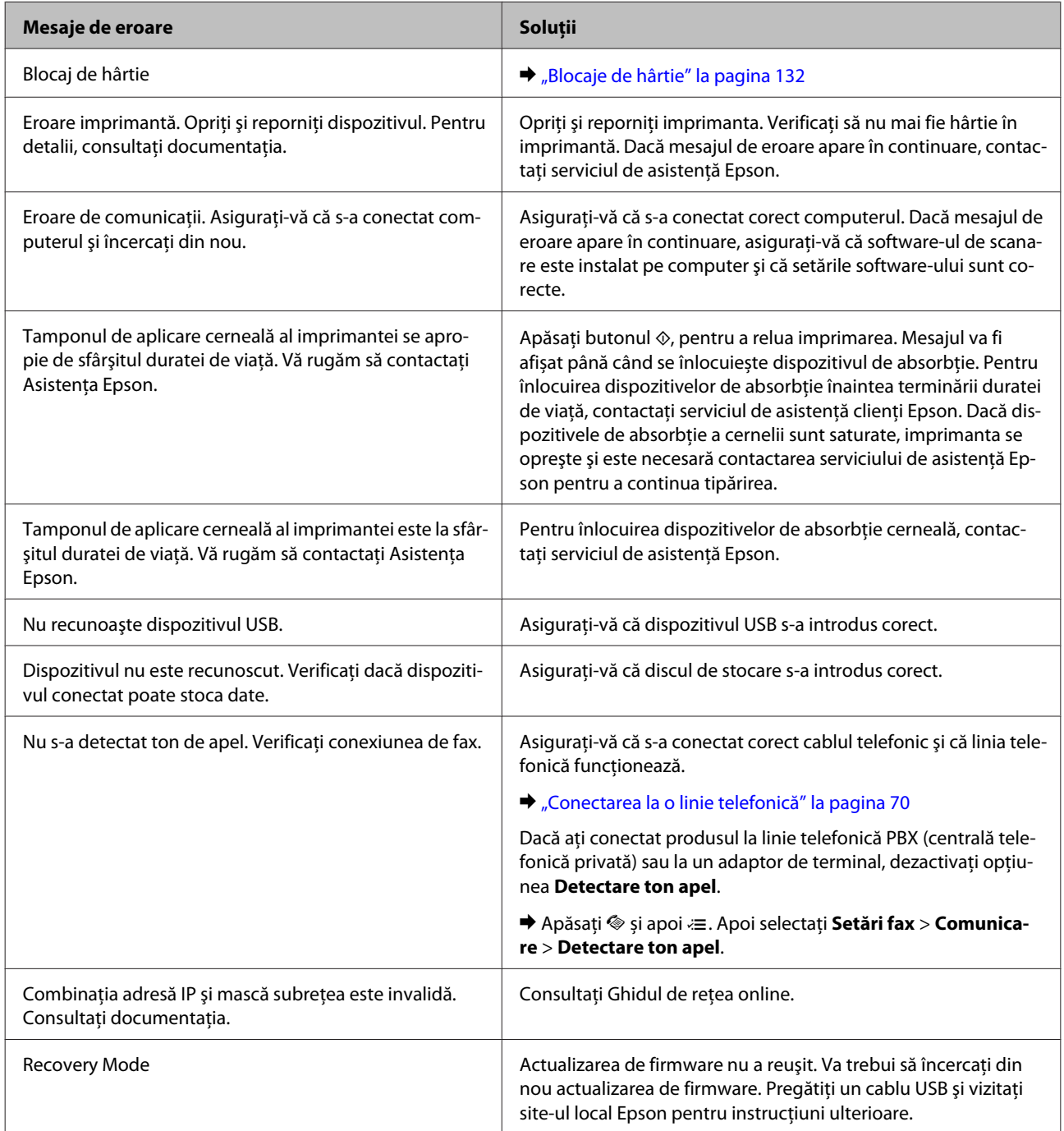

## **Modelele cu ecran monocolor, cu afișare pe 2 linii**

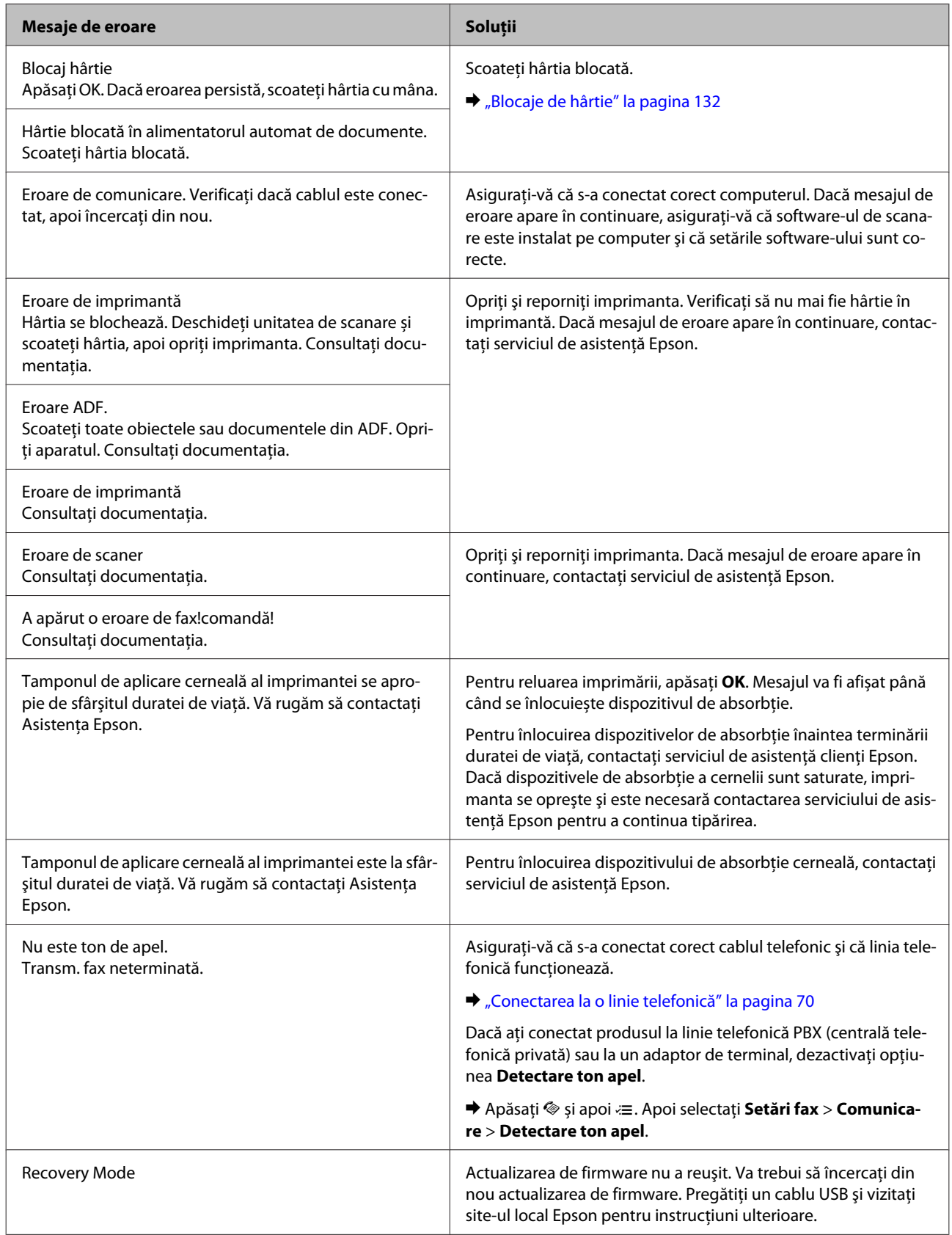

# **Remedierea erorilor la imprimare/copiere**

# **Diagnosticarea problemei**

Rezolvarea problemelor la imprimantă este realizată optim în două etape: mai întâi diagnosticaţi problema şi apoi aplicaţi soluţiile plauzibile până la eliminarea problemei.

Informaţiile de care aveţi nevoie pentru a identifica şi rezolva probleme uzuale vă sunt oferite de sistemul de rezolvare online a problemelor, de panoul de comandă sau de monitorul de stare. Consultați secțiunea respectivă de mai jos.

Dacă aveţi o problemă specifică referitoare la calitatea tipăririi, o problemă de tipărire ce nu se referă la calitatea tipăririi sau o problemă de alimentare cu hârtie sau dacă imprimanta nu tipăreşte deloc, consultaţi secţiunea corespunzătoare.

Pentru rezolvarea unei probleme, poate fi necesară anularea tipăririi.

 $\blacktriangleright$  ["Anularea tipăririi" la pagina 37](#page-36-0)

## <span id="page-129-0"></span>**Verificarea stării produsului**

Dacă în timpul tipăririi apar probleme, în fereastra monitorului de stare este afişat un mesaj de eroare.

Dacă este afișat un mesaj de eroare ce indică expirarea duratei de viață a dispozitivelor de absorbție a cernelii ale imprimantei, contactati serviciul de asistentă Epson în vederea înlocuirii acestora. Mesajul va fi afișat la intervale regulate, până când se înlocuiesc dispozitivele de absorbție. Dacă dispozitivele de absorbție a cernelii sunt saturate, imprimanta se oprește și este necesară contactarea serviciului de asistență Epson pentru a continua tipărirea.

## **Pentru Windows**

Există două moduri de accesare a programului EPSON Status Monitor 3:

- ❏ Dați dublu clic pe pictograma de acces rapid, care se află pe Windows taskbar. Pentru adăugarea unei pictograme de acces rapid pe taskbar (bara de activităţi), vezi următoarea secțiune: & ["Din pictograma \(icoana\) de acces rapid de pe bară de activități" la pagina 32](#page-31-0)
- ❏ Deschideţi driverul imprimantei, faceţi clic pe fila **Maintenance (Întreţinere)** și apoi dați clic pe butonul **EPSON Status Monitor 3**.

La accesarea programului EPSON Status Monitor 3, este afişată fereastra următoare:

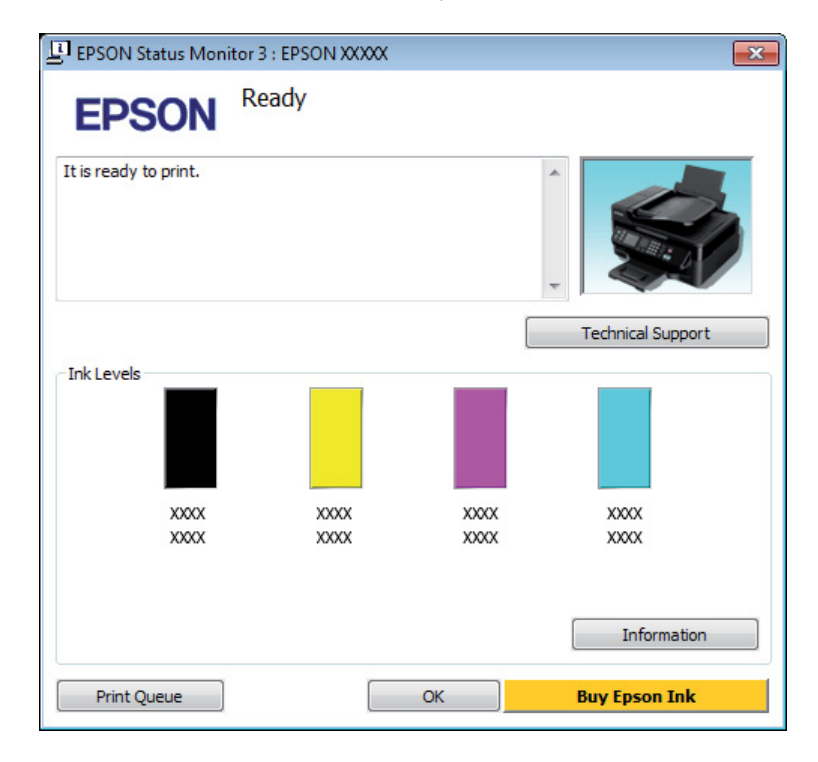

### *Notă:*

- ❏ *Dacă nu se afişează EPSON Status Monitor 3, accesaţi driverul imprimantei, faceţi clic pe fila Maintenance (Întreţinere) şi apoi pe butonul Extended Settings (Setări extinse). În fereastra Extended Settings (Setări extinse), bifaţi caseta de selectare Enable EPSON Status Monitor 3 (Activare EPSON Status Monitor 3).*
- ❏ *În funcţie de setările curente, se poate afişa monitorizarea simplificată a stării. Faceţi clic pe butonul Details (Detalii) pentru a afişa fereastra de mai sus.*

Programul EPSON Status Monitor 3 furnizează următoarele informaţii:

### **Remedierea erorilor la imprimare/copiere**

<span id="page-130-0"></span>❏ **Starea curentă:**

Dacă nivelul de cerneală este scăzut sau cerneala este terminată, butonul **How to (Cum)** apare în fereastra EPSON Status Monitor 3. Dând clic pe **How to (Cum)** se afișează instrucţiunile privind înlocuire a cartuşului şi suportul capului de tipărire se deplasează în poziția pentru înlocuirea cartuşului.

- ❏ **Ink Levels (Nivele de cerneală):** Programul EPSON Status Monitor 3 afişează grafic starea cartuşului de cerneală.
- ❏ **Information (Informaţii):** Puteţi vizualiza informaţii despre cartuşele de cerneală montate dând clic pe **Information (Informaţii)**.
- ❏ **Technical Support (Asistenţă tehnică):** Dați clic pe **Technical Support (Asistenţă tehnică)**, pentru a accesa pagina web de asistență tehnică Epson.
- ❏ **Print Queue (Coadă tipărire):** Puteți vizualiza Windows Spooler (Derulator Windows) dând clic pe **Print Queue (Coadă tipărire)**.

## **Pentru Mac OS X**

Urmați acești pași pentru a accesa EPSON Status Monitor.

A Accesaţi Epson Printer Utility 4.  $\rightarrow$  ["Accesarea driverului de imprimantă pentru Mac OS X" la pagina 32](#page-31-0)

B Dați clic pe pictograma **EPSON Status Monitor**. Apare EPSON Status Monitor.

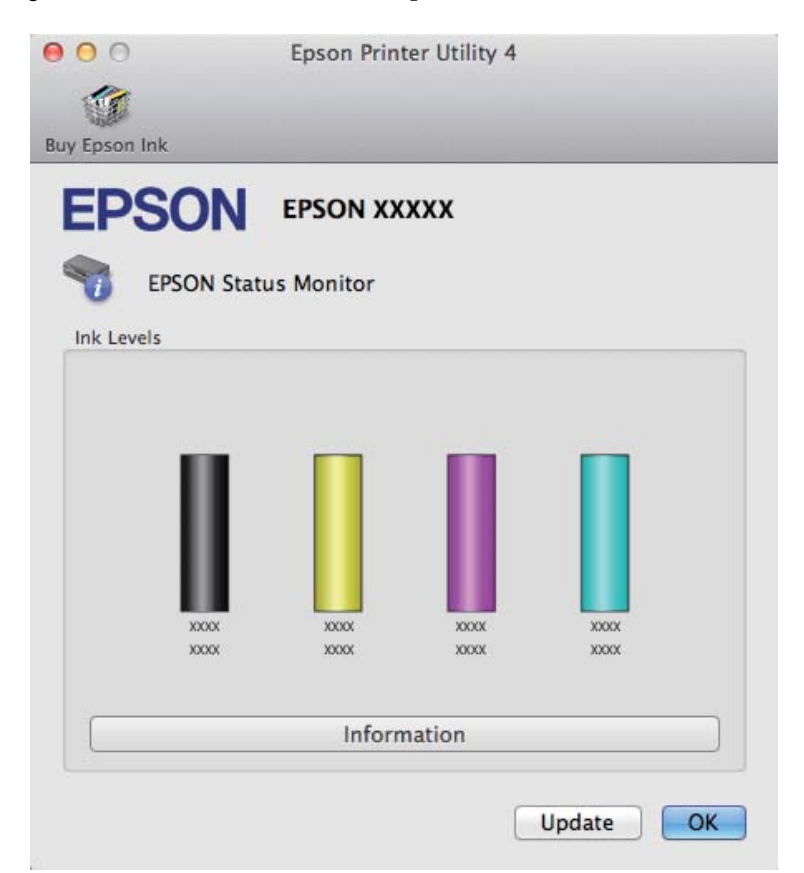

### **Remedierea erorilor la imprimare/copiere**

<span id="page-131-0"></span>Puteţi utiliza acest program de asemenea pentru a verifica starea cartuşului de cerneală înainte de tipărire. Programul EPSON Status Monitor afişează starea cartuşului de cerneală la momentul pornirii programului. Pentru actualizarea stării cartuşului, dați clic pe **Update (Actualizare)**.

Când cerneala este insuficientă sau consumată complet, este afişat un buton **How to**. Faceţi clic pe butonul **How to** şi programul EPSON Status Monitor vă va ghida pas cu pas în procedura de înlocuire a cartuşului de cerneală.

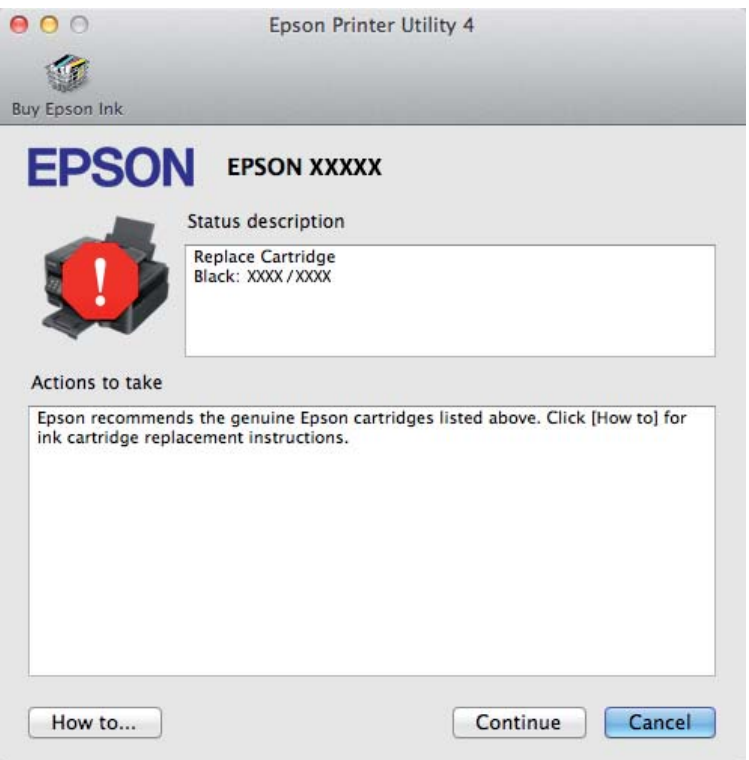

# **Blocaje de hârtie**

 $$ 

*Nu atingeţi butoanele de pe panoul de control în timp ce mâna dumneavoastră se află în imprimantă.*

### *Notă:*

- ❏ *Anulați sarcina de imprimare, dacă un mesaj de pe monitorul LCD sau de la driverul imprimantei vă solicită acest lucru.*
- ❏ *După ce ați îndepărtat hârtia blocată, apăsați butonul apărut pe ecranul LCD.*

# **Eliminarea hârtiei blocate din interiorul produsului**

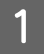

**A Deschideți unitatea de scanare.** 

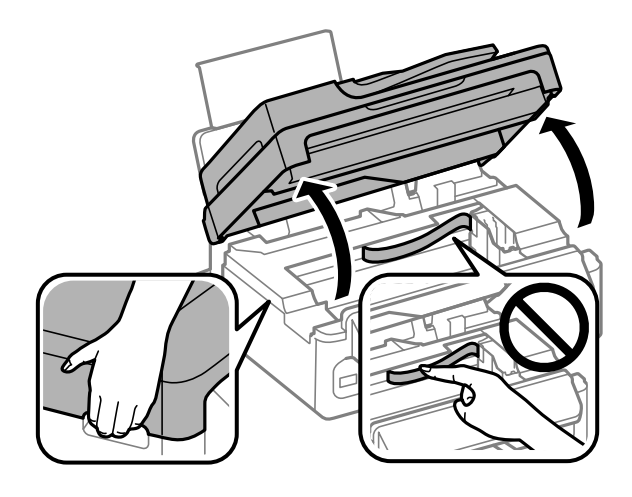

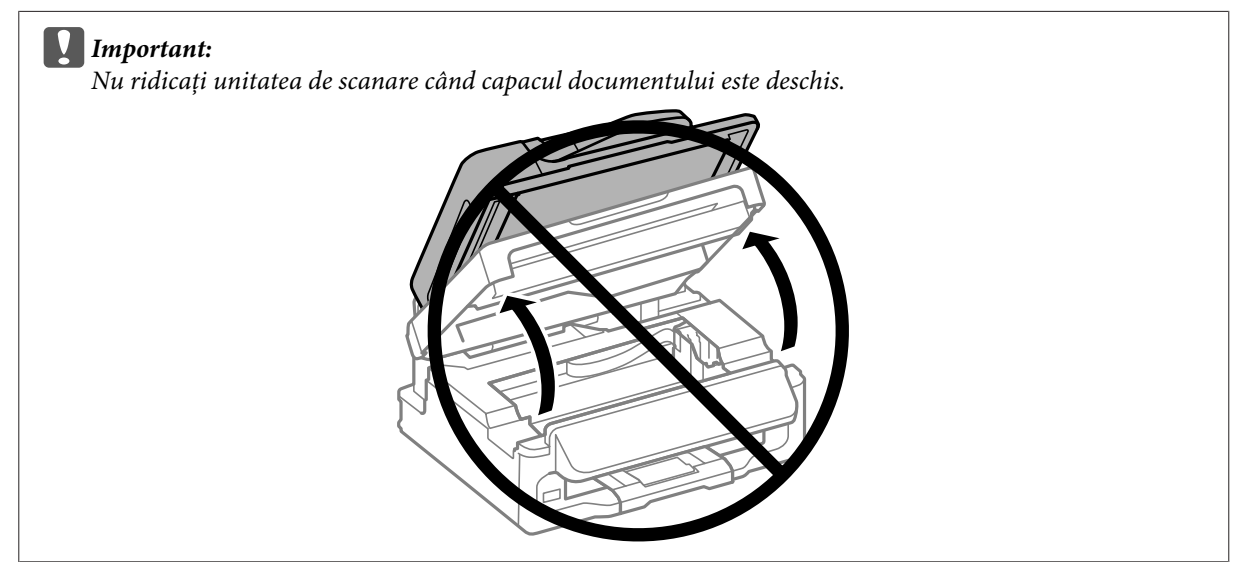

Scoateți toată hârtia din interior, inclusiv bucățile rupte.

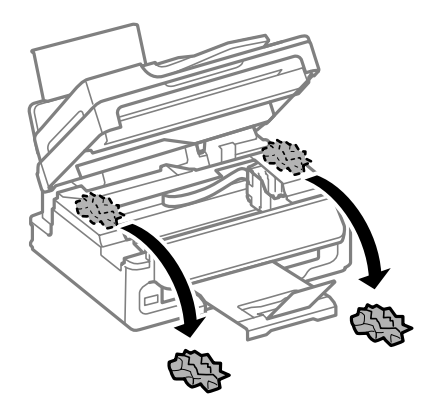

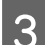

3 Închideți încet unitatea de scanare.

# **Îndepărtarea hârtiei blocate din Alimentatorul Automat de Documente (ADF)**

### *Notă:*

*Disponibilitatea acestei funcții depinde de tipul produsului.*

Scoateți teancul de hârtie din tava de alimentare ADF.

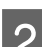

**B** Deschideți capacul ADF.

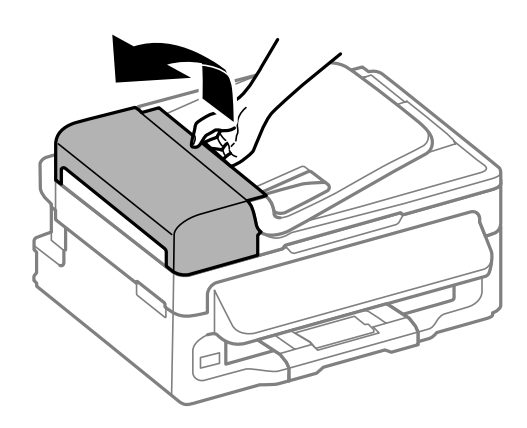

### c*Important:*

*Asiguraţi-vă că deschideţi capacul ADF înainte de a scoate hârtia blocată. Dacă nu deschideţi capacul, este posibil ca imprimanta să se deterioreze.*

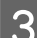

Scoateți cu atenție hârtia blocată.

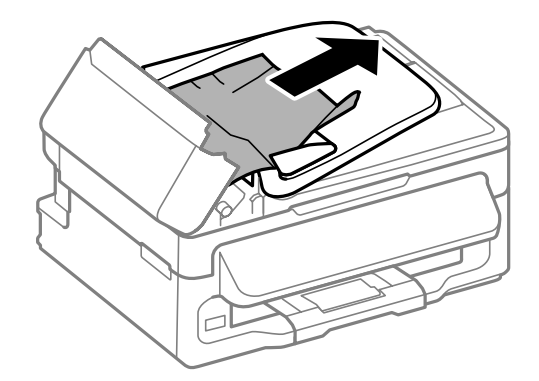

## **Remedierea erorilor la imprimare/copiere**

Deschideți alimentatorul automat de documente (ADF).

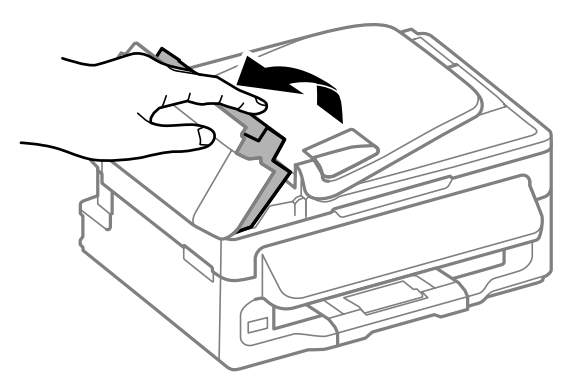

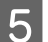

E Scoateţi toată hârtia din interior, inclusiv bucăţile rupte.

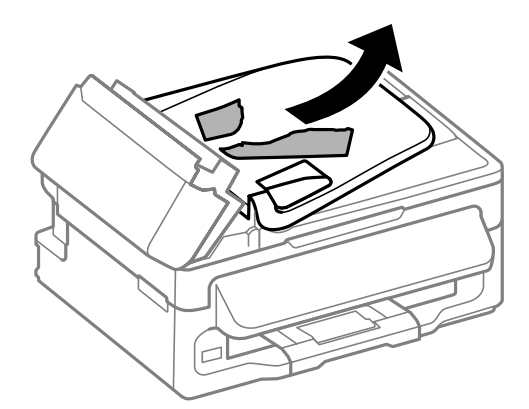

 $\overline{6}$   $\overline{6}$   $\overline{6}$   $\overline{6}$   $\overline{1}$  finchideți alimentatorul automat de documente (ADF).

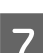

Ridicați tava de alimentare ADF.

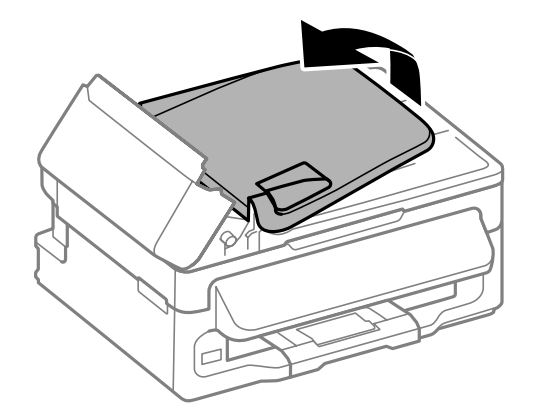

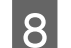

Scoateți cu atenție hârtia blocată.

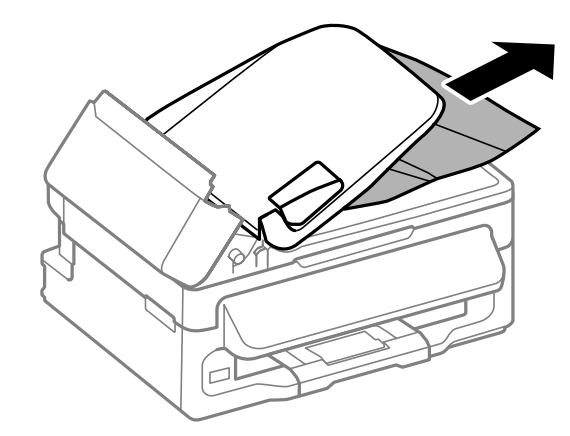

I Readuceţi tava de alimentare ADF (AAD) la poziţia iniţială și apoi închideți capacul ADF.

## **Prevenirea blocajelor de hârtie**

Dacă hârtia se blochează frecvent, verificaţi următoarele.

- ❏ Hârtia este netedă, nu este curbată sau încreţită.
- ❏ Utilizaţi hârtie de calitate superioară.
- ❏ Faţa imprimabilă a hârtiei este orientată în sus în alimentatorul de hârtie aflat în spate.
- ❏ Teancul de hârtie a fost scuturat înainte de încărcare.
- □ Dacă folosiți hârtie obișnuită, aceasta nu trebuie să depășească linia de sub marcajul în formă de săgeată  $\blacktriangleright$ aflat în interiorul ghidajului de margine. Pentru suporturile speciale Epson, numărul de coli trebuie să fie mai mic decât limita specificată pentru respectivul suport. & ["Selectarea hârtiei" la pagina 20](#page-19-0)
- ❏ Ghidajele de margine sunt fixate comod pe marginile hârtiei.
- ❏ Imprimanta este amplasată pe o suprafaţă orizontală, stabilă care depăşeşte perimetrul bazei în toate direcţiile. Imprimanta nu va funcţiona corect dacă este înclinată.

## **Retipărirea după un blocaj de hârtie (Numai pentru Windows)**

După anularea comenzii de tipărire din cauza unui blocaj de hârtie, o puteţi retipări fără a tipări din nou paginile care au fost deja tipărite.

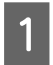

Eliminați blocajul de hârtie. & ["Blocaje de hârtie" la pagina 132](#page-131-0)

Accesați setările de imprimantă.  $\rightarrow$  ["Accesarea driverului de imprimantă pentru Windows" la pagina 31](#page-30-0)

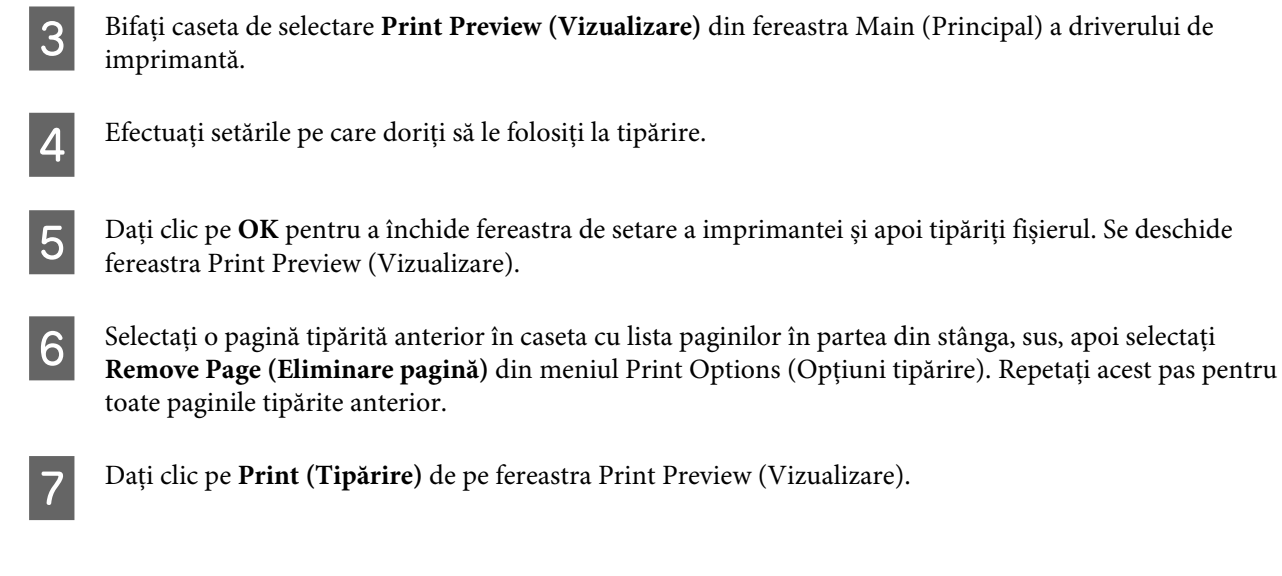

# **Ajutor privind calitatea tipăririi**

Dacă întâmpinaţi probleme de calitate a tipăririi, comparaţi-le cu figurile de mai jos. Faceţi clic pe descrierile de sub figura ce se aseamănă cel mai mult materialului tipărit.

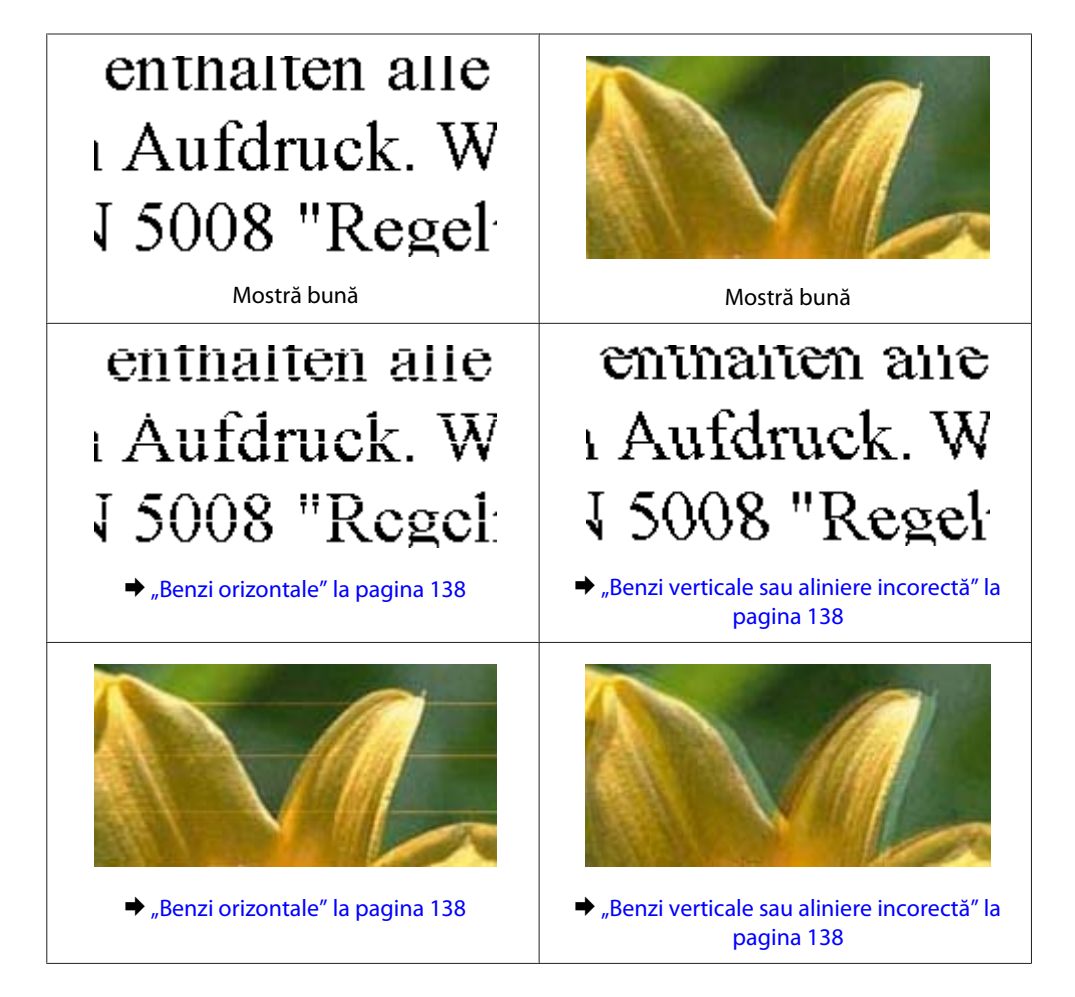

### **Remedierea erorilor la imprimare/copiere**

<span id="page-137-0"></span>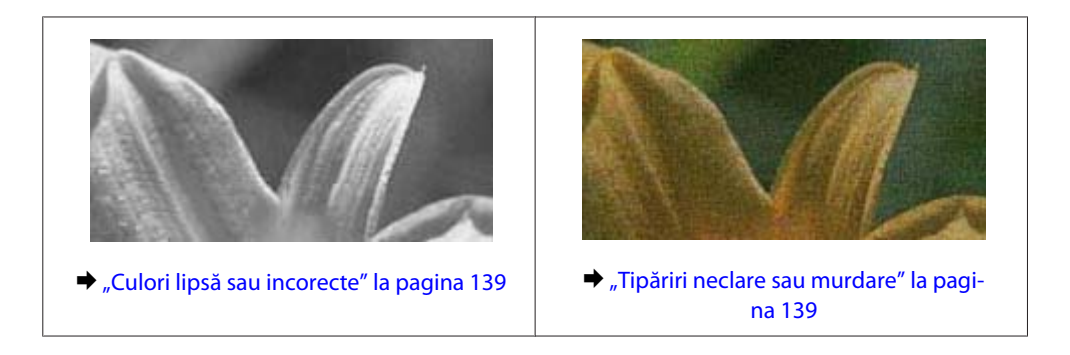

## **Benzi orizontale**

- ❏ Asiguraţi-vă că în alimentatorul de hârtie partea de imprimat (partea mai albă sau mai lucioasă) a hârtiei este cu faţa în sus.
- ❏ Pentru a curăța duzele de cerneală înfundate, rulați utilitarul de curățare cap. ◆ "Curătarea capului de tipărire" la pagina 113
- ❏ Pentru a obţine rezultate optime, utilizaţi cartuşul în interval de 6 luni de la deschiderea ambalajului.

❏ Utilizaţi cartuşe de cerneală Epson originale.

❏ Asiguraţi-vă că tipul de hârtie selectat din meniul LCD sau de la driverul imprimantei coincide cu tipul de hârtie încărcată în imprimantă.

& ["Selectarea hârtiei" la pagina 20](#page-19-0)

❏ Dacă apar benzi la intervale de 2,5 cm, executaţi utilitarul Print Head Alignment (Alinierea capului de tipărire).

 $\rightarrow$  ["Alinierea capului de tipărire" la pagina 114](#page-113-0)

- ❏ Dacă pe copie apare un model neclar (cu aspect de textură), modificaţi setarea **Micşorare/Mărire** din meniul LCD sau schimbați poziția originalului.
- ❏ Dacă există vreo problemă cu calitatea imprimării, curățați exteriorul produsului.  $\rightarrow$  "Curătarea exteriorului imprimantei" la pagina 118

## **Benzi verticale sau aliniere incorectă**

- ❏ Asiguraţi-vă că în alimentatorul de hârtie partea de imprimat (partea mai albă sau mai lucioasă) a hârtiei este cu fata în sus.
- ❏ Pentru a curăța duzele de cerneală înfundate, rulați utilitarul de curățare cap. & ["Curăţarea capului de tipărire" la pagina 113](#page-112-0)
- ❏ Rulați utilitarul Print Head Alignment (Alinierea capului de tipărire).  $\rightarrow$  ["Alinierea capului de tipărire" la pagina 114](#page-113-0)
- ❏ Pentru Windows, debifaţi caseta de selectare **High Speed (Rapid)** din fereastra More Options (Mai multe opţiuni) a driverului imprimantei. Consultaţi ajutorul online pentru detalii. La Mac OS X selectați **Off (Oprit)** de la High Speed Printing. Pentru afișarea High Speed Printing, dați clic prin următoarele meniuri: **System Preferences**, **Print & Scan** (la Mac OS X 10.7) sau **Print & Fax** (la Mac OS X 10.6 sau 10.5), produsul dvs. (în caseta cu lista Printers), **Options & Supplies** și apoi **Driver**.
- <span id="page-138-0"></span>❏ Asiguraţi-vă că tipul de hârtie selectat din meniul LCD sau de la driverul imprimantei coincide cu tipul de hârtie încărcată în imprimantă.
	- & ["Selectarea hârtiei" la pagina 20](#page-19-0)
- ❏ Dacă există vreo problemă cu calitatea imprimării, curățați exteriorul produsului.  $\rightarrow$  "Curățarea exteriorului imprimantei" la pagina 118

## **Culori lipsă sau incorecte**

❏ Pentru Windows, debifaţi setarea **Grayscale (Scală de gri)** în fereastra Main (Principal) din driverul imprimantei. La Mac OS X debifați setarea **Grayscale (Scală de gri)** în Print Settings (Setări tipărire) din căsuța de dialog Print (Tipărire) a driverului de imprimantă. Consultati ajutorul online pentru detalii.

- ❏ Reglaţi setările de culoare în aplicaţie sau în setările driverului imprimantei. Pentru Windows, bifaţi fereastra More Options (Mai multe opţiuni). La Mac OS X bifați căsuța de dialog Color Options din căsuța de dialog Print (Tipărire). Consultaţi ajutorul online pentru detalii.
- ❏ Pentru a curăța duzele de cerneală înfundate, rulați utilitarul de curățare cap. & ["Curăţarea capului de tipărire" la pagina 113](#page-112-0)
- ❏ Dacă tocmai aţi înlocuit un cartuş de cerneală, asiguraţi-vă că data de pe cutie nu a expirat. Dacă nu aţi utilizat imprimanta o perioadă îndelungată, Epson recomandă înlocuirea cartuşelor de cerneală.  $\rightarrow$  "Înlocuirea unui cartuș de cerneală" la pagina 106
- ❏ Încercaţi să utilizaţi cartuşe de cerneală originale Epson şi hârtia recomandată de Epson.

## **Tipăriri neclare sau murdare**

- ❏ Încercaţi să utilizaţi cartuşe de cerneală originale Epson şi hârtia recomandată de Epson.
- ❏ Asiguraţi-vă că imprimanta este amplasată pe o suprafaţă orizontală stabilă ce depăşeşte perimetrul bazei în toate direcțiile. Imprimanta nu va funcționa corect dacă este înclinată.
- ❏ Asiguraţi-vă că hârtia nu este deteriorată, murdară sau prea veche.
- ❏ Asiguraţi-vă că în alimentatorul de hârtie aflat în spate hârtia este uscată, iar partea de imprimat (partea mai albă sau mai lucioasă) a hârtiei este cu faţa în sus.
- ❏ Dacă hârtia este curbată spre faţa tipăribilă, aplatizaţi-o sau curbaţi-o uşor în direcţie opusă.
- ❏ Asiguraţi-vă că tipul de hârtie selectat din meniul LCD sau de la driverul imprimantei coincide cu tipul de hârtie încărcată în imprimantă.

& ["Selectarea hârtiei" la pagina 20](#page-19-0)

- ❏ Scoateţi fiecare coală din sertarul de ieşire odată ce este tipărită.
- ❏ Nu atingeţi şi evitaţi contactul obiectelor cu faţa tipărită a hârtiei lucioase. Pentru a manipula documentele tipărite, respectaţi instrucţiunile hârtiei.
- ❏ Pentru a curăța duzele de cerneală înfundate, rulați utilitarul de curățare cap.  $\rightarrow$  "Curățarea capului de tipărire" la pagina 113
- ❏ Rulaţi utilitarul Print Head Alignment (Alinierea capului de tipărire).  $\rightarrow$  ["Alinierea capului de tipărire" la pagina 114](#page-113-0)
- ❏ Dacă hârtia este murdărită cu cerneală după tipărire, curăţaţi interiorul imprimantei.  $\rightarrow$  "Curătarea interiorului imprimantei" la pagina 119
- ❏ Dacă există vreo problemă cu calitatea imprimării, curățați exteriorul produsului.  $\rightarrow$  "Curățarea exteriorului imprimantei" la pagina 118

# **Probleme de tipărire diverse**

## **Caractere incorecte sau deformate**

- ❏ Eliminarea unei comenzi de tipărire care stagnează.  $\blacktriangleright$  ["Anularea tipăririi" la pagina 37](#page-36-0)
- ❏ Opriţi imprimanta şi calculatorul. Verificaţi dacă aţi fixat bine cablul de interfaţă al imprimantei.
- ❏ Dezinstalaţi şi reinstalaţi driverul imprimantei.
	- $\blacktriangleright$  ["Dezinstalarea programului" la pagina 122](#page-121-0)

## **Margini incorecte**

- ❏ Asiguraţi-vă că în alimentatorul de hârtie din spate hârtia este încărcată corespunzător.  $\rightarrow$  ["Încărcarea hârtiei și a plicurilor" la pagina 23](#page-22-0)
- ❏ Verificaţi setarea referitoare la margini în aplicaţie. Asiguraţi-vă că marginile sunt situate în interiorul suprafeţei tipăribile a paginii.
	- & ["Zona care poate fi tipărită" la pagina 158](#page-157-0)
- ❏ Asiguraţi-vă că setările driverului imprimantei sunt adecvate pentru formatul de hârtie utilizat. La Windows bifați fereastra Main (Principal). Pentru Mac OS X, verificați caseta de dialog Page Setup sau caseta de dialog Print (Tipărire).
- ❏ Dezinstalaţi şi reinstalaţi driverul imprimantei. & ["Dezinstalarea programului" la pagina 122](#page-121-0)

## **Materialul tipărit prezintă o uşoară înclinare**

- ❏ Asiguraţi-vă că în alimentatorul de hârtie din spate hârtia este încărcată corespunzător.  $\rightarrow$  ["Încărcarea hârtiei și a plicurilor" la pagina 23](#page-22-0)
- ❏ Dacă **Draft (Schiţă)** este selectat în Quality (Calitate) din fereastra Main (Principal) a driverului de imprimantă (la Windows), sau **Fast Economy (Rapid economic)** este selectat în Print Quality (Calitate tipărire) din Print Settings (Setări tipărire) (la Mac OS X), selectați o altă setare.

## **Mărimea sau poziţia imaginii copiate este necorespunzătoare**

- ❏ Asigurați-vă că setarea pentru dimensiunea hârtiei, aspectul sau micșorare/mărire selectată din panoul de control se potrivește la hârtia folosită.
- $\Box$  Dacă marginile unei copii sunt trunchiate, deplasati usor originalul dinspre colt.
- ❏ Curăţaţi sticla scanerului.  $\rightarrow$  "Curățarea exteriorului imprimantei" la pagina 118

## **Imagine inversată**

❏ Pentru Windows, debifaţi caseta de selectare **Mirror Image (Imagine în oglindă)** din fereastra More Options (Mai multe opţiuni) a driverului imprimantei sau dezactivaţi setarea Mirror Image (Imagine în oglindă) din aplicatie.

La Mac OS X, debifați caseta de selectare **Mirror Image (Imagine în oglindă)** din **Print Settings (Setări tipărire)** de la caseta de dialog Print (Tipărire) a driverului de imprimantă, sau dezactivați setarea Mirror Image (Imagine în oglindă) din aplicație.

Pentru instructiuni, consultați ajutorul online pentru driverul imprimantei sau pentru aplicație.

❏ Dezinstalaţi şi reinstalaţi driverul imprimantei.  $\rightarrow$  ["Dezinstalarea programului" la pagina 122](#page-121-0)

## **Tipărirea paginilor goale**

- ❏ Asiguraţi-vă că setările driverului imprimantei sunt adecvate pentru formatul de hârtie utilizat. La Windows bifați fereastra Main (Principal). Pentru Mac OS X, verificaţi caseta de dialog Page Setup sau caseta de dialog Print (Tipărire).
- ❏ Pentru Windows, bifaţi setarea **Skip Blank Page (Omite pagina albă)** făcând clic pe butonul **Extended Settings (Setări extinse)** din ecranul Maintenance (Întreţinere) al driverului imprimantei. La Mac OS X selectați **On (Pornit)** de la Skip Blank Page (Omite pagina albă). Pentru afișarea Skip Blank Page (Omite pagina albă), dați clic prin următoarele meniuri: **System Preferences**, **Print & Scan** (la Mac OS X 10.7) sau **Print & Fax** (la Mac OS X 10.6 sau 10.5), produsul dvs. (în caseta cu lista Printers), **Options & Supplies** și apoi **Driver**.
- ❏ Dezinstalaţi şi reinstalaţi driverul imprimantei.  $\rightarrow$  . Dezinstalarea programului" la pagina 122

## **Partea tipărită este neclară sau zgâriată**

- ❏ Dacă hârtia este curbată spre faţa tipăribilă, aplatizaţi-o sau curbaţi-o uşor în direcţie opusă.
- ❏ Faceţi mai multe copii fără a aşeza un document pe sticla scanerului. & ["Curăţarea interiorului imprimantei" la pagina 119](#page-118-0)
- ❏ Dezinstalaţi şi reinstalaţi driverul imprimantei.  $\blacktriangleright$  ["Dezinstalarea programului" la pagina 122](#page-121-0)

## **Tipărirea se face prea încet**

❏ Asiguraţi-vă că tipul de hârtie selectat din meniul LCD sau de la driverul imprimantei coincide cu tipul de hârtie încărcată în imprimantă.

& ["Selectarea hârtiei" la pagina 20](#page-19-0)

❏ Pentru Windows, alegeţi un nivel mai mic pentru **Quality (Qualität)** în fereastra Main (Principal) a driverului imprimantei.

La Mac OS X, alegeți Print Quality (Calitate tipărire) mai redusă din caseta de dialog Print Settings (Setări tipărire) a căsuței Print (Tipărire) a driverului de imprimantă.

- & ["Accesarea driverului de imprimantă pentru Windows" la pagina 31](#page-30-0)
- $\rightarrow$  ["Accesarea driverului de imprimantă pentru Mac OS X" la pagina 32](#page-31-0)
- ❏ Închideţi toate aplicaţiile ce nu sunt necesare.
- ❏ Dacă tipăriţi în continuu mai mult timp, tipărirea se poate face extrem de încet. Această măsură este destinată reducerii vitezei de tipărire şi prevenirii supraîncălzirii şi deteriorării mecanismului imprimantei. În acest caz, puteți continua tipărirea, dar se recomandată să opriți tipărirea și să lăsați imprimanta în repaus timp de cel puțin 30 de minute, fără a o mai folosi. (Imprimanta nu revine la starea funcțională dacă alimentarea este întreruptă.) După repornire, imprimanta va tipări la viteza normală.
- ❏ Dezinstalaţi şi reinstalaţi driverul imprimantei.
	- $\rightarrow$  ["Dezinstalarea programului" la pagina 122](#page-121-0)

Dacă încercaţi toate metodele de mai sus şi nu puteţi rezolva problema, consultaţi:

 $\rightarrow$  "Creșterea vitezei de tipărire (numai la Windows)" la pagina 146

# **Hârtia nu este alimentată corect**

## **Alimentarea cu hârtie nu are loc**

Scoateți teancul de hârtie și asigurați-vă de următoarele:

- ❏ Hârtia nu este curbată sau încreţită.
- ❏ Hârtia nu este prea veche. Consultaţi instrucţiunile furnizate împreună cu hârtia pentru informaţii suplimentare.
- □ Dacă folosiți hârtie obișnuită, aceasta nu trebuie să depășească linia de sub marcajul în formă de săgeată  $\blacktriangleright$ aflat în interiorul ghidajului de margine. Pentru suporturile speciale Epson, numărul de coli trebuie să fie mai mic decât limita specificată pentru respectivul suport.

& ["Selectarea hârtiei" la pagina 20](#page-19-0)

- ❏ Hârtia nu este blocată în interiorul imprimantei. Dacă este, scoateţi hârtia blocată.
	- & ["Blocaje de hârtie" la pagina 132](#page-131-0)
- ❏ Cartuşele de cerneală nu sunt consumate. Dacă un cartuş este consumat, înlocuiţi-l. & ["Înlocuirea unui cartuş de cerneală" la pagina 106](#page-105-0)
- ❏ Aţi urmat orice instrucţiuni speciale de încărcare furnizate împreună cu hârtia.

# **Alimentarea cu pagini multiple**

❏ Dacă folosiţi hârtie obişnuită, aceasta nu trebuie să depăşească linia de sub marcajul în formă de săgeată Haflat în interiorul ghidajului de margine. Pentru suporturile speciale Epson, numărul de coli trebuie să fie mai mic decât limita specificată pentru

respectivul suport.

& ["Selectarea hârtiei" la pagina 20](#page-19-0)

- ❏ Asiguraţi-vă că ghidajele pentru margine sunt fixate comod pe marginile hârtiei.
- ❏ Asiguraţi-vă că hârtia nu este curbată sau pliată. Dacă este cazul, aplatizaţi-o sau curbaţi-o uşor în direcţia opusă înainte de încărcare.
- ❏ Îndepărtaţi teancul de hârtie şi asiguraţi-vă că hârtia nu este prea subţire. & ["Hârtie" la pagina 157](#page-156-0)
- $\Box$  Scuturati marginile teancului pentru separarea colilor și reîncărcati hârtia.
- ❏ Dacă sunt tipărite prea multe exemplare ale unui fişier, verificaţi setarea Copies (Copii) din driverul imprimantei, conform procedurii următoare, şi verificaţi de asemenea și aplicaţia. Pentru Windows, bifaţi setarea Copies (Copii) din fereastra Main (Principal). La Mac OS X, verificați setarea Copies din căsuța de dialog Print (Tipărire).

## **Hârtia este încărcată incorect**

Dacă aţi introdus hârtia excesiv în imprimantă, aceasta nu poate prelua corect hârtia. Opriţi imprimanta şi scoateţi usor hârtia. Apoi reporniti imprimanta și încărcați hârtia corect.

## **Hârtia nu este expulzată complet din imprimantă sau este încreţită**

- ❏ Dacă hârtia nu a fost evacuată complet, apăsaţi pe unul din butoanele x, pentru a evacua hârtia. Dacă hârtia este blocată în interiorul imprimantei, scoateţi hârtia procedând astfel.
	- & ["Blocaje de hârtie" la pagina 132](#page-131-0)
- ❏ Dacă hârtia este încreţită când iese din imprimantă, poate fi udă sau prea subţire. Încărcaţi un nou teanc de hârtie.

*Notă:*

*Depozitaţi orice hârtie neutilizată în ambalajul original într-un loc uscat.*

# **Imprimanta nu tipăreşte**

## **Toţi indicatorii luminoşi sunt stinşi**

- ❏ Apăsaţi pe butonul P pentru a vă asigura că imprimanta este pornită.
- ❏ Verificaţi dacă aţi conectat bine cablul de rețea.

❏ Asiguraţi-vă că priza de reţea funcţionează şi că nu este controlată de un comutator de perete sau de un temporizator.

# **Este aprins numai indicatorul luminos de alimentare**

- ❏ Opriţi imprimanta şi calculatorul. Verificaţi dacă aţi fixat bine cablul de interfaţă al imprimantei.
- ❏ Dacă utilizaţi interfaţa USB, asiguraţi-vă de conformitatea cablului cu standardele USB sau Hi-Speed USB.
- ❏ Dacă imprimanta este conectată la calculator printr-un hub USB, conectaţi imprimanta la primul hub de pe calculator. Dacă driverul imprimantei nu este recunoscut de calculator, încercaţi să conectaţi direct imprimanta la calculator fără a folosi un hub USB.
- ❏ Dacă imprimanta este conectată la calculator printr-un hub USB, verificaţi dacă hubul USB este recunoscut de calculatorul dumneavoastră.
- ❏ Dacă încercaţi să tipăriţi o imagine de mari dimensiuni, este posibil ca memoria calculatorului să fie insuficientă. Încercaţi reducerea rezoluţiei imaginii sau tipărirea imaginii la dimensiuni mai reduse. Poate fi necesară instalarea de memorie suplimentară în calculator.
- ❏ Utilizatorii Windows pot șterge orice operaţii de tipărire suspendate din Windows Spooler (Derulator Windows).

 $\blacktriangleright$  ["Anularea tipăririi" la pagina 37](#page-36-0)

❏ Dezinstalaţi şi reinstalaţi driverul imprimantei.  $\blacktriangleright$  ["Dezinstalarea programului" la pagina 122](#page-121-0)

## **După ce aţi înlocuit cartuşul apare o eroare de cerneală**

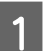

Deschideți unitatea de scanare.

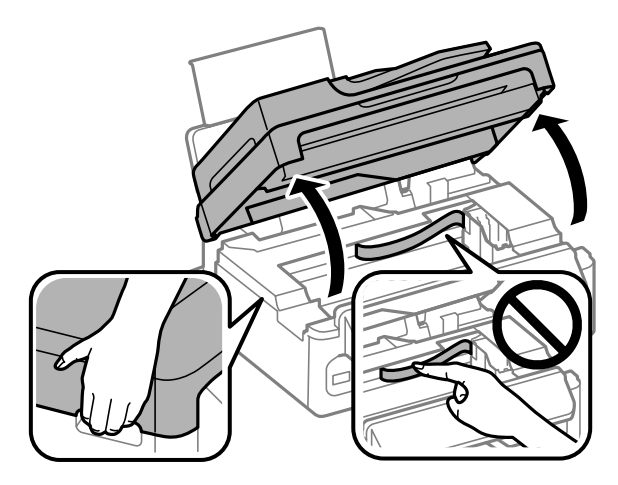
#### **Remedierea erorilor la imprimare/copiere**

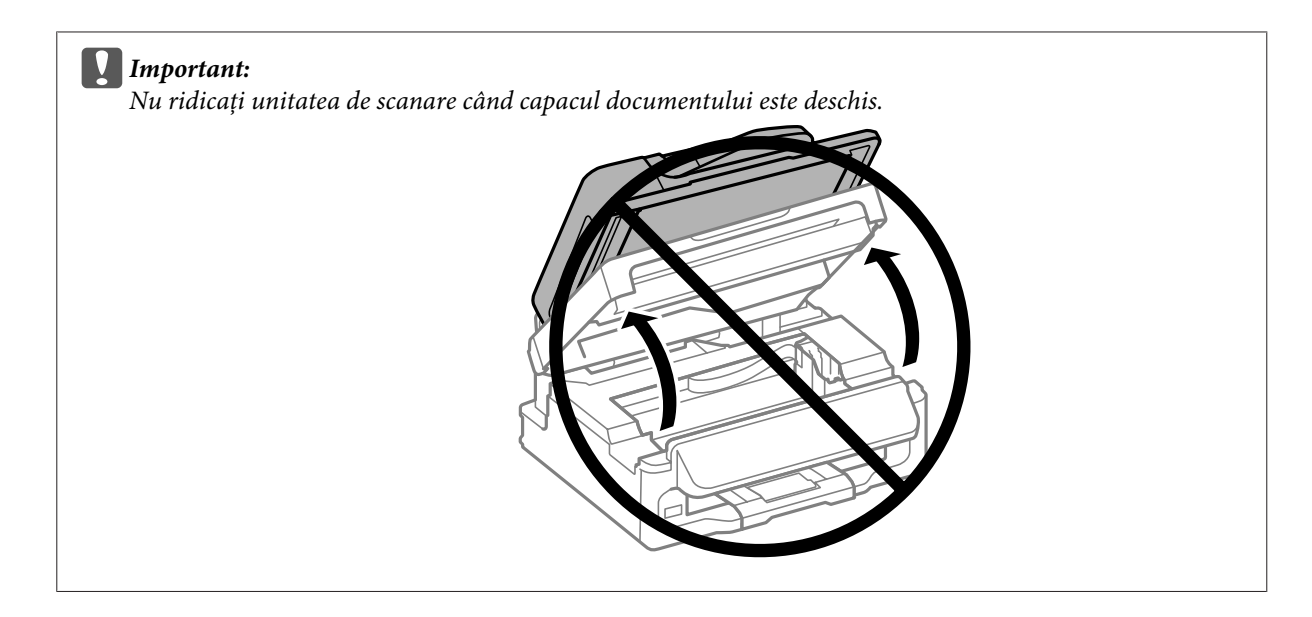

B Asigurați-vă că suportul cartușului de cerneală este în poziția pentru înlocuirea cartușului.

#### *Notă:*

*Dacă suportul cartușului de cerneală este în poziția extremă în partea dreaptă, apăsați* x*, selectați Întreţinere și apoi selectați Înlocuire cartuş de cerneală.*

Scoateți și reintroduceți cartușul de cerneală și continuați montarea cartușului. Asigurați-vă că suprafața superioară a cartușului de cerneală se aliniază.

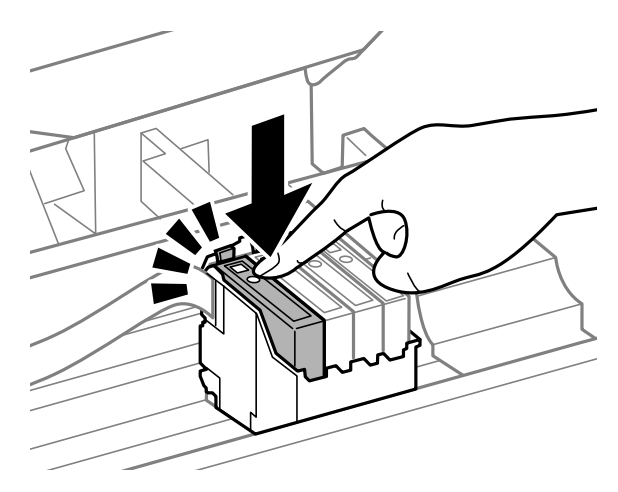

D Închideți încet unitatea de scanare și apăsați **OK** de la panoul de control.

## <span id="page-145-0"></span>**Creşterea vitezei de tipărire (numai la Windows)**

Viteza de tipărire poate fi mărită prin selectarea unor anumite setări din fereastra Extended Settings (Setări extinse) atunci când viteza de tipărire este mică. Faceţi clic pe butonul **Extended Settings (Setări extinse)** din fereastra Maintenance (Întreţinere) a driverului imprimantei.

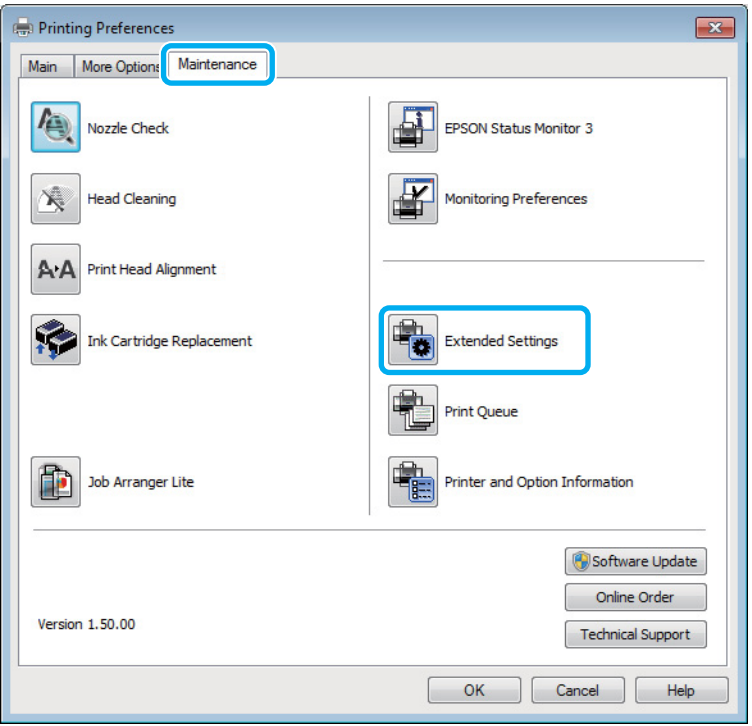

Este afişată caseta de dialog următoare.

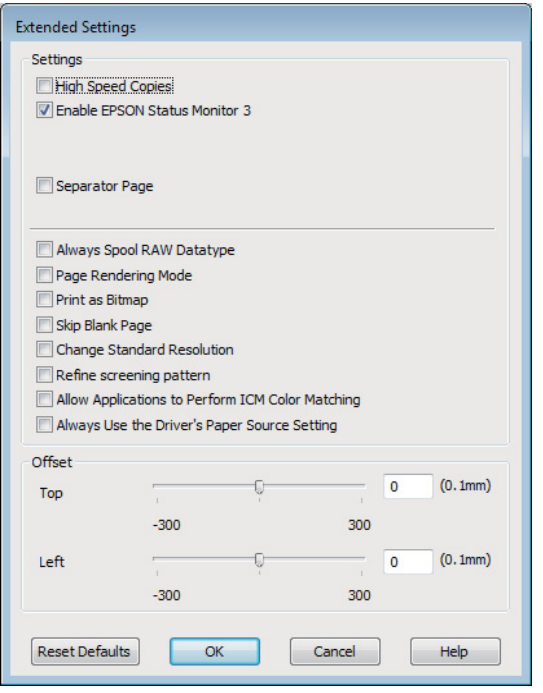

Selectaţi următoarele casete de validare şi viteza de tipărire poate fi mărită.

- ❏ High Speed Copies (Copii rapide)
- ❏ Always spool RAW datatype (Întotdeauna comprimaţi datele de tip RAW)
- ❏ Page Rendering Mode (Mod redare pagină)
- ❏ Print as Bitmap (Tipărire ca Bitmap)

Pentru detalii suplimentare despre fiecare element, consultaţi ajutorul online.

## **Alte probleme**

## **Tipărirea silenţioasă pe hârtie normală**

Când este selectată hârtie normală pentru tipul de hârtie și Standard (Windows) sau Normal (Mac OS X) este selectat pentru calitate la driverul imprimantei, produsul imprimă la viteză crescută. Încercați alegerea Quiet Mode (Modul silenţios) pentru o operare mai silențioasă, ceea ce reduce viteza de imprimare.

Pentru Windows, bifați caseta de selectare Quiet Mode (Modul silențios) din fereastra Main (Principal) a driverului imprimantei.

La Mac OS X selectați **On (Pornit)** de la Quiet Mode (Modul silenţios). Pentru afișarea Quiet Mode (Modul silenţios), dați clic prin următoarele meniuri: **System Preferences**, **Print & Scan** (la Mac OS X 10.7) sau **Print & Fax** (la Mac OS X 10.6 sau 10.5), produsul dvs. (în caseta cu lista Printers), **Options & Supplies** și apoi **Driver**.

# <span id="page-147-0"></span>**Depanare pentru scanare**

## **Probleme indicate de mesajele de pe ecranul LCD sau de indicatorul luminos de stare**

- ❏ Asiguraţi-vă că produsul este conectat corect la computer.
- ❏ Opriţi şi reporniţi produsul. Dacă problema nu este rezolvată, produsul poate funcţiona defectuos sau sursa de lumină din unitatea scaner poate necesita înlocuire. Contactaţi distribuitorul.
- ❏ Asiguraţi-vă că programul de scanare este instalat complet. Consultaţi manualul tipărit pentru instrucţiuni de instalare a programului de scanare.

## **Probleme la începerea unei scanări**

- ❏ Verificaţi indicatorul luminos de stare şi asiguraţi-vă că produsul este pregătit de scanare.
- ❏ Asiguraţi-vă de siguranţa conexiunii cablurilor la produs, respectiv la o priză electrică funcţională. Dacă este nevoie, testaţi adaptorul de reţea al produsului conectând un alt aparat electric şi pornindu-l.
- ❏ Opriţi produsul şi computerul, apoi verificaţi conexiunea cablului de interfaţă dintre acestea, pentru a vă asigura că este fermă.
- ❏ Asiguraţi-vă că selectaţi produsul corect dacă apare o listă a scanerului atunci când începeţi să scanaţi.

Windows:

Când porniți aplicația Epson Scan utilizând pictograma EPSON Scan și este afișată lista Select Scanner (Selectare scaner), asiguraţi-vă că selectaţi modelul produsului dumneavoastră.

Mac OS X:

Când porniți Epson Scan din folderul Applications și lista Select Scanner (Selectare scaner) este afișată, asigurați-vă că ați selectat modelul produsului dvs.

- ❏ Conectaţi produsul direct la portul USB extern al computerului sau numai printr-un hub USB. Este posibil ca produsul să nu funcţioneze corect dacă este conectat la calculator prin mai multe huburi USB. Dacă problema persistă, încercaţi să conectaţi produsul direct la computer.
- ❏ Dacă la computer sunt conectate mai multe produse, este posibil ca acestea să nu funcţioneze. Conectaţi numai produsul pe care doriți să-l utilizați, apoi încercați să scanați din nou.
- ❏ Dacă programul de scanare nu funcţionează corespunzător, dezinstalaţi mai întâi programul şi apoi reinstalaţi-l aşa cum se arată în manualul tipărit.
	- $\blacktriangleright$  ["Dezinstalarea programului" la pagina 122](#page-121-0)

## **Utilizarea alimentatorului automat de documente (ADF)**

❏ Verificaţi becul ADF şi asiguraţi-vă că ADF este pregătit de scanare.

- ❏ Asigurați-vă că nu există documente originale pe sticla scanerului.
- ❏ În cazul în care capacul pentru documente sau capacul ADF este deschis, închideţi-l şi încercaţi să scanaţi din nou.
- ❏ Asigurați-vă că ați selectat sau **Office Mode (Mod birou)** sau **Professional Mode (Mod profesional)** în Epson Scan.
- ❏ Asiguraţi-vă de siguranţa conexiunii cablurilor la produs, respectiv la o priză electrică funcţională.
- ❏ Dacă becul ADF este aprins iar originalele nu sunt alimentate, verificați ca în orificiul sticlei de scaner, care se află pe partea stângă în față, să nu existe obiecte străine.

## **Folosirea butonului**

#### *Notă:*

*În funcţie de produs, este posibil ca funcţia de scanare să nu fie disponibilă când se utilizează butonul.*

- ❏ Verificaţi dacă aţi asociat un program la buton.  $\rightarrow$  ["Epson Event Manager" la pagina 68](#page-67-0)
- ❏ Asigurați-vă că Epson Scan și Epson Event Manager sunt instalate corespunzător.
- ❏ Dacă ați dat clic pe butonul **Keep Blocking (Menține blocarea)** din fereastra Windows Security Alert (Avertizare de securitate Windows) în timpul sau după instalarea software-ului Epson, deblocați Epson Event Manager.

& "Cum deblocați Epson Event Manager" la pagina 149

❏ Mac OS X:

Asiguraţi-vă că sunteţi conectat ca utilizatorul care a instalat programul de scanare. Ceilalţi utilizatori trebuie să pornească mai întâi Epson Scanner Monitor din folderul Applications și apoi să apese butonul pentru scanare.

### **Cum deblocaţi Epson Event Manager**

A Dați clic pe **Start** sau pe butonul start, și apoi mergeți pe **Control Panel (Panou de control)**.

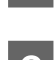

 $\overline{2}$  Efectuați una din următoarele operații.

- ❏ Windows 7: Selectaţi **System and Security (Sistem și securitate)**.
- ❏ Windows Vista: Selectaţi **Security (Securitate)**.
- ❏ Windows XP: Selectaţi **Security Center (Centru de securitate)**.

<span id="page-149-0"></span>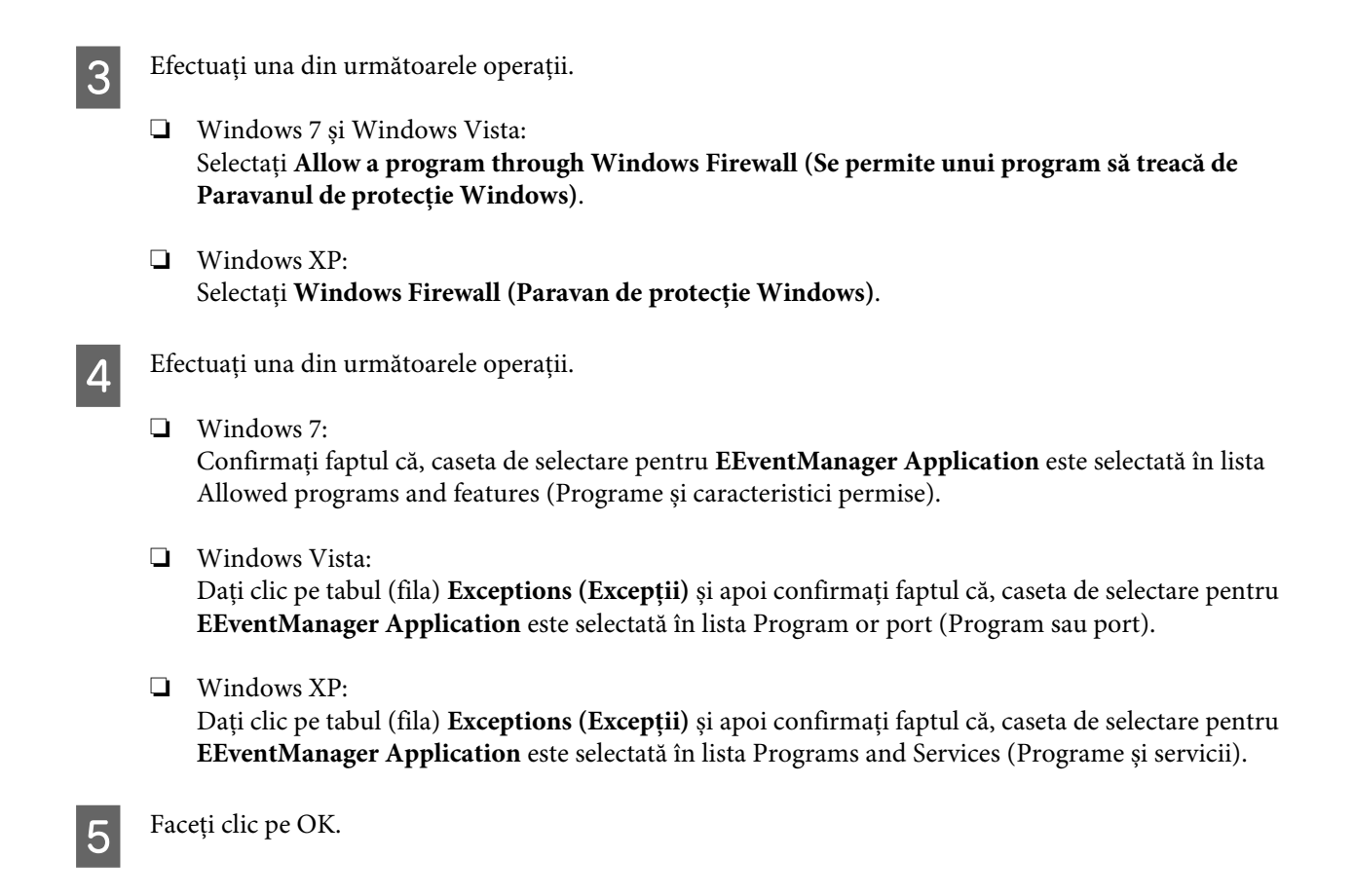

## **Utilizarea unui alt program de scanare decât driverul Epson Scan**

- ❏ Dacă utilizaţi orice program compatibil TWAIN, cum ar fi Adobe Photoshop Elements, asigurați-vă că a fost selectat produsul corespunzător ca setare Scanner (Scaner) sau Source (Sursă).
- ❏ Dacă nu puteţi scana utilizând programe de scanare compatibile TWAIN, precum Adobe Photoshop Elements, dezinstalaţi programul de scanare compatibil TWAIN, apoi reinstalaţi-l.  $\blacktriangleright$  ["Dezinstalarea programului" la pagina 122](#page-121-0)

## **Probleme la alimentarea hârtiei**

## **Hârtia se murdăreşte**

Se recomandă curăţarea produsului.

& ["Curăţarea imprimantei" la pagina 118](#page-117-0)

## **Sunt introduse mai multe coli de hârtie în imprimantă**

- ❏ Dacă încărcaţi hârtie neacceptată, este posibil ca produsul să încarce mai multe coli de hârtie simultan.  $\rightarrow$  "Specificații alimentator automat de documente (ADF)" la pagina 160
- ❏ Se recomandă curăţarea produsului. & ["Curăţarea imprimantei" la pagina 118](#page-117-0)

## <span id="page-150-0"></span>**Blocarea hârtiei în Alimentatorul Automat de Documente (ADF).**

Îndepărtaţi hârtia blocată în interiorul ADF.

& ["Îndepărtarea hârtiei blocate din Alimentatorul Automat de Documente \(ADF\)" la pagina 134](#page-133-0)

## **Probleme cu timpul de scanare**

- ❏ Computerele cu porturi USB externe Hi-Speed pot scana mai repede decât cele cu porturi USB externe. Dacă produsul dumneavoastră este conectat la un port USB extern Hi-Speed, verificaţi dacă acesta îndeplineşte cerintele sistemului.
	- $\rightarrow$  "Cerințe de sistem" la pagina 156
- ❏ Scanarea la rezoluţie ridicată necesită timp îndelungat.

## **Probleme cu imaginile scanate**

### **Calitatea scanării este nesatisfăcătoare**

Calitatea scanării poate fi îmbunătăţită prin modificarea setărilor curente sau prin reglarea imaginii scanate.  $\blacktriangleright$  ["Caracteristici de reglare a imaginilor" la pagina 49](#page-48-0)

### **Pe imaginea scanată apare o imagine de pe spatele originalului**

Dacă originalul este tipărit pe hârtie subţire, este posibil ca imagini de pe spatele acestuia să fie vizibile pentru produs şi să apară în imaginea scanată. Încercaţi să scanaţi originalul aşezând o hârtie neagră pe spatele acestuia. De asemenea, asigurați-vă că setările Document Type (Tip document) și Image Type (Tip imagine) sunt corespunzătoare pentru originalul dvs.

### **Caracterele sunt distorsionate sau înceţoşate**

- ❏ În Office Mode (Mod birou) sau Home Mode (Mod acasă) bifați caseta de selectare **Text Enhancement (Îmbunătăţire text)**.
- ❏ Ajustați setarea Threshold (Prag).

Home Mode (Mod acasă): Selectați **Black&White (Alb negru)** ca setare pentru Image Type (Tip imagine), dați clic pe butonul **Brightness (Luminoz.)** și apoi încercați ajustarea Threshold (Prag).

Office Mode (Mod birou): Selectați **Black&White (Alb negru)** ca setare pentru Image Type (Tip imagine) și apoi încercați ajustarea Threshold (Prag).

Professional Mode (Mod profesional):

Selectaţi **Black&White (Alb negru)** ca setare pentru Image Type (Tip imagine) şi faceţi clic pe butonul **+** (Windows) sau r (Mac OS X) de lângă **Image Type (Tip imagine)**. Efectuaţi setarea corespunzătoare pentru Image Option (Opţiune imagine) şi apoi încercaţi să reglaţi setarea Threshold (Prag).

❏ Măriţi valoarea setării Resolution (Rezoluţie).

### **La conversia caracterelor în text editabil (OCR), acestea nu sunt recunoscute corect**

Așezați documentul astfel încât acesta să fie aşezat drept pe sticla scanerului. Dacă documentul este amplasat înclinat, nu va fi recunoscut corect.

### **În imaginea scanată apar paternuri ondulatorii**

Este posibil ca în imaginea scanată a unui document imprimat să apară un patern ondulatoriu sau haşurat (cunoscut sub numele de moiré).

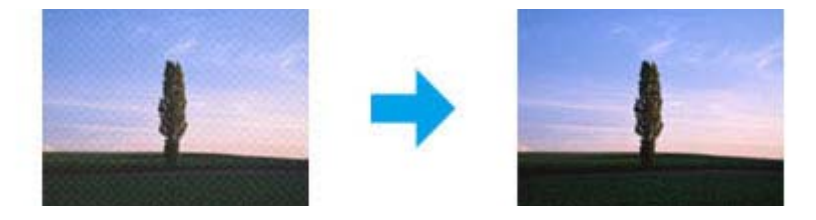

- $\Box$  Rotiti documentul original.
- ❏ Rotiţi imaginea scanată cu ajutorul programului de aplicaţie, după scanare.
- ❏ Bifați caseta de selectare **Descreening (Filtrare descreen)**.
- ❏ În Professional Mode (Mod profesional) modificați rezoluția și scanați din nou.

### **În imagine apar culori neomogene, pete, puncte sau linii drepte**

Se recomandă curăţarea interiorului produsului.

& ["Curăţarea imprimantei" la pagina 118](#page-117-0)

## **Zona sau direcţia de scanare nu sunt satisfăcătoare**

### **Marginile originalului nu sunt scanate**

❏ Dacă scanaţi utilizând previzualizarea sub formă de miniaturi în Home Mode (Mod acasă) sau Professional Mode (Mod profesional), deplasaţi documentul/fotografia la circa 6 mm (0,2 inci) faţă de marginile orizontale şi verticale ale sticlei de scaner, pentru a evita trunchierea.

<span id="page-152-0"></span>❏ Dacă scanaţi folosind butonul sau previzualizarea normală în Office Mode (Mod birou), Home Mode (Mod acasă) sau Professional Mode (Mod profesional), deplasaţi documentul/fotografia la circa 3 mm (0,12 inci) fată de marginile orizontale și verticale ale sticlei de scaner, pentru a evita trunchierea.

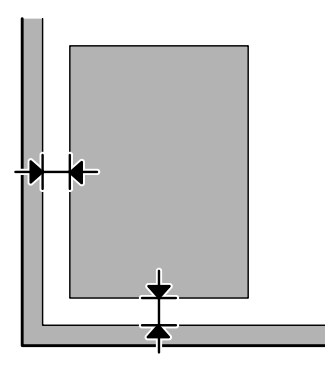

### **Se scanează mai multe documente într-un singur fişier**

Pe sticla scanerului aşezaţi documentele la cel puţin 20mm (0,8 inci) una de cealaltă.

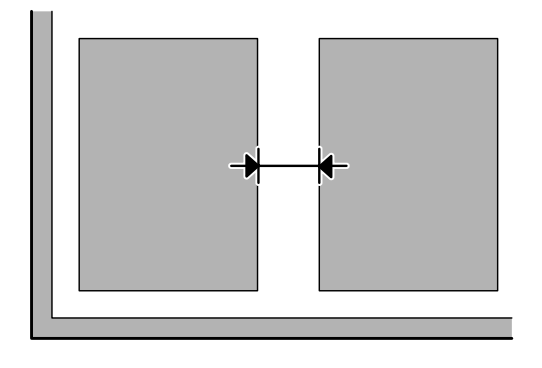

### **Nu se poate scana porţiunea dorită**

În funcţie de document, este posibil să nu puteţi scana suprafaţa dorită. Folosiți previzualizare normală în Office Mode (Mod birou), Home Mode (Mod acasă) sau Professional Mode (Mod profesional) și creați linii punctate în zona pe care doriți s-o scanați.

### **Nu se poate scana în direcţia dorită**

Dați clic pe **Configuration (Configurare)**, selectați fila **Preview (Examinare)** și apoi deselectați caseta de selectare **Auto Photo Orientation (Orientare automată fotografie)**. Apoi, amplasaţi corect documentele.

## **Problemele persistă după încercarea tuturor soluţiilor**

Dacă aţi încercat toate soluţiile şi nu aţi rezolvat problema, iniţializaţi setările Epson Scan.

Dați clic pe **Configuration (Configurare)**, selectați tabul (fila) **Other (Altul)** și apoi dați clic pe **Reset All (Resetare toate)**.

# <span id="page-153-0"></span>**Depanare pentru fax**

## **Nu se pot trimite și primi faxuri**

- ❏ Asiguraţi-vă că s-a conectat corect cablul telefonic şi că linia telefonică funcţionează. Puteţi verifica starea liniei utilizând funcţia **Verificaţi conexiunea fax**.
	- & ["Conectarea la o linie telefonică" la pagina 70](#page-69-0)
- ❏ Dacă faxul nu este trimis, asiguraţi-vă că aparatul de fax al destinatarului este pornit şi funcţionează.
- ❏ Dacă produsul nu este conectat la un telefon şi doriţi să primiţi faxuri în mod automat, asiguraţi-vă că aţi activat răspunsul automat.
	- $\rightarrow$  ["Primirea faxurilor" la pagina 81](#page-80-0)
- ❏ Dacă folosiți Alimentatorul Automat de Documente, verificați dacă becul ADF (AAD) este aprins. Asigurați-vă că nu există documente originale pe sticla scanerului.
- ❏ Dacă becul ADF este aprins iar originalele nu sunt alimentate, verificați ca în orificiul sticlei de scaner, care se află pe partea stângă în față, să nu existe obiecte străine.
- ❏ Dacă aţi conectat produsul la o linie telefonică DSL, trebuie să instalaţi un filtru DSL pe linie, altfel nu puteţi utiliza faxul. Contactaţi furnizorul DSL pentru filtrul necesar.
- ❏ Dacă aţi conectat acest produs la linie telefonică PBX (centrală telefonică privată) sau la un adaptor de terminal, dezactivaţi opţiunea **Detectare ton apel**. & ["Modul Fax" la pagina 88](#page-87-0)
- ❏ Cauza problemei poate fi viteza de transmitere. Alegeți o setare pentru viteză mai mică **Viteză fax**.  $\rightarrow$  ["Modul Fax" la pagina 88](#page-87-0)
- ❏ Asiguraţi-vă că s-a pornit **ECM**. Faxurile color nu se pot trimite/primi când **ECM** este dezactivată.  $\blacktriangleright$  ["Modul Fax" la pagina 88](#page-87-0)

## **Probleme de calitate (trimitere)**

- ❏ Curăţaţi sticla scanerului şi alimentatorul automat de documente (ADF).
	- $\rightarrow$  "Curățarea exteriorului imprimantei" la pagina 118
- ❏ Dacă faxul trimis de dvs. este estompat sau neclar, modificaţi setările **Rezoluţie** (sau **Qualität**, în funcţie de model) sau **Contrast** în meniul setărilor de fax.
	- $\blacktriangleright$  ["Modul Fax" la pagina 88](#page-87-0)
- ❏ Asiguraţi-vă că s-a pornit **ECM**.  $\blacktriangleright$  ["Modul Fax" la pagina 88](#page-87-0)

## **Probleme de calitate (primire)**

- ❏ Asiguraţi-vă că s-a pornit **ECM**.
	- & ["Modul Fax" la pagina 88](#page-87-0)

## **Robotul telefonic nu poate răspunde la apelurile vocale**

- ❏ Când se activează răspunsul automat şi există un robot telefonic conectat la aceeaşi linie telefonică a acestui produs, setaţi numărul de apeluri pentru răspunsul la faxurile primite la o valoare mai mare decât numărul de apeluri pentru robotul telefonic.
	- $\rightarrow$  ["Primirea faxurilor" la pagina 81](#page-80-0)

# **Oră incorectă**

- ❏ Este posibil ca ceasul să înainteze/să rămână în urmă, să se fi resetat după o întrerupere de curent sau nu a fost alimentat pentru perioadă îndelungată. Setaţi ora corectă.
	- $\blacktriangleright$  "Setarea/Modificarea orei și a regiunii" la pagina 116

# <span id="page-155-0"></span>**Informaţii despre produs**

# **Cartuşele de cerneală**

Puteţi utiliza următoarele cartuşe de cerneală cu această imprimantă:

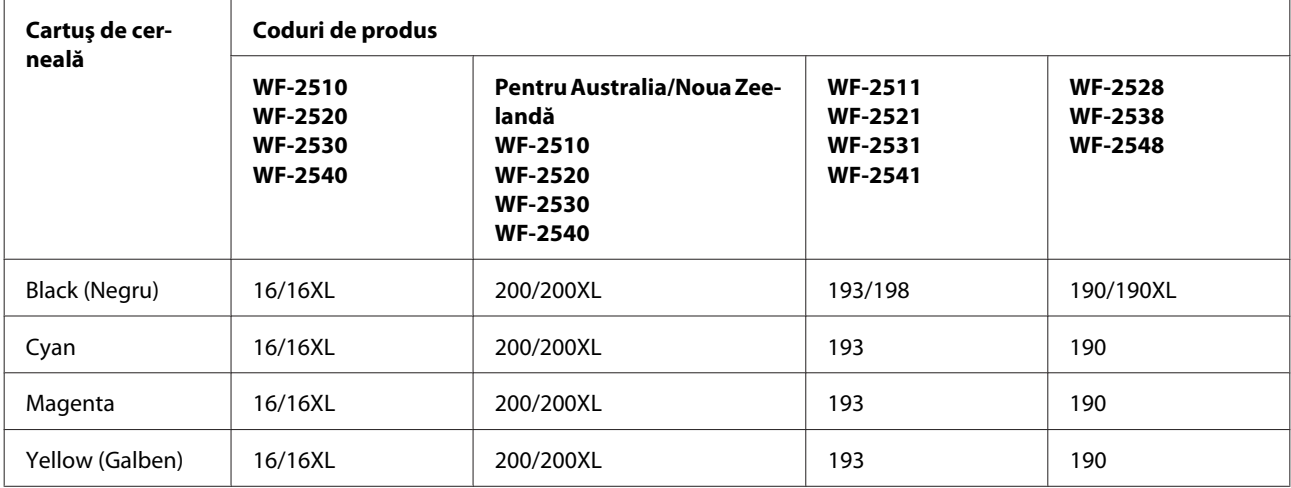

*Notă:*

*Nu toate cartuşele sunt disponibile în toate regiunile.*

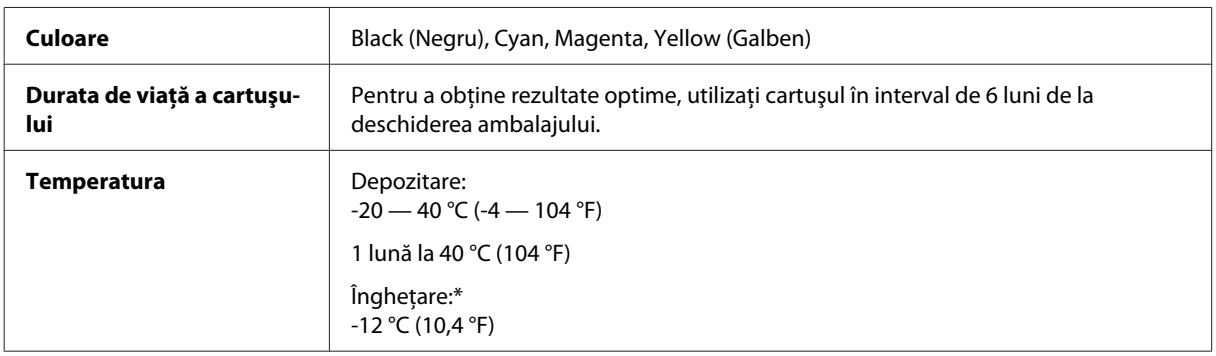

\* Cerneala se dezgheaţă şi este utilizabilă după aproximativ 3 ore la 25 °C (77 °F).

## **Cerinţe de sistem**

## **Pentru Windows**

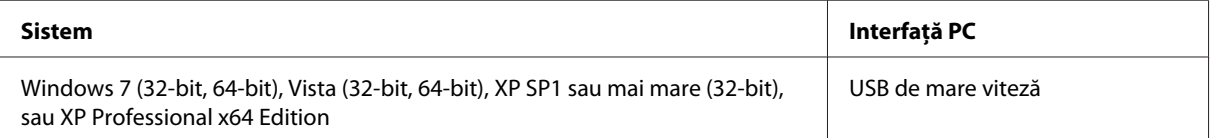

## <span id="page-156-0"></span>**Pentru Mac OS X**

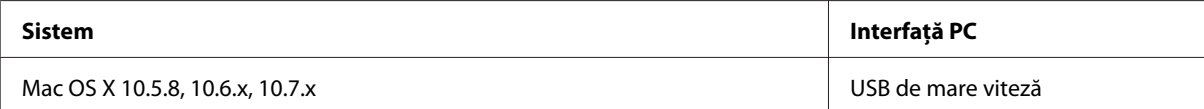

#### *Notă:*

*Sistemul de fișiere UNIX (UFS) pentru Mac OS X nu este suportat.*

## **Specificaţii tehnice**

*Notă: Specificaţiile pot fi modificate fără notificare prealabilă.*

## **Specificaţii imprimantă**

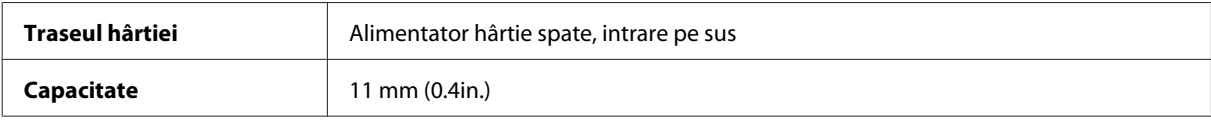

### **Hârtie**

#### *Notă:*

- ❏ *Deoarece calitatea oricărei mărci de hârtie sau oricărui tip de hârtie poate fi modificată de producător în orice moment, Epson nu poate atesta calitatea mărcilor sau tipurilor de hârtie non-Epson. Testaţi întotdeauna mostre de hârtie înainte de achiziţionarea cantităţilor mari sau de tipărirea sarcinilor masive.*
- ❏ *Hârtia de calitatea slabă poate reduce calitatea tipăririi şi poate cauza blocări ale hârtiei şi alte probleme. Dacă întâmpinaţi probleme, treceţi la hârtie de calitate superioară.*

*Coli simple:*

<span id="page-157-0"></span>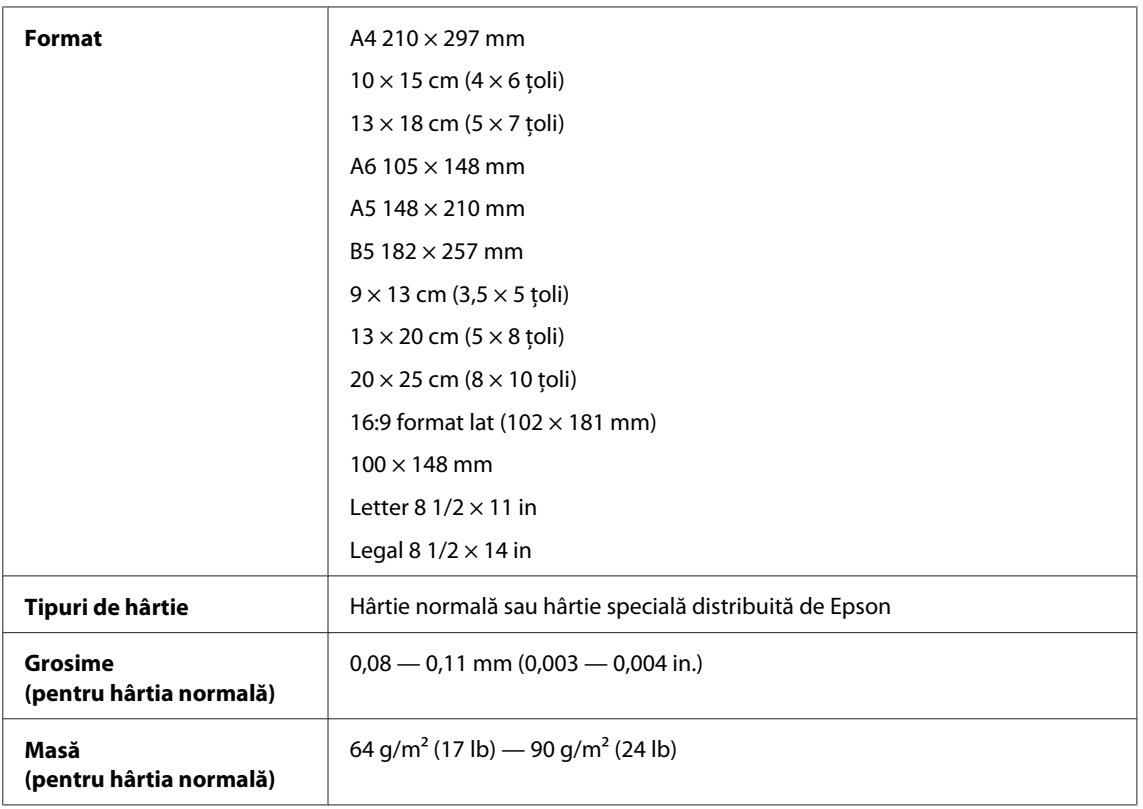

#### *Plicuri:*

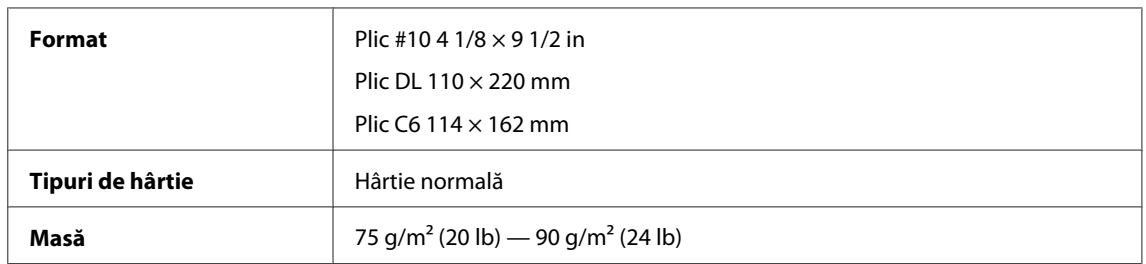

## **Zona care poate fi tipărită**

Porţiunile evidenţiate indică zona care poate fi tipărită.

*Foi simple:*

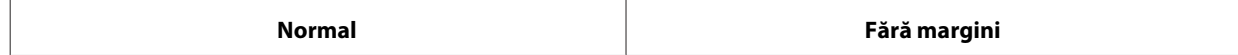

<span id="page-158-0"></span>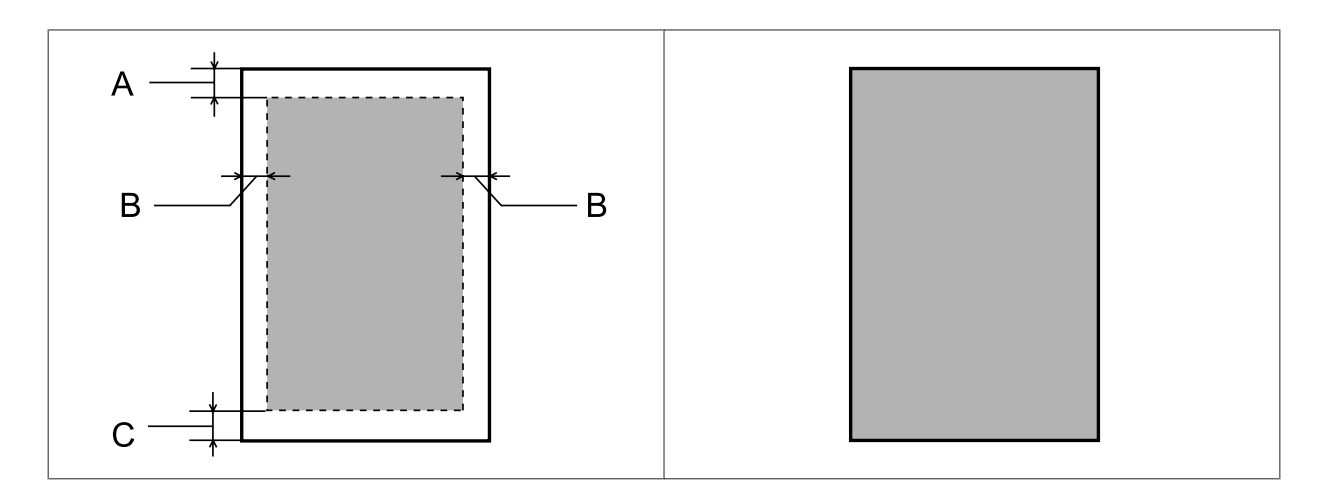

*Plicuri:*

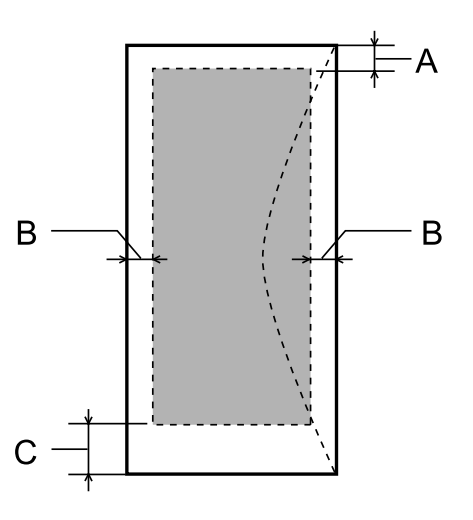

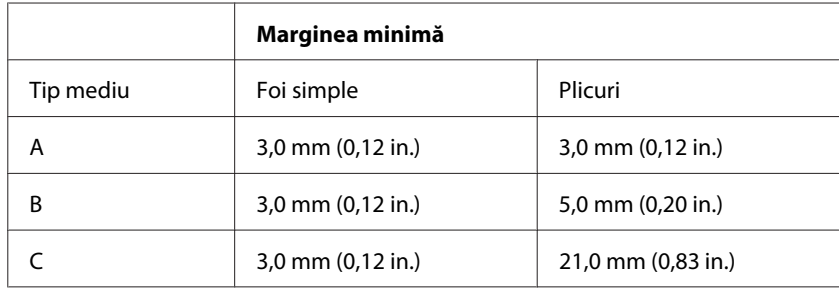

*Notă:*

*În funcţie de tipul de hârtie, calitatea tipăririi poate scădea în zonele superioară şi inferioară ale materialului tipărit sau zona poate fi neclară.*

## **Specificaţii scaner**

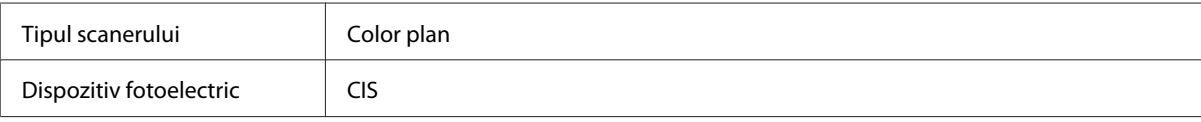

<span id="page-159-0"></span>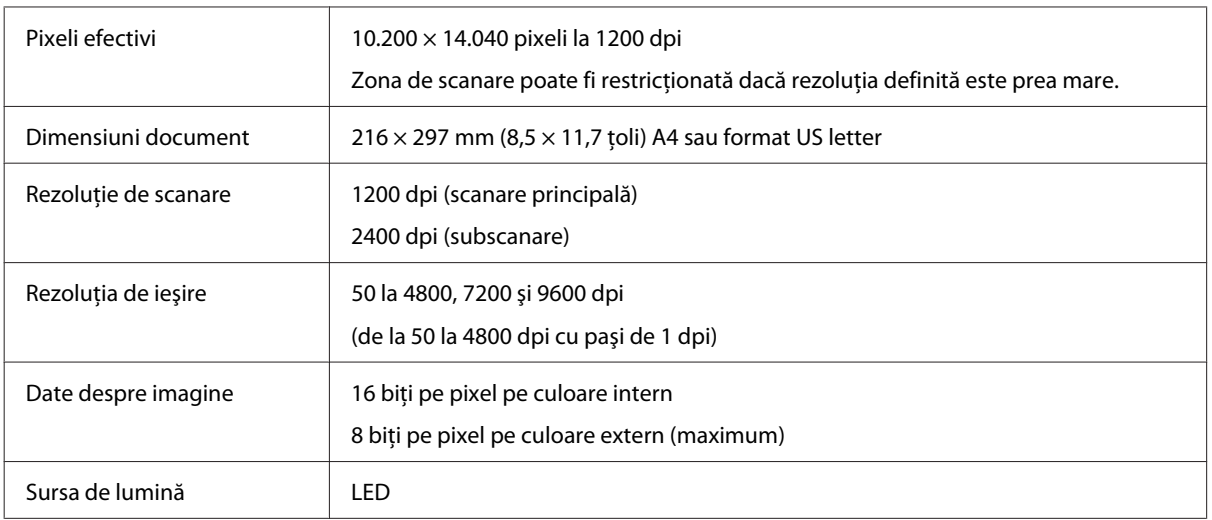

# **Specificaţii alimentator automat de documente (ADF)**

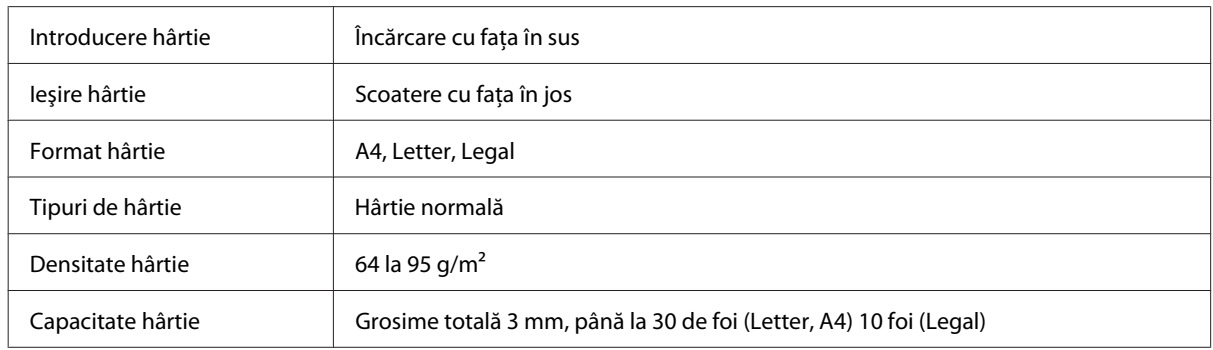

## **Specificaţii fax**

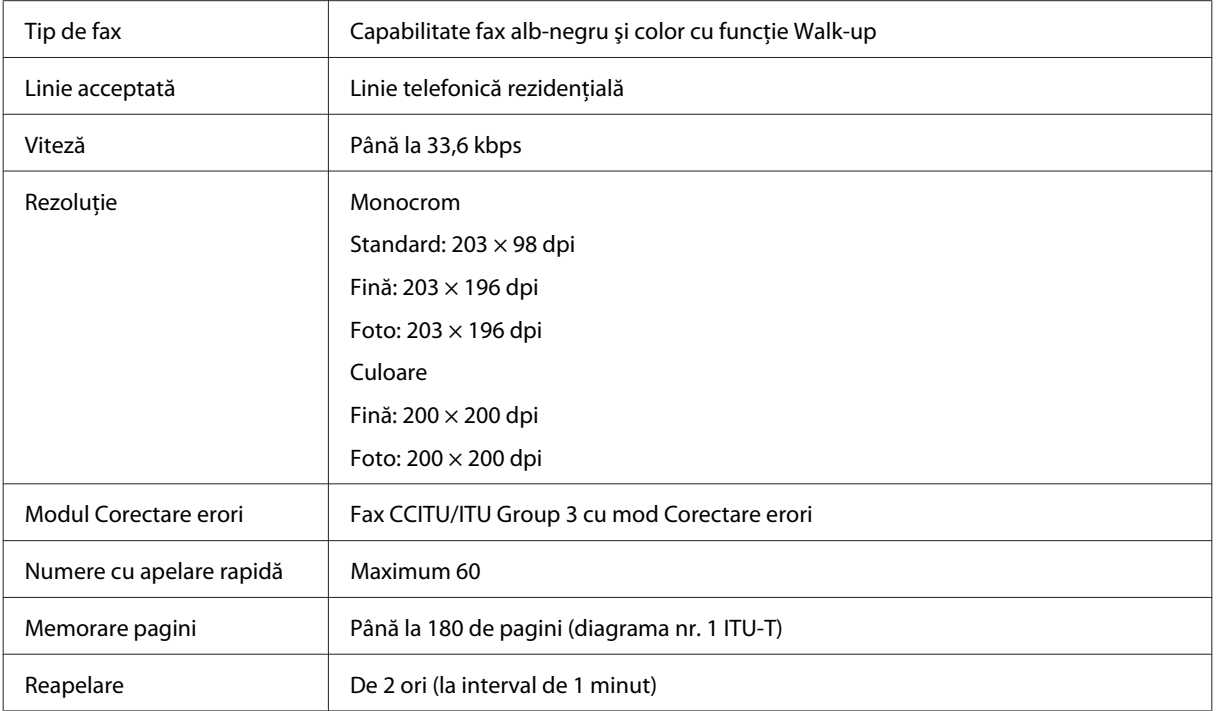

<span id="page-160-0"></span>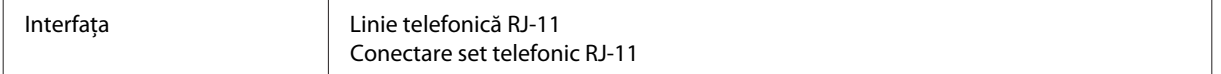

## **Specificaţiile interfeţei de reţea**

Vezi mai jos pentru informații privind interfața de rețea disponibilă la produsul dvs. & ["Funcții disponibile" la pagina 15](#page-14-0)

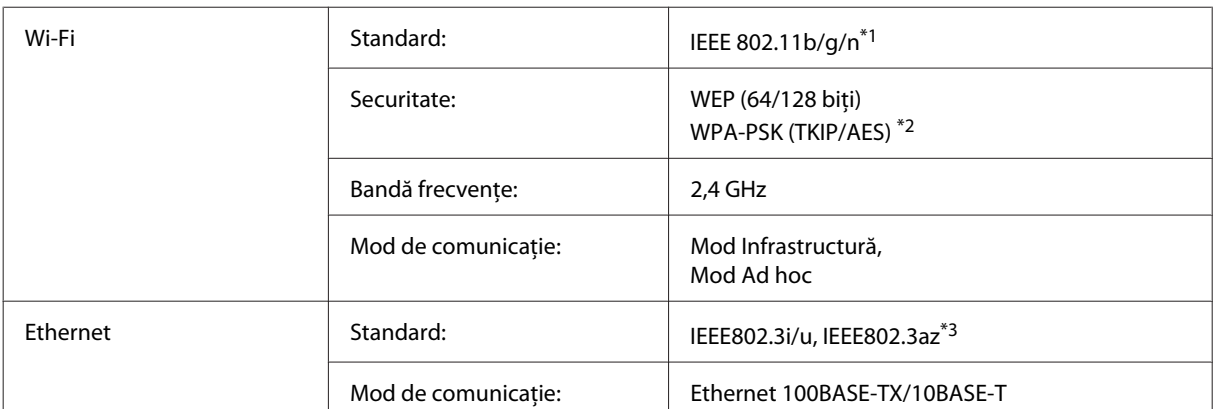

\*1 Respectă unul dintre standardele IEEE 802.11b/g/n sau IEEE 802.11b/g în funcţia de zona de cumpărare.

\*2 Compatibilitate cu WPA2, acceptă WPA/WPA2 Personal.

\*3 Dispozitivul conectat trebuie să fie compatibil IEEE802.3az.

## **Mecanice**

WF-2510/WF-2511

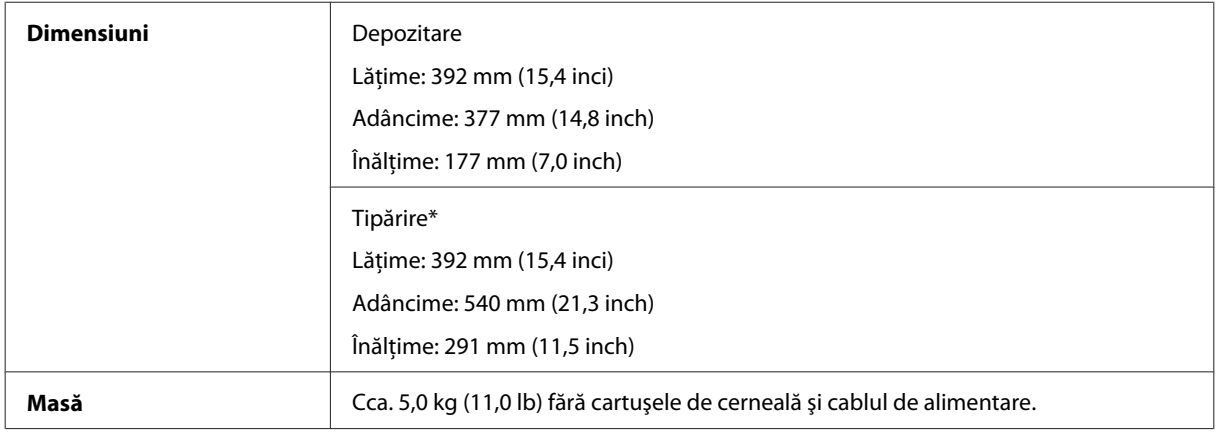

\* Cu extensia tăvii de ieşire scoasă.

WF-2520/WF-2521/WF-2528

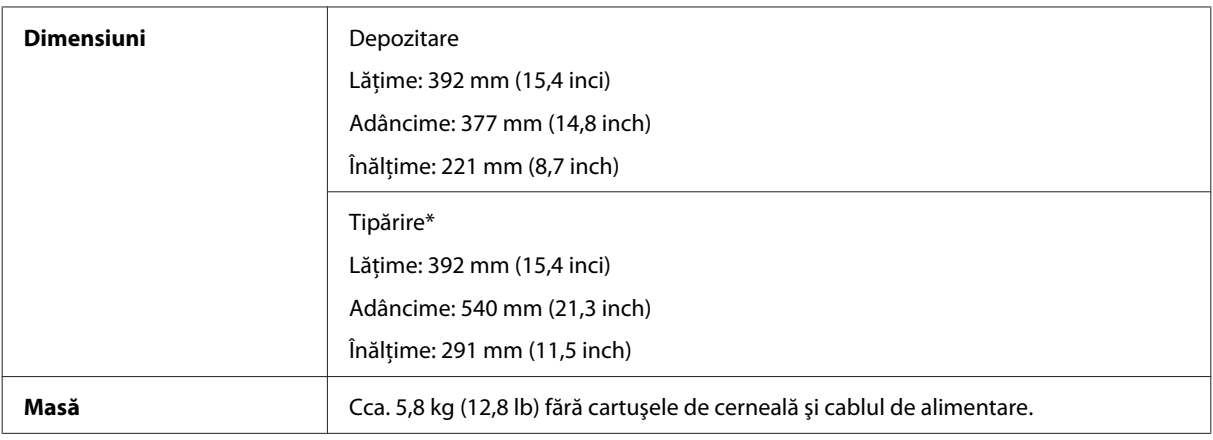

\* Cu extensia tăvii de ieşire scoasă.

#### WF-2530/WF-2531/WF-2538

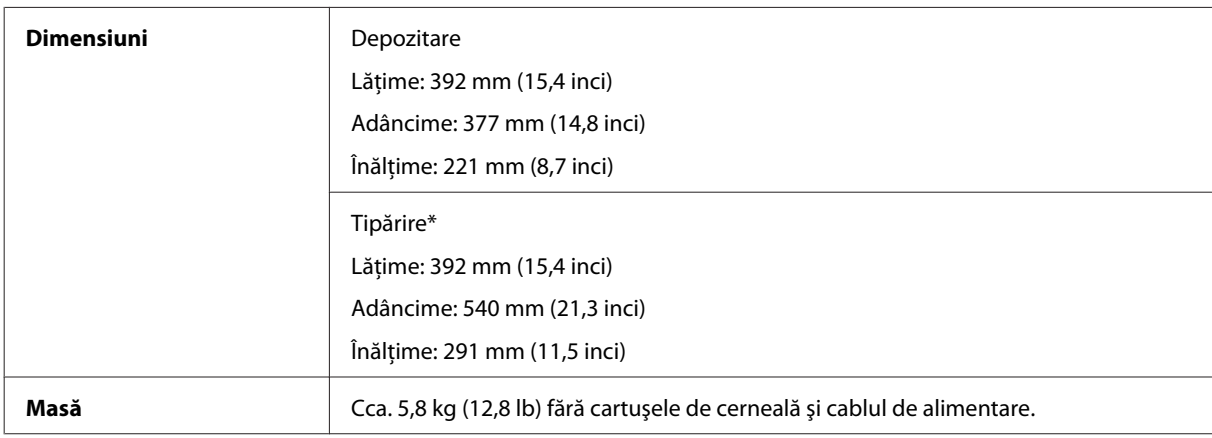

\* Cu extensia tăvii de ieşire scoasă.

#### WF-2540/WF-2541/WF-2548

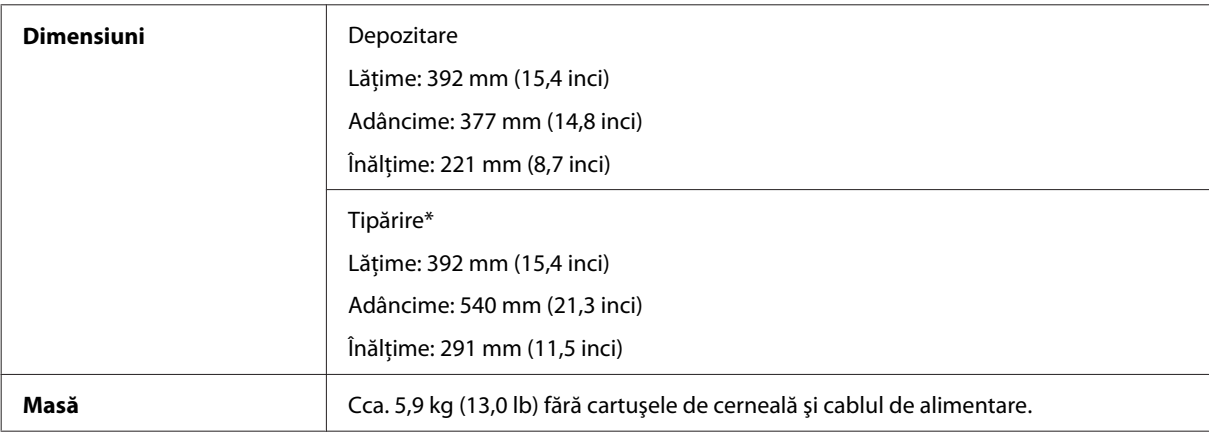

\* Cu extensia tăvii de ieşire scoasă.

## **Caracteristici electrice**

WF-2510/WF-2511

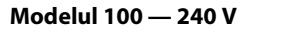

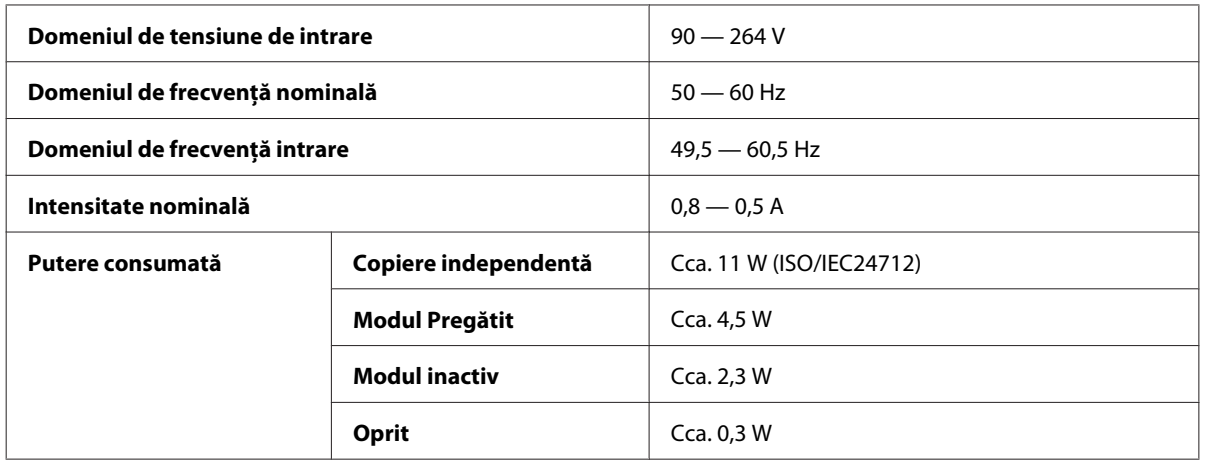

#### WF-2520/WF-2521/WF-2528

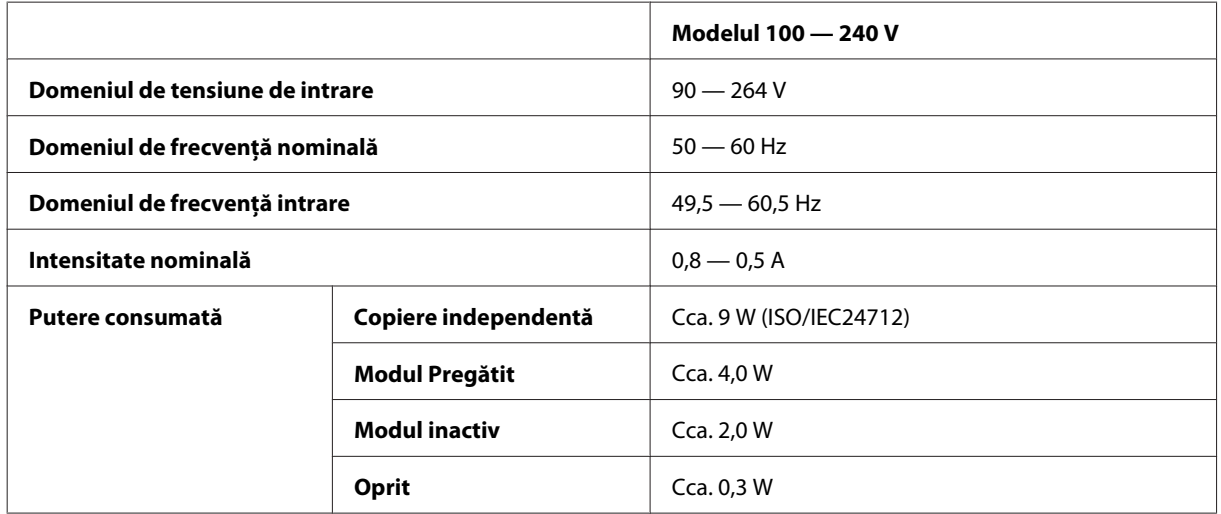

#### WF-2530/WF-2531/WF-2538

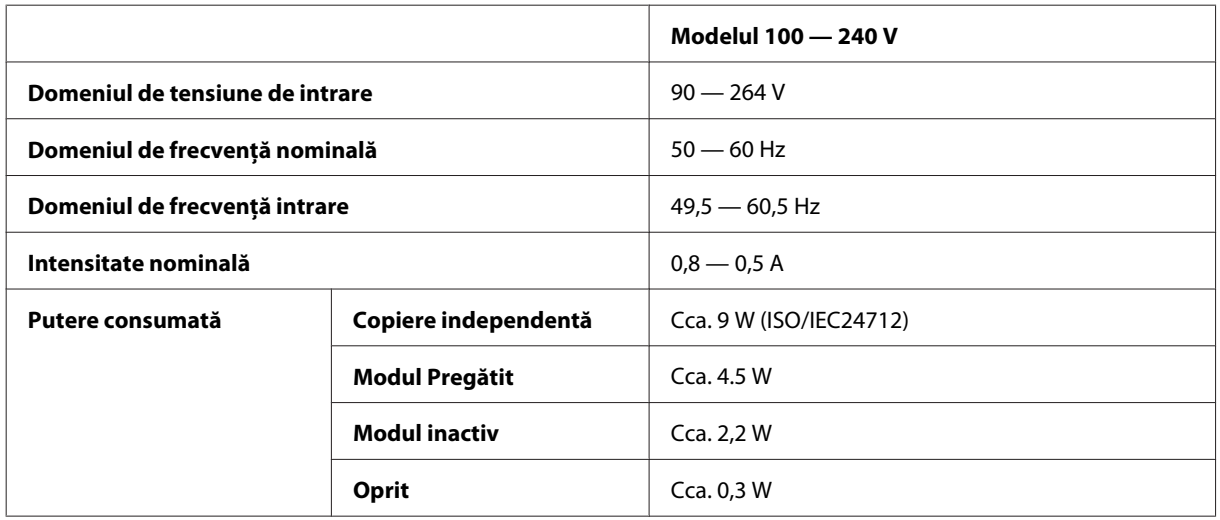

#### WF-2540/WF-2541/WF-2548

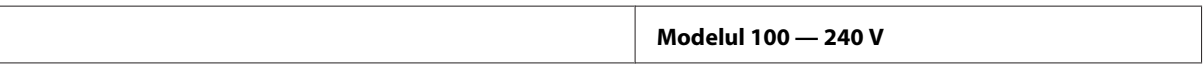

<span id="page-163-0"></span>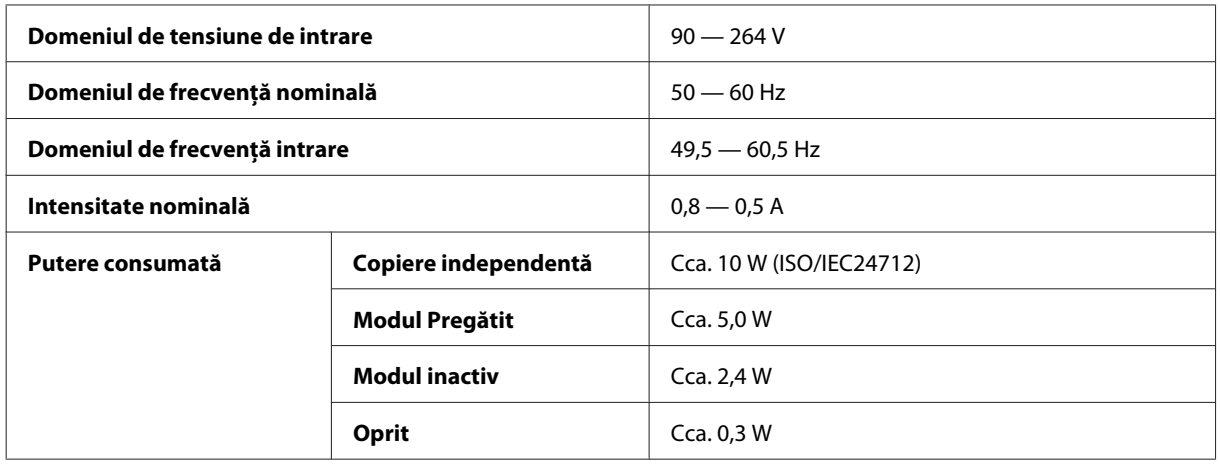

*Notă:*

*Verificaţi eticheta de pe partea posterioară a imprimantei pentru tensiunea nominală.*

### **Date referitoare la mediu**

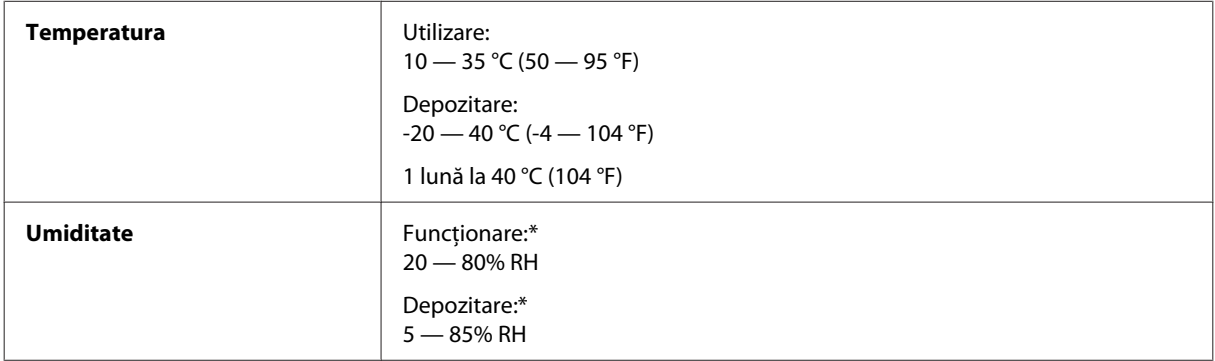

\* Fără condensare

## **Standarde şi aprobări**

Modelul pentru S.U.A.:

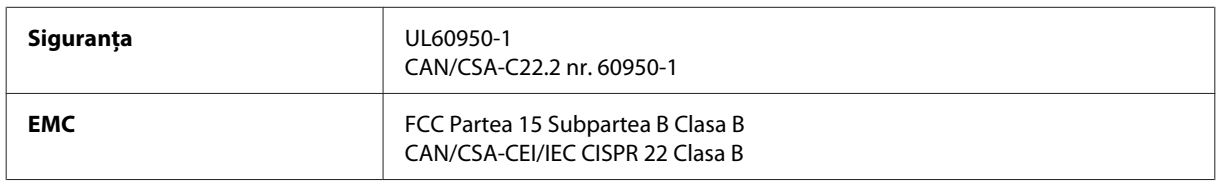

#### **WF-2510/WF-2530/WF-2540**

Aceste echipamente conţin următorul modul fără fir. Producător: Askey Computer Corporation Tip: WLU6117-D69 (RoHS)

Acest produs este în conformitate cu prevederile din secţiunea 15 a reglementărilor FCC şi cu secţiunea RAS-210 a reglementărilor IC. Compania Epson nu îşi asumă responsabilitatea în cazul nerespectării cerinţelor de protecţie cauzate de o modificare nerecomandată a produsului. Functionarea trebuie să respecte următoarele două conditii: (1) acest dispozitiv probabil nu produce interferenţe periculoase şi (2) acest dispozitiv trebuie să accepte orice interferente primite, inclusiv interferentele care pot avea ca efect functionarea incorectă a aparatului.

Pentru a preîntâmpina interferenţele radio cu serviciul licenţiat, acest dispozitiv este destinat utilizării în spaţii închise și departe de ferestre pentru a asigura o protecție maximă. Echipamentul (sau antena de transmisie a acestuia) care este instalat în exterior este supus licențierii.

Modelul european:

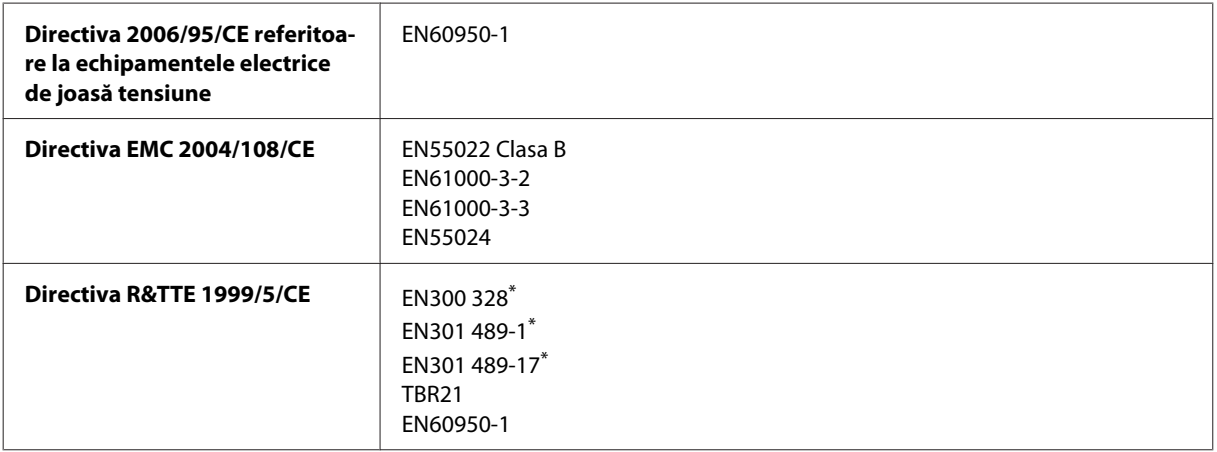

\* Ele se aplică doar la WF-2510/WF-2530/WF-2540

Pentru utilizatorii din Europa:

Noi, Seiko Epson Corporation, declarăm prin prezenta că echipamentele având modelele C471A, C471B, C471C și C471D respectă cerințele principale și alte prevederi importante ale Directivei 1999/5/CE.

Poate fi utilizat numai în Irlanda, Marea Britanie, Austria, Germania, Liechtenstein, Elveția, Franța, Belgia, Luxemburg, Olanda, Italia, Portugalia, Spania, Danemarca, Finlanda, Norvegia, Suedia, Islanda, Cipru, Grecia, Slovenia, Bulgaria, Cehia, Estonia, Ungaria, Letonia, Lituania, Polonia, România, Slovacia şi în Malta.

#### **WF-2510/WF-2530/WF-2540**

În Franţa este permisă numai utilizarea în spaţii închise. Dacă este utilizat în exteriorul clădirii, în Italia aveţi nevoie de o autorizaţie generală.

Epson nu poate accepta responsabilitatea pentru nicio nerespectare a cerinţelor de protecţie care apare dintr-o modificare nerecomandată a aparatelor.

 $C \in \mathbb{Q}$ 

Modelul austalian:

**EMC** AS/NZS CISPR22 Clasa B

#### **WF-2510/WF-2530/WF-2540**

Epson declară prin prezenta că echipamentele având modelele C471A, C471B, C471C și C471D respectă cerinţele principale şi alte prevederi importante ale AS/NZS4268. Compania Epson nu îşi asumă responsabilitatea în cazul nerespectării cerinţelor de protecţie cauzate de o modificare nerecomandată a produsului.

## <span id="page-165-0"></span>**Interfaţa**

Hi-Speed USB (clasa de dispozitive pentru computere)

USB de mare viteză (Clasa de stocare masivă pentru dispozitive externe)\*

\* Disponibil doar pentru WF-2540/WF-2541/WF-2548. Pentru conectarea unui USB flash drive (până la 2 TB, formatat în FAT, FAT32 sau exFAT). Epson nu garantează funcţionarea dispozitivelor conectate extern.

# <span id="page-166-0"></span>**Unde puteţi obţine ajutor**

## **Situl Internet de asistenţă tehnică**

Site-ul Web de asistenţă tehnică al companiei Epson vă oferă ajutor pentru problemele care nu pot fi rezolvate folosind informațiile din documentația produsului dumneavoastră. Dacă dispuneți de un browser web și vă puteți conecta la Internet, accesati situl la adresa:

```
http://support.epson.net/
http://www.epson.eu/Support (Europa)
```
Dacă aveţi nevoie de ultimele drivere, de răspunsurile la întrebările adresate frecvent (FAQ), manuale sau alte materiale care pot fi descărcate, accesaţi pagina la adresa:

```
http://www.epson.com
http://www.epson.eu/Support (Europa)
```
Selectaţi apoi secţiunea de asistenţă a sitului Internet Epson local.

## **Contactarea serviciul de asistenţă clienţi**

## **Înainte de a contacta Epson**

Dacă produsul dumneavoastră Epson nu funcţionează corect şi nu puteţi rezolva problema folosind informaţiile de depanare din documentaţia produsului, contactaţi serviciul de asistenţă clienţi de la Epson. Dacă serviciul de asistenţă din regiunea dumneavoastră nu este precizat mai jos, contactaţi reprezentantul de la care aţi achiziţionat produsul.

Serviciul de asistență vă va putea ajuta mult mai rapid dacă le oferiți următoarele informații:

- ❏ Numărul de serie al produsului (Eticheta cu numărul de serie se află de obicei pe faţa posterioară a produsului.)
- ❏ Modelul produsului
- ❏ Versiunea software a produsului (Clic pe **About (Despre)**, **Version Info (Informaţii despre versiune)** sau pe un buton similar în software-ul produsului.)
- ❏ Marca şi modelul calculatorului dumneavoastră
- ❏ Numele şi versiunea sistemului de operare a calculatorului dumneavoastră
- ❏ Numele şi versiunile aplicaţiilor software pe care le utilizaţi în mod normal împreună cu produsul

#### *Notă:*

*În funcţie de produs, datele din lista de apelare pentru fax şi/sau setările de reţea se pot stoca în memoria produsului. Din cauza defectării sau reparării produsului, datele şi/sau setările se pot pierde. Epson nu îşi asumă responsabilitatea pentru pierderea datelor, pentru copierea de rezervă sau recuperarea datelor şi/sau a setărilor, nici chiar în perioada de garanţie. Vă recomandăm să creaţi propria copie de rezervă a datelor sau să le notaţi.*

## **Ajutor pentru utilizatorii din Europa**

Verificaţi **Documentul de garanţie pan-europeană** pentru informaţii referitoare la modul în care puteţi contacta serviciul de asistentă EPSON.

## **Ajutor pentru utilizatorii din Taiwan**

Datele de contact pentru informaţii, asistenţă şi servicii sunt:

### **World Wide Web ([http://www.epson.com.tw\)](http://www.epson.com.tw)**

Sunt disponibile informaţii asupra specificaţiilor produselor, drivere pentru descărcare şi solicitări despre produse.

### **Serviciu de asistenţă Epson (Telefon: +0280242008)**

Serviciul nostru de asistenţă vă poate ajuta în următoarele privinţe la telefon:

- ❏ Solicitări cu privire la vânzări şi informaţii despre produse
- ❏ Întrebări sau probleme legate de utilizarea produselor
- ❏ Solicitări privind activităţile de service şi garanţia

### **Centru de asistenţă pentru reparaţii:**

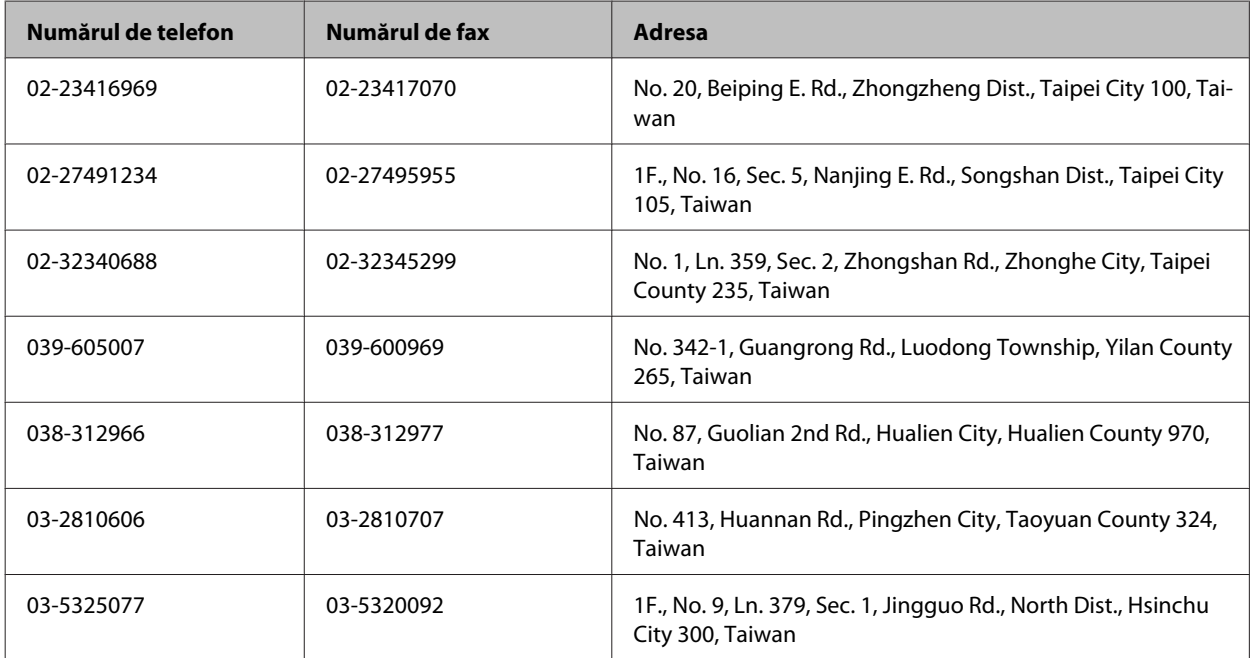

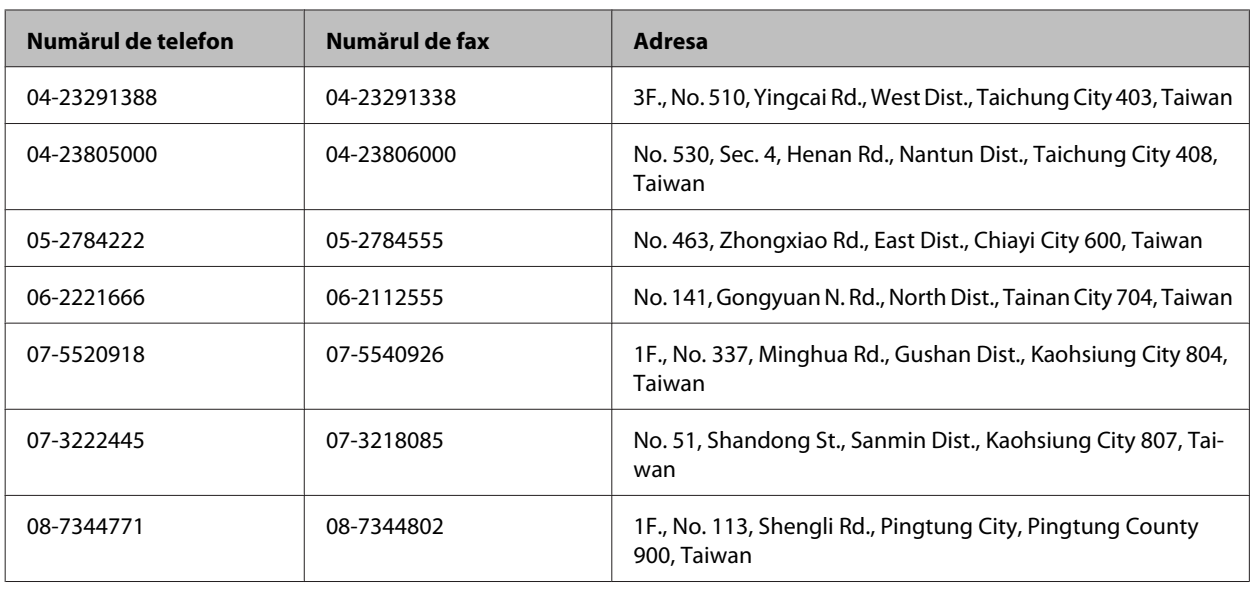

## **Ajutor pentru utilizatorii din Australia**

Epson Australia doreşte să vă ofere un nivel înalt de service pentru clienţi. În plus faţă de documentaţia produsului dumneavoastră, noi vă oferim următoarele surse de informatii:

### **Reprezentantul dumneavoastră**

Nu uitaţi că furnizorul dumneavoastră vă poate ajuta adesea să identificaţi şi să rezolvaţi problemele. Reprezentantul ar trebui să fie întotdeauna primul apelat pentru recomandări privitoare la probleme; adesea aceştia pot rezolva problemele rapid şi uşor şi totodată vă pot oferi sfaturi privitoare la următoarele acţiuni pe care urmează să le realizaţi.

### **Internet adresa URL <http://www.epson.com.au>**

Accesaţi paginile World Wide Web ale Epson Australia. Merită să accesaţi ocazional situl! Situl oferă o zonă de descărcare pentru drivere, puncte de contact Epson, informaţii asupra produselor noi şi asistenţă tehnică (e-mail).

### **Serviciul de asistenţă Epson**

Serviciul de asistenţă Epson este furnizat ca un mijloc final pentru a asigura accesul clienţilor noştri la consultanţă. Operatorii Serviciului de asistenţă vă pot ajuta la instalarea, configurarea şi utilizarea produsului Epson. Personalul de asistență pre-vânzări vă poate pune la dispoziție documentație despre produsele Epson noi și vă poate oferi consultanţă în privinţa adrese celui mai apropiat reprezentant sau agent de service. Multe tipuri de solicitări sunt rezolvate aici.

Numerele Serviciului de asistenţă sunt:

Telefon: 1300 361 054

Fax: (02) 8899 3789

Este recomandat să dispuneţi de toate informaţiile relevante când apelaţi. Cu puneţi la dispoziţie mai multe informaţii, cu atât vă putem ajuta mai rapid să rezolvaţi problema. Aceste informaţii includ documentaţia aferentă produsului Epson, tipul de computer, sistemul de operare, aplicatiile instalate si orice informatii pe care le consideraţi necesare.

## **Ajutor pentru utilizatorii din Singapore**

Sursele de informare, asistenţă şi serviciile disponibile de la Epson Singapore sunt:

### **World Wide Web (<http://www.epson.com.sg>)**

Prin e-mail, sunt disponibile informati asupra specificatiilor produselor, drivere pentru descărcare, întrebări adresate frecvente (FAQ), Solicitări asupra vânzărilor şi asistenţă tehnică.

### **Serviciul de asistenţă Epson (Telefon: (65) 6586 3111)**

Serviciul nostru de asistență vă poate ajuta în următoarele privințe la telefon:

- ❏ Solicitări cu privire la vânzări şi informaţii despre produse
- ❏ Întrebări sau probleme legate de utilizarea produselor
- ❏ Solicitări privind activităţile de service şi garanţia

## **Ajutor pentru utilizatorii din Tailanda**

Datele de contact pentru informații, asistență și servicii sunt:

### **World Wide Web (<http://www.epson.co.th>)**

Prin e-mail, sunt disponibile informaţi asupra specificaţiilor produselor, drivere pentru descărcare, întrebări adresate frecvente (FAQ) şi asistenţă prin e-mail.

### **Epson Hotline (Telefon: (66) 2685-9899)**

Serviciul nostru de asistență telefonică vă poate ajuta în următoarele privințe la telefon:

- ❏ Solicitări cu privire la vânzări şi informaţii despre produse
- ❏ Întrebări sau probleme legate de utilizarea produselor
- ❏ Solicitări privind activităţile de service şi garanţia

## **Ajutor pentru utilizatorii din Vietnam**

Datele de contact pentru informații, asistență și servicii sunt:

Epson Hotline (Telefon): 84-8-823-9239

Centrul de service: 80 Truong Dinh Street, District 1, Hochiminh City Vietnam

## **Ajutor pentru utilizatorii din Indonezia**

Datele de contact pentru informații, asistență și servicii sunt:

### **World Wide Web ([http://www.epson.co.id\)](http://www.epson.co.id)**

- ❏ Informaţii asupra specificaţiilor produselor, drivere pentru descărcare
- ❏ Întrebări adresate frecvent (FAQ), solicitări cu privire la vânzări, întrebări prin e-mail

### **Epson Hotline**

- ❏ Solicitări cu privire la vânzări şi informaţii despre produse
- ❏ Asistenţă tehnică

Telefon (62) 21-572 4350

Fax (62) 21-572 4357

### **Centrul de service Epson**

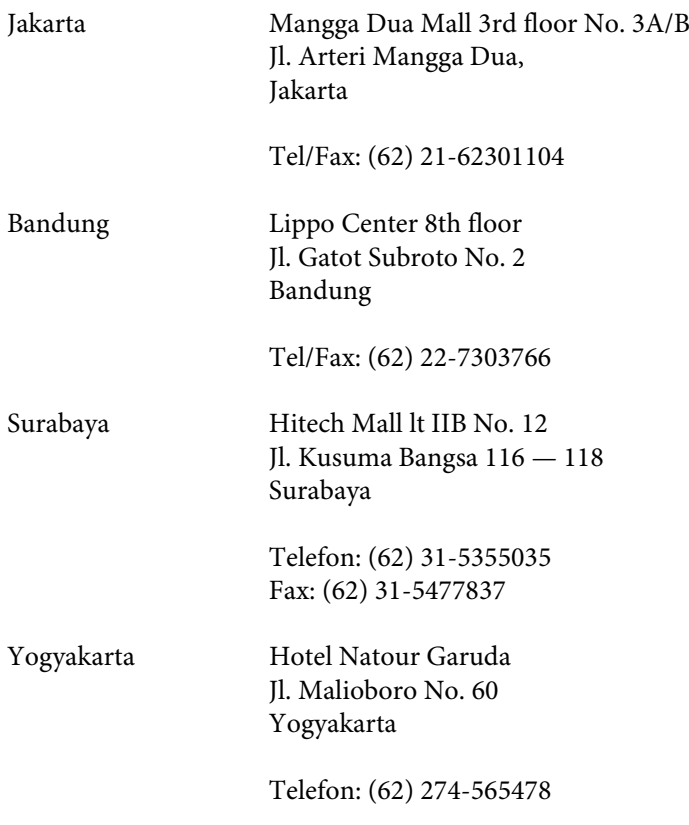

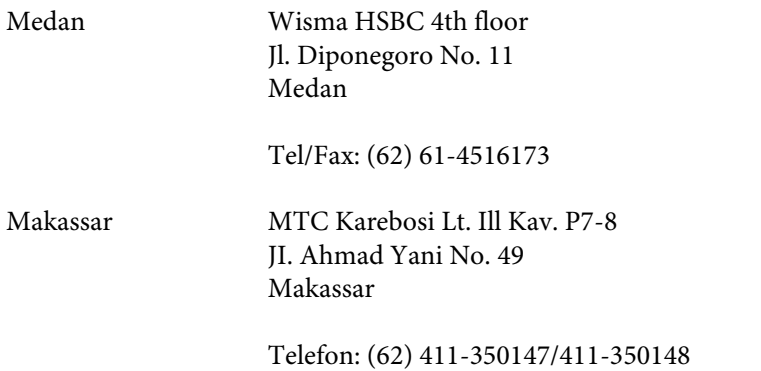

## **Ajutor pentru utilizatorii din Hong Kong**

Pentru a obține asistență tehnică și pentru servicii postvânzare, utilizatorii sunt rugați să contacteze Epson Hong Kong Limited.

### **Pagina de start**

Epson Hong Kong a creat o pagină locală atât în limba chineză cât şi în engleză pentru a pune la dispoziţia utilizatorii următoarele informaţii:

- ❏ Informaţii despre produs
- ❏ Răspunsuri la întrebările frecvente (FAQ)
- ❏ Ultimele versiuni ale driverelor produselor Epson

Utilizatorii pot accesa pagina de start web la:

<http://www.epson.com.hk>

### **Linia de asistenţă tehnică**

De asemenea, puteţi contacta echipa noastră tehnică la următoarele numere de telefon şi fax:

Telefon: (852) 2827-8911 Fax: (852) 2827-4383

## **Ajutor pentru utilizatorii din Malaezia**

Datele de contact pentru informaţii, asistenţă şi servicii sunt:

#### **World Wide Web (<http://www.epson.com.my>)**

- ❏ Informaţii asupra specificaţiilor produselor, drivere pentru descărcare
- ❏ Întrebări adresate frecvent (FAQ), solicitări cu privire la vânzări, întrebări prin e-mail

### **Epson Trading (M) Sdn. Bhd.**

Sediul principal

Telefon: 603-56288288

Fax: 603-56288388/399

#### **Serviciul de asistenţă Epson**

❏ Solicitări cu privire la vânzări şi informaţii despre produse (Infoline)

Telefon: 603-56288222

❏ Solicitări cu privire la serviciile de reparaţii şi garanţie, utilizarea produselor şi asistenţă tehnică (Techline)

Telefon: 603-56288333

## **Ajutor pentru utilizatorii din India**

Datele de contact pentru informaţii, asistenţă şi servicii sunt:

### **World Wide Web ([http://www.epson.co.in\)](http://www.epson.co.in)**

Sunt disponibile informaţii asupra specificaţiilor produselor, drivere pentru descărcare şi solicitări despre produse.

### **Sediu central Epson India — Bangalore**

Telefon: 080-30515000

Fax: 30515005

### **Sedii regionale Epson India:**

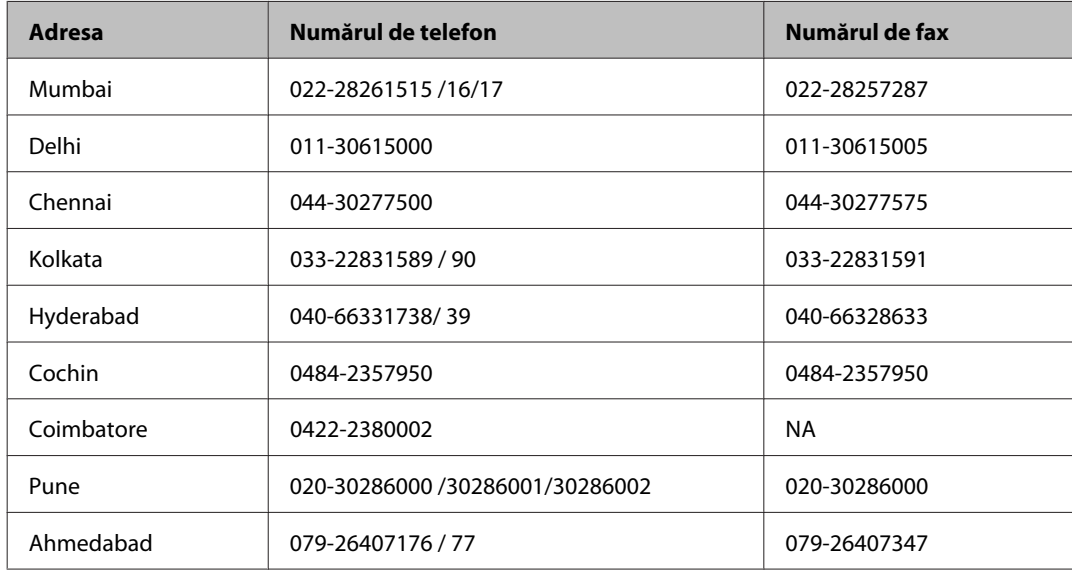

### **Linia de asistenţă**

Pentru service, informații despre produs și pentru comandarea cartușelor — 18004250011 (9AM — 9PM) acesta este un număr netaxabil.

Pentru service (CDMA & utilizatori mobili) — 3900 1600 (9AM — 6PM) cod standard pentru prefixul local

## **Ajutor pentru utilizatorii din Filipine**

Pentru obținerea asistenței tehnice precum și a altor servicii, utilizatorii sunt invitați să contacteze Epson Philippines Corporation la numerele de telefon şi fax şi adresa de e-mail de mai jos:

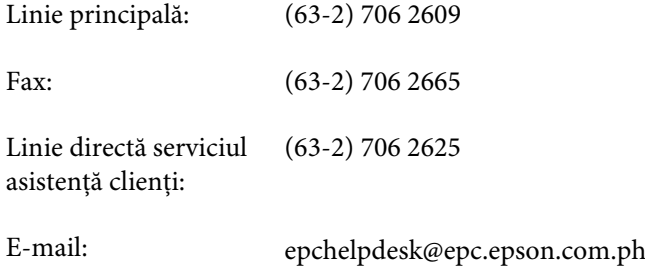

#### **World Wide Web** [\(http://www.epson.com.ph](http://www.epson.com.ph))

Prin e-mail, sunt disponibile informaţi asupra specificaţiilor produselor, drivere pentru descărcare, întrebări adresate frecvente (FAQ) şi asistenţă prin e-mail.

Ghidul utilizatorului

#### **Nr. netaxabil. 1800-1069-EPSON(37766)**

Serviciul nostru de asistență telefonică vă poate ajuta în următoarele privințe la telefon:

- ❏ Solicitări cu privire la vânzări şi informaţii despre produse
- ❏ Întrebări sau probleme legate de utilizarea produselor
- ❏ Solicitări privind activităţile de service şi garanţia

## **Index**

## $\overline{\mathbf{A}}$

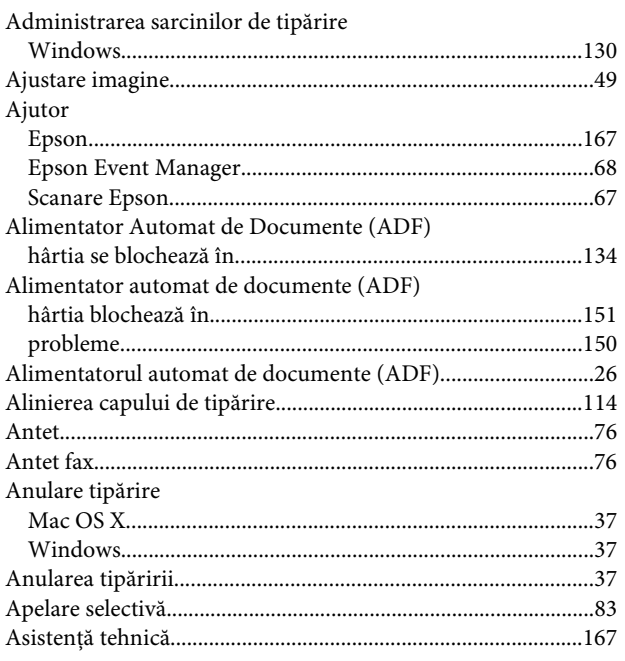

## $\mathbf B$

Becuri

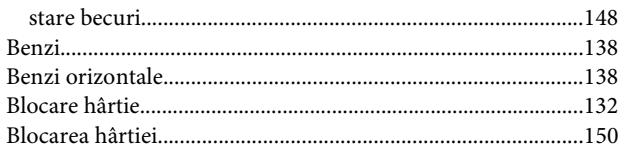

## $\mathsf{C}$

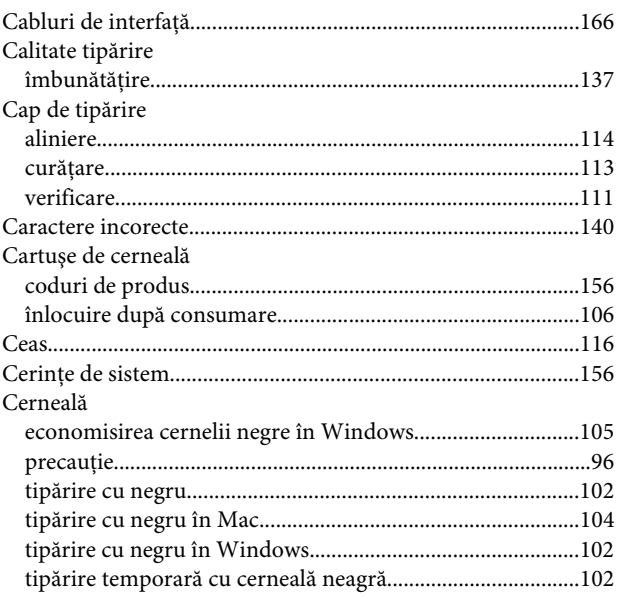

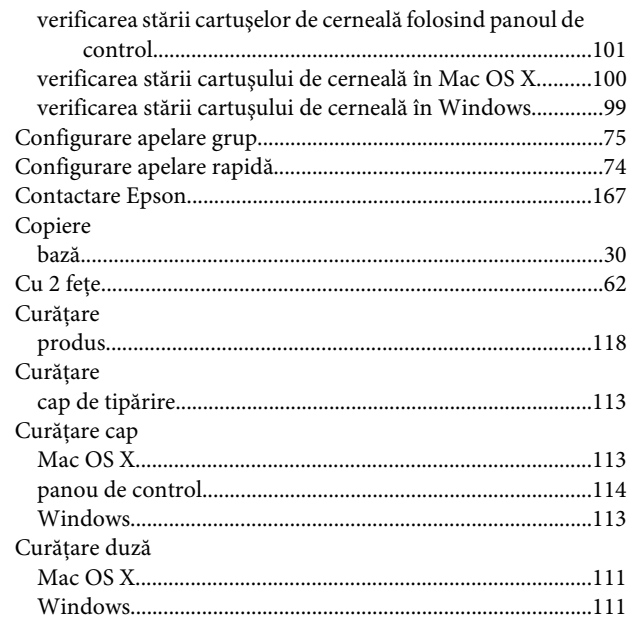

### $\mathbf D$

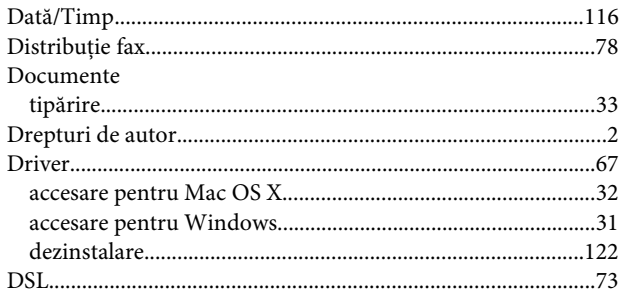

## $\mathsf E$

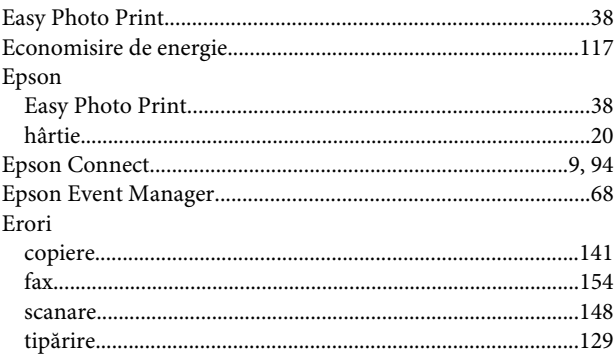

## $\overline{F}$

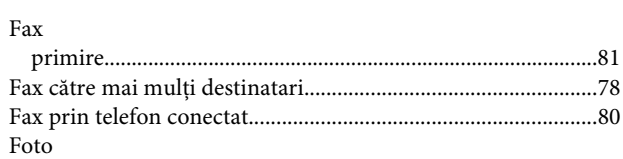

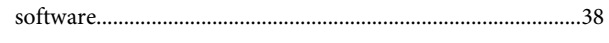

## $\overline{\mathbf{H}}$

#### $\rm H\hat{a}rtie$

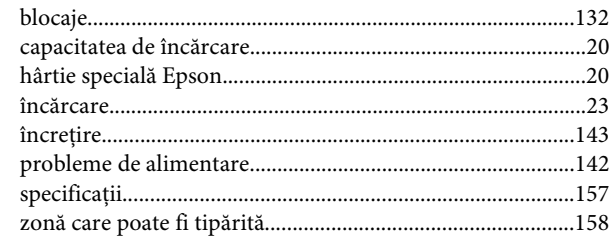

## $\overline{\phantom{a}}$

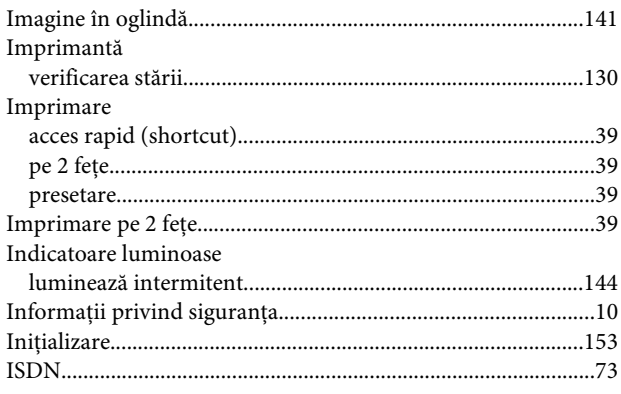

## $\hat{\mathbf{l}}$

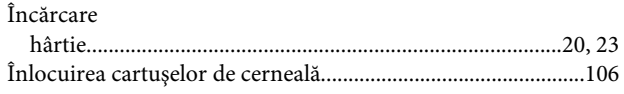

## $\mathsf{M}$

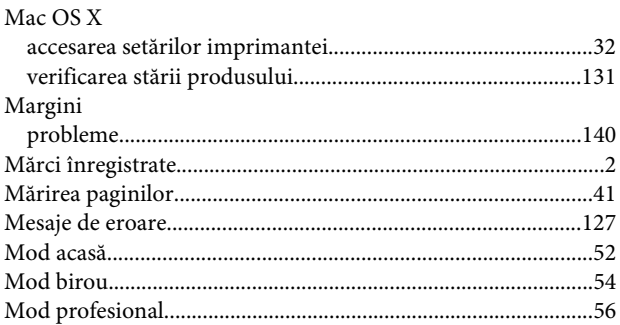

## $\overline{\mathsf{N}}$

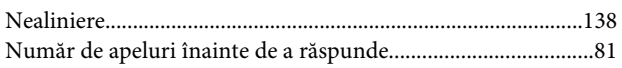

## $\mathbf{o}$

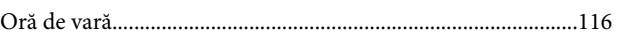

### $\overline{P}$

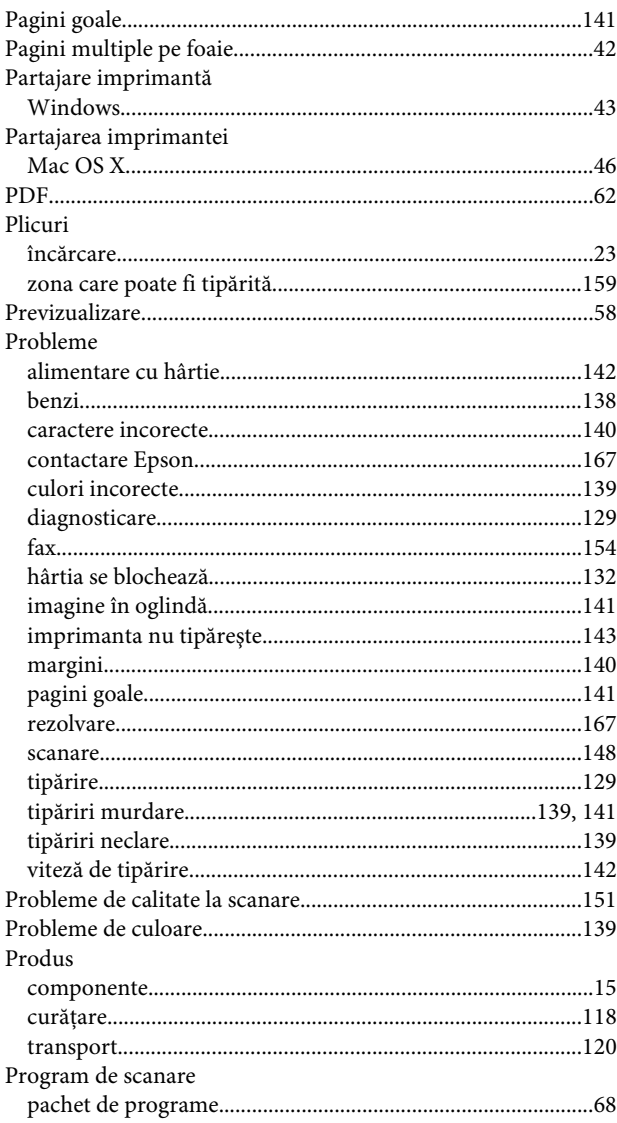

## $\mathbf R$

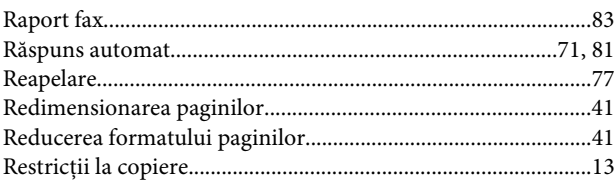

## $\mathsf{s}$

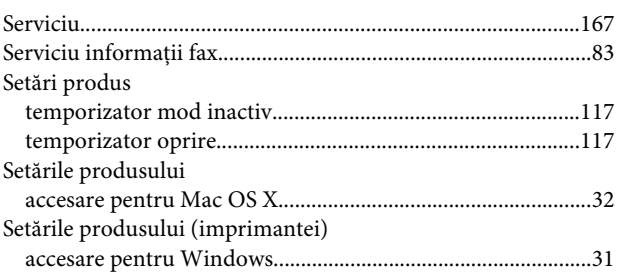

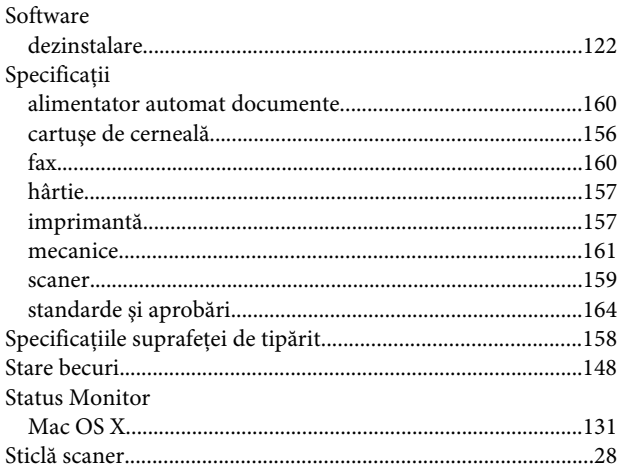

## $\mathbf T$

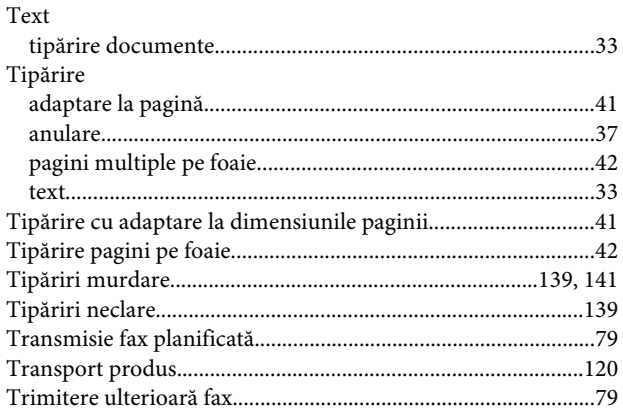

## $\cup$

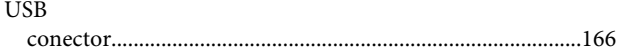

## $\mathbf V$

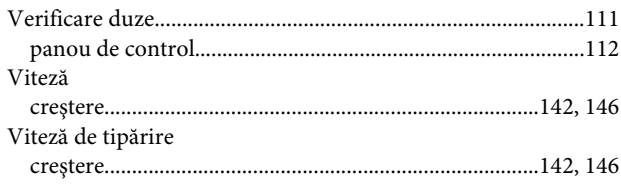

## $\mathbf W$

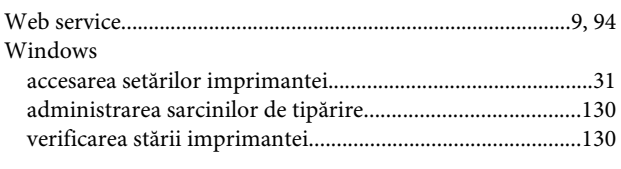

## $\mathbf{Z}$

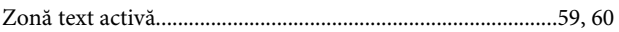